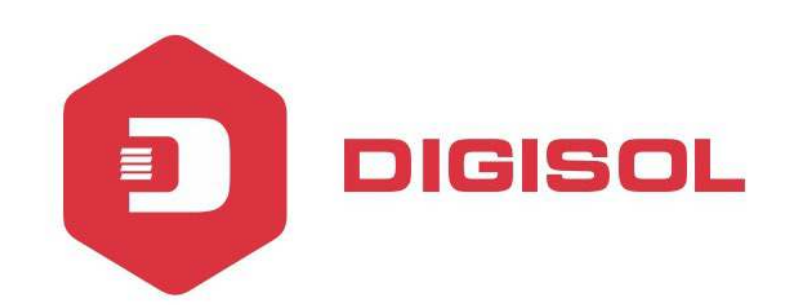

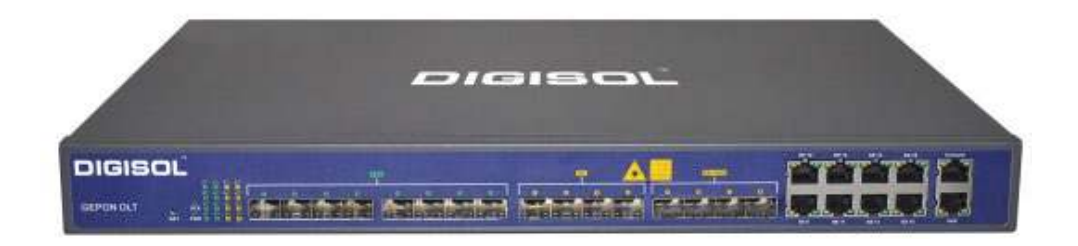

# **DG-GO4200 Series GEPON OLT CLI USER MANUAL**

**V1.4 22-4-2019** 

As our products undergo continuous development the specifications are subject to change without prior notice.

### **COPYRIGHT**

Copyright 2019 by DIGISOL SYSTEMS LTD. All rights reserved. No part of this publication may be reproduced, ny language or computer language, in any form or by any means, electronic, mechanical, magnetic, optical, chemical, manual or otherwise, without the prior written permission of this company.

This company makes no representations or warranties, either expressed or implied, with respect to the contents hereof and specifically disclaims any warranties, merchantability or fitness for any particular purpose. Any software described in this manual is sold or licensed "as is". Should the programs prove defective following their purchase, the buyer (and not this company, its distributor, or its dealer) assumes the entire cost of all necessary servicing, repair, and any incidental or consequential damages resulting from any defect in the software. Further, this company reserves the right to revise this publication and to make changes from time to time in the contents thereof without obligation to notify any person of such revision or changes.

#### **Trademarks:**

DIGISOL™ is a trademark of DIGISOL SYSTEMS LTD. All other trademarks are the property of the respective manufacturers.

#### **Safety**

This equipment is designed with the utmost care for the safety of those who install and use it. However, special attention must be paid to the dangers of electric shock and static electricity when working with electrical equipment. All guidelines of this and of the computer manufacturer must therefore be allowed at all times to ensure the safe use of the equipment

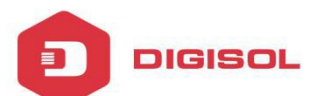

## **Content**

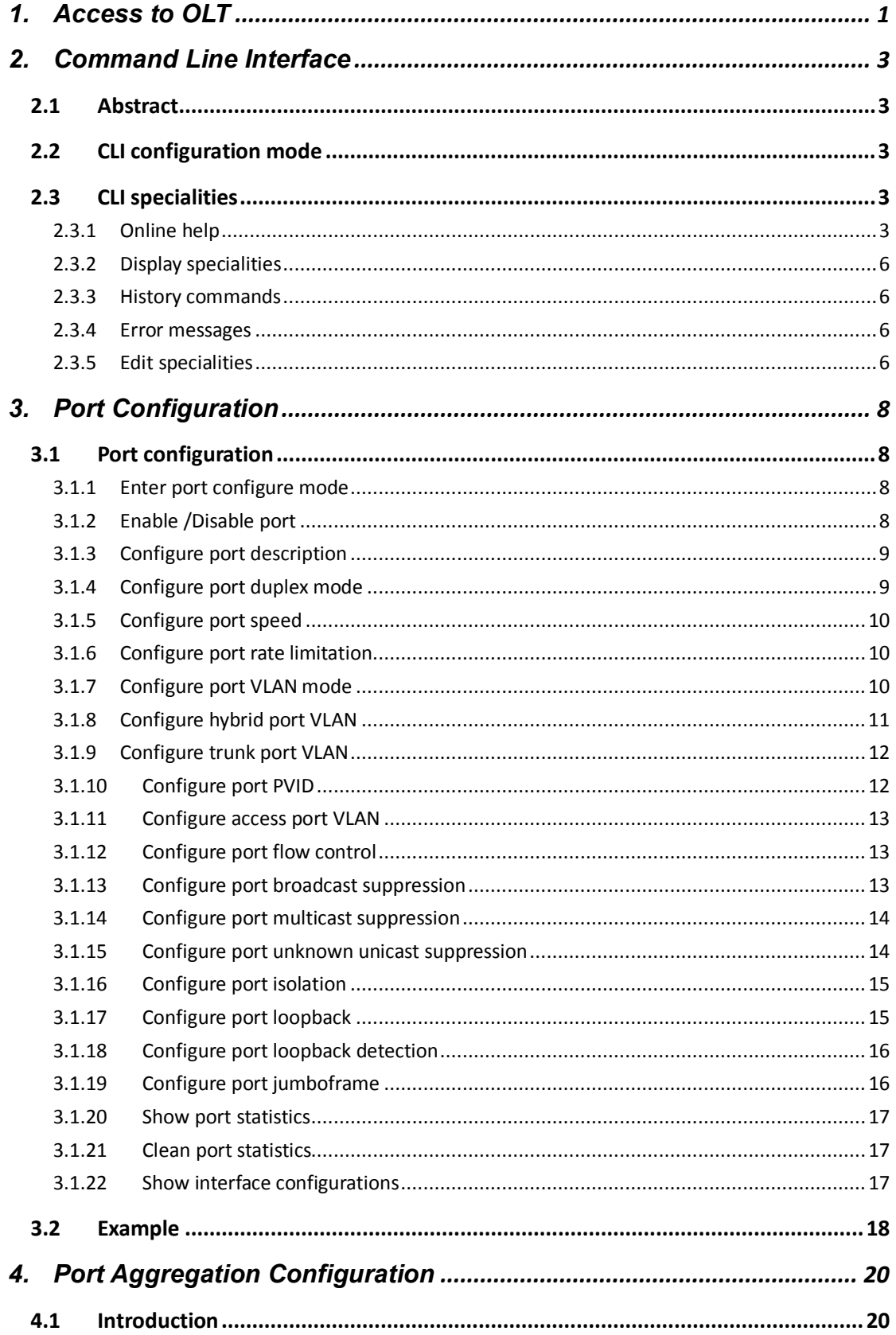

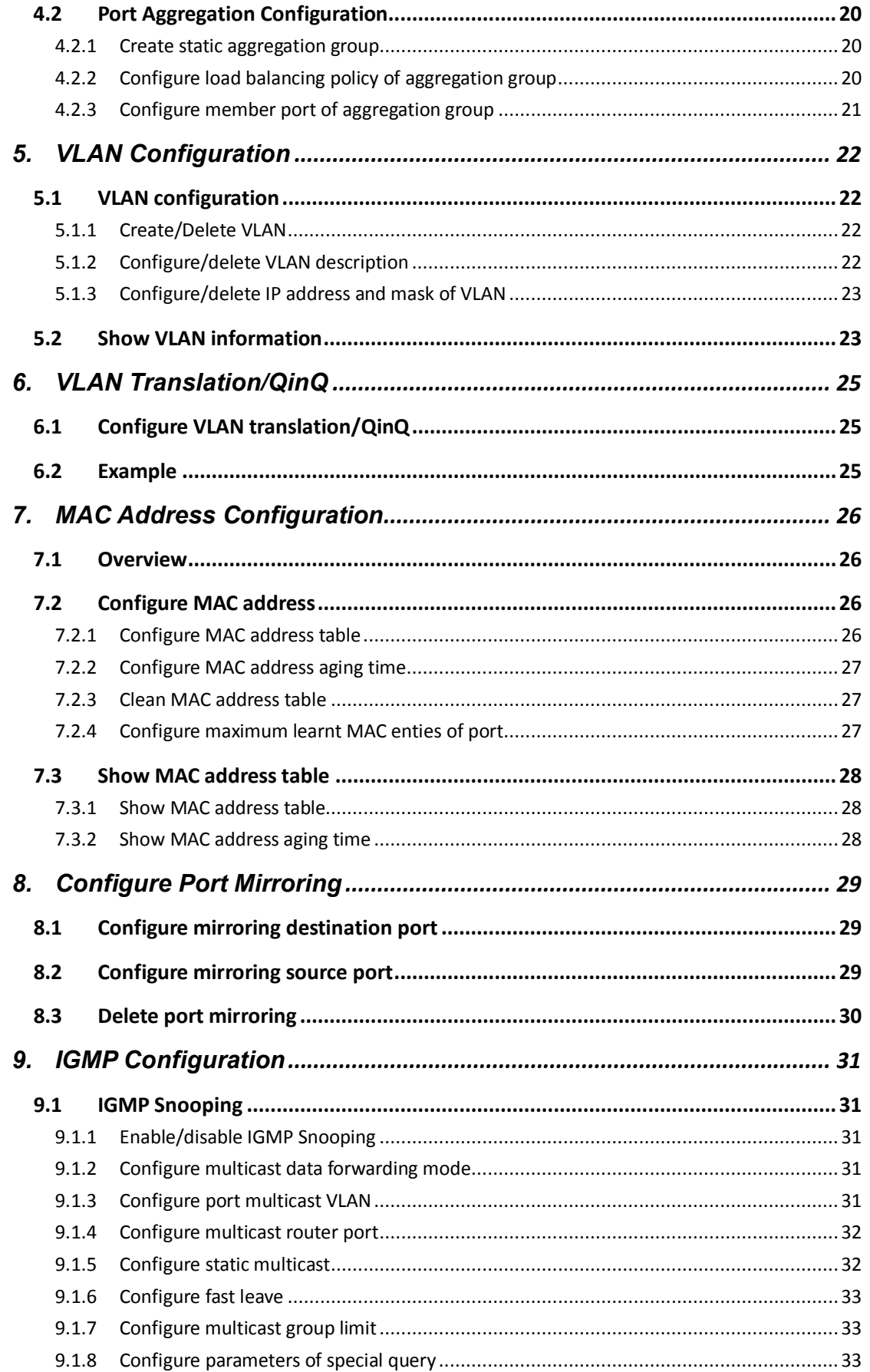

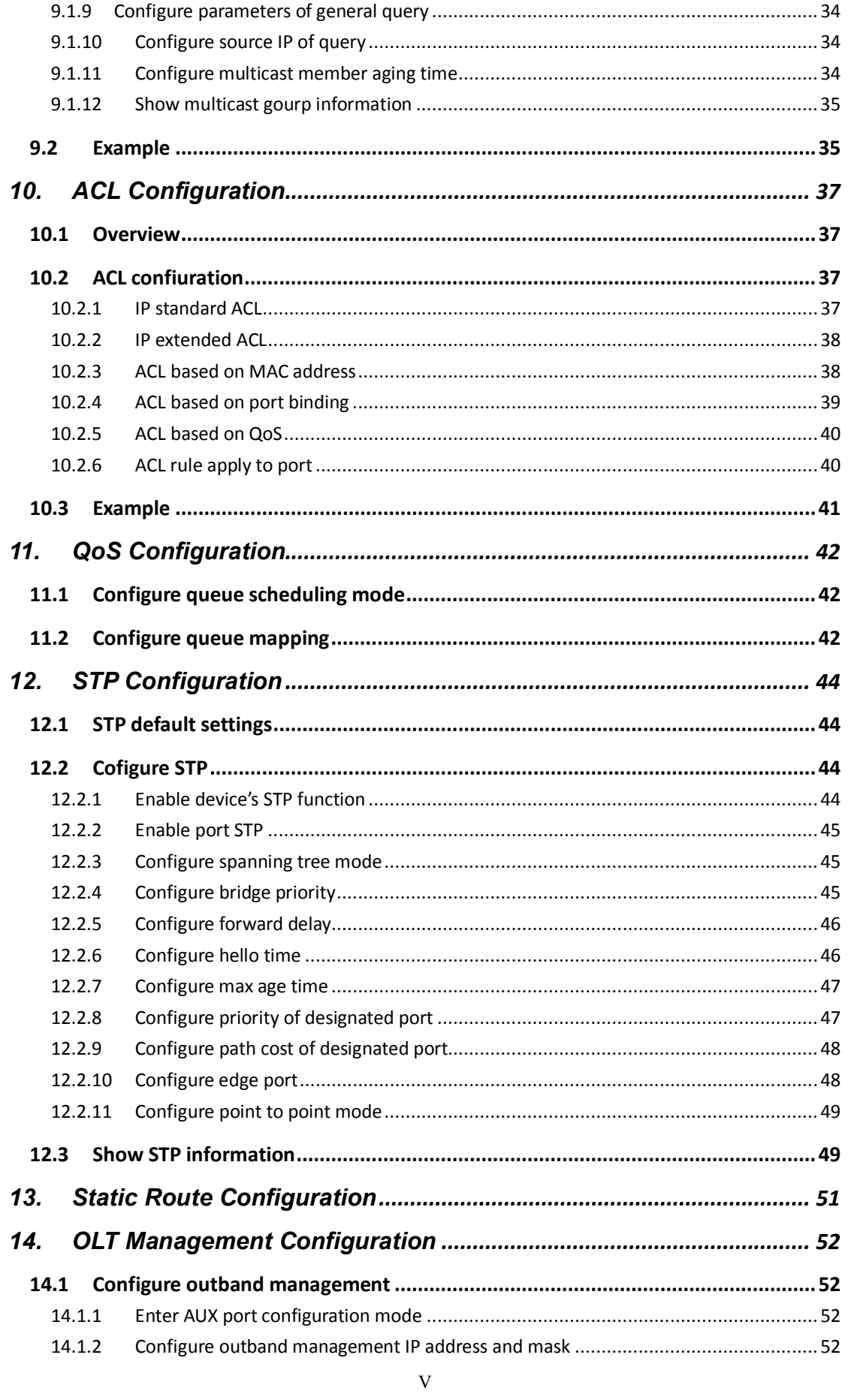

### **DIGISOL** Ð

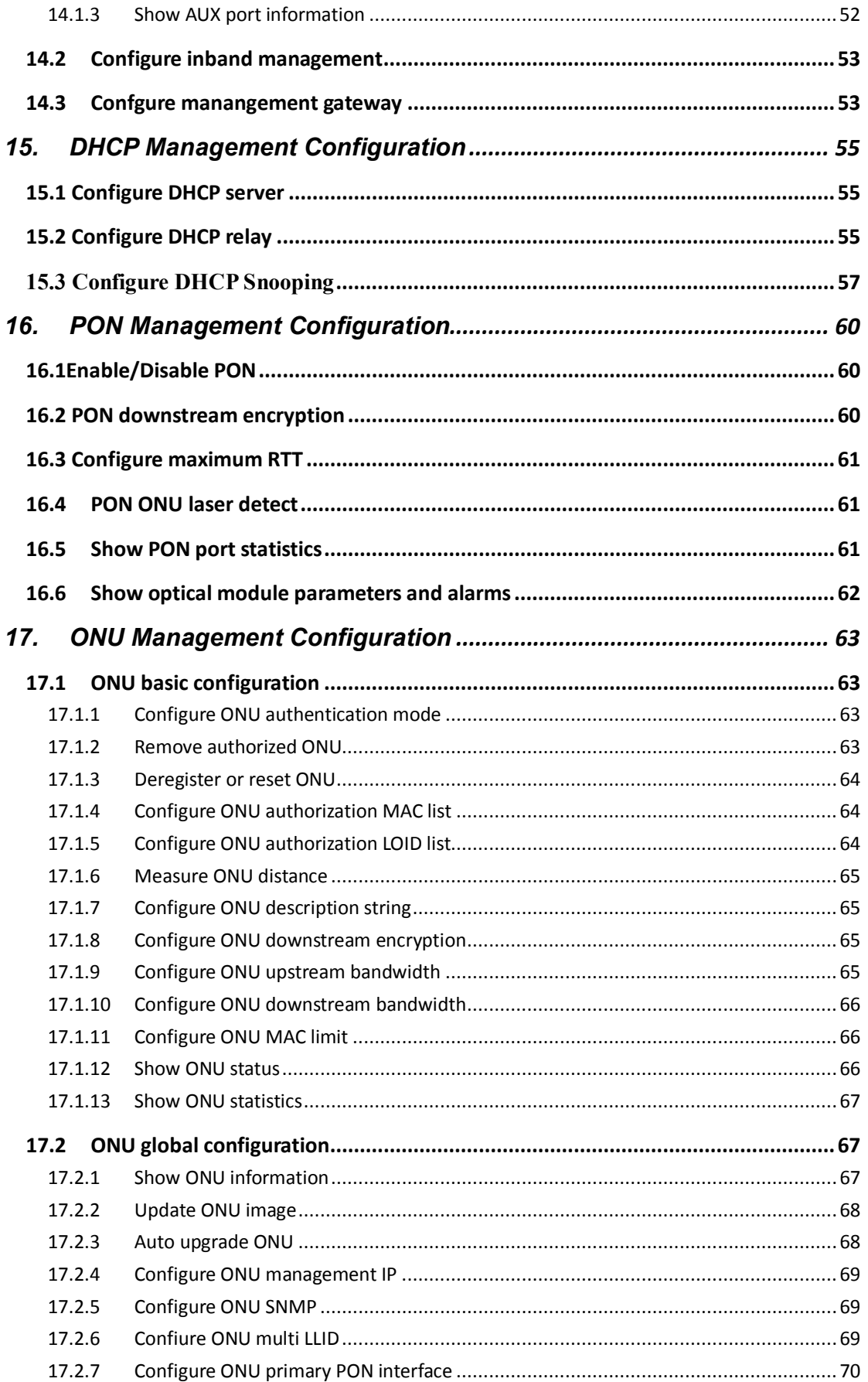

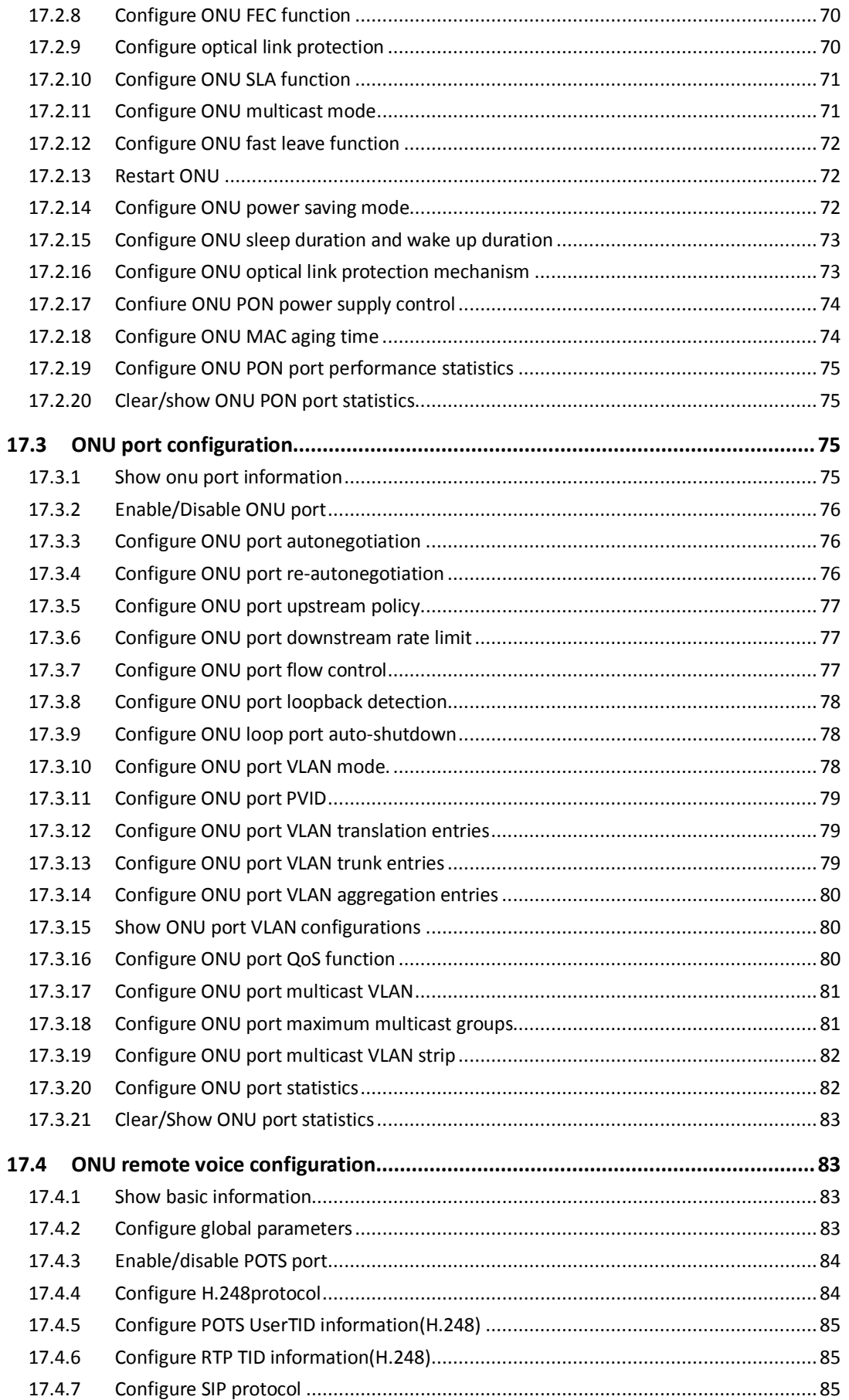

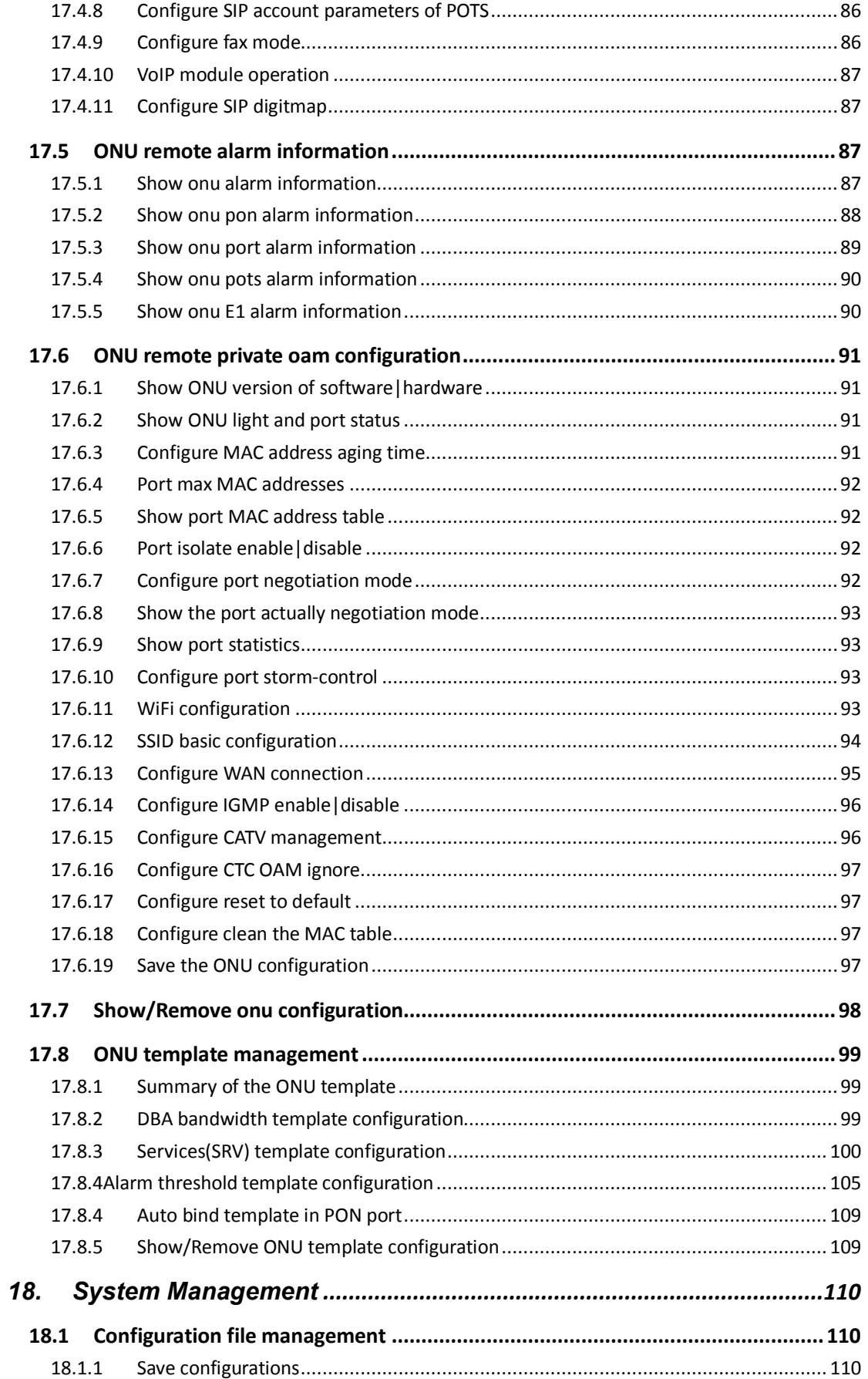

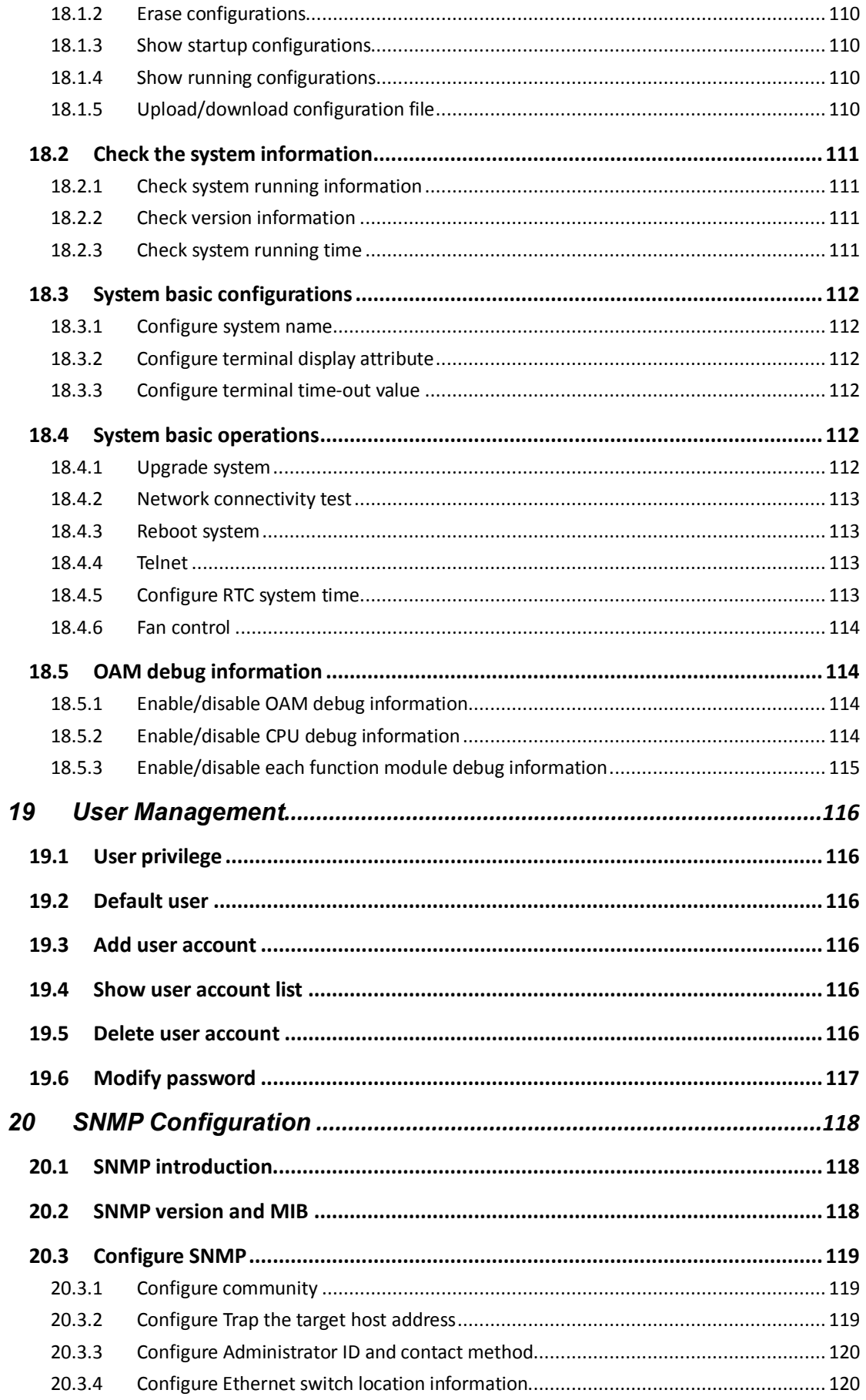

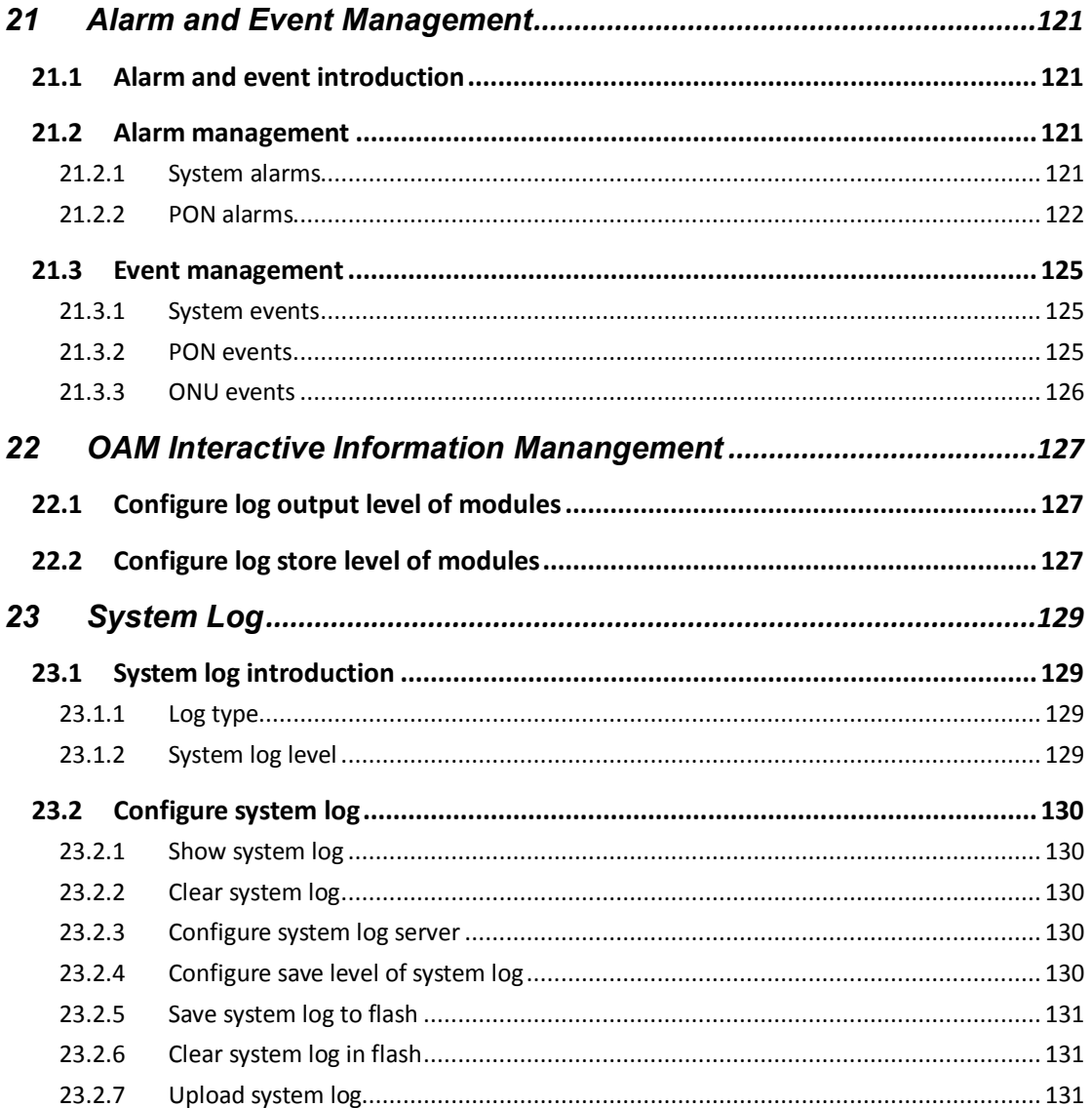

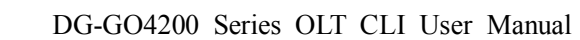

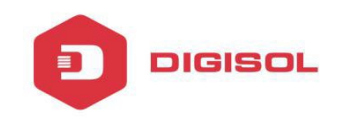

## <span id="page-10-0"></span>**1. Access to OLT**

GEPON OLT including 2/4/8 pon ports, total 3 models. You can access to OLT by CLI via console cable or telnet. This charpter introduces how to access to OLT CLI via console cable.

- 1. Connect PC to OLT console port by console cable.
- 2. Run hypeterminal or other simulation tools such as secureCRT and Putty in PC. Set parameters as follows.
	- Baudrate: **115200**

Data bits: **8**

- Parity: **none**
- $\diamond$  Stop bits: 1
- Follow control: **none**

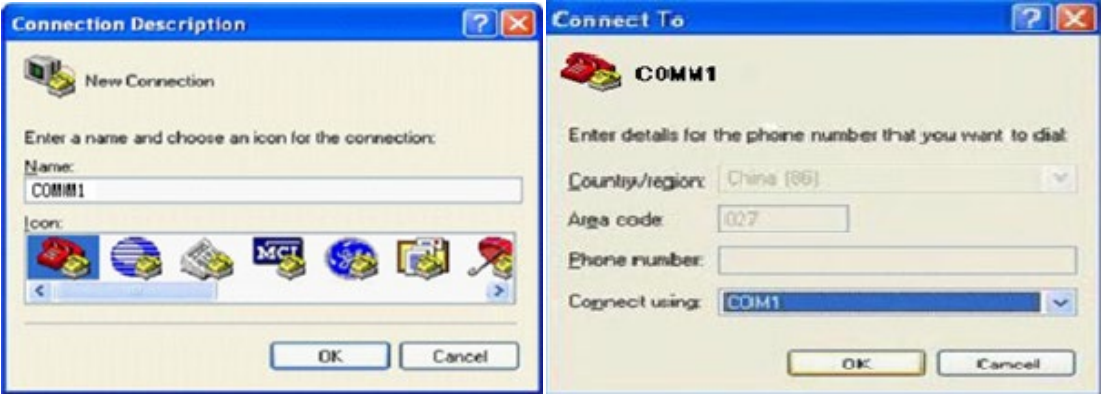

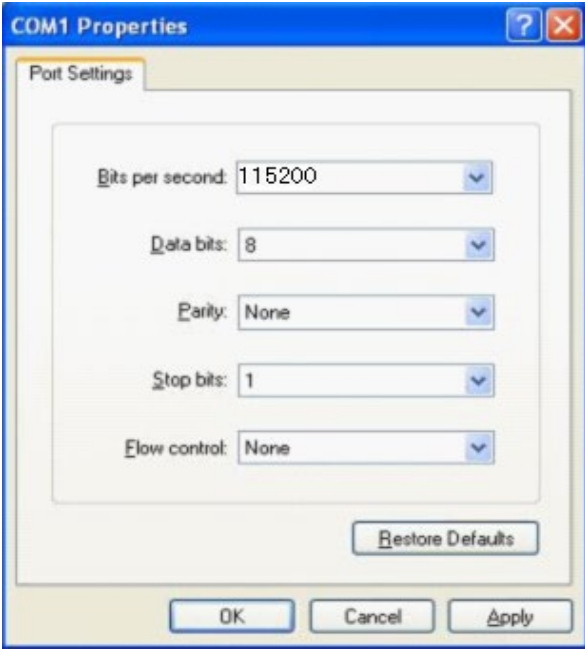

COM port properties

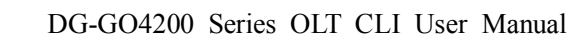

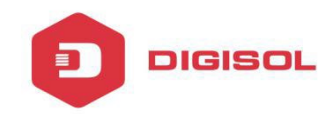

After truned on the power, there is boot information printing. After startup, press enter and input username and password to login.

Notice:

*The default username and password of CLI both are admin. For example, Login: admin Password: admin epon-olt> enable Password: admin epon-olt#* 

Input commands to configure or check device's status. Input "?" any time you need help. This document will introduce each command Begin at next charpter.

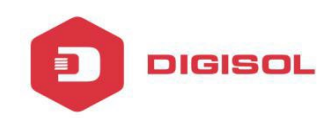

## <span id="page-12-0"></span>**2. Command Line Interface**

### <span id="page-12-1"></span>2.1 Abstract

GEPON OLT provides command line interface for configuration and management. The following is its specialities.

- Configure from console port.
- Input "?" any time you need help.
- Provide network test command, such as ping, for diagnosing connection.
- Provide FTP service for uploading and downloading files.
- Provide Doskey analogous function, you can execute a history command.
- Support ambiguous keywords searching, you just need to input unconflict keywords and press "tab" or "?".

## <span id="page-12-2"></span>2.2 CLI configuration mode

GEPON OLT provides three configuration modes.

- Privileged mode
- Global configuration mode
- $\bullet$  Interface configuration mode

The following table shows specialties, commands to enter and prompts.

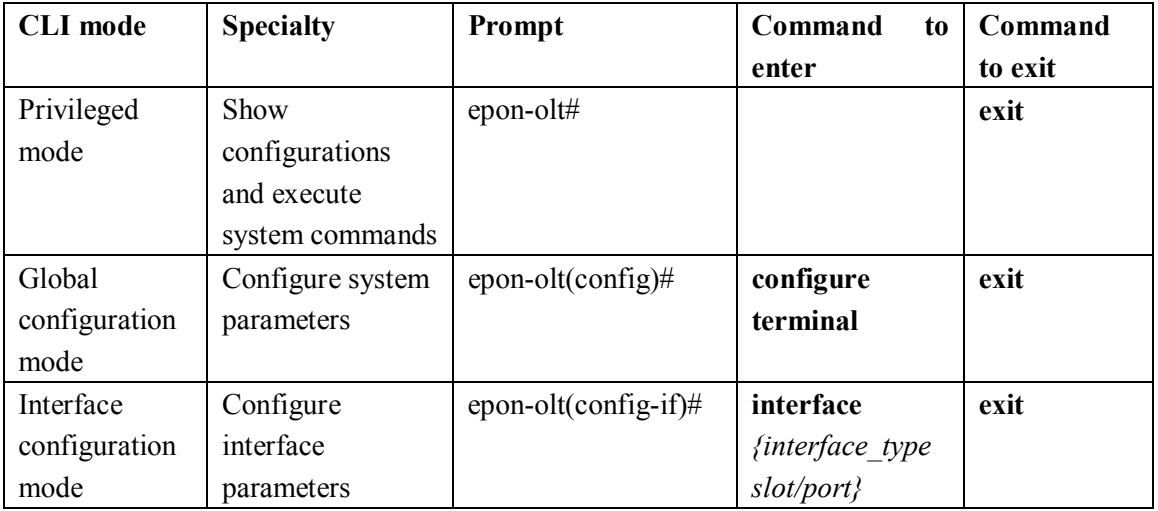

### <span id="page-12-3"></span>2.3 CLI specialities

#### <span id="page-12-4"></span>**2.3.1 Online help**

GEPON OLT CLI provides the following online help:

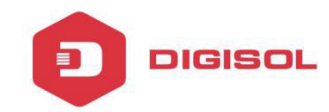

- $\bullet$  Completely help
- Partly help

You can get some help information of CLI with the help above.

- (1) Input "?" to get all commands and illustrations at any configuration mode.
	- epon-olt(config)#

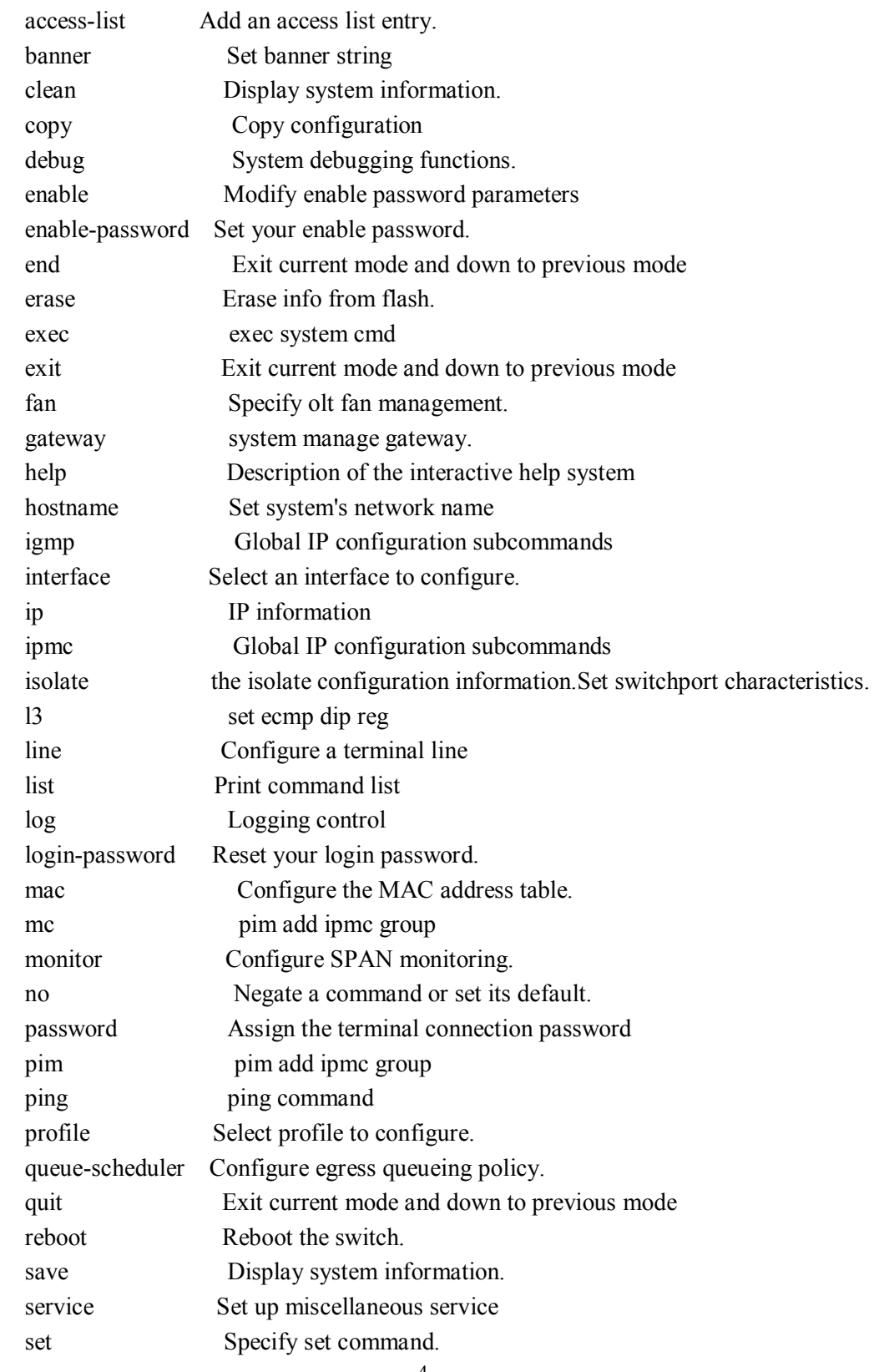

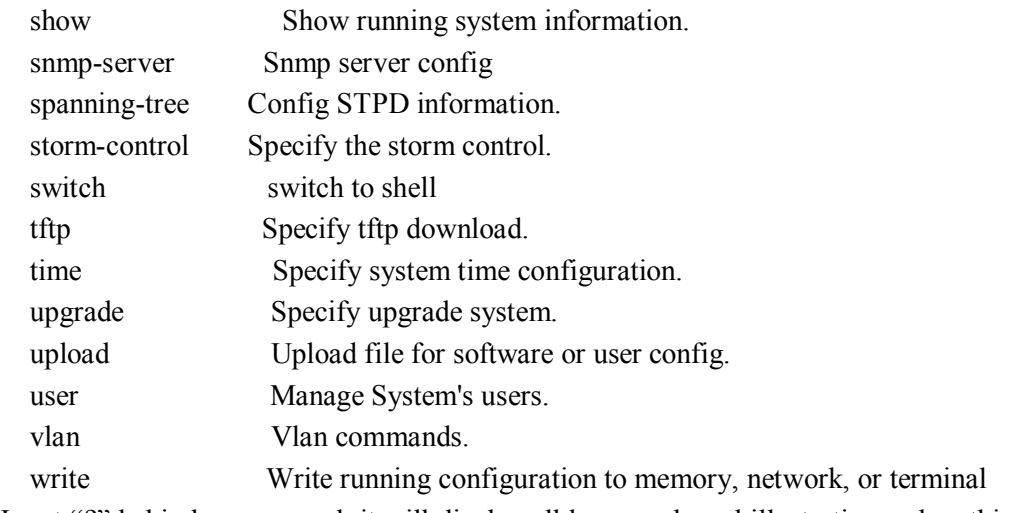

(2) Input "?" behind a command, it will display all key words and illustrations when this site should be a key word.

epon-olt(config)# interface

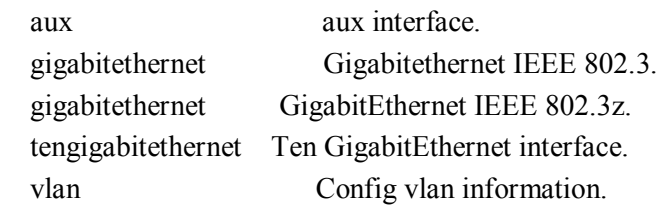

(3) Input "?" behind a command, it will display description of parameters when this site should be a parameter.

epon-olt(config)# access-list

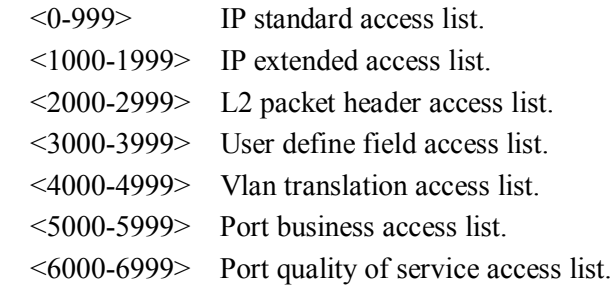

- <7000-7999> Port Ipmc Vlan translation of service access list.
- (4) Input a character string end with "?", it will display all key words that Begin at this character string.

epon-olt(config)# e

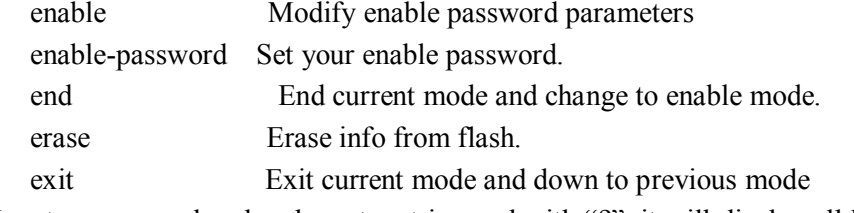

(5) Input a command and a character string end with "?", it will display all key words Begin at this character string.

epon-olt(config)# show ver

version show version command.

(6) Input a character string end with "Tab", it will display completely key words that Begin at

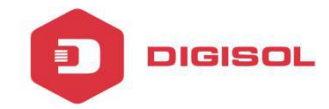

this character string when it is unique.

#### <span id="page-15-0"></span>**2.3.2 Display specialities**

GEPON OLT CLI provides the following display specialities. There is a pause when the information displays a whole screen at a time. Users have two ways to choose.

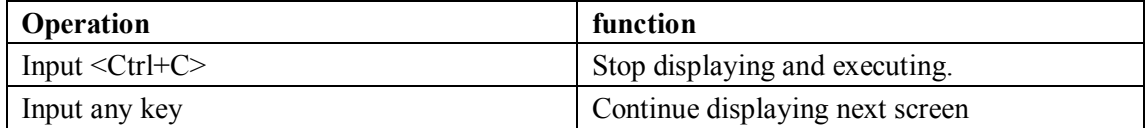

#### <span id="page-15-1"></span>**2.3.3 History commands**

CLI provides Doskey analogous function. It can save history commands that executed before. Users can use direction key to invoke history command. The device can save at most ten commands.

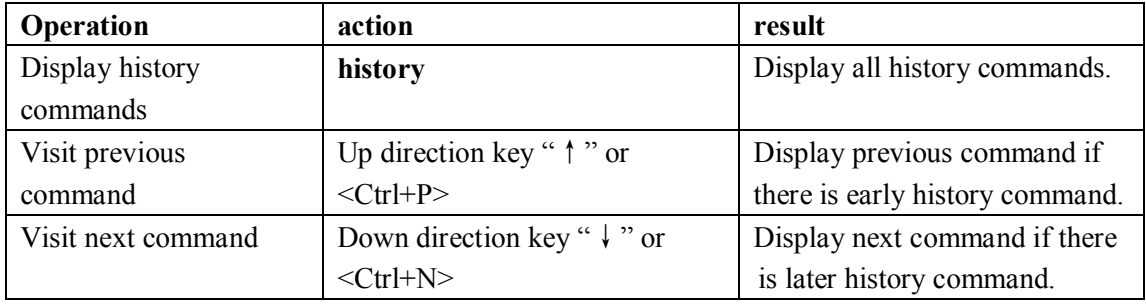

#### <span id="page-15-2"></span>**2.3.4 Error messages**

Every command will be executed if it passes syntax check. Otherwise it will come out error message. The following table shows some frequent errors.

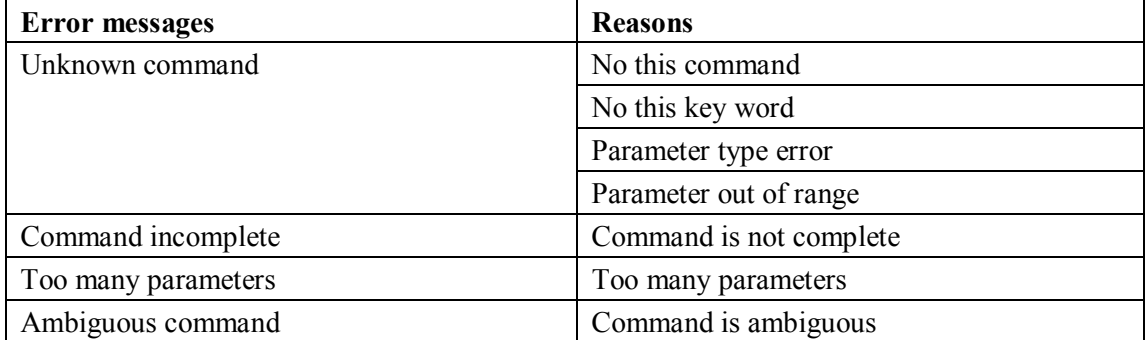

#### <span id="page-15-3"></span>**2.3.5 Edit specialities**

CLI provides basic edit function. Every command supports maxum 256 characters. The following table shows how to edit.

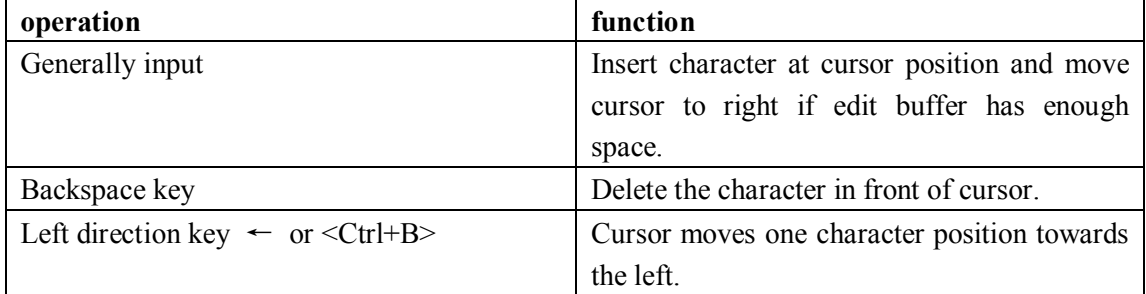

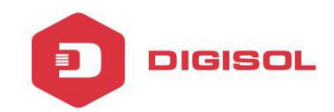

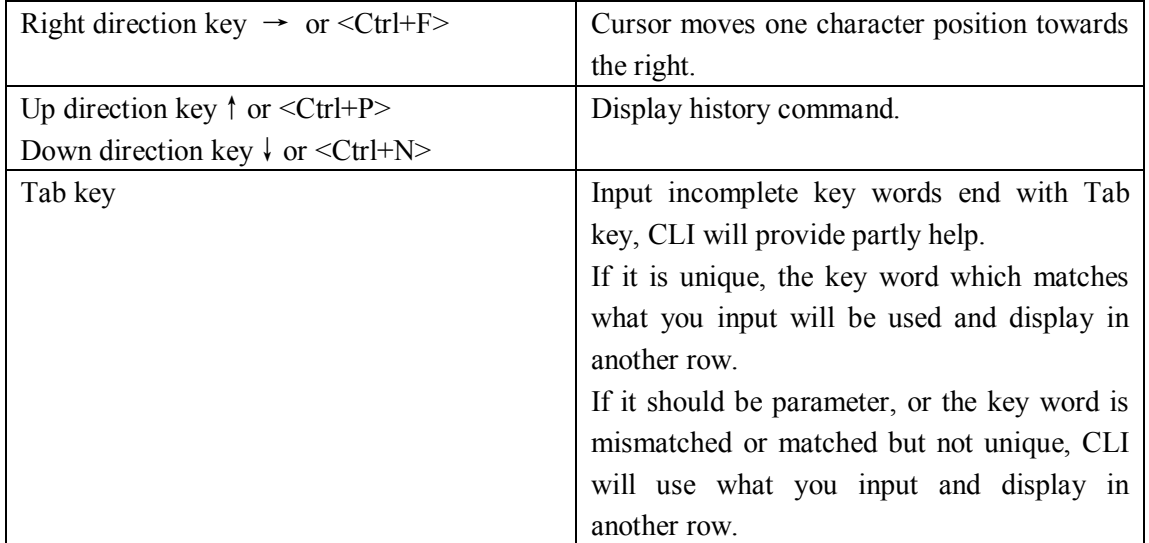

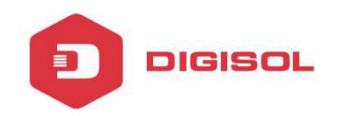

## <span id="page-17-0"></span>**3. Port Configuration**

## <span id="page-17-1"></span>3.1 Port configuration

Port configuration mainly includes:

- enter port configuration mode
- enable or disable port
- configure port duplex mode
- configure port speed
- configure port VLAN mode
- configure port VLAN
- configure port PVID
- configure port flow control
- configure port broadcast suppression
- configure port multicast suppression
- configure port unknown unicast suppression
- configure port isolation
- configure port loopback
- configure port loopback detection

#### <span id="page-17-2"></span>**3.1.1 Enter port configure mode**

Begin at privileged configuration mode, input the following commands to enter port configuration mode.

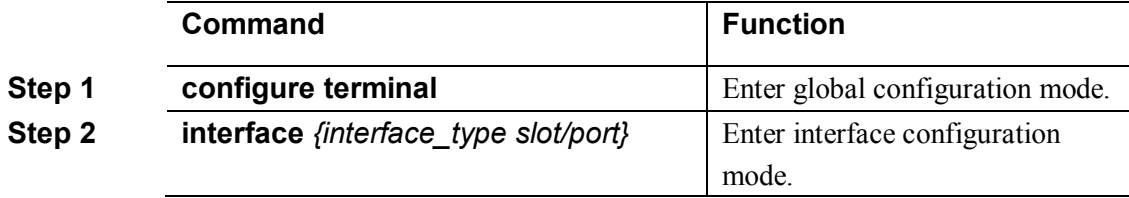

#### <span id="page-17-3"></span>**3.1.2 Enable /Disable port**

You can use these commands to enable or disable port. The ports are enabled by default. If you want a port not to transfer data, you can shutdown it.

Begin at privileged configuration mode, enable or disable ports as the following table shows.

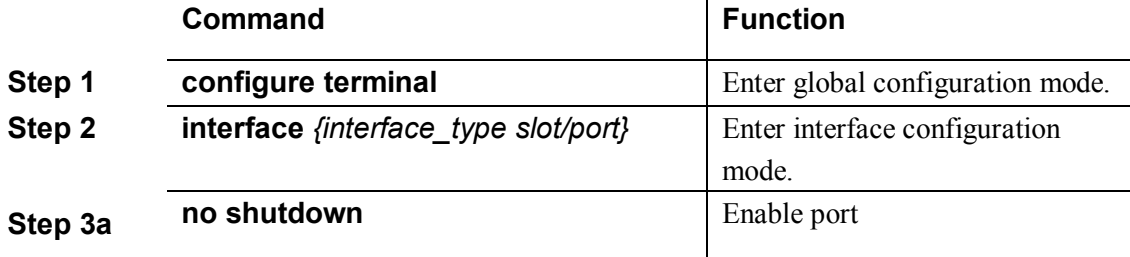

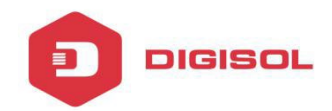

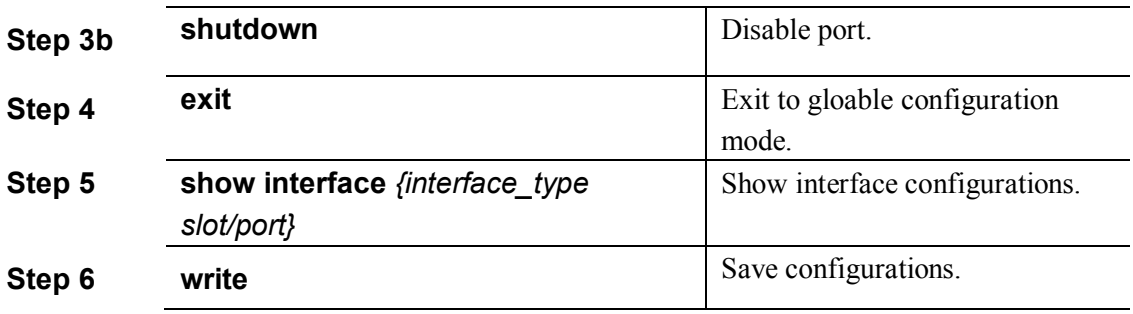

#### <span id="page-18-0"></span>**3.1.3 Configure port description**

This command is used to configure port description. There is no description by default. Begin at privileged configuration mode, configure port description as the following table shows.

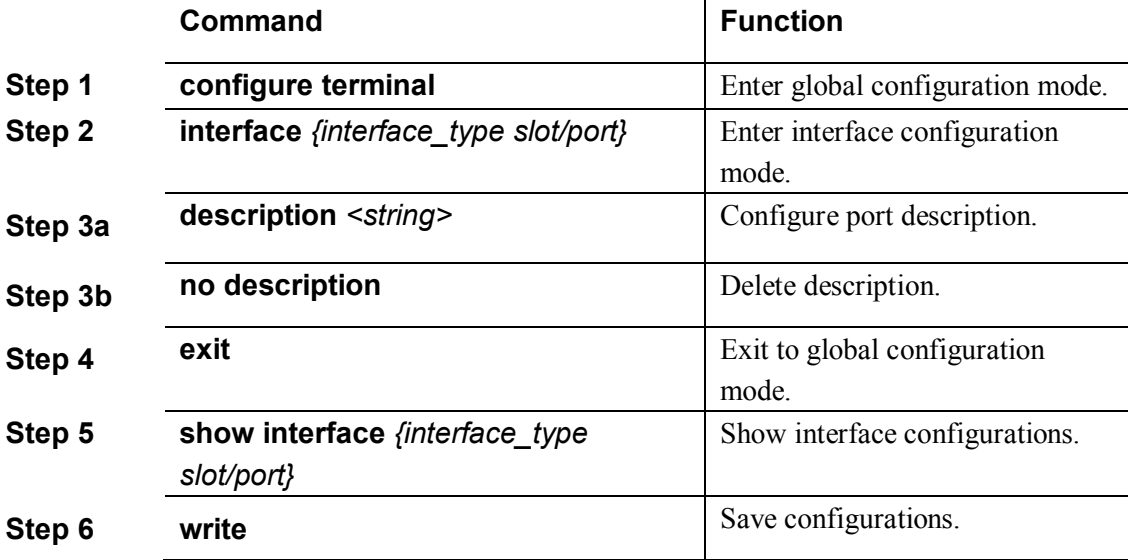

#### <span id="page-18-1"></span>**3.1.4 Configure port duplex mode**

Duplex includes full duplex and half duplex. When it works at full duplex, port can transmit and receive data at the same time; when it works at half duplex, port can only transmit or receive data at the same time. The duplex is auto by default.

Begin at privileged configuration mode, configure port duplex mode as the following table shows.

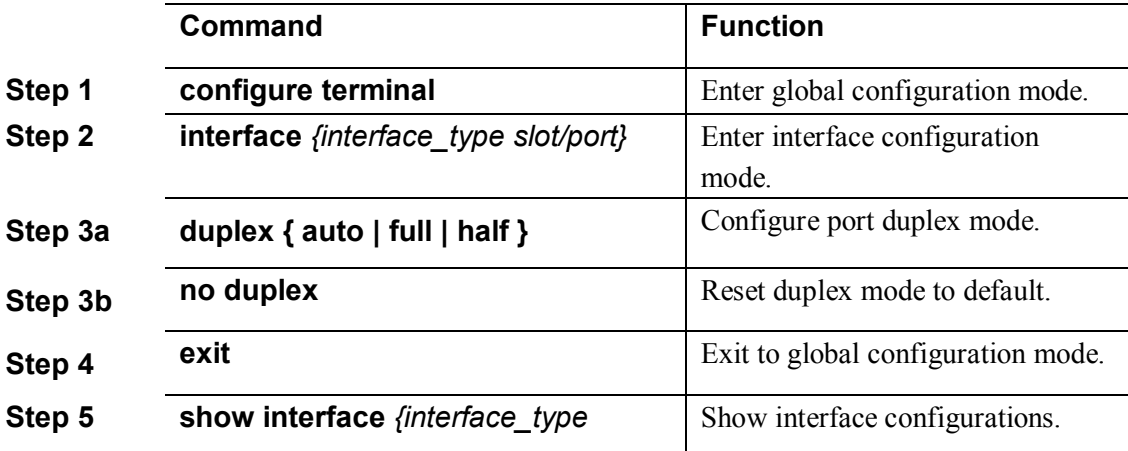

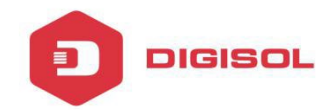

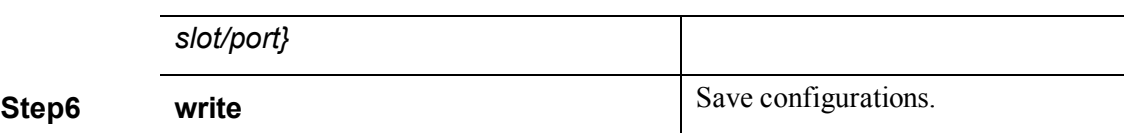

#### <span id="page-19-0"></span>**3.1.5 Configure port speed**

When port speed mode is auto, the actual speed of port is determined by the automated negotiation result with opposite port. The speed is auto by default.

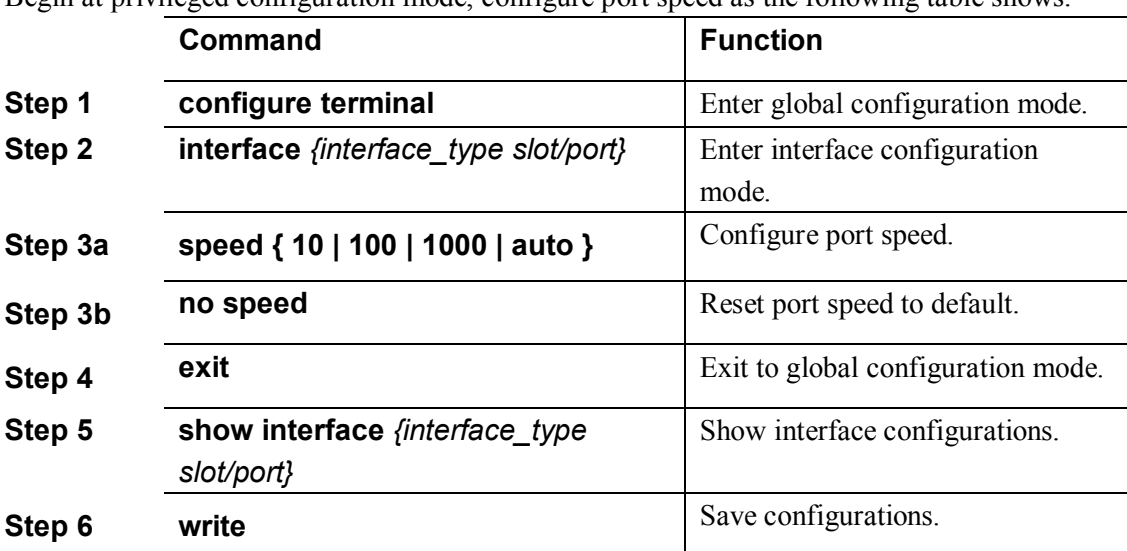

Begin at privileged configuration mode, configure port speed as the following table shows.

#### <span id="page-19-1"></span>**3.1.6 Configure port rate limitation**

Begin at privileged configuration mode, configure port rate limitation as the following table shows.

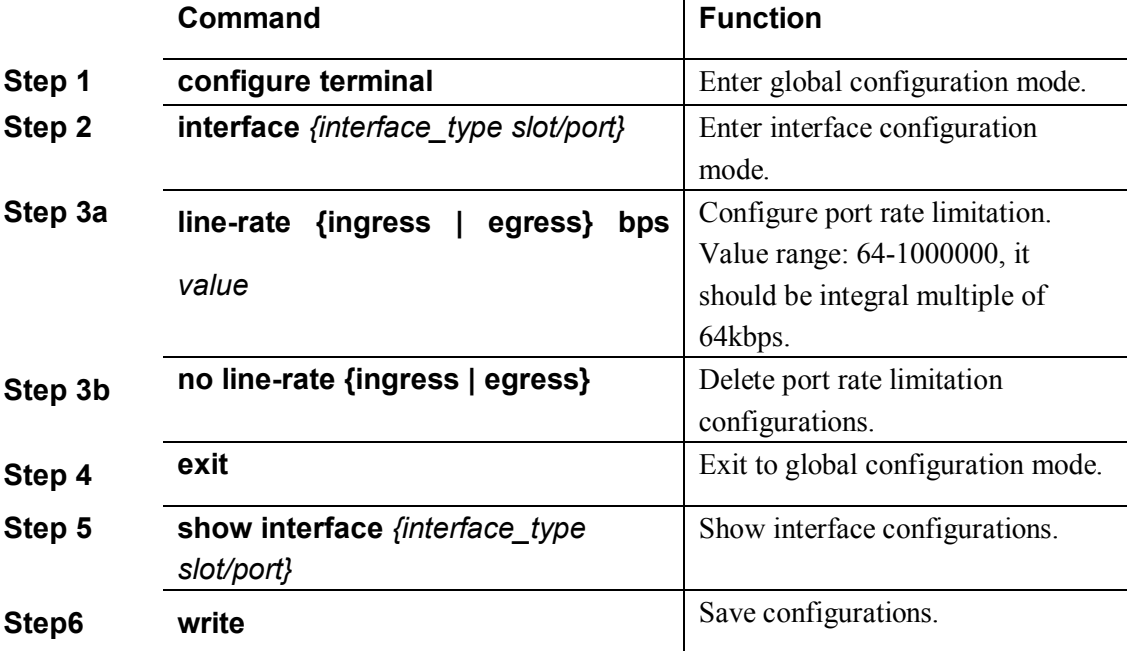

#### <span id="page-19-2"></span>**3.1.7 Configure port VLAN mode**

Each port has three VLAN mode, access, trunk and hybrid.

Access mode is usually used for port that connects with PC or other terminals, only one VLAN can be set up. Trunk mode is usually used for port that connects with switch; one or more VLAN can be set up. Hybrid mode can be used for port that connects with PC or switch. Default VLAN mode is hybrid.

Begin at privileged configuration mode, configure port VLAN mode as the following table shows.

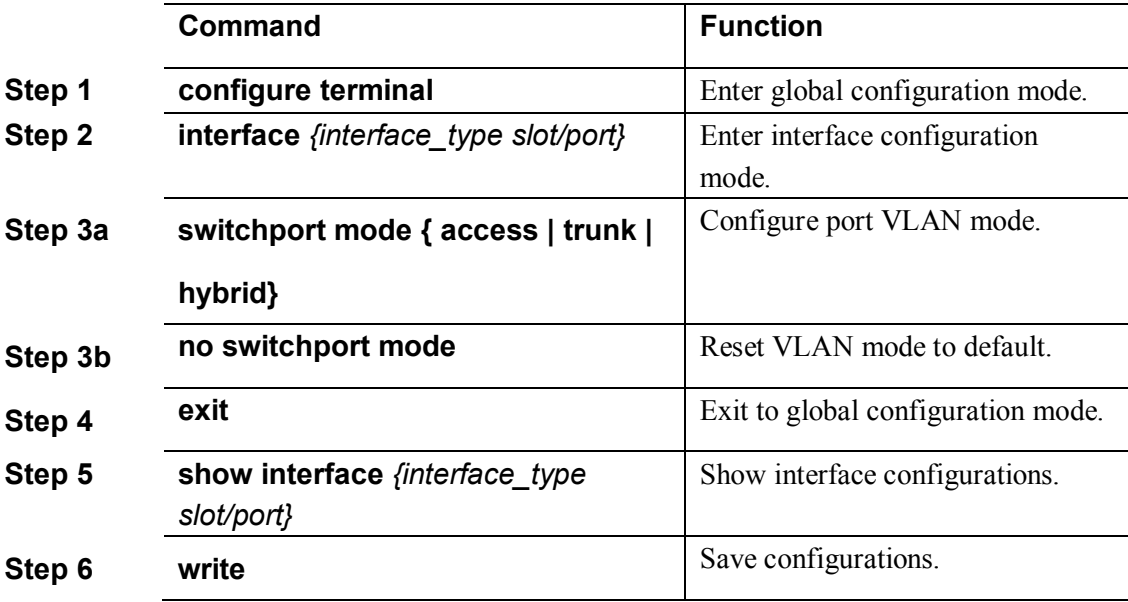

**Notice:** 

All VLAN configurations will lose when you change port VLAN mode.

#### <span id="page-20-0"></span>**3.1.8 Configure hybrid port VLAN**

**DIGISOL** 

Hybrid port can belong to several VLAN. It can be used to connect with switch or router, and also terminal host.

Begin at privileged configuration mode, configure hybrid port VLAN as the following table shows.

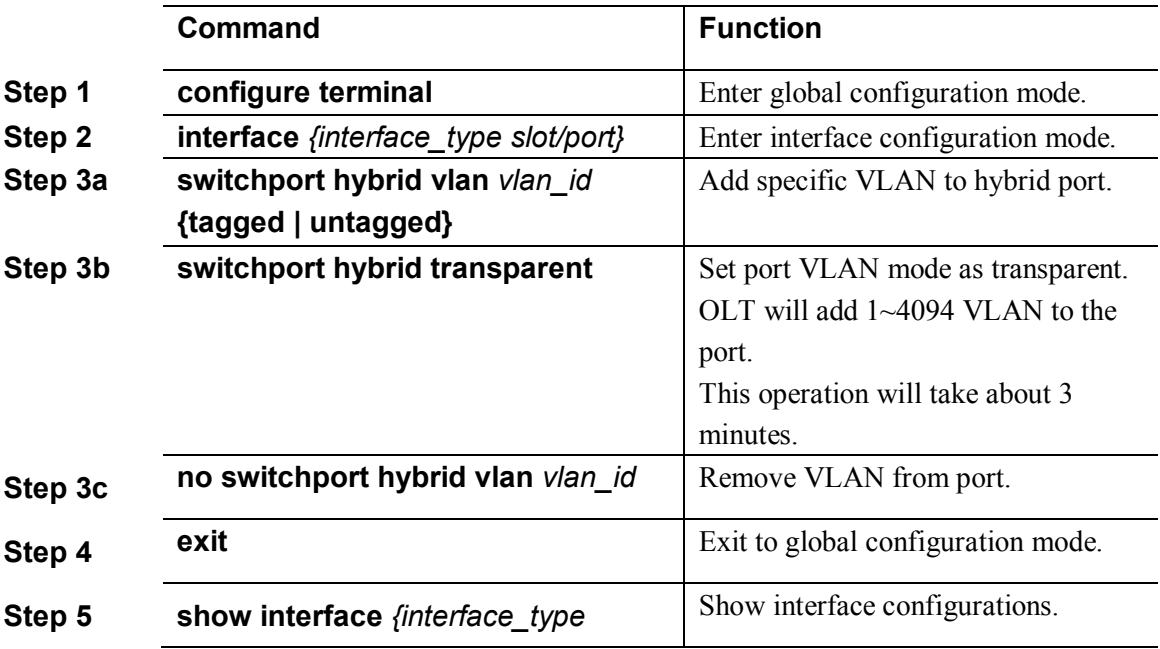

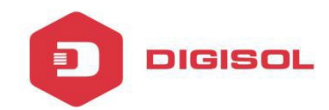

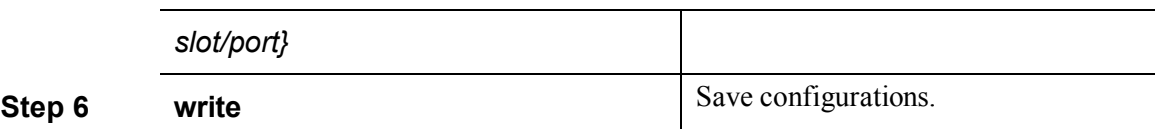

#### **Notice:**

You must configure PVID for the port that if it is configured untagged mode. PVID is the same as VLAN ID. Please refer to 3.1.10.

#### <span id="page-21-0"></span>**3.1.9 Configure trunk port VLAN**

Trunk mode port can belong to several VLAN. It is usually used to connect with switches routers.

Begin at privileged configuration mode, configure trunk port VLAN as the following table shows.

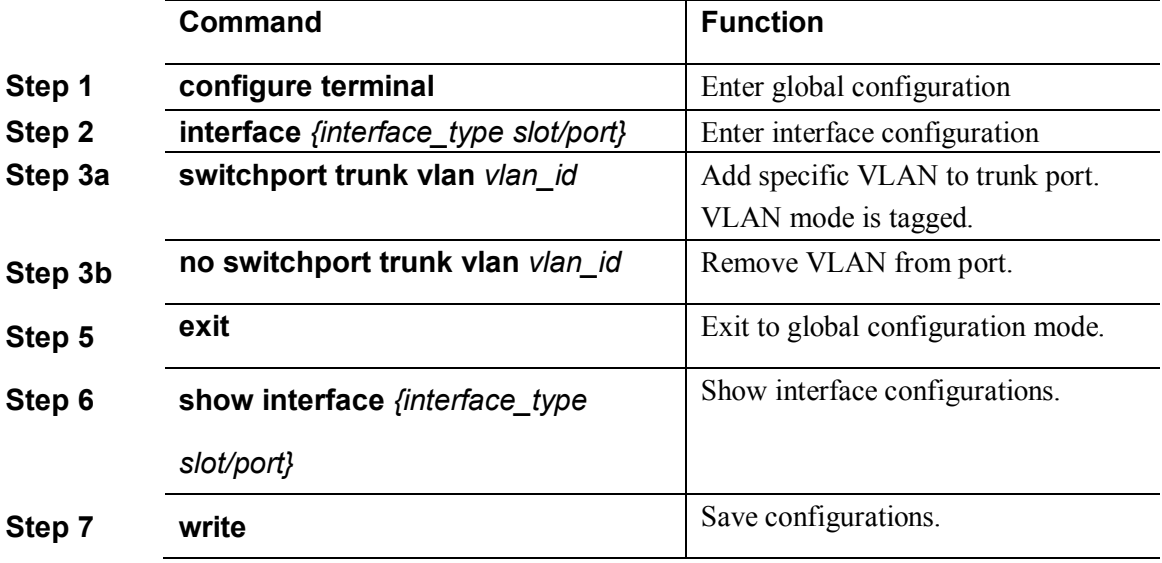

#### **Notice:**

If PVID of trunk mode port is the same as VLAN ID, the VLAN will add to the port as untagged mode.

#### <span id="page-21-1"></span>**3.1.10 Configure port PVID**

Only under hybrid mode and trunk mode can set up PVID.

Begin at privileged configuration mode. Configure port PVID as the following table shows.

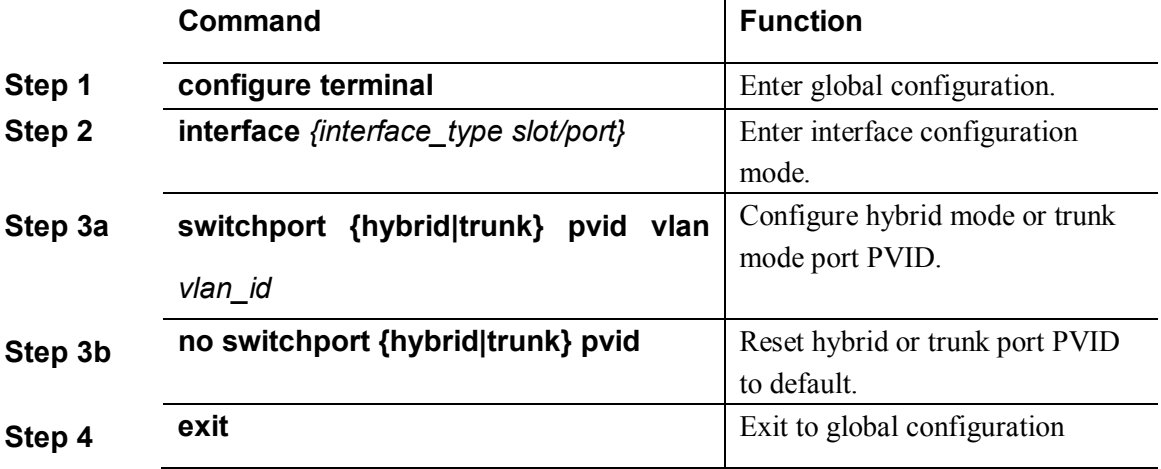

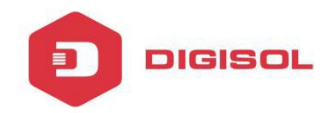

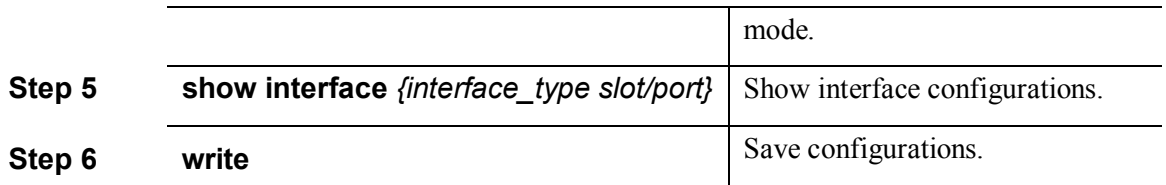

#### <span id="page-22-0"></span>**3.1.11 Configure access port VLAN**

Only one untagged mode VLAN can be set to access port. Port's PVID is the same as VLAN ID.

Begin at privileged configuration mode, configure access port VLAN as the thable shows.

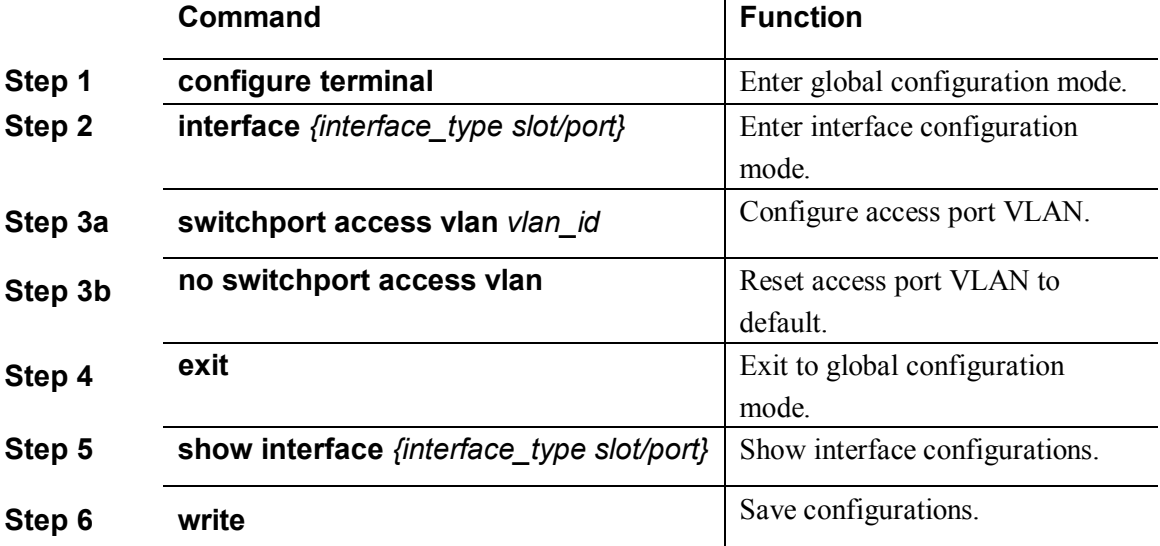

#### <span id="page-22-1"></span>**3.1.12 Configure port flow control**

Begin at privileged configuration mode, configure port flow control as the following table shows.

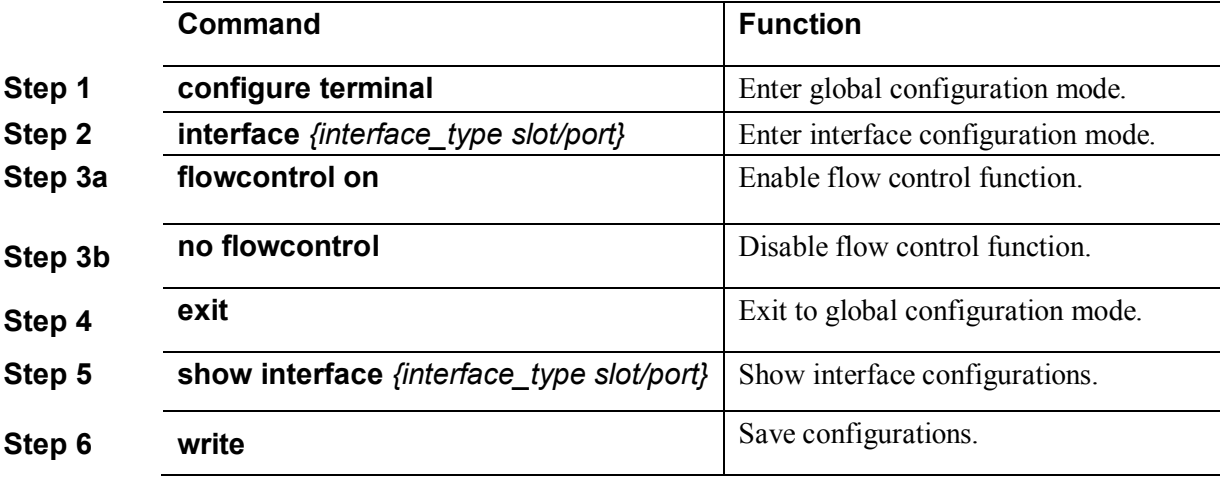

#### <span id="page-22-2"></span>**3.1.13 Configure port broadcast suppression**

Begin at privileged configuration mode, configure port broadcast suppression as the following table shows.

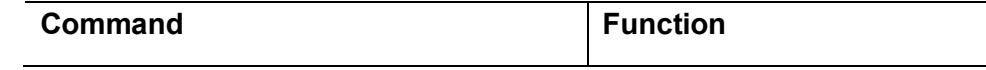

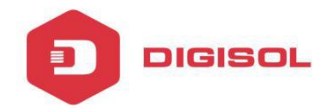

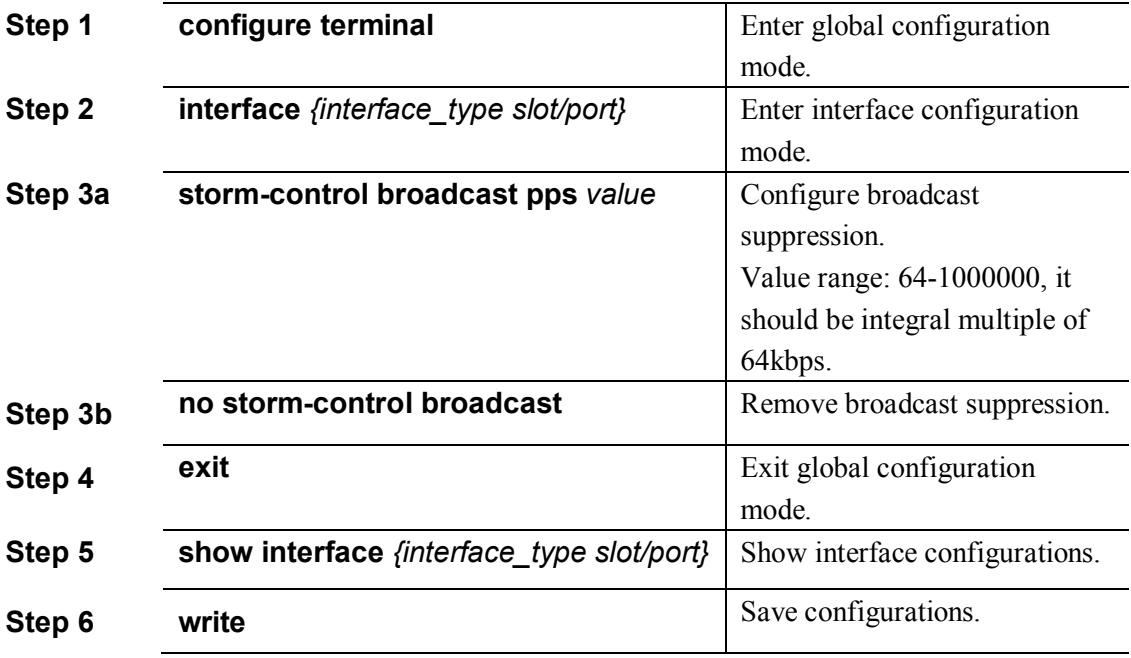

#### <span id="page-23-0"></span>**3.1.14 Configure port multicast suppression**

Begin at privileged configuration mode, configure port multicast suppression as the following table shows.

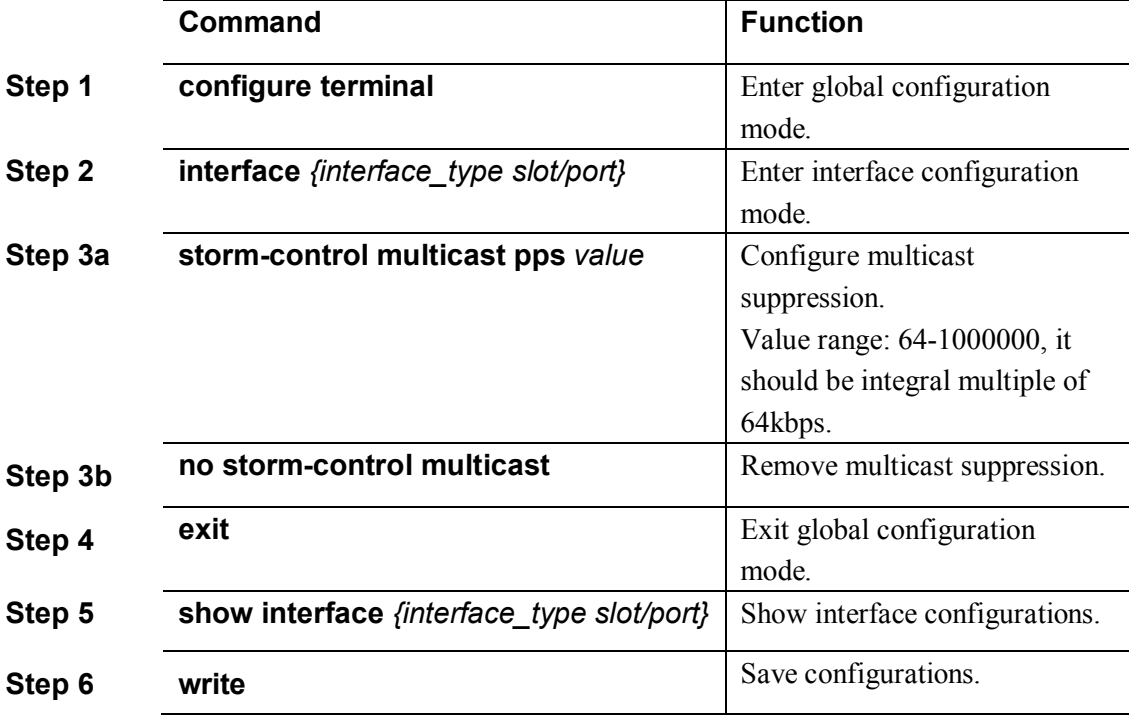

#### <span id="page-23-1"></span>**3.1.15 Configure port unknown unicast suppression**

Begin at privileged configuration mode, configure port unknown unicast suppression as the following table shows.

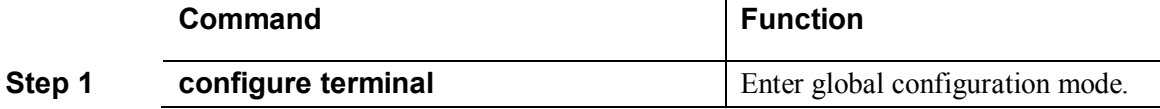

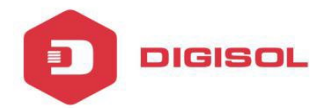

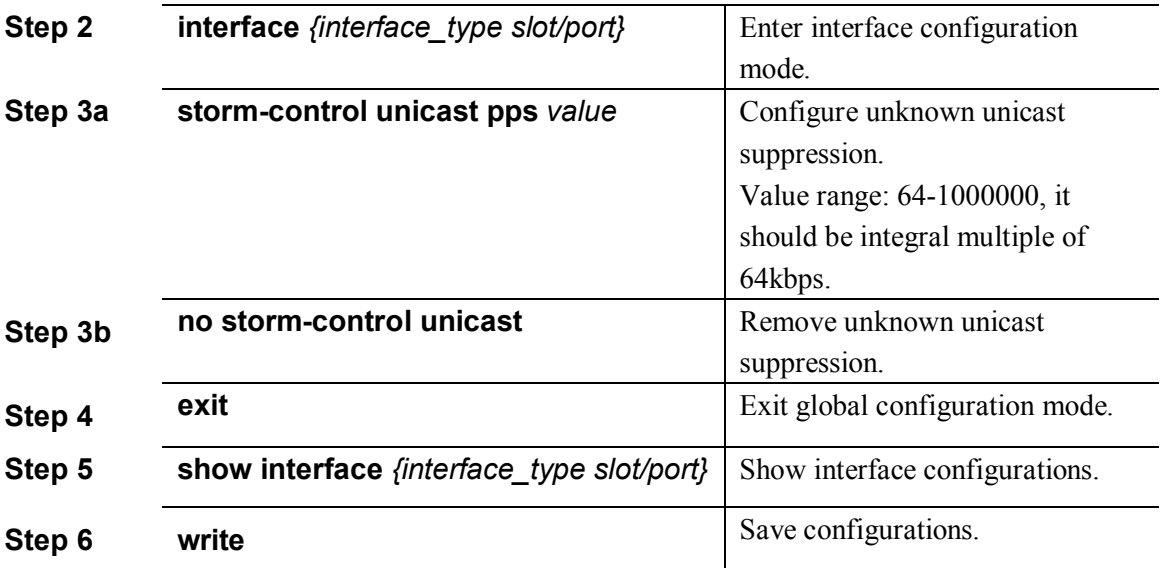

#### <span id="page-24-0"></span>**3.1.16 Configure port isolation**

With this function, customers can add ports to a same isolation group so that these ports can be isolated among L2 and L3 steams. This will improve security of network and provide flexible networking scheme.

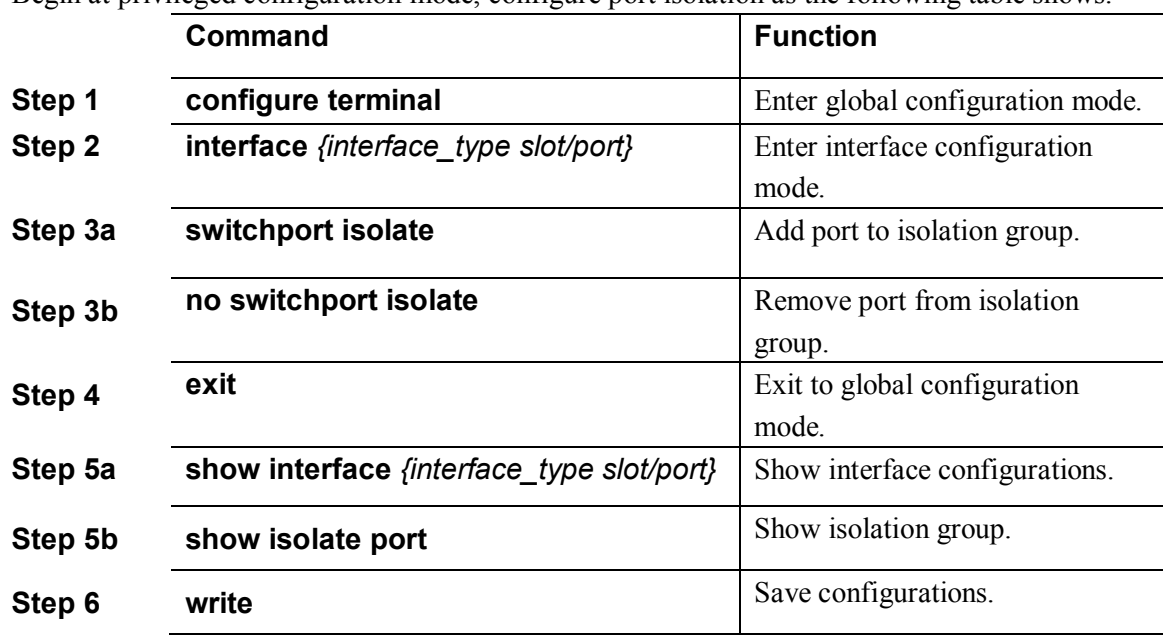

Begin at privileged configuration mode, configure port isolation as the following table shows.

#### <span id="page-24-1"></span>**3.1.17 Configure port loopback**

Begin at privileged configuration mode, configure port loopback as the following table shows.

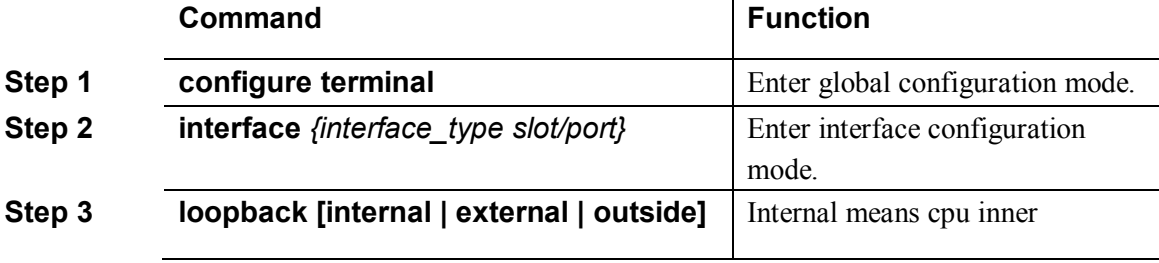

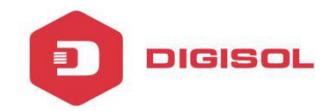

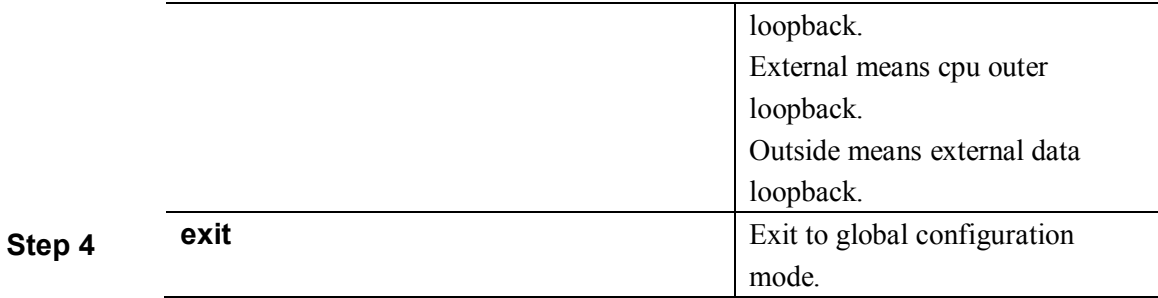

#### **Notice:**

When testing port loopback function, please disable port loopback detection. Please refer to 3.1.18.

#### <span id="page-25-0"></span>**3.1.18 Configure port loopback detection**

Begin at privileged configuration mode, configure port loopback detection as the following table shows.

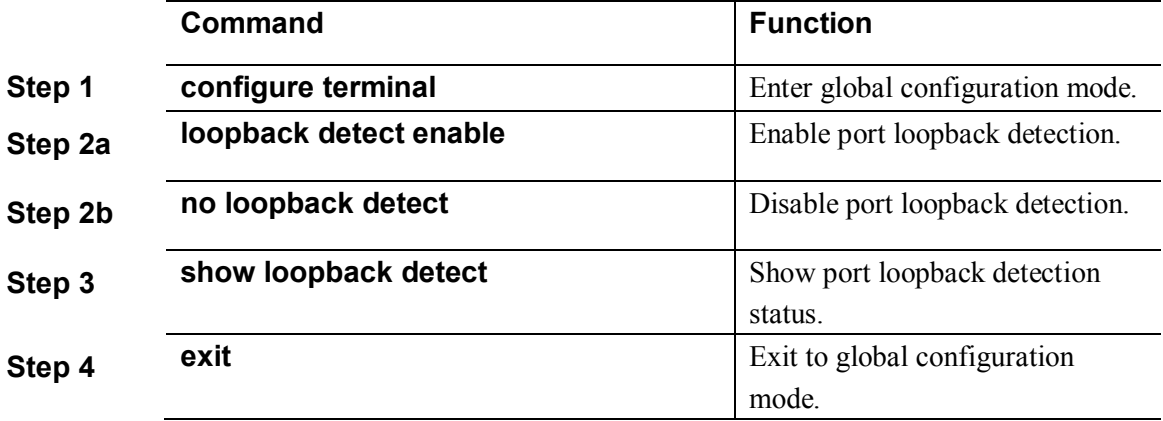

#### <span id="page-25-1"></span>**3.1.19 Configure port jumboframe**

Begin at privileged configuration mode, configure jumboframe that the port can pass as the following table shows.

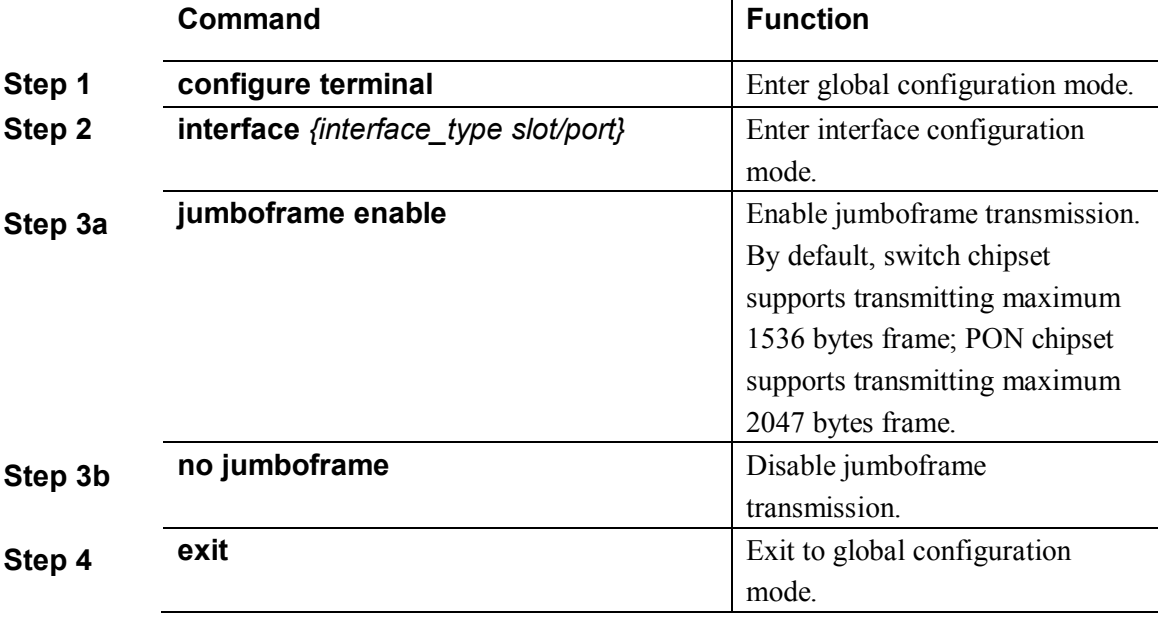

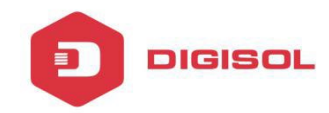

#### <span id="page-26-0"></span>**3.1.20 Show port statistics**

Begin at privileged configuration mode, show port statistics as the following table shows.

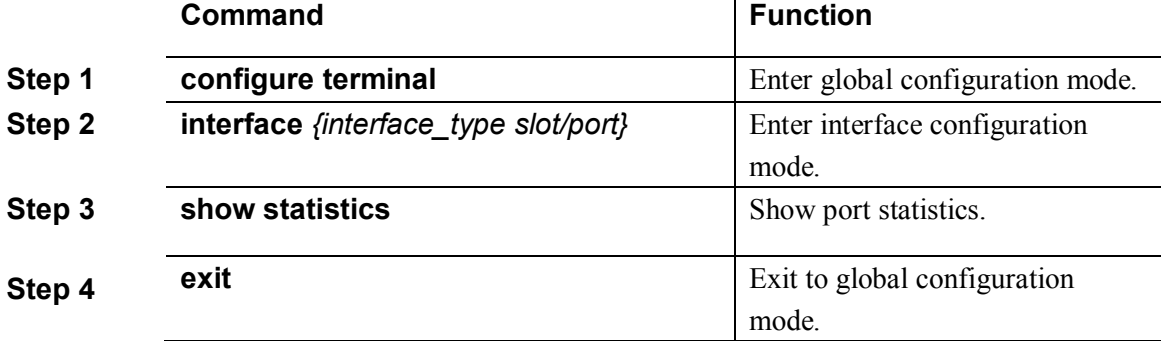

#### <span id="page-26-1"></span>**3.1.21 Clean port statistics**

Begin at privileged configuration mode, clean port statistics as the following table shows.

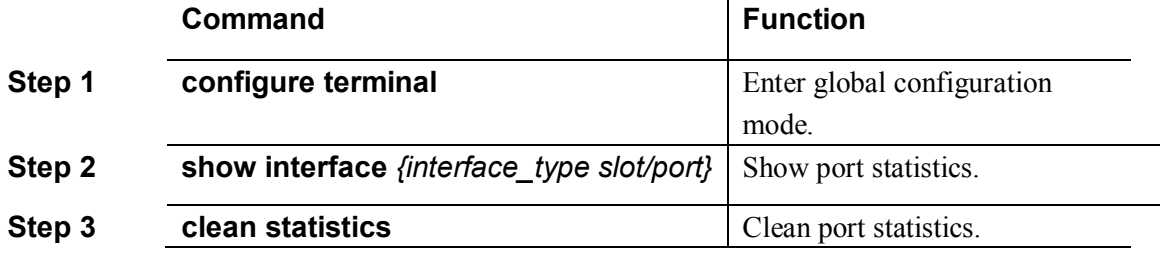

#### <span id="page-26-2"></span>**3.1.22 Show interface configurations**

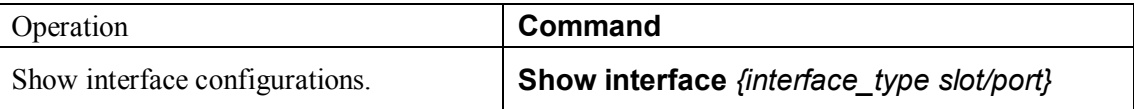

In the system, interface gigabitethernet  $0/1~0/x$  stands for uplink port  $1~-x$ . Interface epon0/1~0/x stands for EPON port 1~x.

For example, display configurations of uplink port 5.

epon-olt(config)# show interface gigabitethernet 0/5

Interface gigabitEthernet0/5's information.

GigabitEthernet0/5 current state : Down

Hardware Type is Gigabit Ethernet, Hardware address is 0:0:0:0:0:0

The Maximum Transmit Unit is 1500

Media type is twisted pair, loopback not set

Port hardware type is 1000Base-TX

Link speed type: autonegotiation, Link duplex type: autonegotiation

Current link state: Down

Current autonegotiation mode: enable

Current link speed: 1000Mbps, Current link mode: half-duplex

Flow Control: disable MDIX Mode: force

The Maximum Frame Length is 1536

Broadcast storm control: 512 fps

Multicast storm control: disable

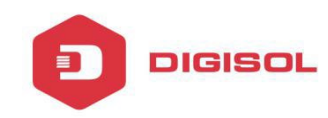

 Unknow unicast storm control: 512 fps Ingress line rate control: no limit Egress line rate control: no limit mac address learn state : enable, no limit Port priority: 0 PVID: 1 Port combo mode: null Isolate member : yes Port link-type: hybrid Untagged VLAN ID: 1 Tagged VLAN ID : 100 Last 300 seconds input: 0 packets 0 bytes Last 300 seconds output: 0 packets 0 bytes Input(total): 1113473691 packets, 4081075466 bytes 0 broadcasts, 1113473687 multicasts Input(normal): 1113473691 packets, 4081075466 bytes 0 broadcasts, 1113473687 multicasts, 0 pauses Input: 0 input errors, 0 runts, 0 giants, 0 throttles, 4 CRC 0 overruns, 0 aborts, 0 ignored, 0 parity errors Output(total): 4371 packets, 351860 bytes 1280 broadcasts, 3091 multicasts, 0 pauses Output(normal): 4371 packets, 351860 bytes 1280 broadcasts, 3091 multicasts, 0 pauses Output: 0 output errors, 0 underruns, 0 buffer failures 0 aborts, 0 deferred, 0 collisions, 0 late collisions 0 lost carrier, 0 no carrier

### <span id="page-27-0"></span>3.2 Example

Configure VLAN and broadcast suppresstion of trunk mode port.

1. Requirement

Uplink port 1 of OLT connects to switch, port mode is trunk. It can pass through VLAN 20 and VLAN 100, add VLAN tag 123 to untagged streams. Rate of broadcast streams is 64bps.

2. Framework

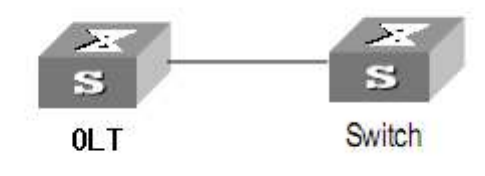

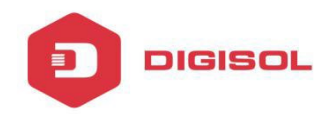

#### 3. Steps

(1)Enter interface configuration mode. epon-olt(config)# interface gigabitethernet 0/1 epon-olt(config-if-ge $0/1$ ) # (2)configure port mode and add VLAN epon-olt(config-if-ge $0/1$ ) # switchport mode trunk epon-olt(config-if-ge $0/1$ ) # switchport trunk vlan 20 epon-olt(config-if-ge0/1) # switchport trunk vlan 100 PS. The VLAN must be added first. Please refer to 4.1.1. (3)configure port PVID epon-olt(config-if-ge0/1) # switchport trunk pvid vlan 123 (4)configure port broadcast suppression epon-olt(config-if-ge0/1) # storm-control broadcast bps 64

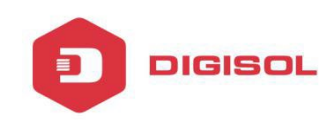

## <span id="page-29-0"></span>**4. Port Aggregation Configuration**

### <span id="page-29-1"></span>4.1 Introduction

Port aggregation is that several ports constitute an aggregation group so that it can share responsibility for traffic load in each port. When one link is broken down, the traffic will switch to another automatically to ensure traffic is unblocked. It seems that the aggregation group is the same as a port.

In an aggregation group, member ports must have the same speed, the same duplex mode and the same basic configurations. Basic configurations contain:

(1) STP configurations such as STP status, link properties (e.g. p2p port), priority, cost, message format, loopdetect status, edge port or not.

(2) QoS configurations such as rate limiting, priority mark, 802.1p priority, congestion avoidance.

(3) VLAN configurations such as VLAN ID, PVID.

- (4) Port link type such as trunk mode, hybrid mode and access mode.
- <span id="page-29-2"></span>(5) GVRP configurations such as switch status, registration type, timer value.

### 4.2 Port Aggregation Configuration

#### <span id="page-29-3"></span>**4.2.1 Create static aggregation group**

At most 4 groups can be created. You can add 4 member ports altogether in every group and at most 4 ports will come into being aggregation at the same time.

|         | <b>Command</b>                       | <b>Function</b>                                 |
|---------|--------------------------------------|-------------------------------------------------|
| Step 1  | configure terminal                   | Enter global configuration<br>mode.             |
| Step 2a | channel-group $\leq 1-4$ mode static | Create static aggregation<br>group.             |
| Step 2b | no channel-group <1-4>               | Delete static aggregation<br>group.             |
| Step 3  | show channel-group summary           | Show static aggregation group<br>configuration. |

Every group is defined as a channel group; the commands are centre on channel group.

#### <span id="page-29-4"></span>**4.2.2 Configure load balancing policy of aggregation group**

Configuring load balancing policy includes source MAC, destination MAC, both source and destination MAC, source IP, destination IP, both source and destination IP. Default load balancing policy is based on source MAC.

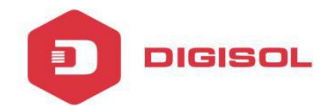

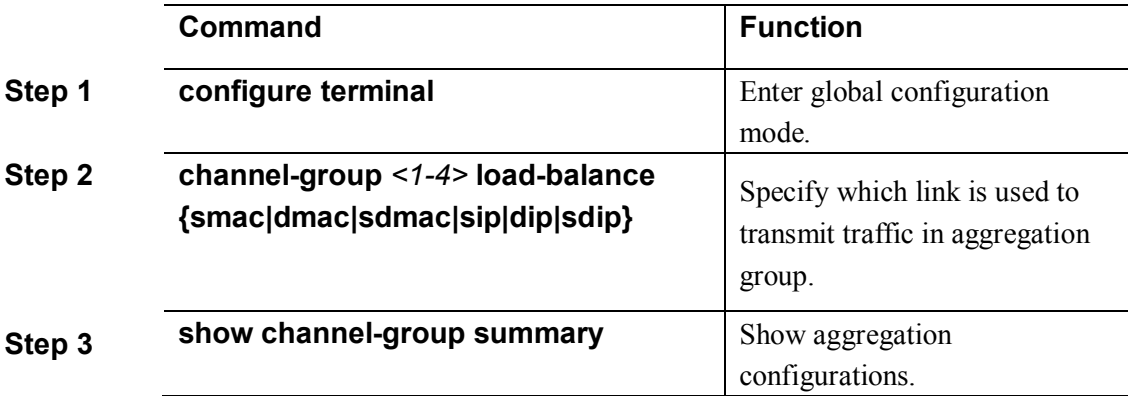

#### <span id="page-30-0"></span>**4.2.3 Configure member port of aggregation group**

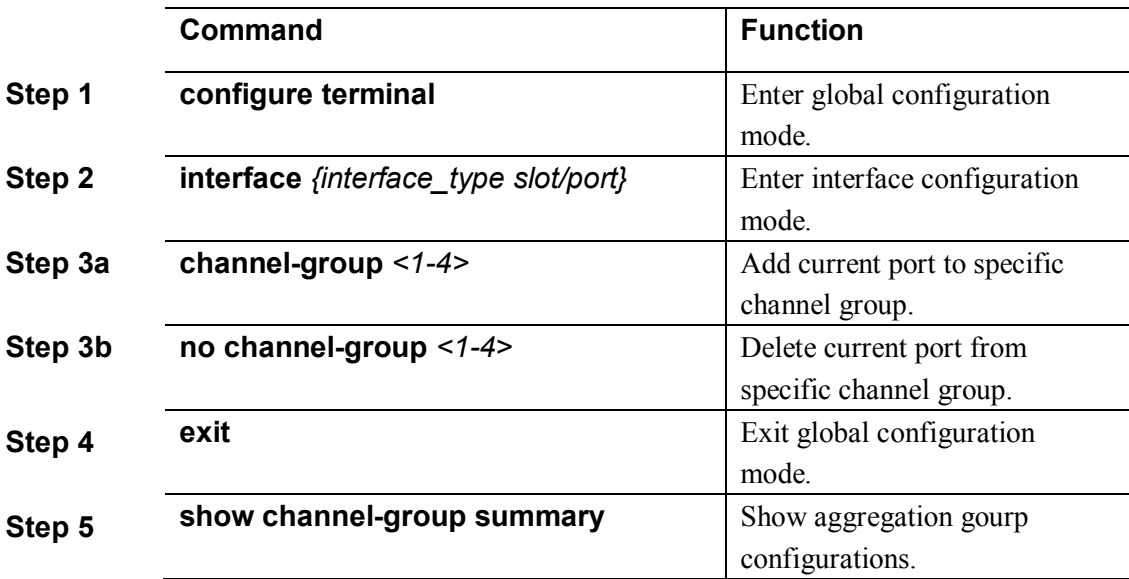

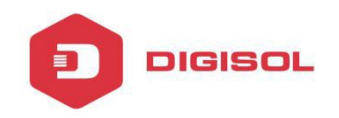

## <span id="page-31-0"></span>**5. VLAN Configuration**

## <span id="page-31-1"></span>5.1 VLAN configuration

VLAN configuration mainly contains:

- **•** Create/delete VLAN
- Configure/delete VLAN description
- Configure/delete IP address and mask of VLAN

#### <span id="page-31-2"></span>**5.1.1 Create/Delete VLAN**

Begin at privileged configuration mode, create or delete VLAN as the following table shows.

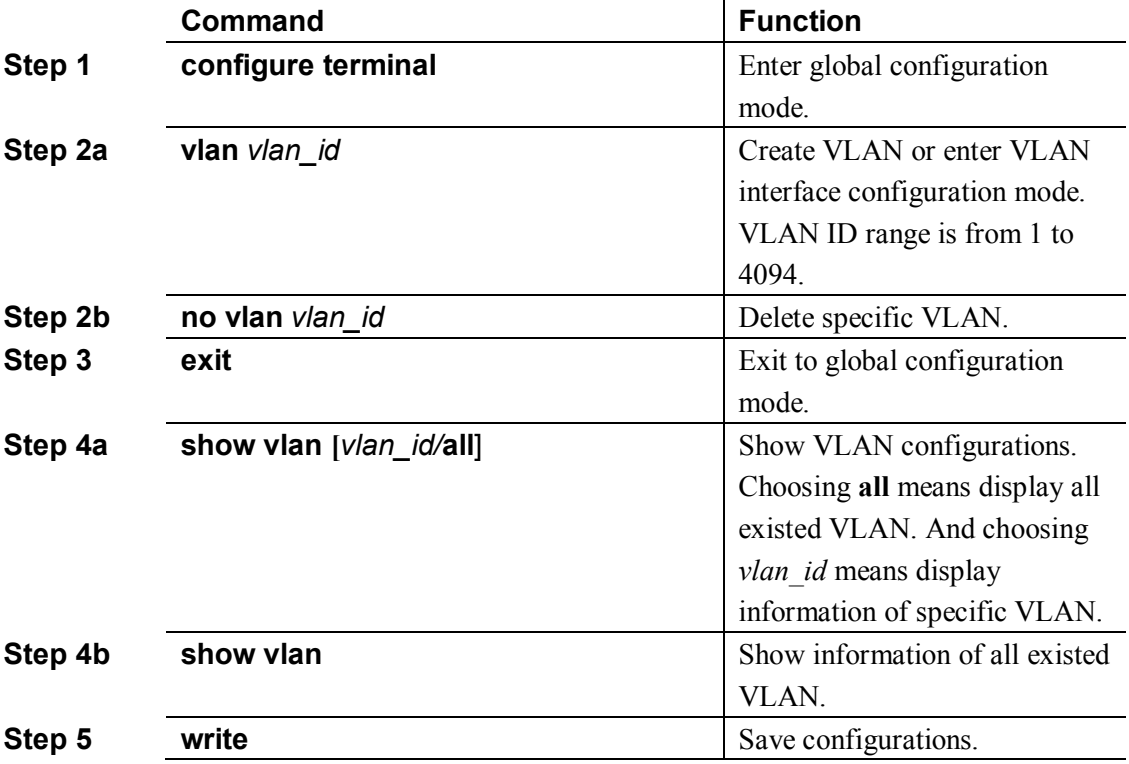

#### <span id="page-31-3"></span>**5.1.2 Configure/delete VLAN description**

Begin at privileged configuration mode, configure or delete VLAN description as the following table shows.

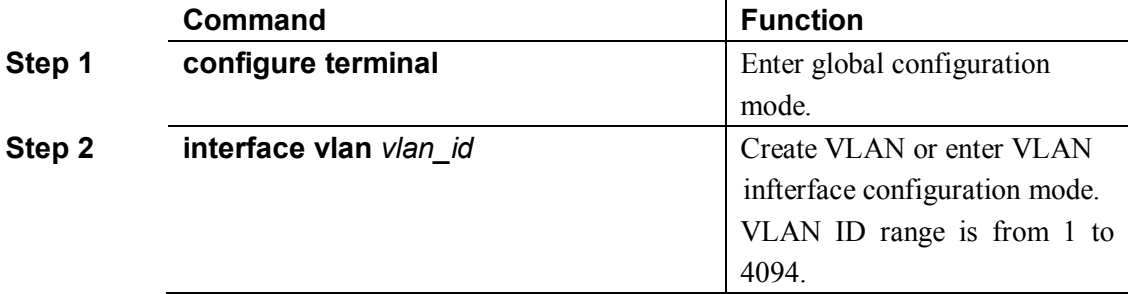

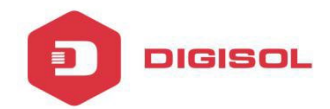

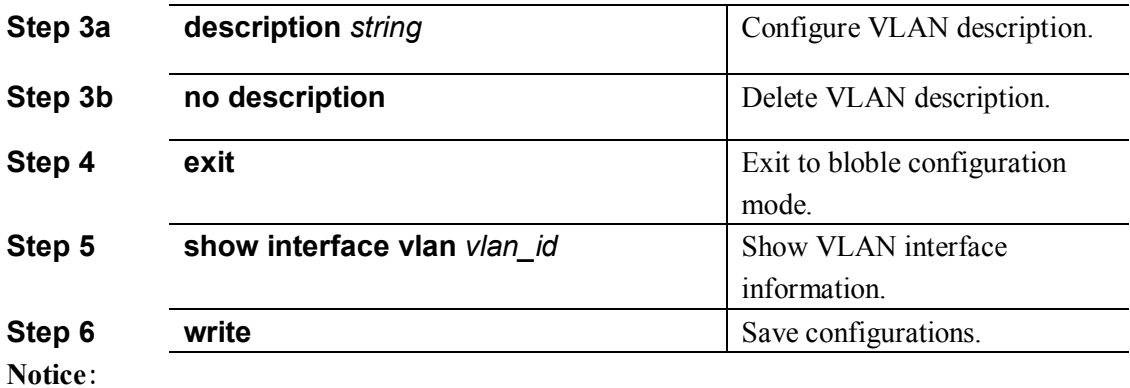

By default, VLAN description is VLAN ID, such as " vlan 1".

#### <span id="page-32-0"></span>**5.1.3 Configure/delete IP address and mask of VLAN**

Begin at privileged configuration mode, configure or delete IP address and mask of VLAN as the following table shows.

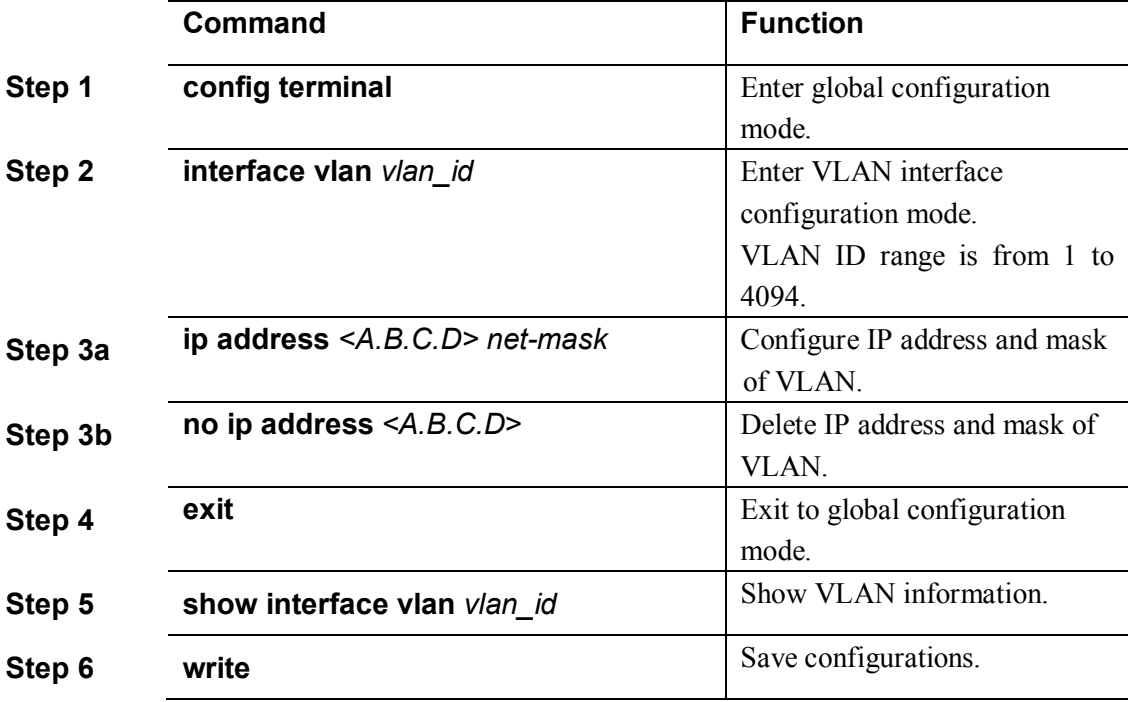

## <span id="page-32-1"></span>5.2 Show VLAN information

Input the following commands to Show VLAN information and port members.

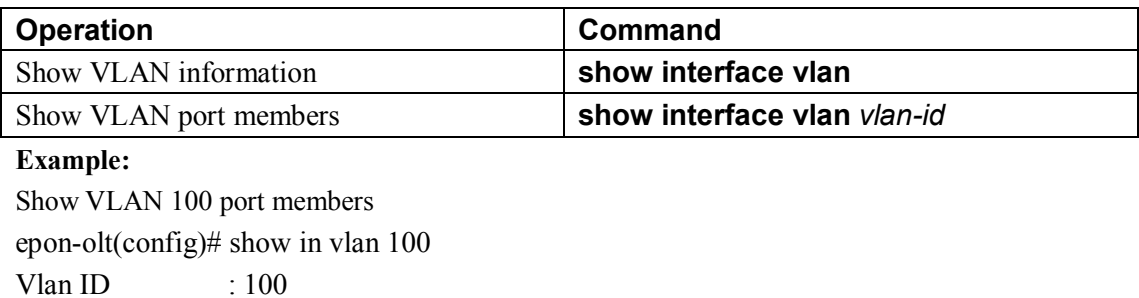

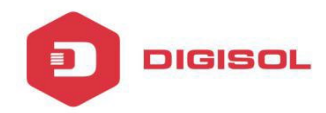

Name : vlan100 Mac address : 00:90:4c:06:a5:73 Tagged Ports : ge0/4 ge0/5 epon0/1 Untagged Ports : ge0/8

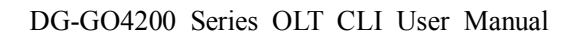

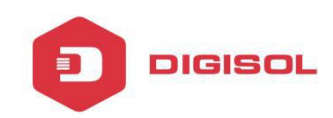

## <span id="page-34-0"></span>**6. VLAN Translation/QinQ**

## <span id="page-34-1"></span>6.1 Configure VLAN translation/QinQ

Begin at privileged configuration mode, configure VLAN translation/QinQ as the following table shows.

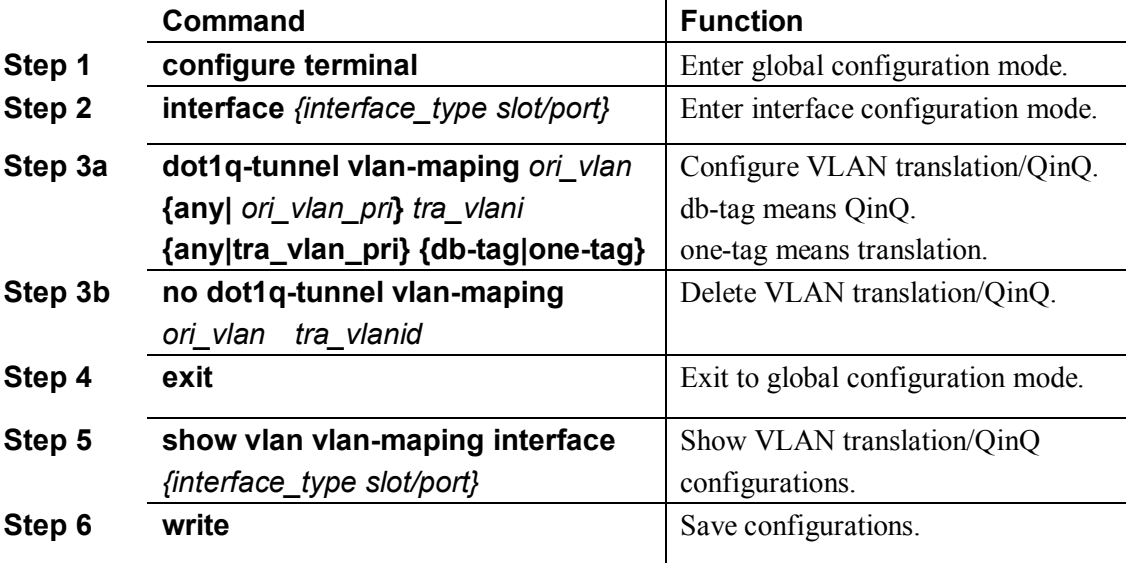

### <span id="page-34-2"></span>6.2 Example

(1)VLAN translation function

Configure GE1 VLAN translation function, CVLAN is 100, priority is 1, and translated VLAN is 200, priority is 2.

epon-olt(config)# interface gigabitethernet 0/1

epon-olt(config-if)#switchport hybrid vlan 100 tagged

epon-olt(config-if)#switchport hybrid vlan 200 tagged

epon-olt(config-if)# dot1q-tunnel vlan-mapping 100 1 200 2 one-tagged

epon-olt(config)#show vlan vlan-mapping interface gigabitethernet 0/1

(2)QinQ function

Configure GE2 QinQ function, CVLAN is 300, priority is 3, and SVLAN is 400, priority is 4.

epon-olt(config)# interface gigabitethernet 0/2

epon-olt(config-if)#switchport hybrid vlan 300 tagged

epon-olt(config-if)#switchport hybrid vlan 400 tagged

epon-olt(config-if)# dot1q-tunnel vlan-mapping 300 3 400 4 db-tagged

epon-olt(config)#show vlan vlan-mapping interface gigabitethernet 0/2

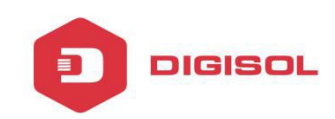

## <span id="page-35-0"></span>**7. MAC Address Configuration**

## <span id="page-35-1"></span>7.1 Overview

In order to forward messages rapidly, a device need to maintain its MAC address table. MAC address table contains MAC addresses that connect with the device, ports, VLAN, type and aging status. Dynamic MAC addresses in the table are learnt by device. The proccess of learning is that: if port A receives a message, device will analyze the source MAC address (SrcMAC), and think of messages whose destination MAC address is SrcMAC can be forwarded to port A. If SrcMAC has been in the table, device will update it; if not, device will add this new address to the table.

For the messages whose destination MAC address can be found in MAC address table, they are forwarded by hardware. Otherwise, they flood to all ports. When flooded messages arrive to its destination, the destination device will respond. The device will add new MAC to the table. Then, messages with this destination MAC will be forwarded via the new table. However, when messages still can't find its destination by flood, device will discard them and tell sender destination is unreachable.

## <span id="page-35-2"></span>7.2 Configure MAC address

MAC address management includes:

- Configure MAC address table
- Configure MAC address aging time

#### <span id="page-35-3"></span>**7.2.1 Configure MAC address table**

You can add static MAC address entries, delete MAC address entries or clean MAC address table.

Begin at privileged configuration mode, configure MAC address table as the following table shows.

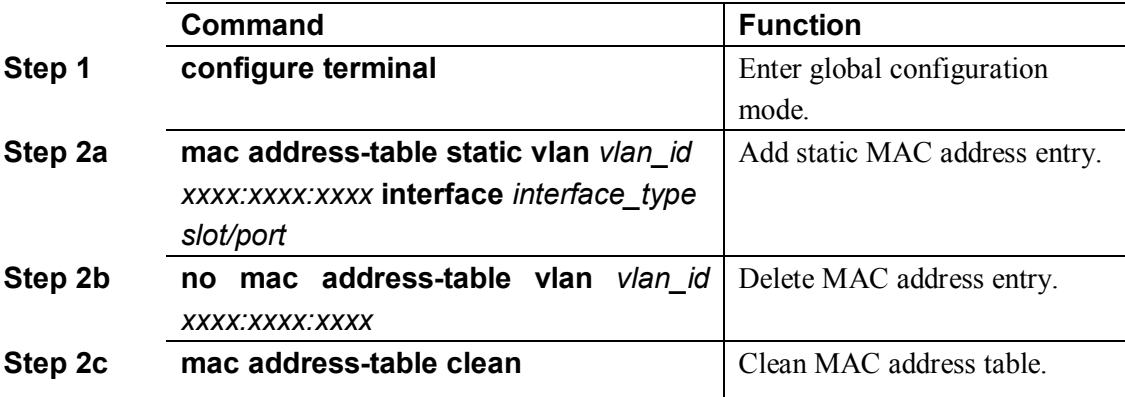
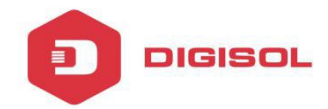

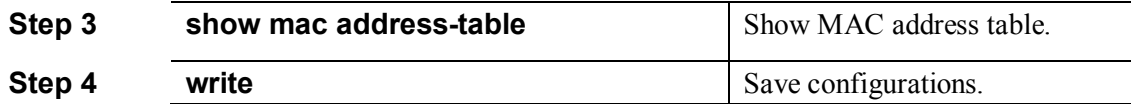

### **7.2.2 Configure MAC address aging time**

There is aging time in device. If device doesn't receive any message from other devices in aging time, it will delete the MAC address from MAC table. But for static MAC in the table, aging time is not effective.

Begin at privileged configuration mode, configure MAC address aging time as the following table shows.

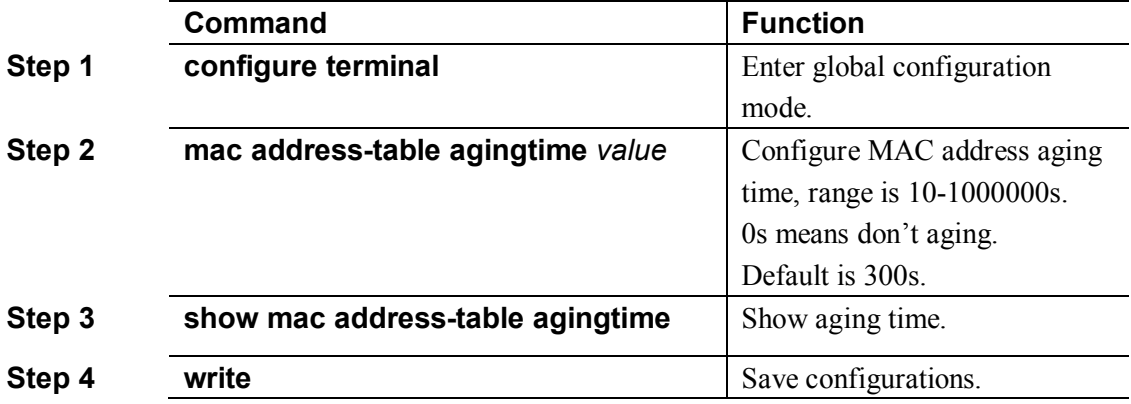

### **7.2.3 Clean MAC address table**

Begin at privileged configuration mode, clean MAC address table as the following table shows.

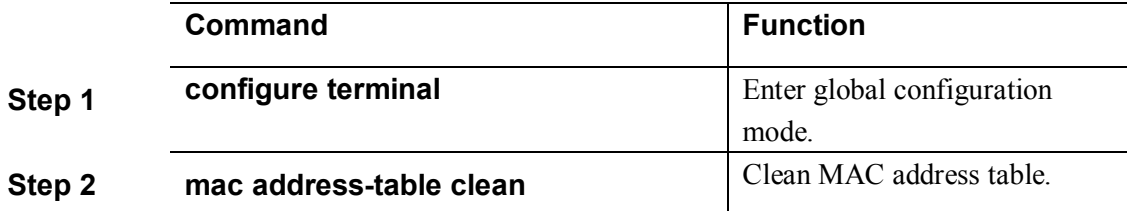

#### **7.2.4 Configure maximum learnt MAC enties of port**

Begin at privileged configuration mode, configure maximum learnt MAC entries of port as the following table shows.

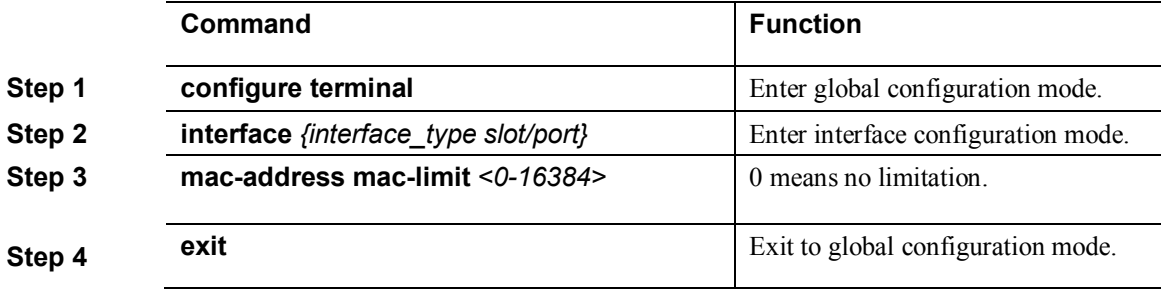

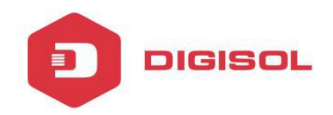

# 7.3 Show MAC address table

### **7.3.1 Show MAC address table**

Begin at privileged configuration mode, show MAC address table as the following table shows.

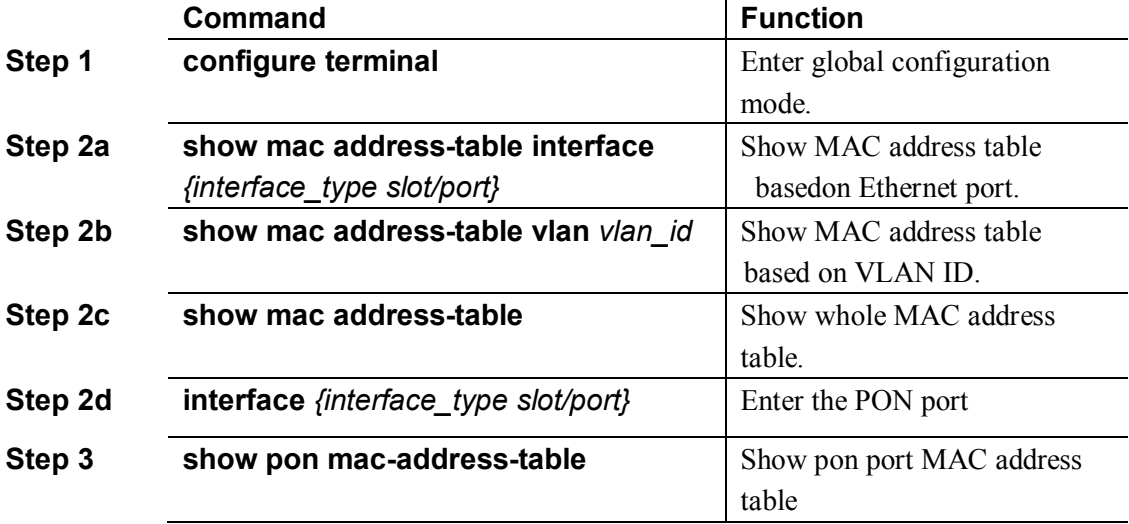

## **7.3.2 Show MAC address aging time**

Begin at privileged configuration mode, show MAC address aging time as the following table shows.

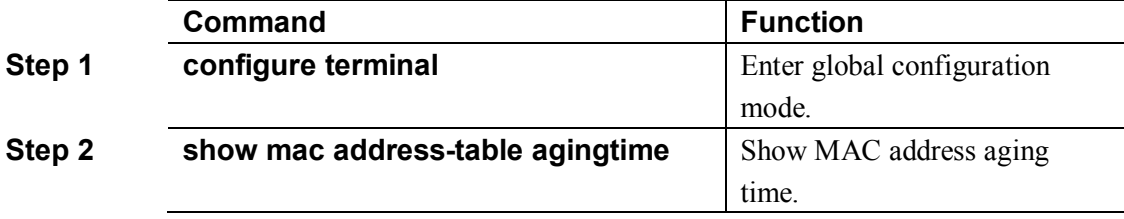

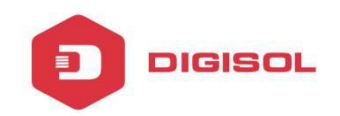

# **8. Configure Port Mirroring**

Port mirroring is to copy one or more ports' traffic to specific port. It is usually used for network traffic analysis and diagnosis.

The device supports 4 mirroring sessions.

# 8.1 Configure mirroring destination port

Begin at privileged configuration mode, configure mirroring destination port as the following table shows.

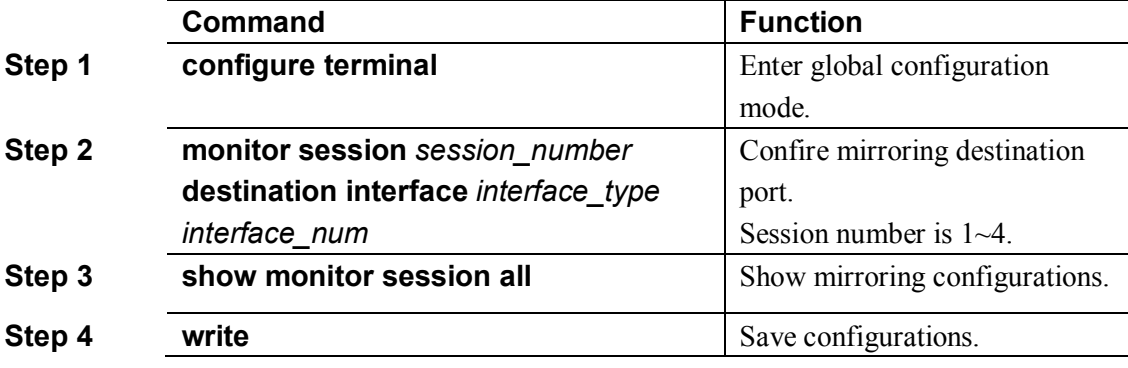

# 8.2 Configure mirroring source port

Mirroring source port is the port we want to monitor. Data that pass through the port will be copied to mirroring destination port.

Begin at privileged configuration mode, configure mirroring source port as the following table shows.

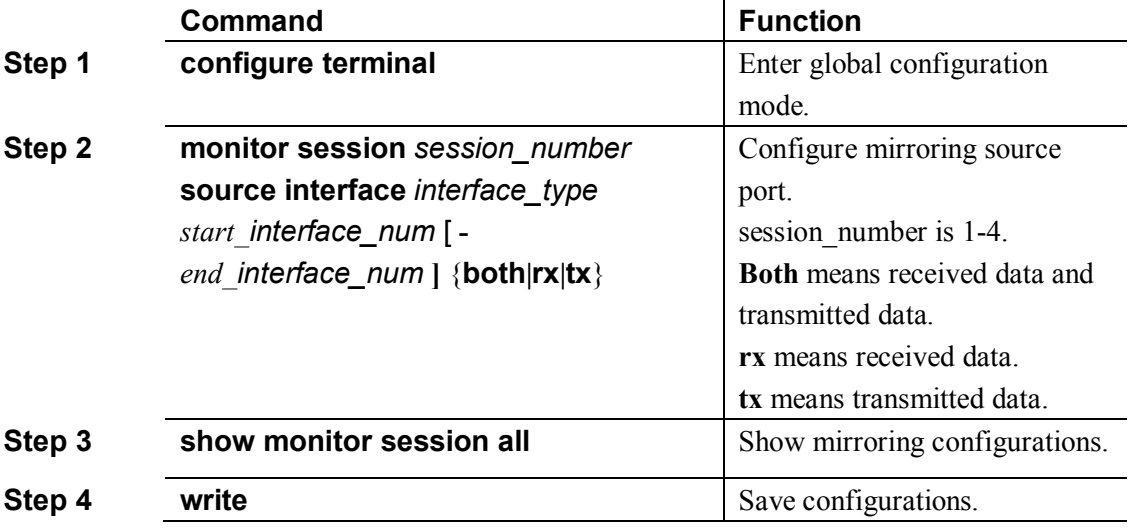

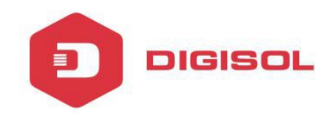

# 8.3 Delete port mirroring

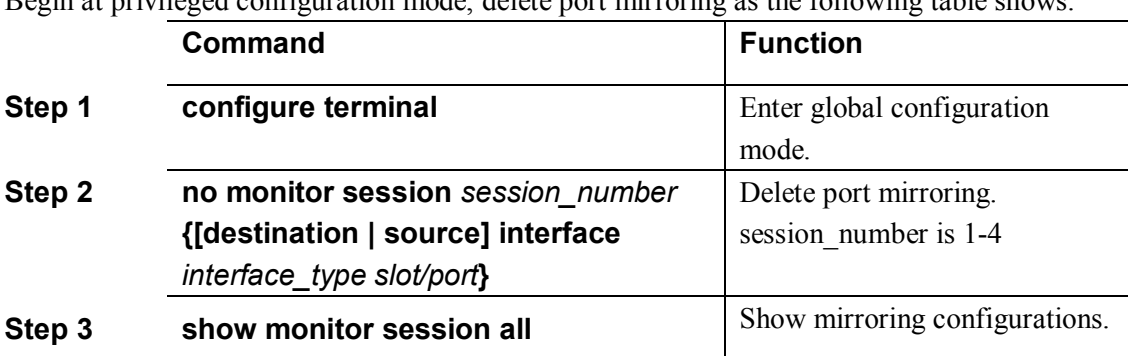

Begin at privileged configuration mode, delete port mirroring as the following table shows.

### **Example:**

Mirror data from epon  $0/1$  to uplink port 1.

epon-olt(config)# monitor session 1 destination interface gigabitethernet 0/1 epon-olt(config)# monitor session 1 source interface epon 0/1 both

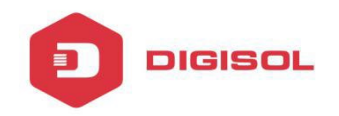

# **9. IGMP Configuration**

# 9.1 IGMP Snooping

### **9.1.1 Enable/disable IGMP Snooping**

IGMP snooping is disabled by default. You should enable by the following command. Begin at privileged configuration mode, enable/disable IGMP snooping as the following table shows.

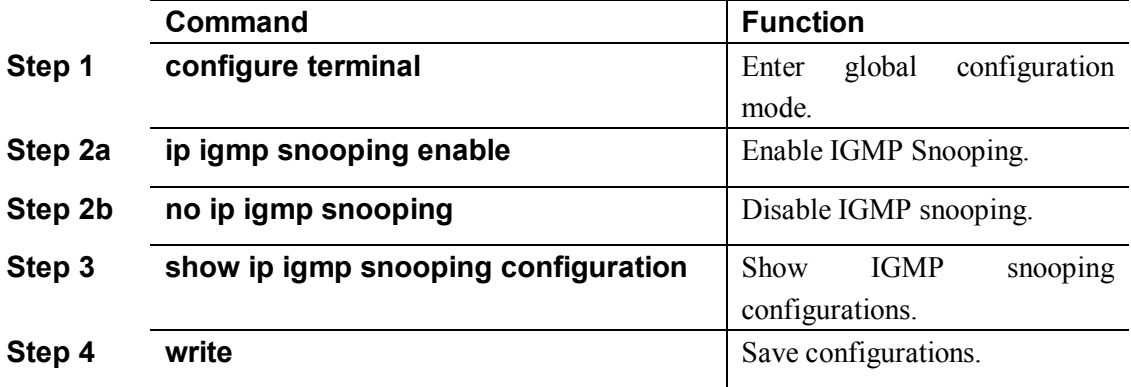

#### **9.1.2 Configure multicast data forwarding mode**

Begin at privileged configuration mode, configure multicast data forwarding mode as the following table shows.

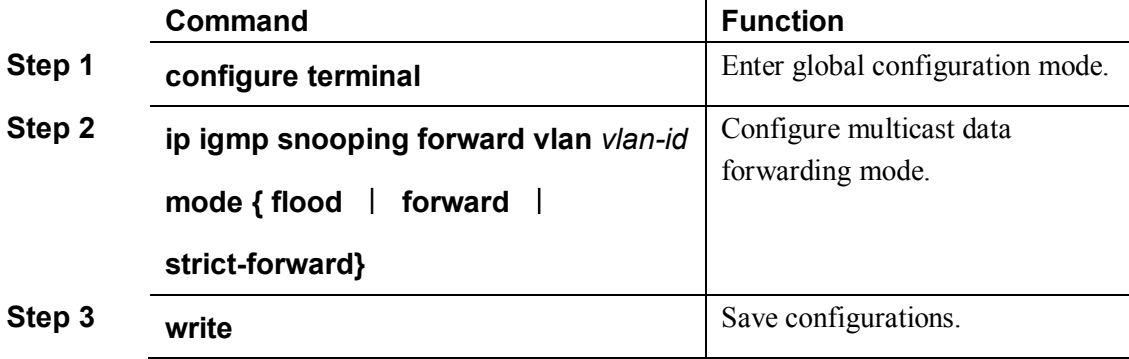

### **9.1.3 Configure port multicast VLAN**

After add VLAN to the port, you should also configure multicast VLAN for multicast service. Begin at privileged configuration mode, configure port multicast VLAN as the following table shows.

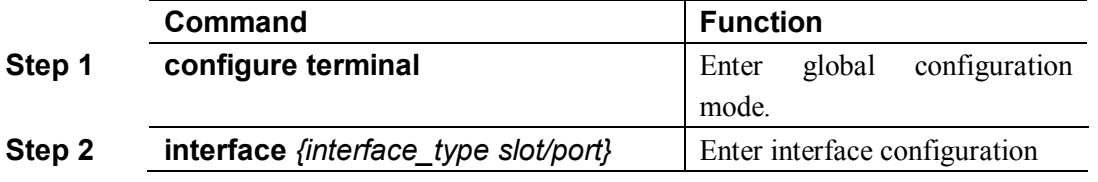

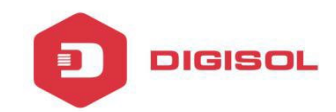

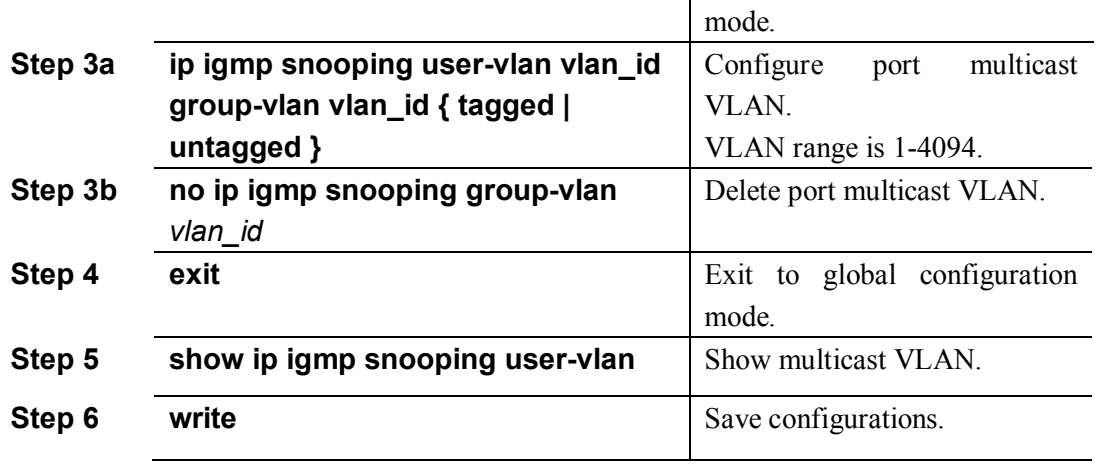

#### **9.1.4 Configure multicast router port**

Multicast router port is used to forward IGMP messages. Usually, uplink port is configured as multicast router port.

Begin at privileged configuration mode, configure multicast router port as the following table shows.

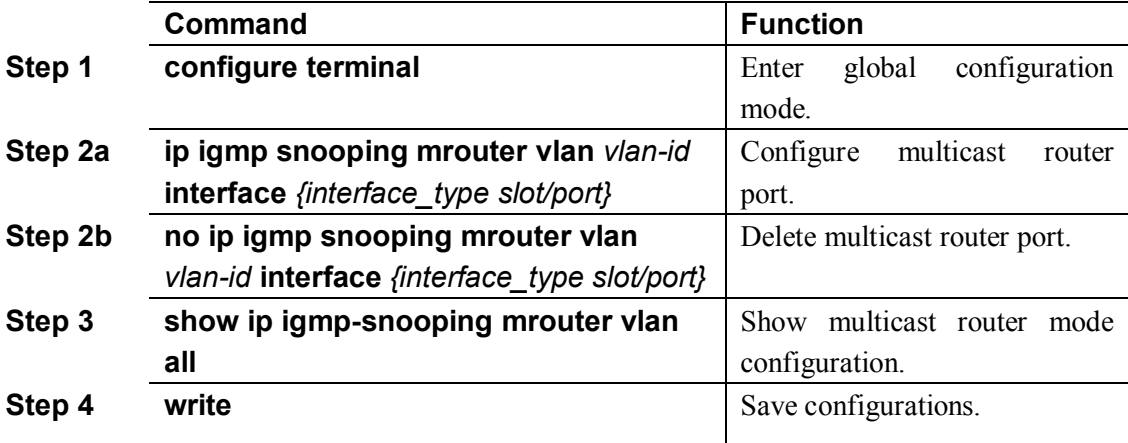

#### **9.1.5 Configure static multicast**

Begin at privileged configuration mode, configure static multicast as the following table shows.

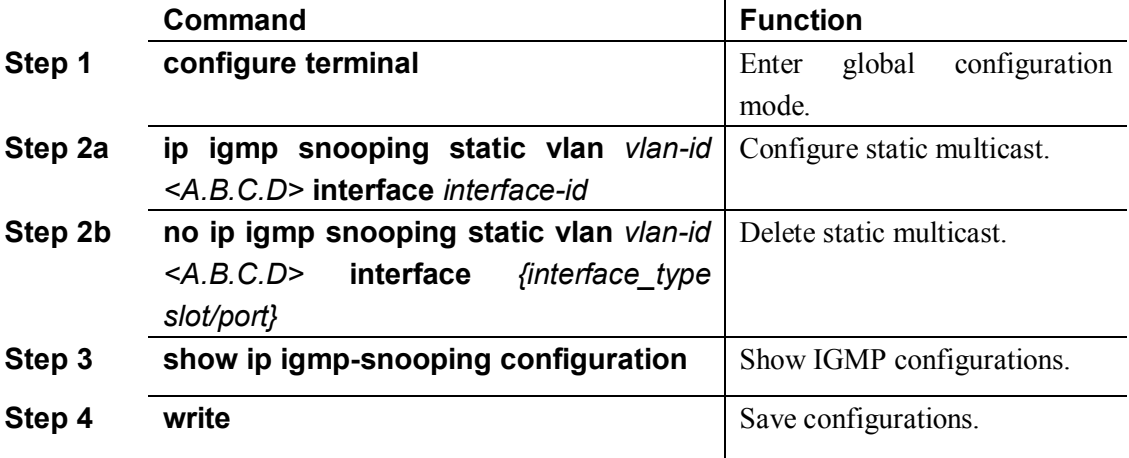

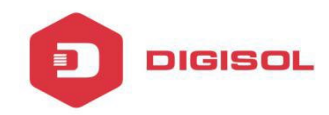

### **9.1.6 Configure fast leave**

Begin at privileged configuration mode, configure fast leave as the following table shows.

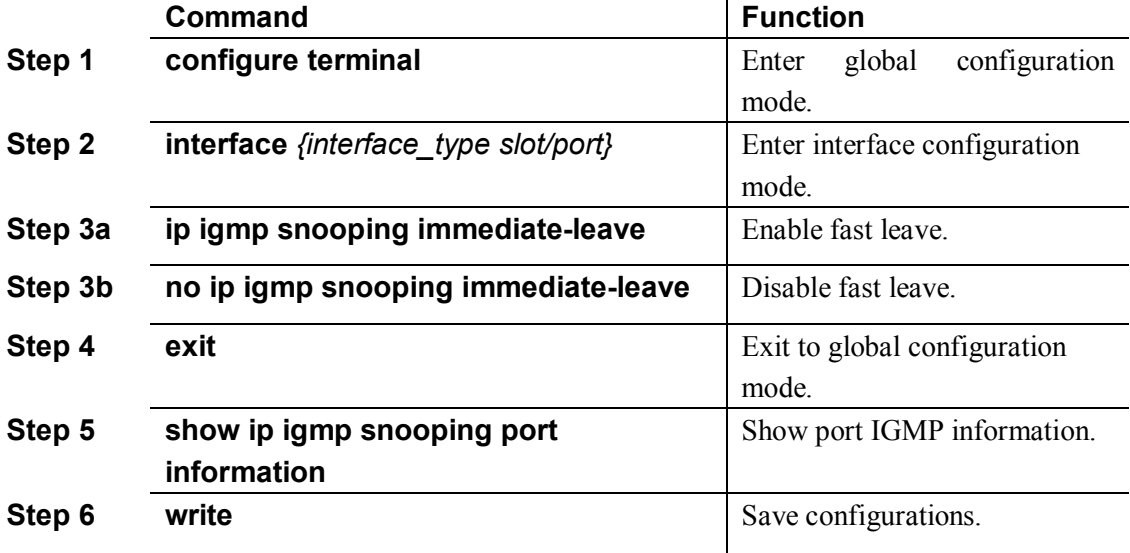

#### **9.1.7 Configure multicast group limit**

Begin at privileged configuration mode, configure multicast group limitation as the following table shows.

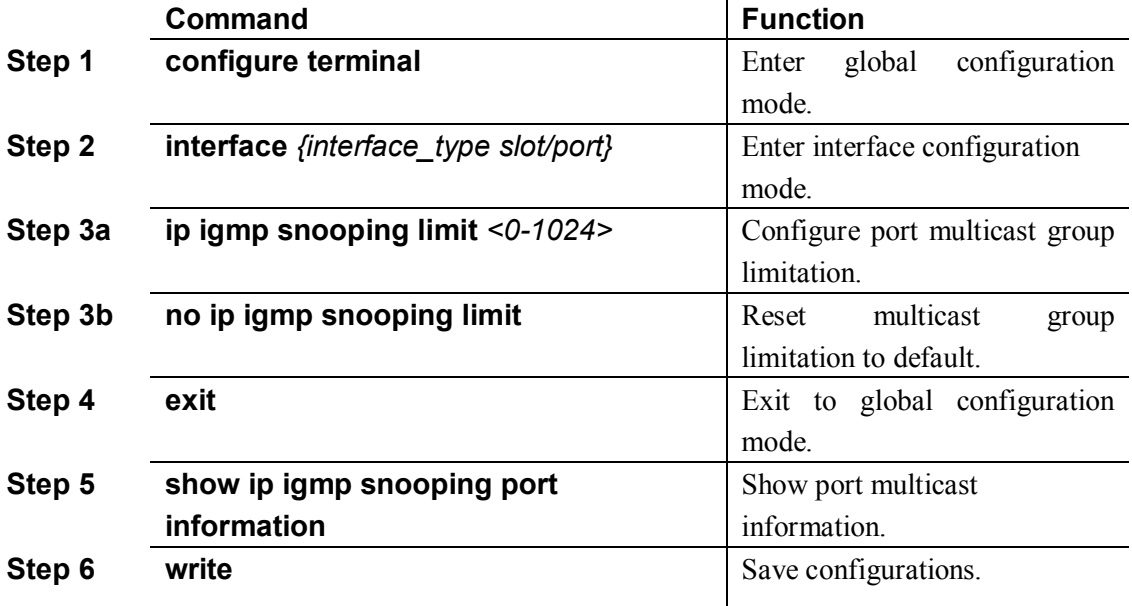

## **9.1.8 Configure parameters of special query**

Begin at privileged configuration mode, configure parameters of specific query as the following table shows.

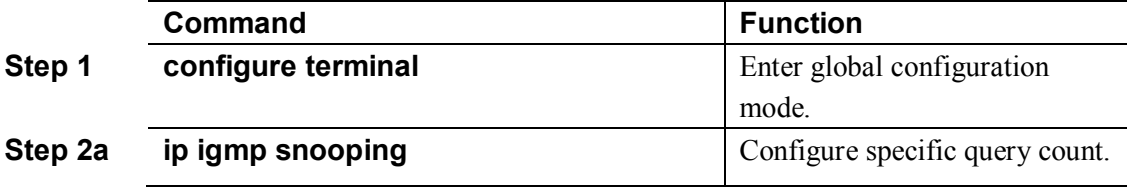

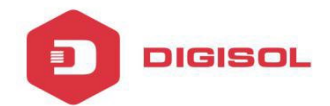

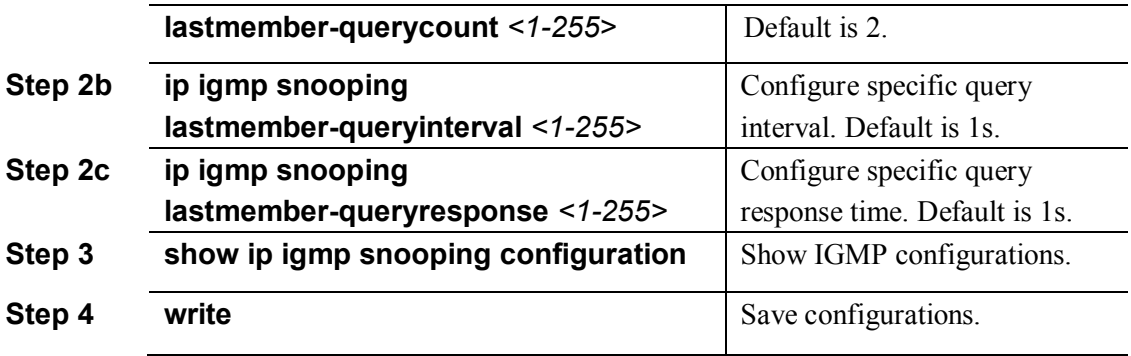

#### **9.1.9 Configure parameters of general query**

Begin at privileged configuration mode, configure parameters of general query as the following table shows.

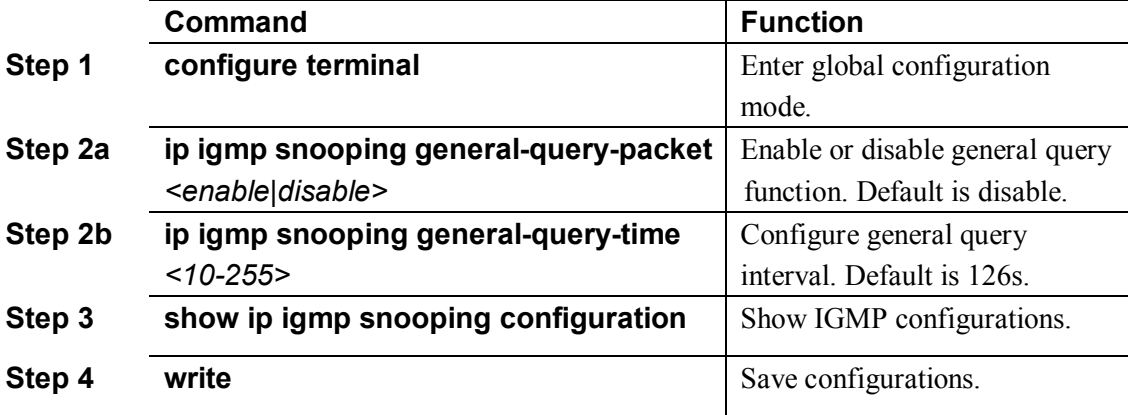

#### **9.1.10 Configure source IP of query**

Begin at privileged configuration mode, configure source IP of query message as the following table shows.

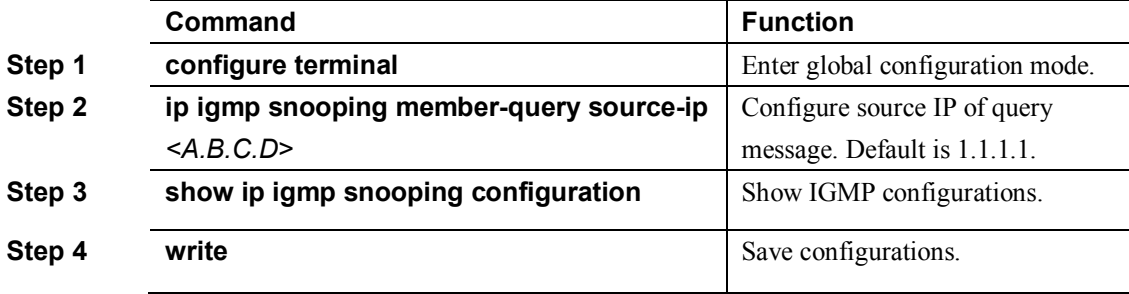

#### **9.1.11 Configure multicast member aging time**

If the port doesn't receive any report message from member in aging time, device will delete this port from group members.

Begin at privileged configuration mode, configure muticast member aging time as the following table shows.

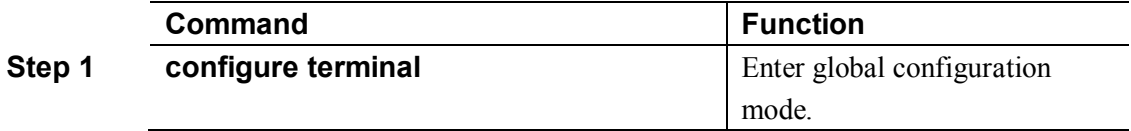

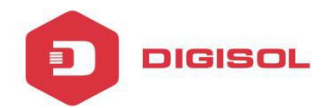

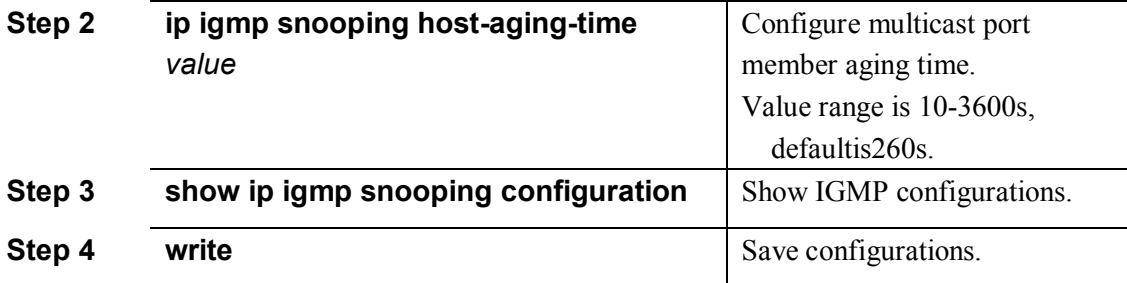

#### **9.1.12 Show multicast gourp information**

If there is member join a group, you can use the following commands to show multicast group information.

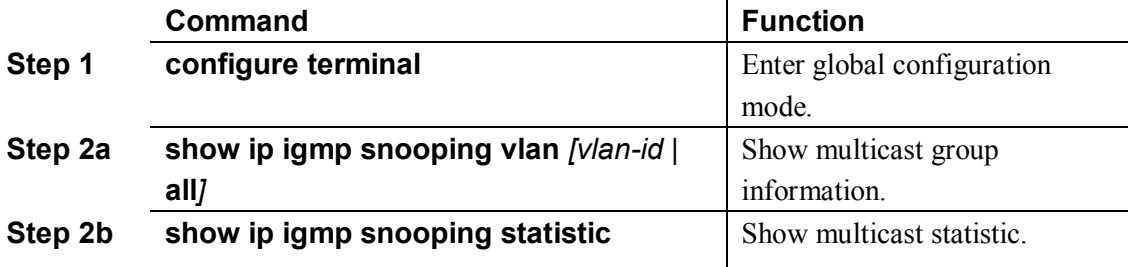

# 9.2 Example

This example introduces how to configure IGMP snooping function, including multicast VLAN, multicast router port and ONU LAN port, etc.

#### **1. Requirement**

In order to achieve multicast function, you should enable IGMP Snooping, configure multicast VLAN, multicast router port, and so on. The requirement contains:

multicast is VLAN 100.

Multicast server connects to uplink port 1.

ONU connects to PON 1.

Client, such as a PC, connects to ONU LAN 1.

### **2. Framework**

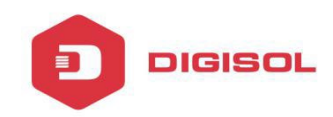

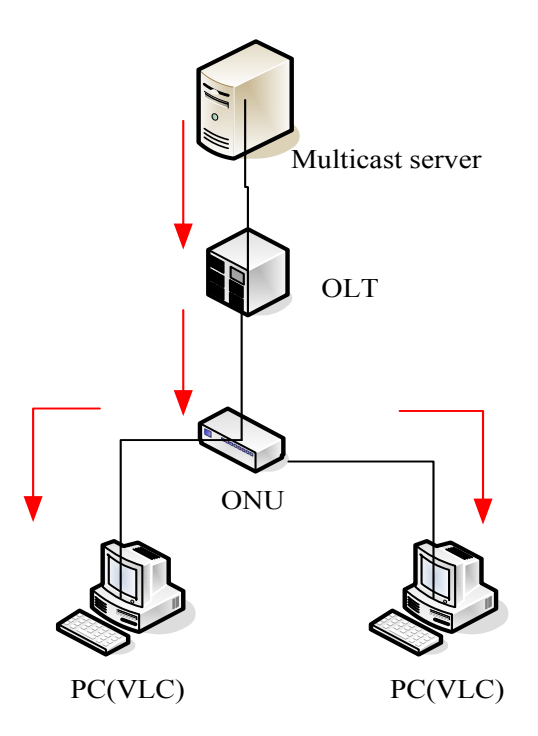

### **3. Steps**

(1) create VLAN

epon-olt(config)# vlan 100

epon-olt(config-vlan-100)# exit

(2) configure uplink port

epon-olt(config)# interface g 0/1

epon-olt(config-if-ge0/1)# switchport hybrid vlan 100 tagged

epon-olt(config-if-ge0/1)# exit

(3) configure PON port

epon-olt(config)# inter epon 0/1

epon-olt(config-pon-0/1)# switchport hybrid vlan 100 tagged

epon-olt(config-pon-0/1)# ip igmp snooping user-vlan 100 group-vlan 100 tagged

epon-olt(config-pon-0/1)# exit

(4) enable IGMP snooping

epon-olt(config)# ip igmp snooping enable

(5) configure multicast router port

epon-olt(config)# ip igmp snooping mrouter vlan 100 interface g 0/1

(6) configure ONU LAN port

epon-olt(config)# inter epon 0/1

epon-olt(config-pon-0/1)# onu 1 ctc eth 1 vlan mode tag

epon-olt(config-pon-0/1)# onu 1 ctc eth 1 vlan pvid 100 pri 0

epon-olt(config-pon-0/1)# onu 1 ctc eth 1 mc\_vlan add 100

epon-olt(config-pon-0/1)# onu 1 ctc eth 1 mc\_tagstrip enable

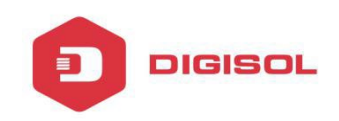

# **10.ACL Configuration**

# 10.1 Overview

In order to filter data packages, network equipments need to setup a series of rules for identifying what need to be filtered. Only matched with the rules the data packages can be filtered. ACL can achieve this function. Matched conditions of ACL rules can be source address, destination address, Ethernet type, VLAN, protocol port, and so on.

These ACL rules also can be used in other situations, such as classification of stream in QoS. An ACL rule may contain one or several sub-rules, which have different matched conditions. This device supports the following types of ACL.

- **•** IP Standard ACL.
- **•** IP Extended ACL.
- ACL based on MAC address
- ACL based on port binding.
- $\bullet$  ACL based on OoS.

Limitation of each ACL rule:

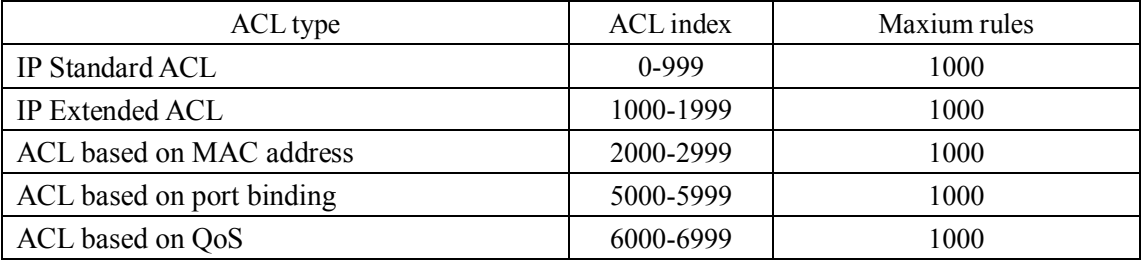

# 10.2 ACL confiuration

ACL configuration mainly includes:

- **•** IP Standard ACL.
- **•** IP Extended ACL.
- ACL based on MAC address
- ACL based on port binding.
- ACL based on QoS.
- ACL rule apply to port.

#### **10.2.1 IP standard ACL**

Begin at privileged configuration mode, configure IP standard ACL as the following table shows.

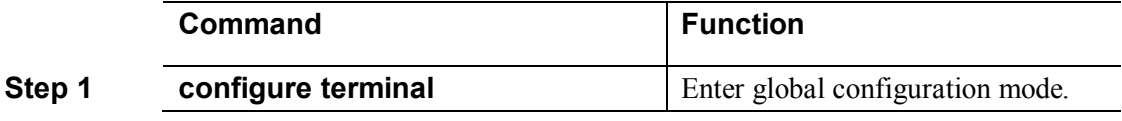

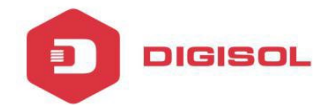

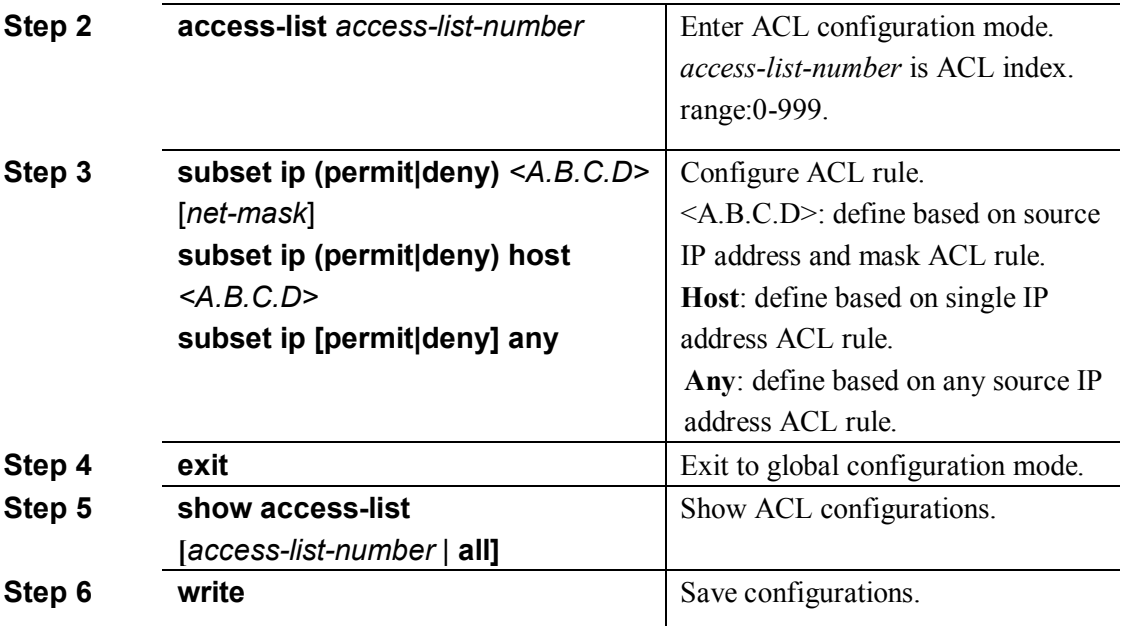

## **10.2.2 IP extended ACL**

Begin at privileged configuration mode, configure IP extended ACL as the following table shows.

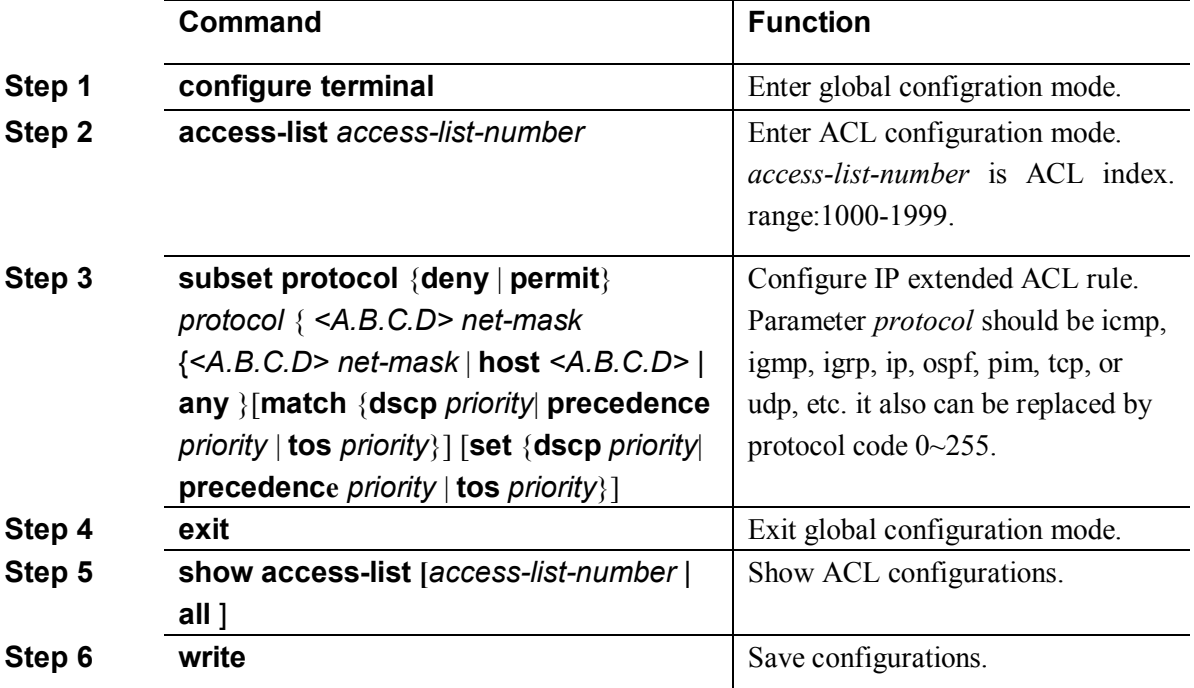

## **10.2.3 ACL based on MAC address**

Begin at privileged configuration mode, configure ACL based on MAC address as the following table shows.

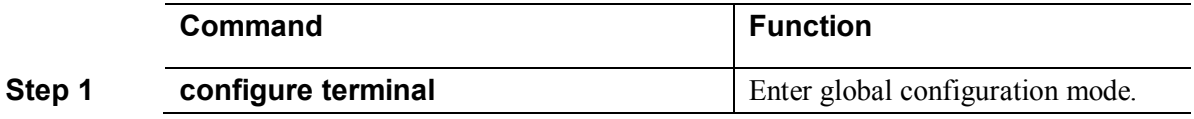

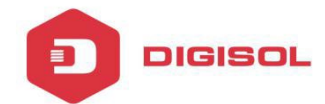

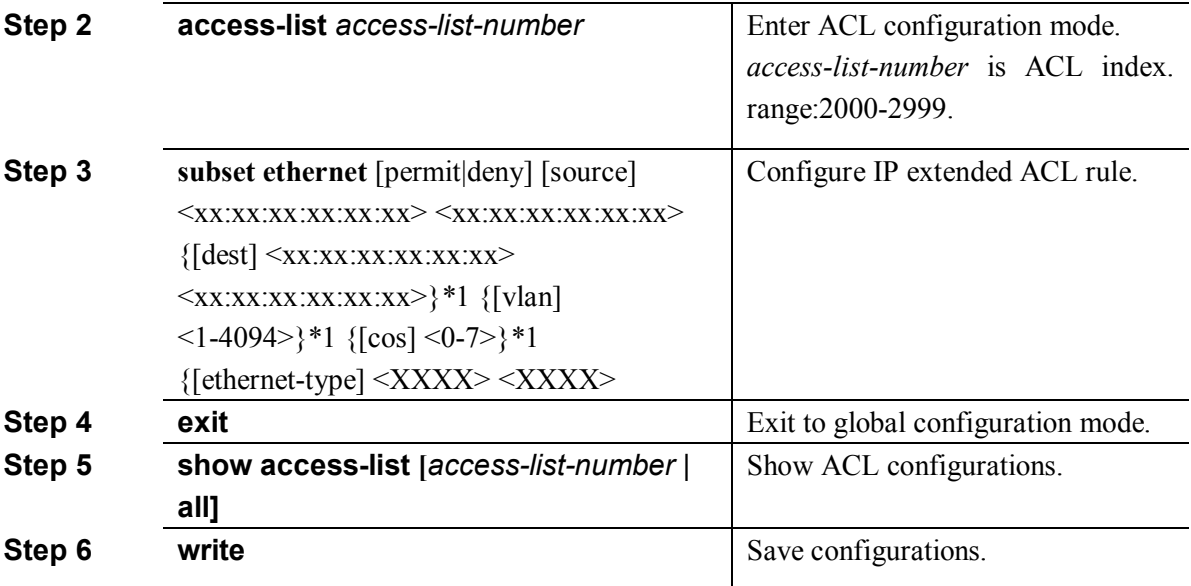

## **10.2.4 ACL based on port binding**

This type of ACL includes the other types. Begin at privileged configuration mode, configure ACL based on port binding as the following table shows.

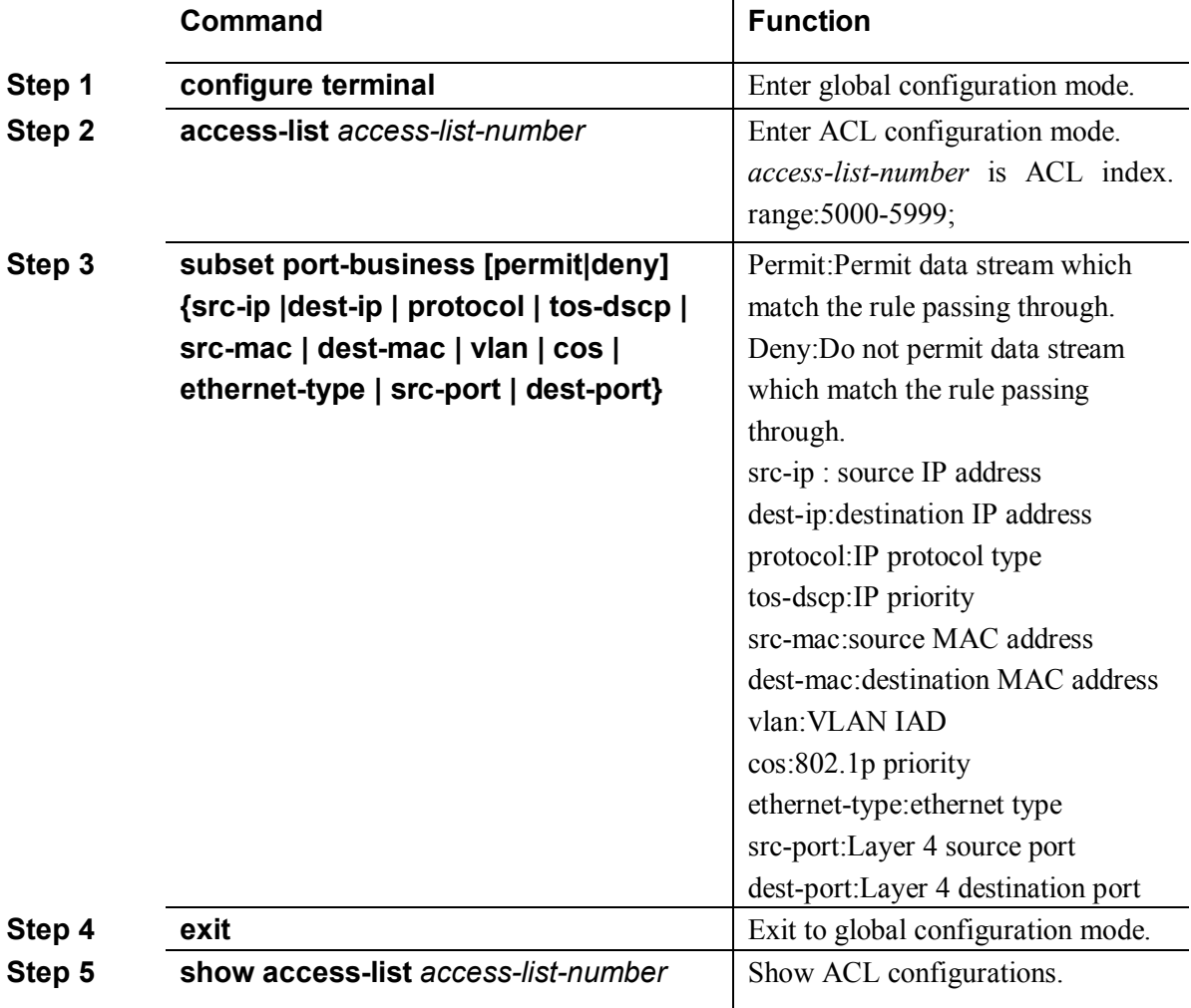

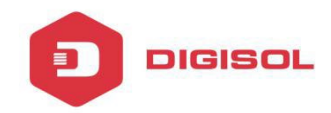

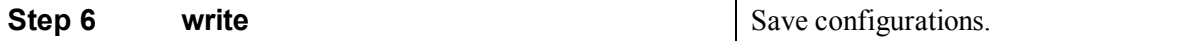

## **10.2.5 ACL based on QoS**

Begin at privileged configuration mode, configure ACL based on QoS as the following table shows.

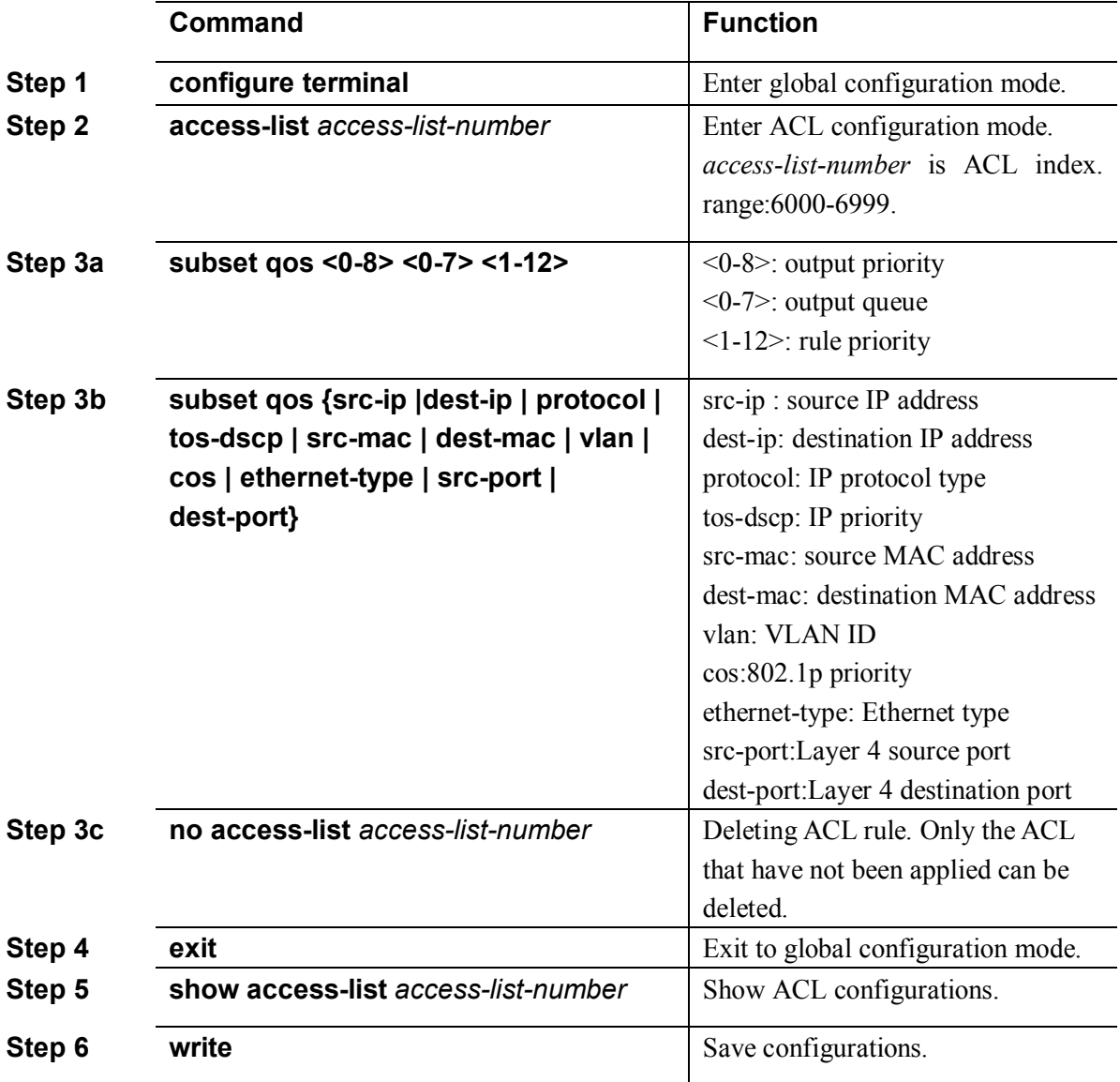

## **10.2.6 ACL rule apply to port**

Begin at privileged configuration mode, apply ACL rule to port as the following table shows.

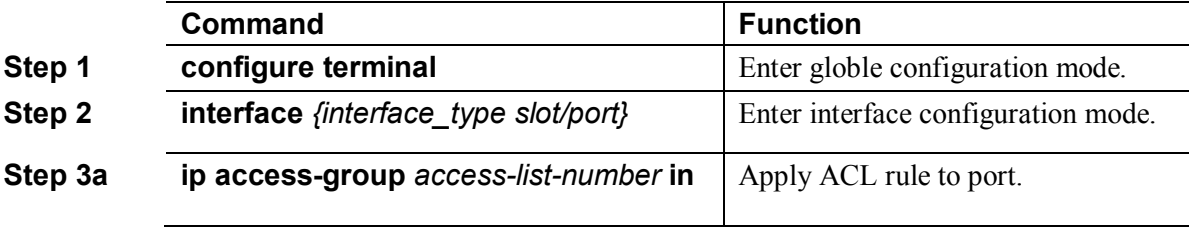

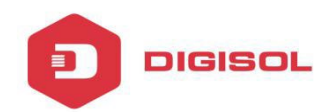

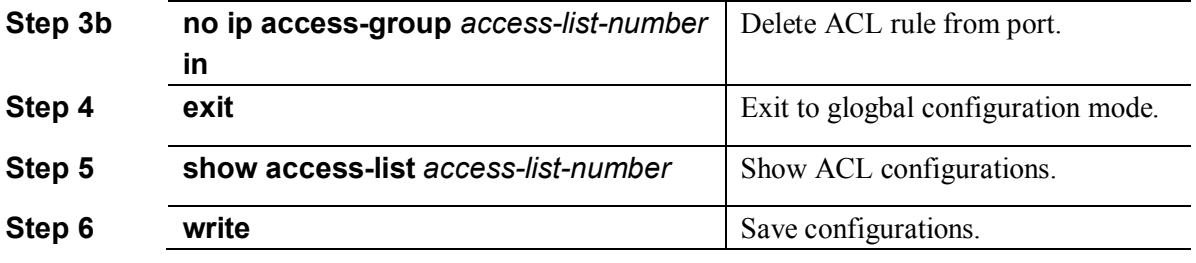

## 10.3 Example

#### **(1)Deny specific IP address packets passing through**

PON1 denies packets which source IP is 192.168.100.10 passing through.

epon-olt(config)# access-list 5000

epon-olt(config-bsn-acl-5000)# subset port-business deny src-ip 192.168.100.10 255.255.255.255

epon-olt(config-bsn-acl-5000)# exit

epon-olt(config)# interface epon 0/1

epon-olt(config-pon-0/1)# ip access-group 5000 in

#### **(2)Permit specific MAC address packets passing through**

PON1 permits IP packets which source MAC is b8:97:5a:72:37:8d passing through. epon-olt(config)#access-list 2000 epon-olt(config-eth-acl-2000)# subset ethernet deny ethernet-type 0800 ffff epon-olt(config-eth-acl-2000)#exit epon-olt(config)# access-list 2001 epon-olt(config-eth-acl-2001)# subset ethernet permit source b8:97:5a:72:37:8d ff:ff:ff:ff:ff:ff epon-olt(config-eth-acl-2001) # exit epon-olt(config)# interface epon 0/1 epon-olt(config-pon-0/1)# ip access-group 2000 in epon-olt(config-pon-0/1)# ip access-group 2001 in epon-olt(config-pon-0/1)#exit

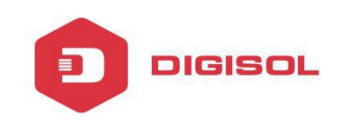

# **11.QoS Configuration**

# 11.1 Configure queue scheduling mode

Queue scheduling mode contains strict priority, weighted round robin and hybrid mode. This device supports 8 queues altogether.

Begin at privileged configuration mode, configure queue scheduling mode as the following table shows.

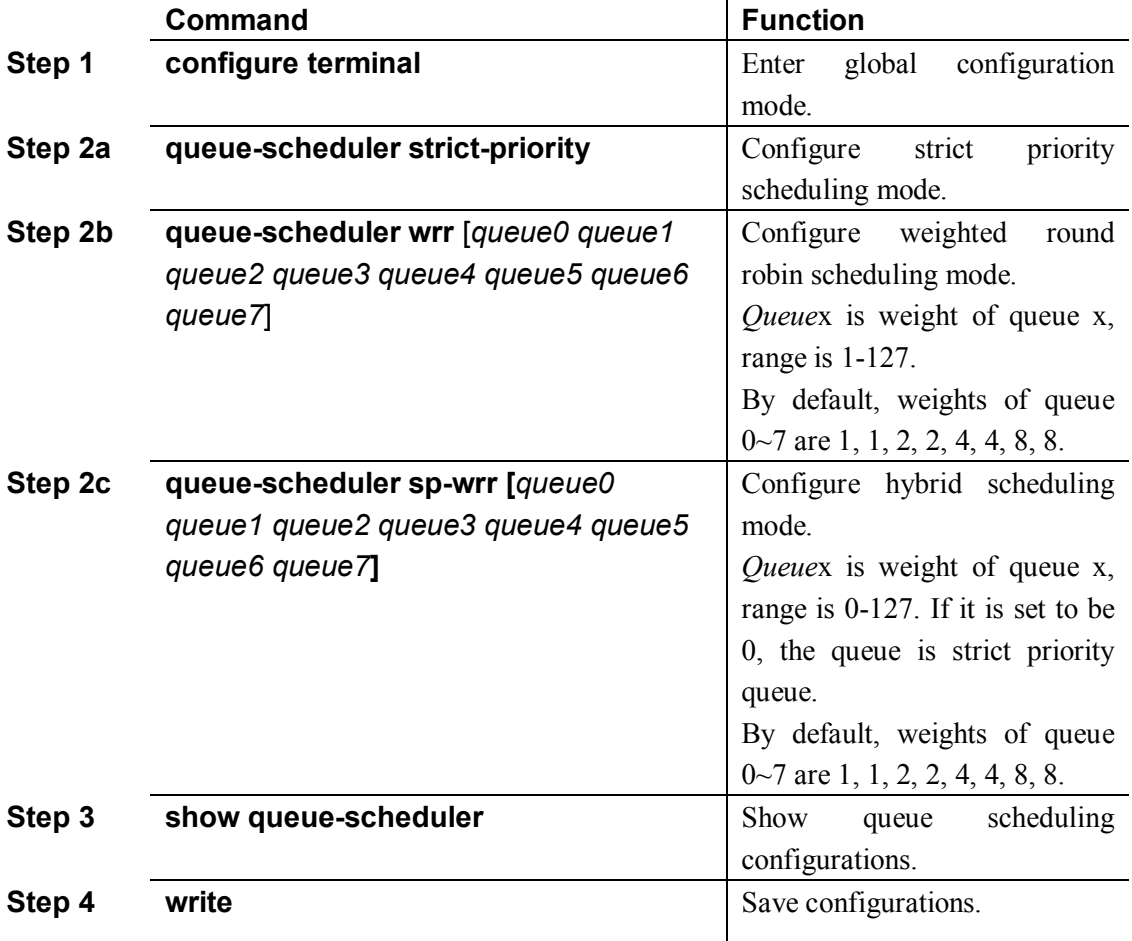

# 11.2 Configure queue mapping

Begin at privileged configuration mode, configure queue mapping as the following table shows.

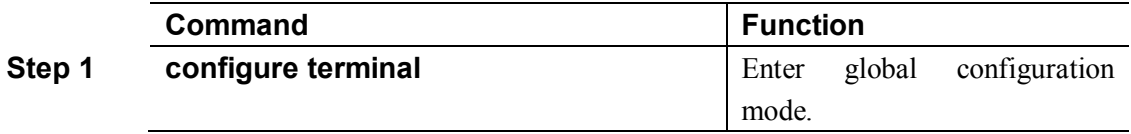

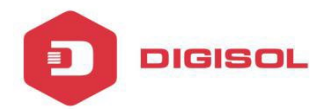

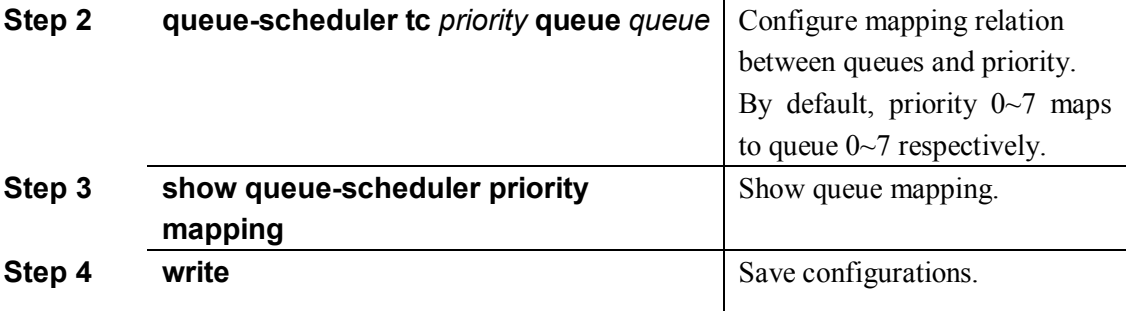

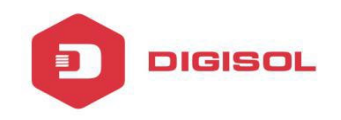

# **12.STP Configuration**

# 12.1 STP default settings

STP default settings:

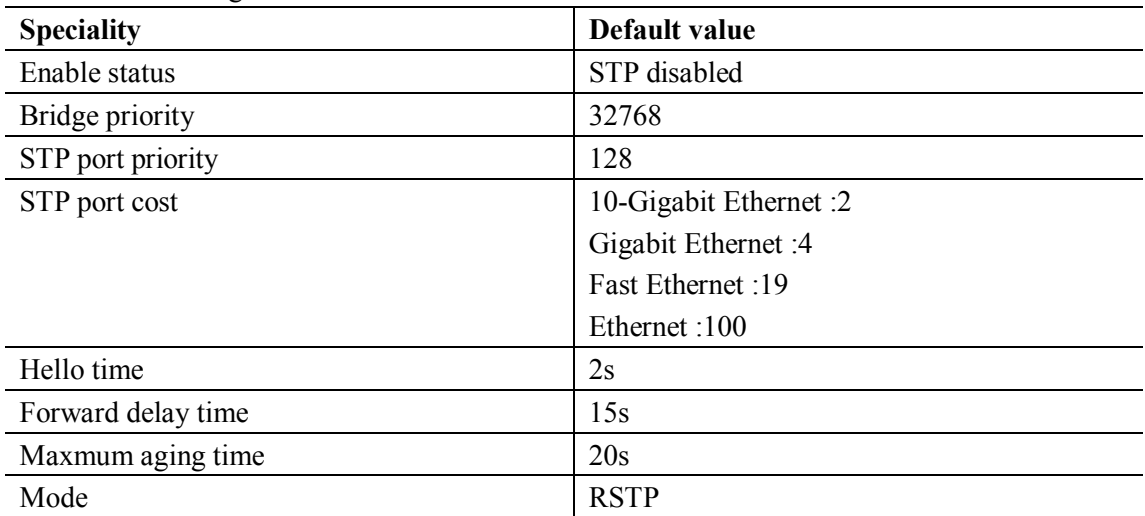

# 12.2 Cofigure STP

STP configurations mainly contain:

- Enable device's STP function.
- Enable port's STP function.
- Configure STP mode.
- Configure bridge priority of device.
- Configure forward delay of device.
- Configure hello time of device.
- Configure max age of designated device.
- Configure priority of designated port.
- Configure path cost of designated port.

#### **12.2.1 Enable device's STP function**

Begin at privileged configuration mode, enable device's STP function as the following table shows.

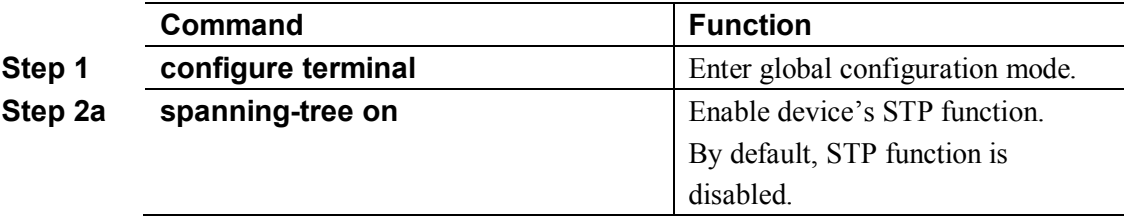

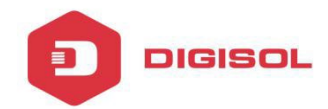

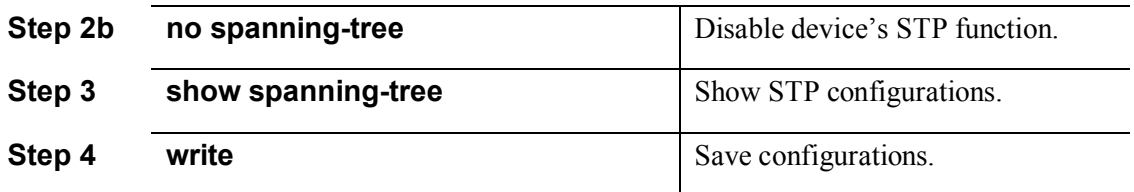

### **12.2.2 Enable port STP**

In order to work flexibly, you can disable some specific ports' STP function. Begin at privileged configuration mode, enable port's STP function as the following table shows.

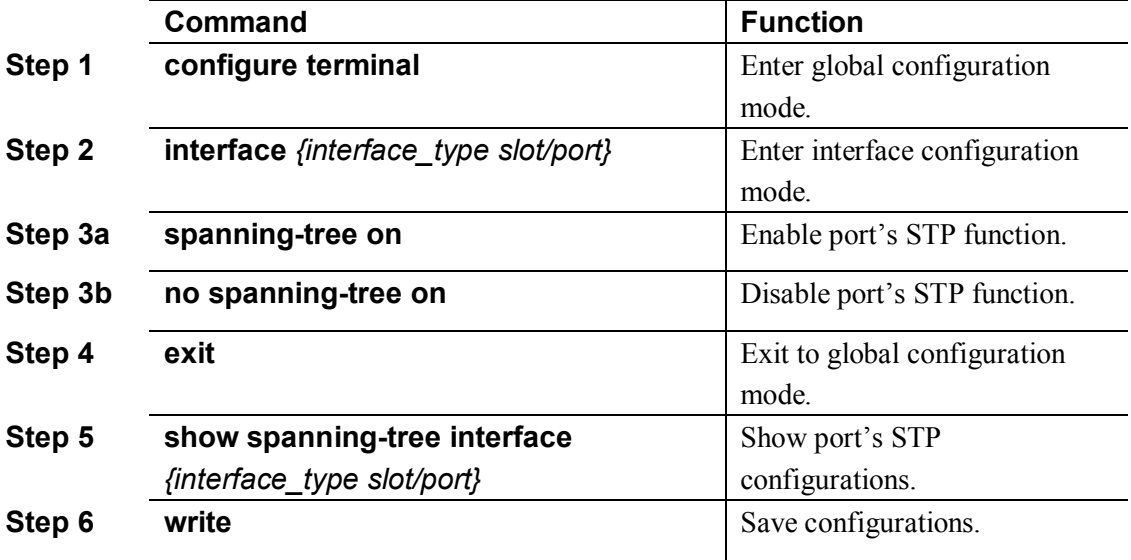

#### **12.2.3 Configure spanning tree mode**

This device supports STP and RSTP. By default, it runs RSTP. You can choose RTP manually.

Begin at privileged configuration mode, configure spanning tree mode as the following table shows.

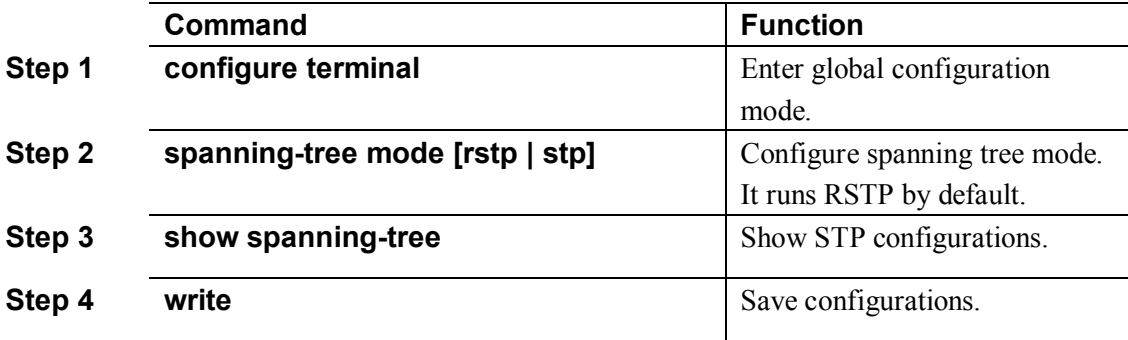

### **12.2.4 Configure bridge priority**

Device's bridge priority decides if it will be selected as root of spanning tree.

Begin at privileged configuration mode, configure device's bridge prority as the following table shows.

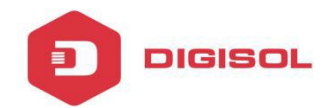

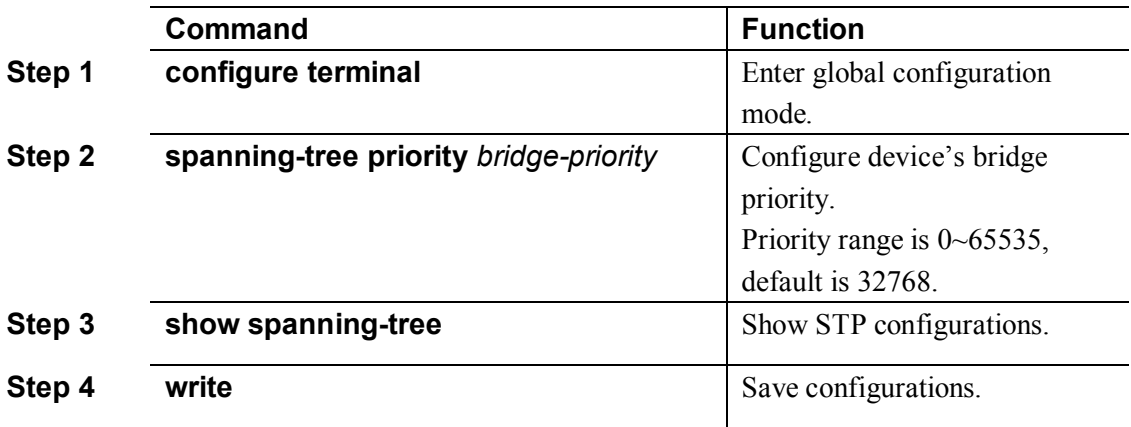

### **12.2.5 Configure forward delay**

Network will recompute spanning tree when there is link down in network. Construction of spanning tree will be changed too. But the new STP PDU can't go the rounds of network. In this case, a temporary loop will come out if the new root port and designated port forward data immediately. So, STP adopts state transition mechanism. Before re-forwarding data, root port and designated port will undergo an intermediate state. After forward delay time out in the intermediate state, the new STP PDU have gone the rounds of network, then root port and designated port begin to forward data.

Begin at privileged configuration mode, configure device's forward delay as the following table shows.

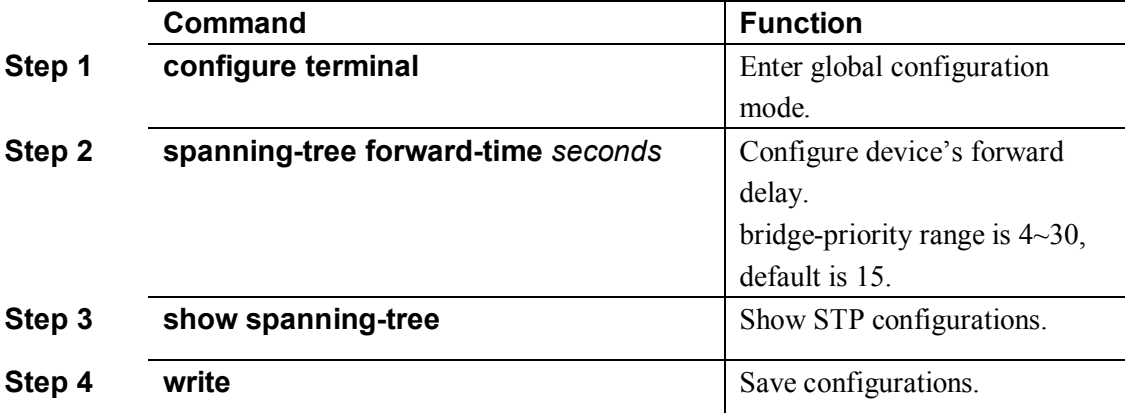

Forward Delay has something to do with that how big the network is. Generally, the bigger the network, the longer forward delay should be configured. If forward delay is too small, there may be temporary redundant path; while it is too big, network will take more time to resume connectivity. We suggest using default value if you have no idea about this. **Notice:** 

Hello time, forward delay and maximum age are time parameters of root device. These three parameters should meet the following formula, otherwise, the network will not stable.

2  $\times$  (forward-delay  $-1$ ) >= maximum-agemaximum-age >= 2  $\times$  (hello + 1) The unit of "1" in formula is second.

### **12.2.6 Configure hello time**

Network Bridge will send hello message to other surrounding network bridge at regular

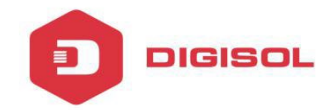

intervals for verifying link connectivity. A suitable hello time can ensure a device find link failure in time and not occupy more network resource. If hello time is too big, device will be in mistake for link failure when loss packets. Then network device recomputes spanning tree. While if too small, network device sends repeated STP PDU frequently. This will increase device's load and waste network resource.

Begin at privileged configuration mode, configure device's hello time as the following table shows.

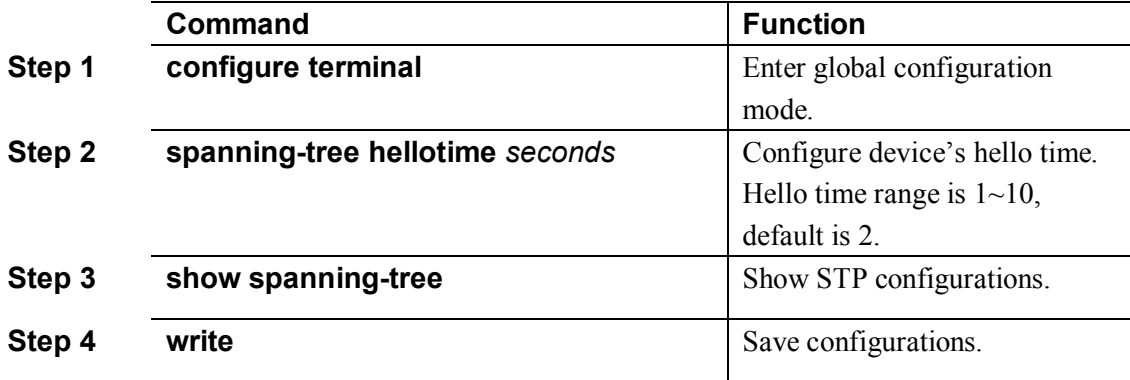

### **12.2.7 Configure max age time**

Max age time is maximum life time of configuration message. When message age is biger than maximum age, configuration message will be discarded.

Begin at privileged configuration mode, configure maximum age as the following table shows.

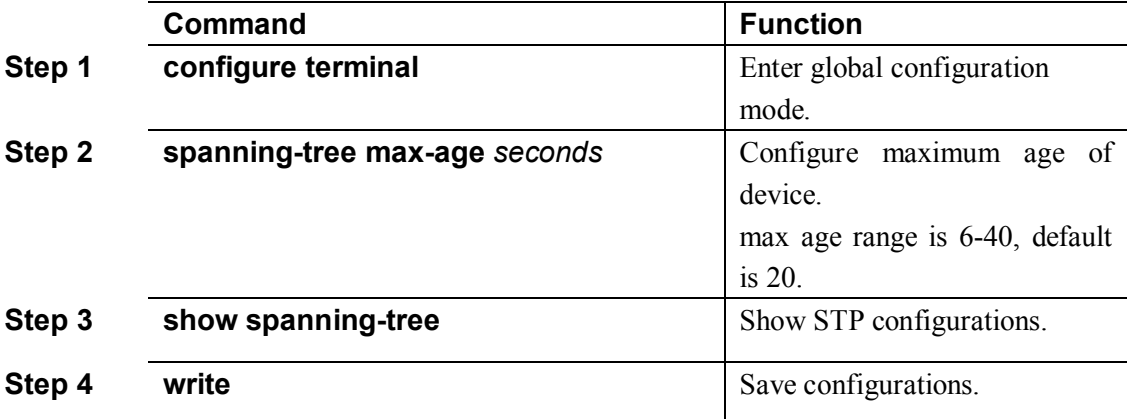

### **12.2.8 Configure priority of designated port**

Port priority decides whether it can be selected as root port or not. On equal conditions, the higher priority port will be selected as root port. Generally, the priority value is smaller, the port has higher priority. If all ports' priority value are the same, their priority decided by their port index.

Begin at privileged configuration mode, configure priority of designated port as the following table shows.

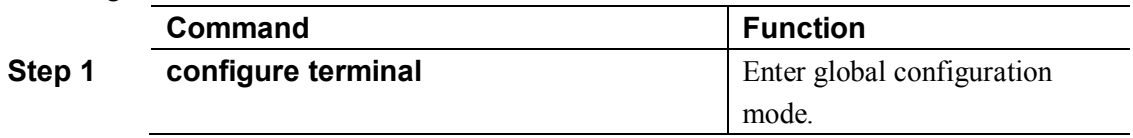

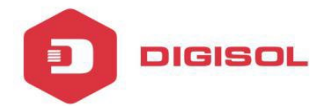

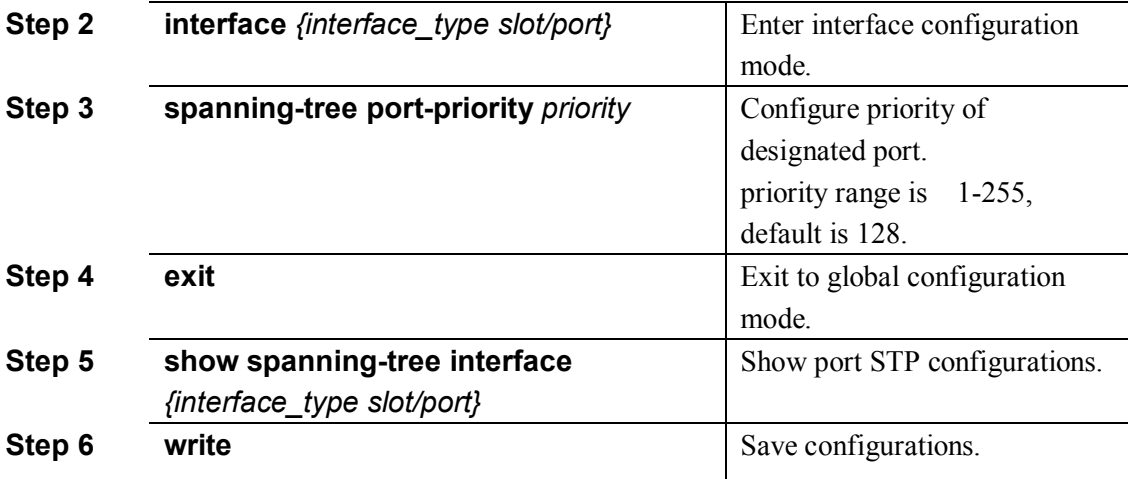

#### **12.2.9 Configure path cost of designated port**

Path Cost is related to the speed of the link connected to the port. On the STP switch, a port can be configured with different path costs.

Begin at privileged configuration mode, configure path cost of designated port as the following table shows.

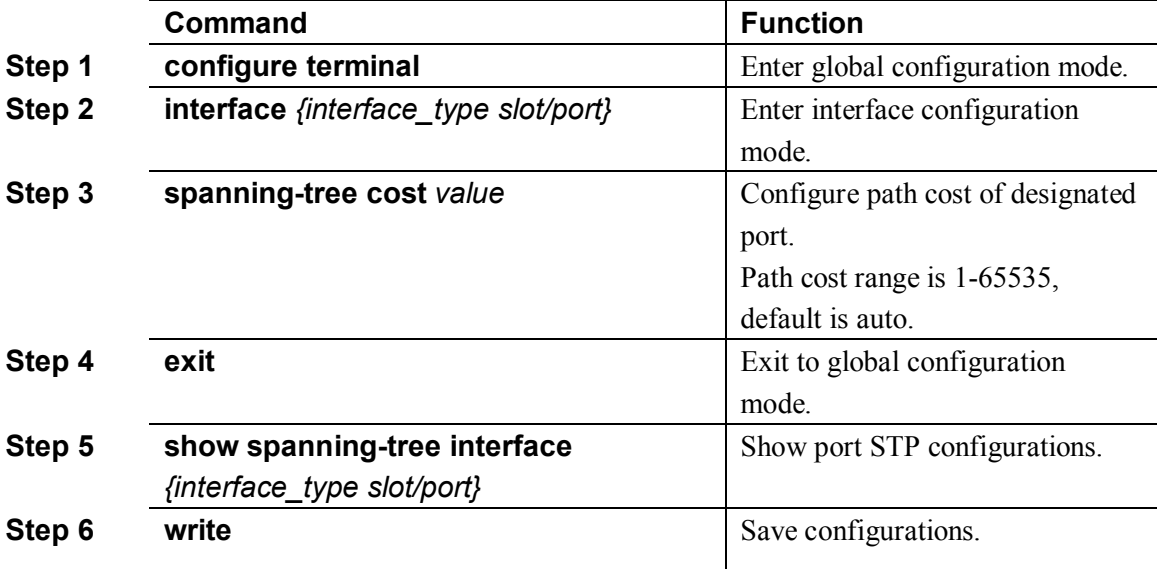

#### **12.2.10 Configure edge port**

The port which connects with terminal host is Edge Port. In process of spanning tree recomputation, edge port can transfer to forwarding status derectly so that it can reduce transfer time. Because RSTP can't detect whether the port is edge port or not, if the port doesn't connect with switch, you'd better configure it as edge port. But when the port connects with a switch, RSTP can detect and configure it as non-edge port. By default, all ports are configured as non-edged port.

Begin at privileged configuration mode, configure edge port as the following table shows.

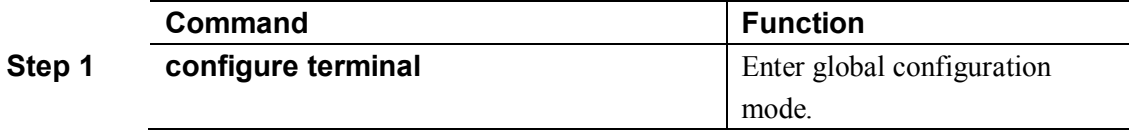

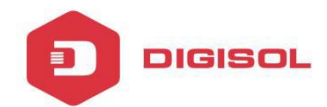

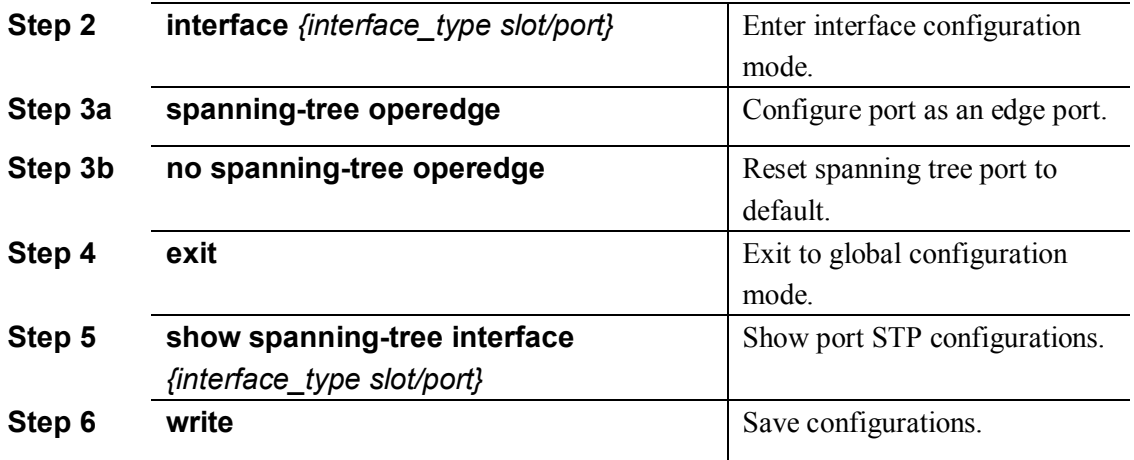

### **12.2.11 Configure point to point mode**

Point to point mode is usually the link which connects with switches. For the ports connected with the point-to-point link, upon some port role conditions met, they can transit to forwarding state fast through transmitting synchronization packet, thereby reducing the unnecessary forwarding delay.

Begin at privileged configuration mode, configure port to connect with point to point link as the following table shows.

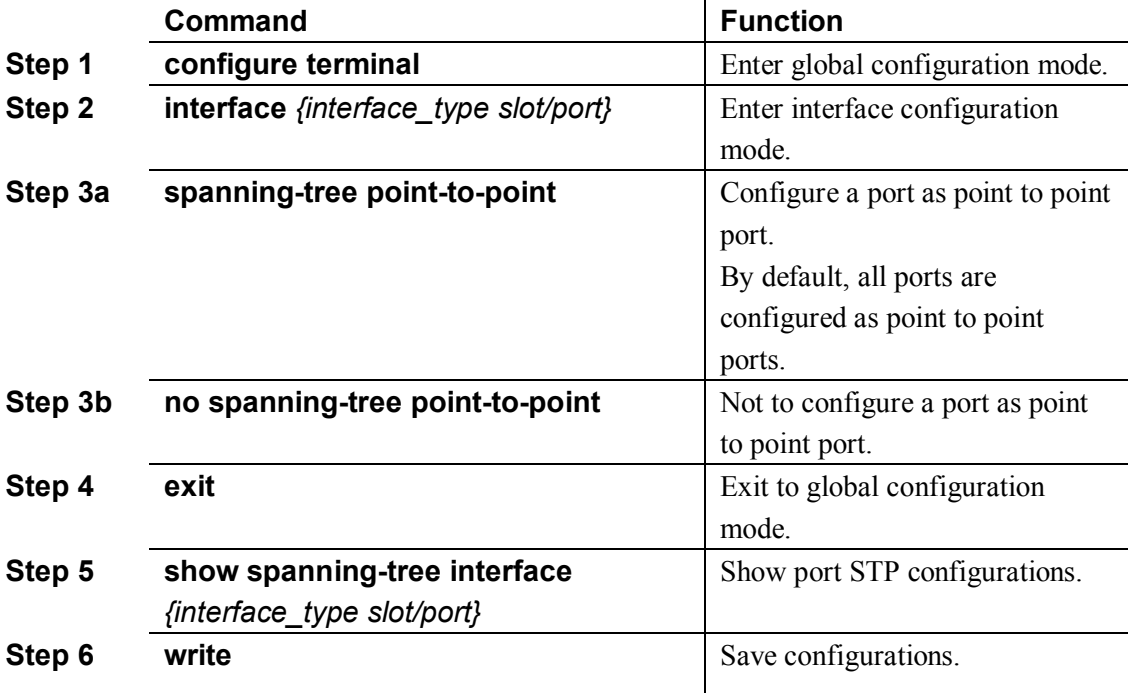

# 12.3 Show STP information

After configuring, use the following commands to show STP information.

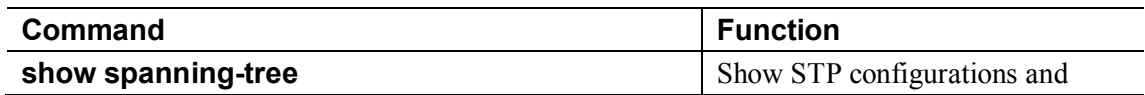

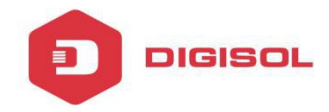

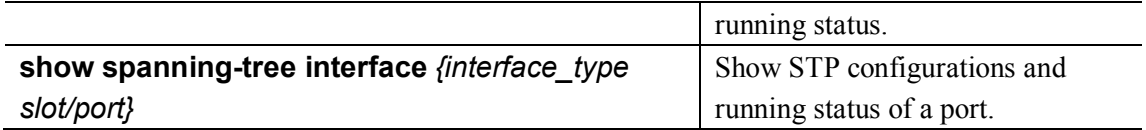

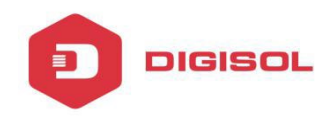

# **13. Static Route Configuration**

Static route is usually used in a simple network. This device supports maximum 512 static route rules.

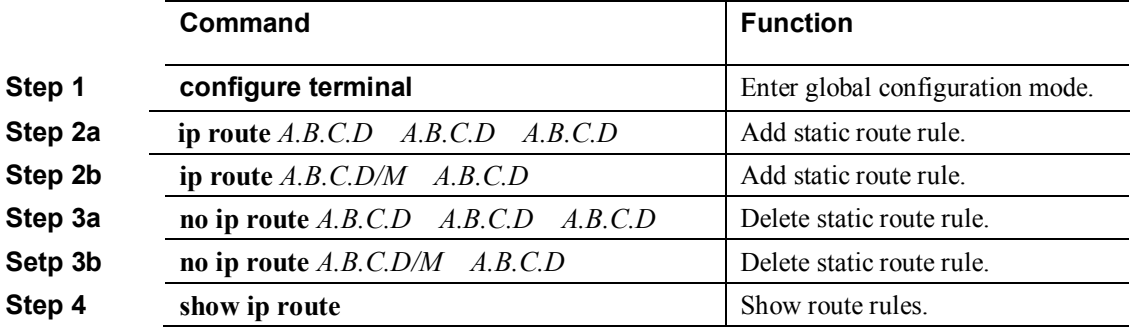

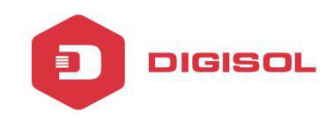

# **14.OLT Management Configuration**

# 14.1 Configure outband management

Port AUX is outband management port. So its IP is outband management IP.

### **14.1.1 Enter AUX port configuration mode**

Begin at privileged configuration mode, enter interface configuration mode as the following table shows.

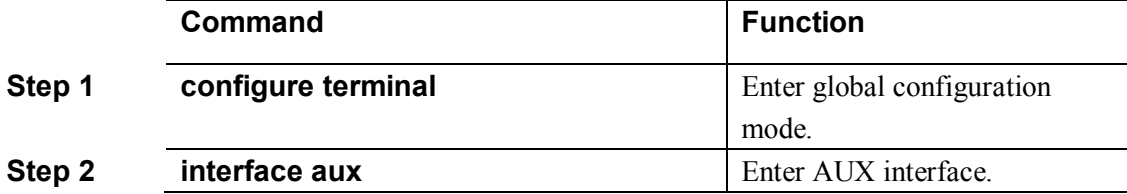

#### **14.1.2 Configure outband management IP address and mask**

Begin at privileged configuration mode, configure outband management IP address and mask as the following table shows.

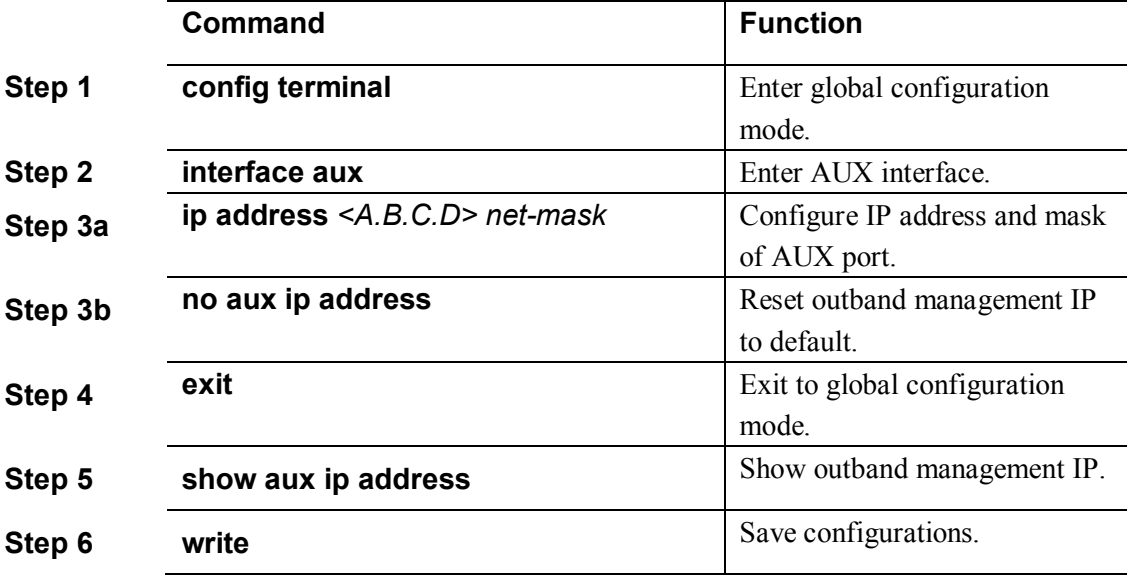

### **14.1.3 Show AUX port information**

Begin at privileged configuration mode, show AUX port information as the following table shows.

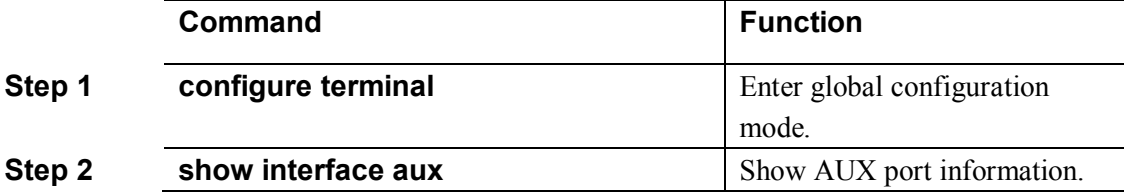

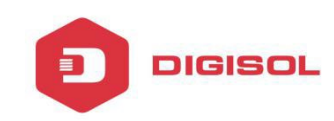

# 14.2 Configure inband management

This device provides inband management which can be managed from uplink port. Begin at privileged configuration mode, configure inband management IP address and mask as the following table shows.

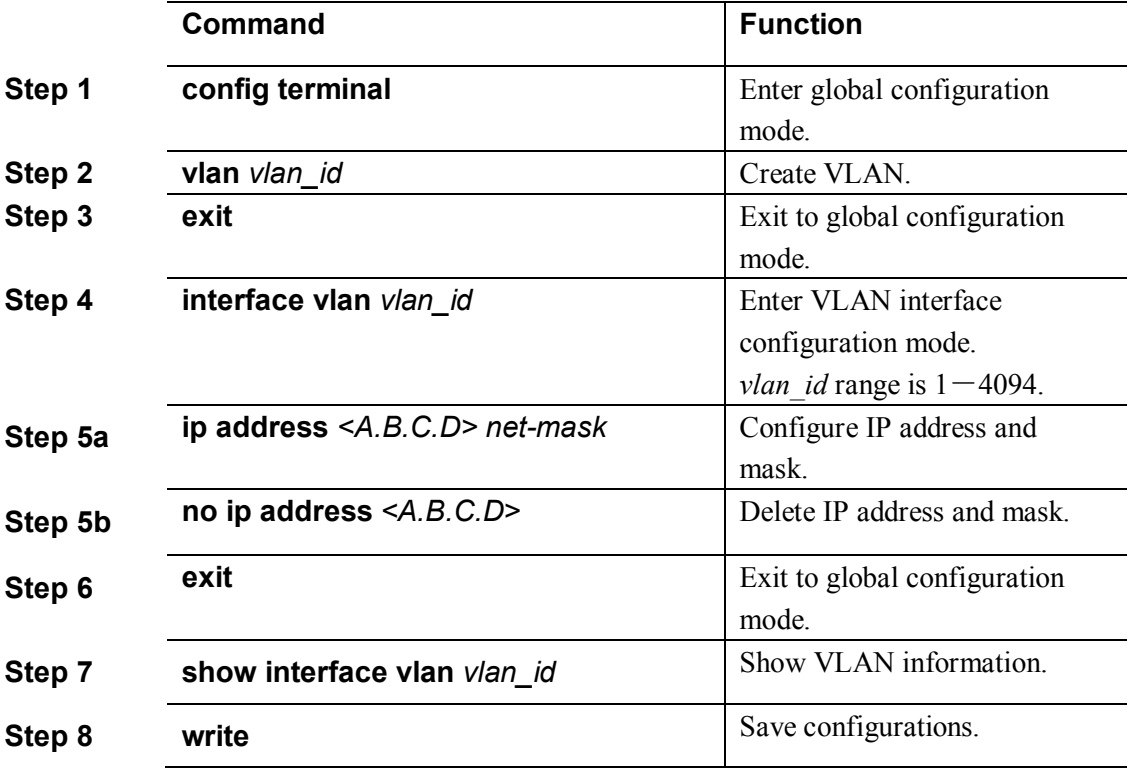

# 14.3 Confgure manangement gateway

When OLT management IP and management server are not in the same network segment, it needs to configure a gateway.

Begin at privileged configuration mode, configure management gateway as the following table shows.

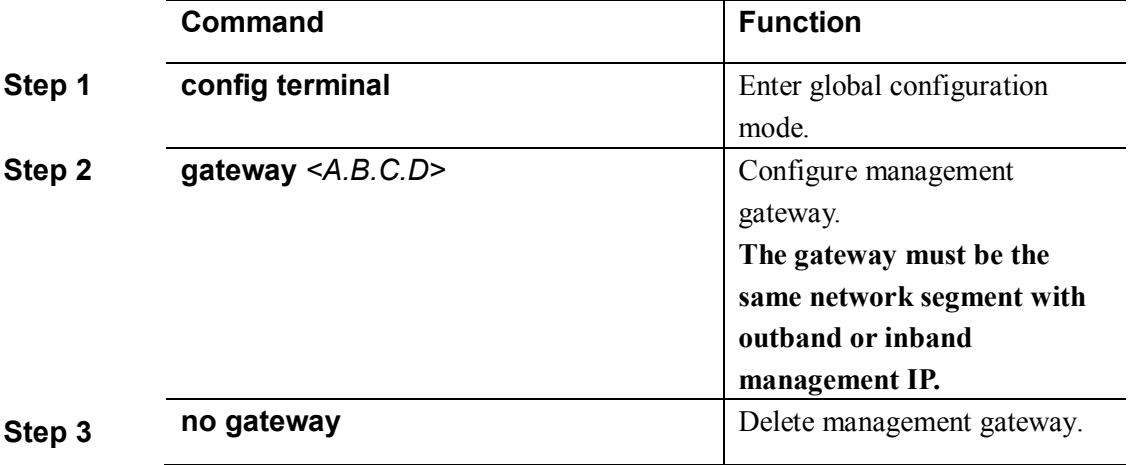

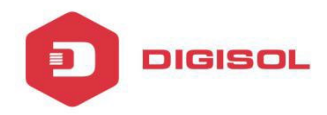

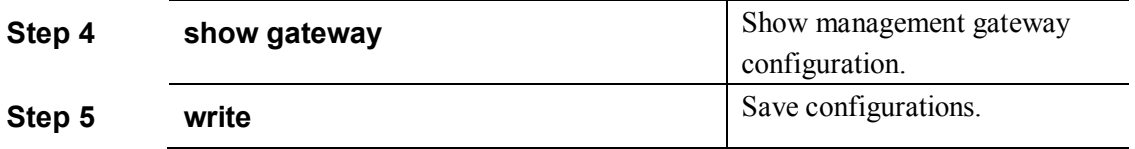

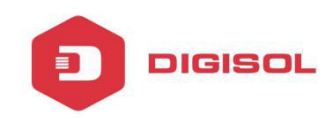

# **15.DHCP Management Configuration**

# 15.1 Configure DHCP server

Now,larger and larger number of IP address are needed to allocate .DHP (Dynamic Host configuration Protocol) is created to solve this problem .It concludes DHCP Server and DHCP Client.Requested by client, IP address are allocated by the server.Configure DHCP Server as the following table show:

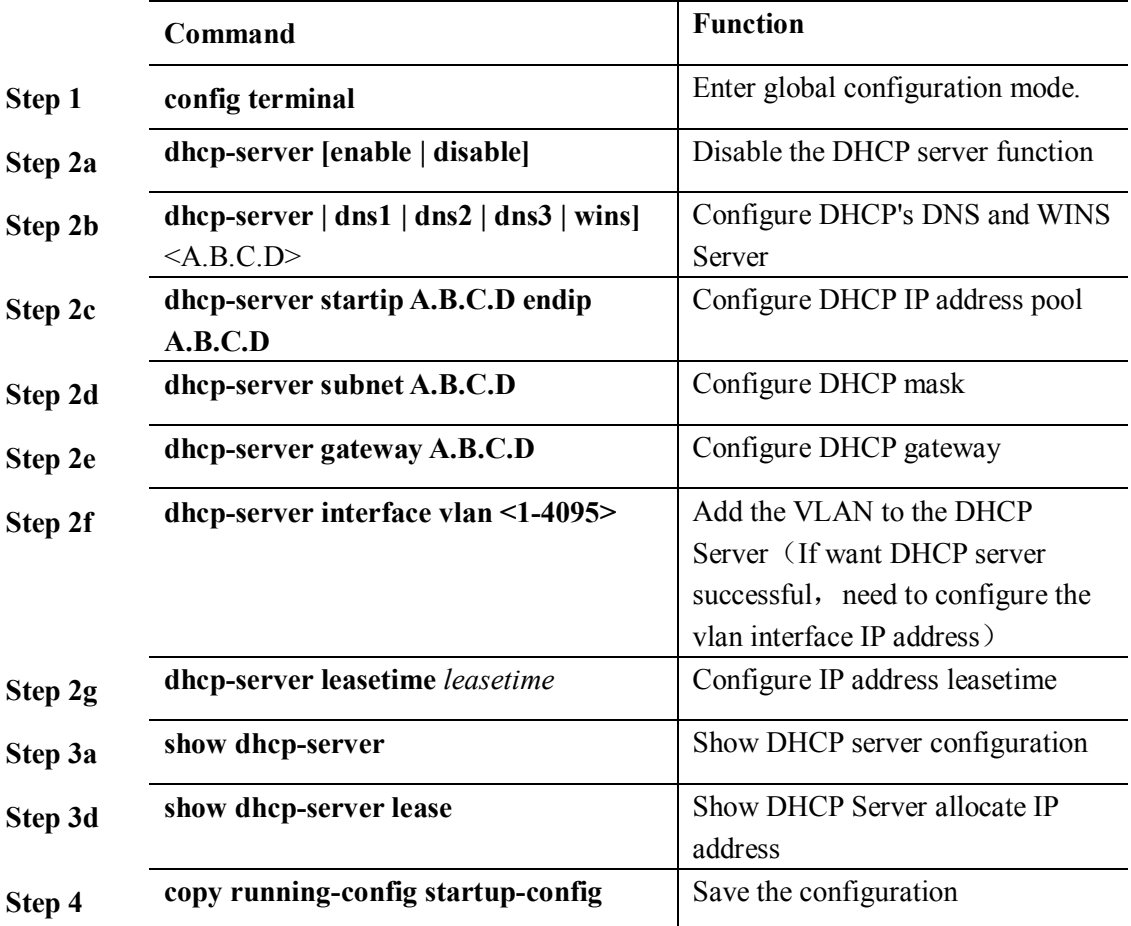

# 15.2 Configure DHCP relay

Because the DHCP receiving need to broadcast ,so the server and the client should be in the same network.The DHCP relay can save this issue effective. Configure DHCP relay as the following table show:

1.Single DHCP relay configuration:

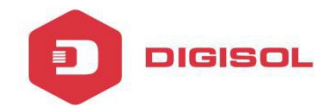

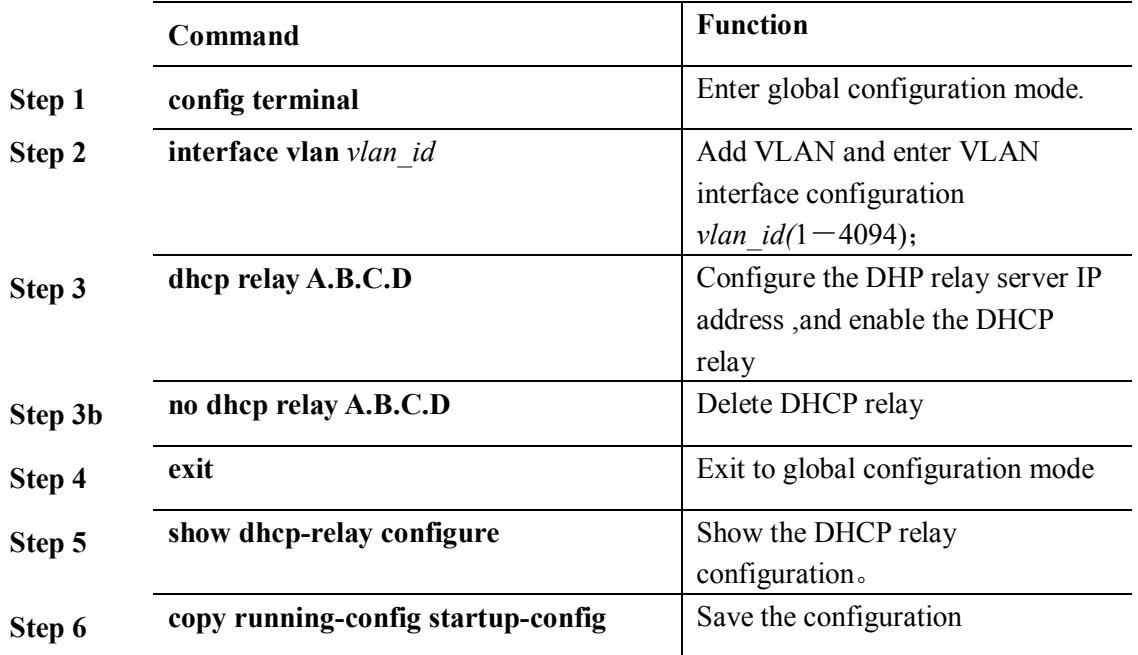

# 2.、 Multiple DHCP relay configuration:

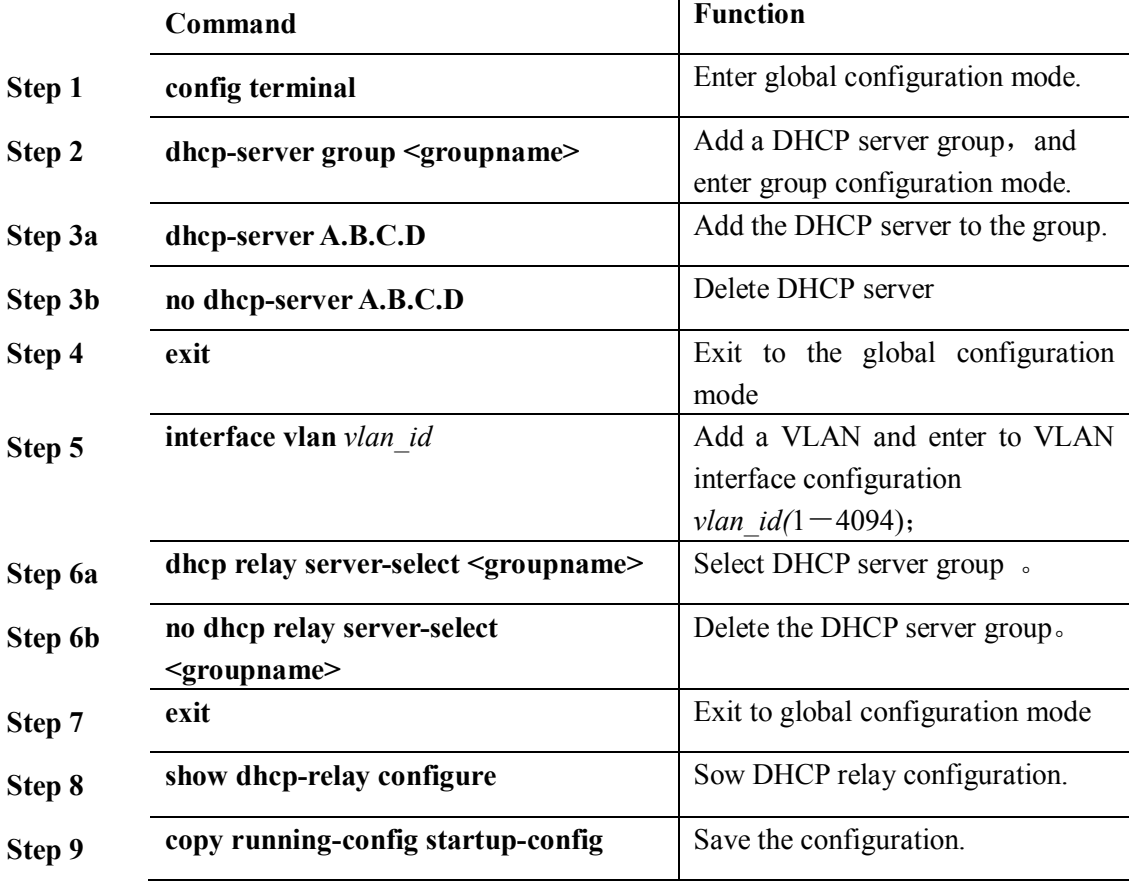

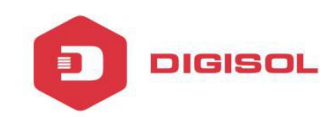

# **15.3 Configure DHCP Snooping**

To prevent the DHCP message attacking and protect you network to get a useful IP address.DHCP Snooping is used for do that.Configure DHCP Snooping as the following table show:

A.DHCP Snooping enable/disable

|         | Command                              | <b>Function</b>                                                                                    |
|---------|--------------------------------------|----------------------------------------------------------------------------------------------------|
| Step 1  | config terminal                      | Enter global configuration mode.                                                                   |
| Step 2  | dhcp-snooping (enable disable)       | Enable/disable DHCP Snoopin.<br>(DHCP Snooping enable, can not<br>open dhcp server and dhcp relay) |
| Step 3a | dhep-snooping vlan $\leq$ 1-4095>    | Configure DHCP Snooping vlan list                                                                  |
| Step3b  | no dhep-snooping vlan $\leq$ 1-4095> | Delete DHCP Snooping vlan list                                                                     |
| Step 4  | exit                                 | Exit to global configuration mode.                                                                 |
| Step 5  | show dhep-snooping configuration     | Show DHCP Snooping configuration.                                                                  |
| Step 6  | copy running-config startup-config   | Save configuration.                                                                                |

#### B.Configure DHCP Snooping option82

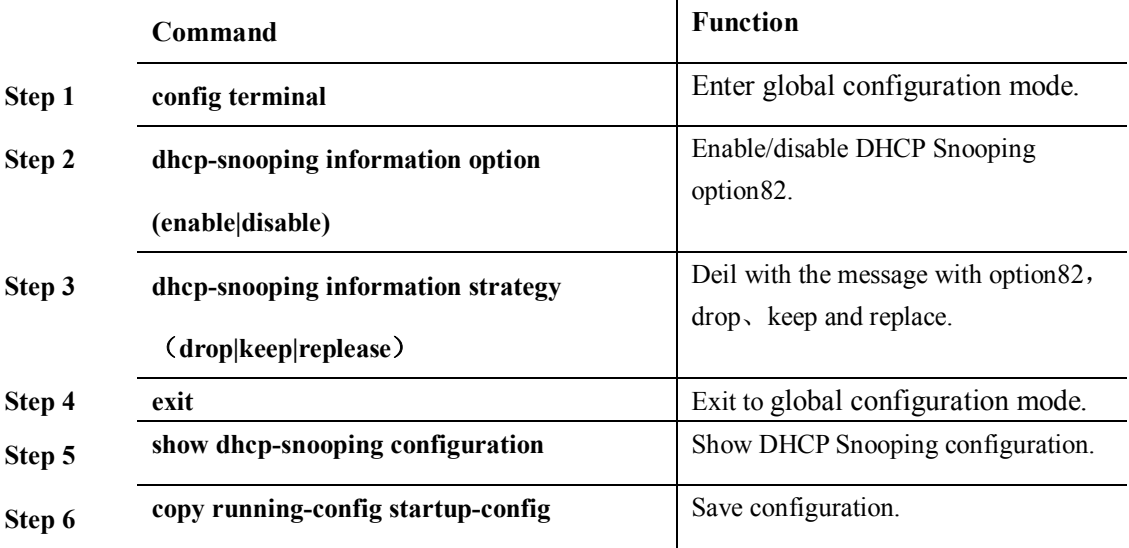

#### C.Configure DHCP Snooping binding list

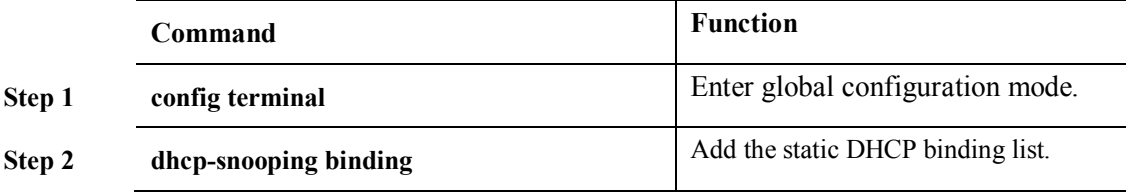

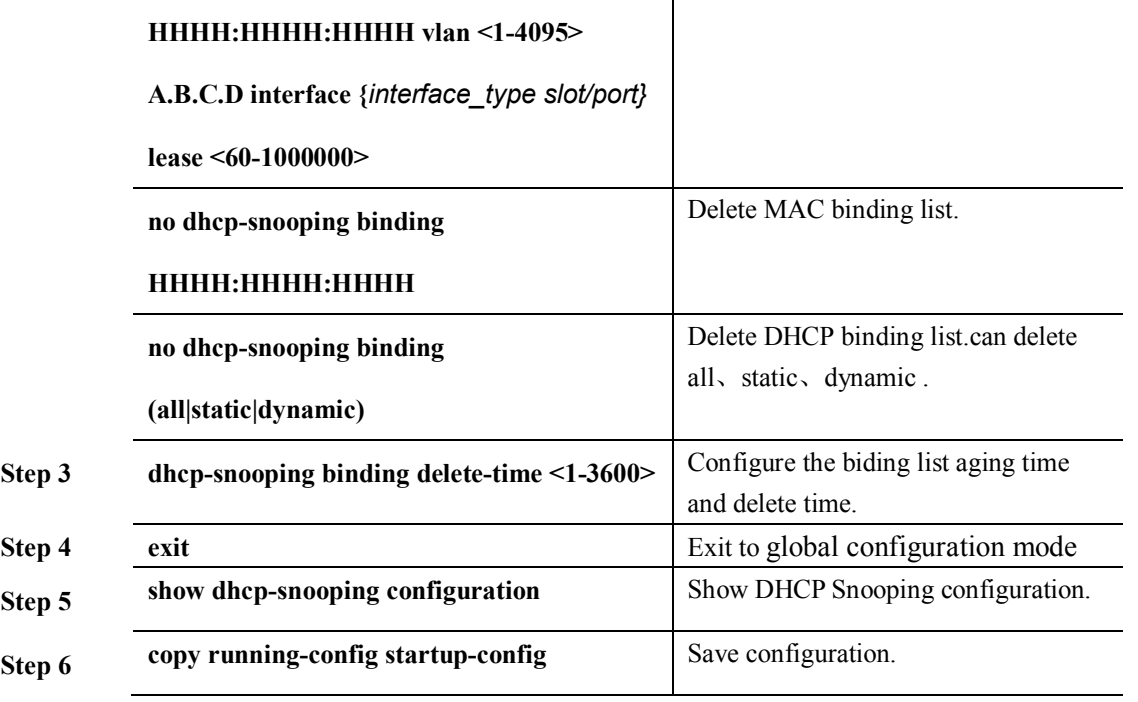

## D.Configure DHCP Snooping port

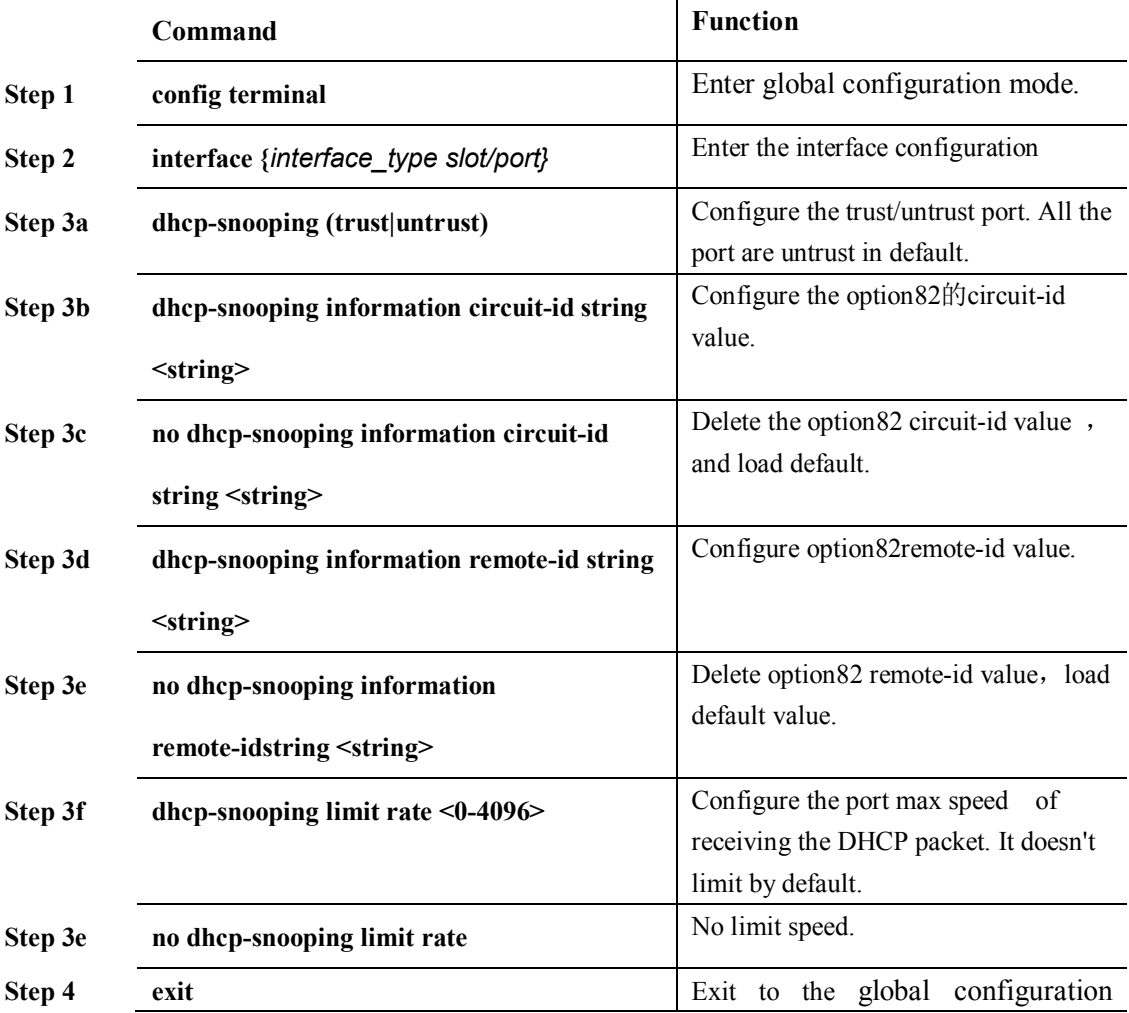

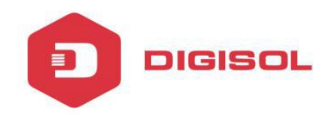

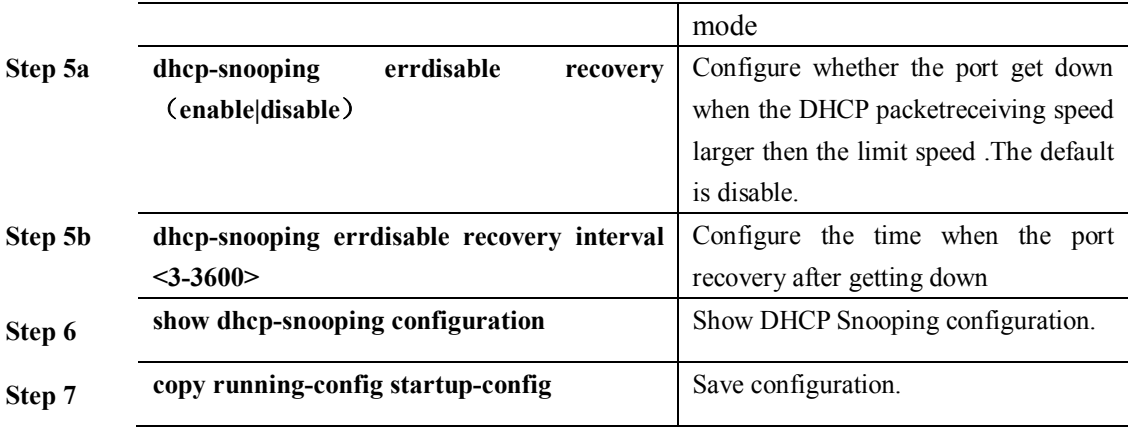

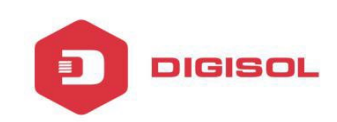

# **16.PON Management Configuration**

# 16.1Enable/Disable PON

Begin at privileged configuration mode, enable or disable PON port as the following table shows.

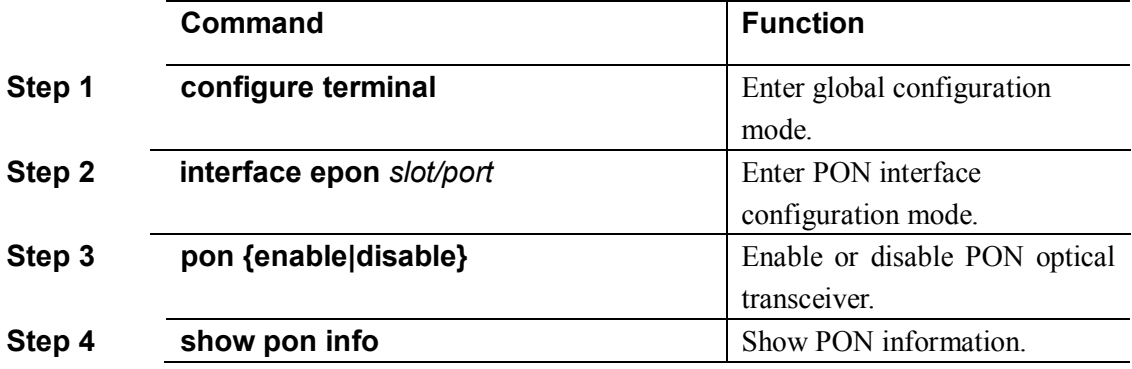

# 16.2 PON downstream encryption

EPON system transmits data with broadcast mode. So hacker can get other customer's information easily. In order to improve security, system can encrypt the data by encryption algorithm. This OLT supports triple churning encryption function for downstream. Every LLID has its own key for triple churning encryption function. Churning needs OLT to request updating key. Then OLT accomplishes triple churning with 3 bytes key which ONU provides. It will churn all the data frames and OAM frames. By default, PON downstream encryption is disabled.

Begin at privileged configuration mode, enable PON downstream encryption as the following table shows.

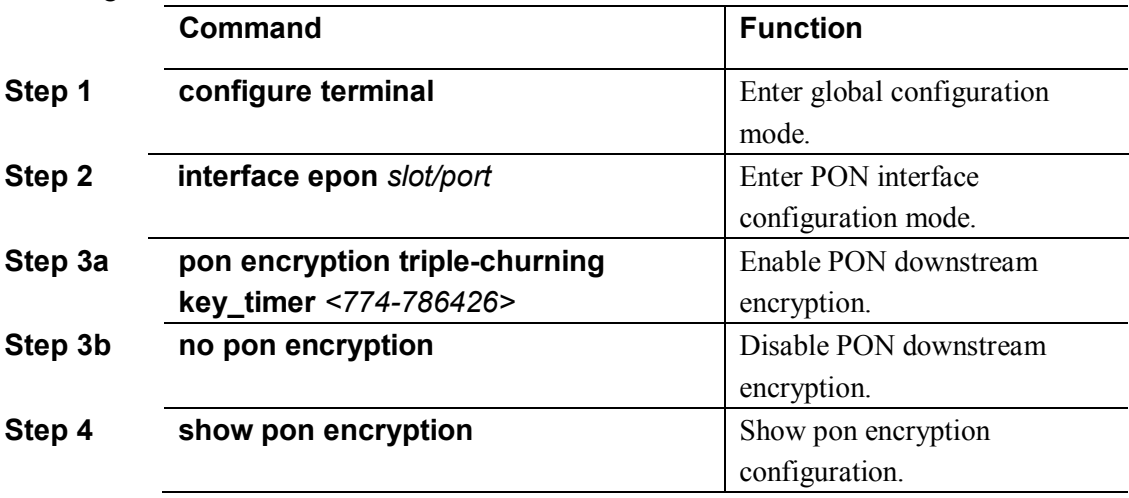

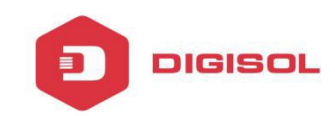

# 16.3 Configure maximum RTT

The main purpose of configuring maximum RTT is to make sure ONU which are in different distances with OLT can register successful. Different ONU has different physical distance with OLT. This will make message round-trip time changes in microsecond. In this case, if there is no enough time slot and messages which come from different ONU may arrive at OLT at the same time, confliction will turn up.

In order to avoid the confliction, EPON system adopt time label to measure distance, which is based on EPON system time label sync, by calculating difference value between received time label and local clock counter time label. RTT can adjust ONU transmit delay and reduce send window interval so that it can improve upstream channel usage.

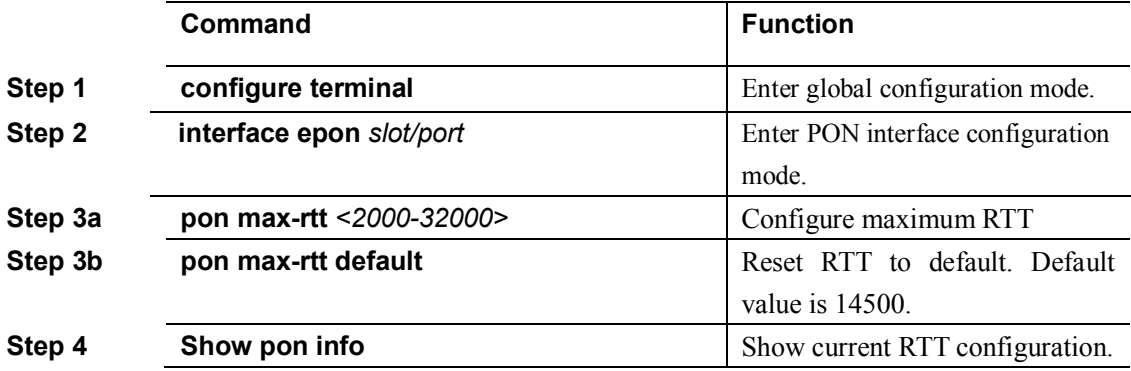

# 16.4 PON ONU laser detect

Enable to detect whether a onu is laser on in a PON port.

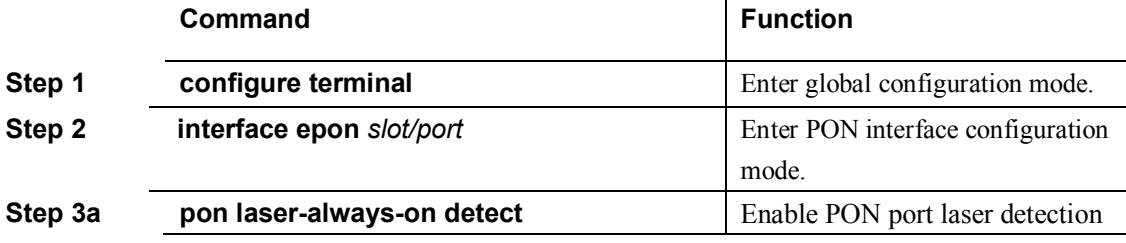

# 16.5 Show PON port statistics

Begin at privileged configuration mode, show PON port statistics as the following table shows.

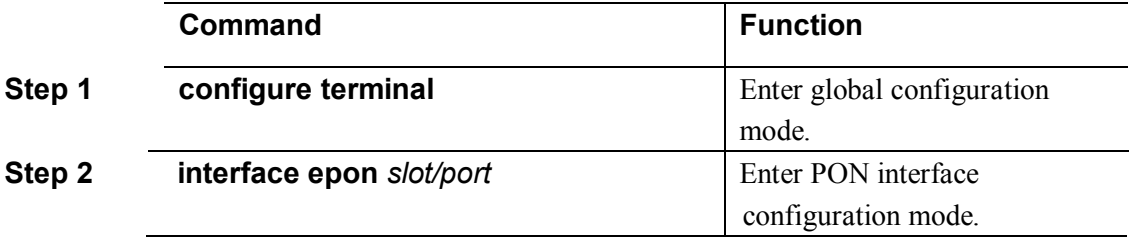

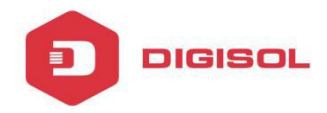

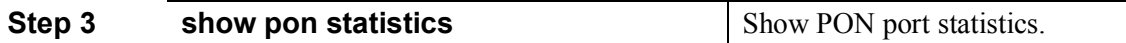

# 16.6 Show optical module parameters and alarms

Optical module parameters contain transmit optical power, receive optical power, temperature, voltage and bias current. These 5 parameters decide whether the optical module can work normal or not. Any of them is abnormal may cause ONU deregister or lose packets.

Begin at privileged configuration mode, show PON port optical module parameters as the following table shows.

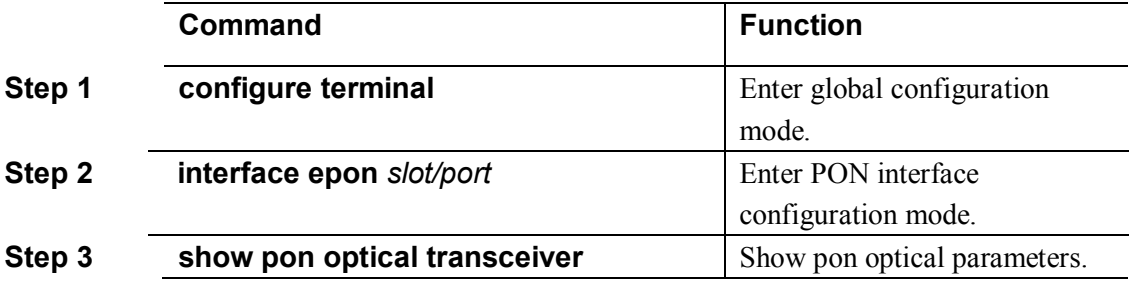
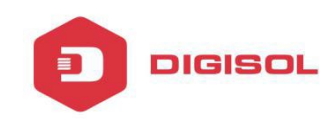

# **17.ONU Management Configuration**

## 17.1 ONU basic configuration

## **17.1.1 Configure ONU authentication mode**

By default, it is disabled for ONU MAC checking mechanism. All ONU can register freely. You can use command **onu auth-mode mac** to enable ONU MAC checking mechanism when MPCP registering.

Use command **onu auth-mode loid** to enable ONU LOID authentication mode. After registered, OLT will request ONU LOID for authentication.

Use command **onu auth-mode hybrid** to enable hybrid authentication mode. In this mode, OLT will authenticate ONU by MAC address firstly, if failed, authenticate ONU by LOID.

Use command **show onu auth-info** to show active ONU information, includes ONU ID, LLID, ONU status, MAC address, OAM status, distance, last register time, last deregister time, deregister reason, online time and so on.

Use command **show onu auto-find** to show inactive ONU information, includes LLID, MAC address, ONU status, last register time, last deregister time, offline time, and so on. Begin at privileged configuration mode, configure ONU authentication mode as the following table shows.

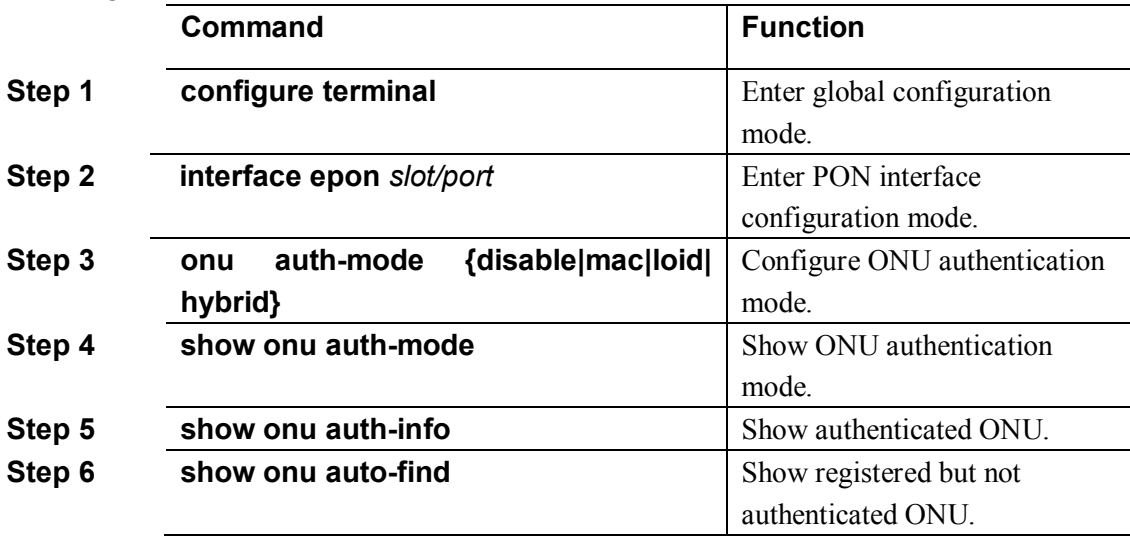

#### **17.1.2 Remove authorized ONU**

Begin at privileged configuration mode, remove authorized ONU as the following table shows.

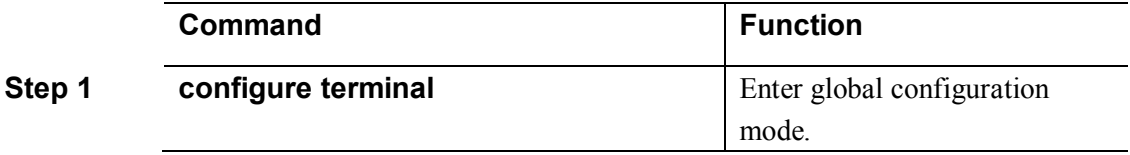

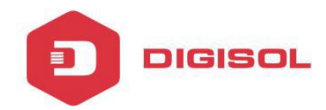

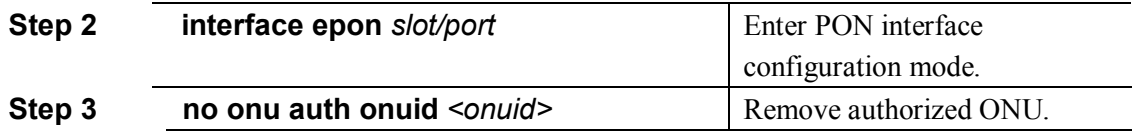

#### **17.1.3 Deregister or reset ONU**

Deregistering ONU only makes ONU off line, but not delete and unauthorized it.

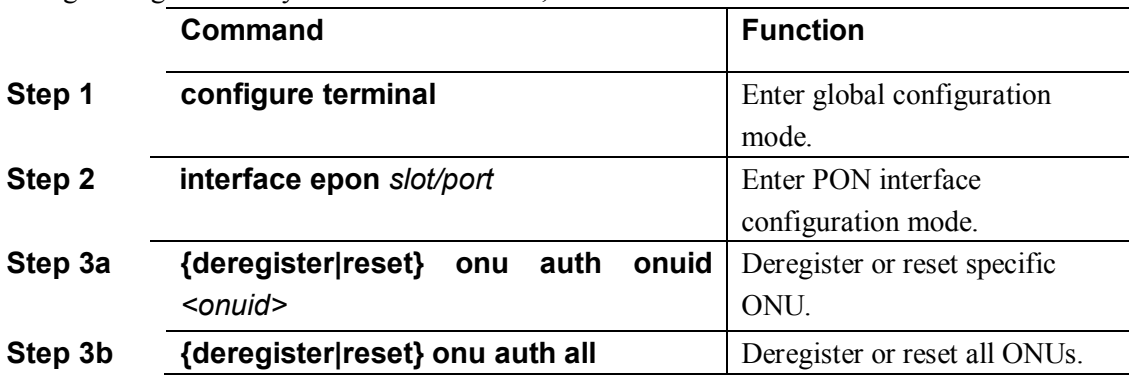

#### **17.1.4 Configure ONU authorization MAC list**

When ONU authorization mode is MAC auth, you must configure MAC list. Begin at privileged configuration mode, configure MAC list as the following table shows.

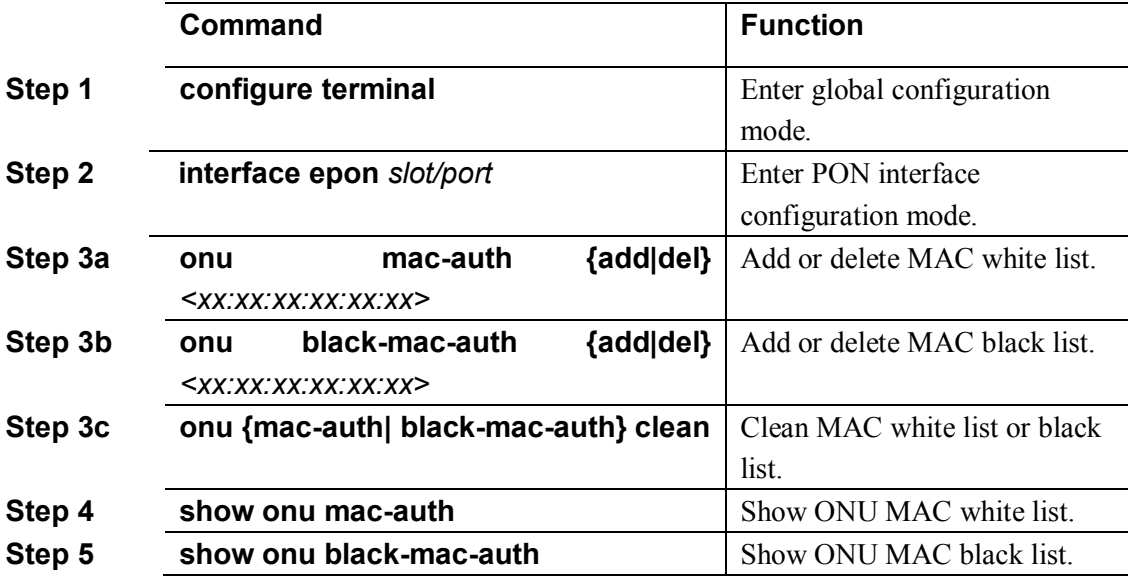

#### **17.1.5 Configure ONU authorization LOID list**

When ONU authorization mode is LOID auth, you must configure LOID list. Begin at privileged configuration mode, configure LOID list as the following table shows.

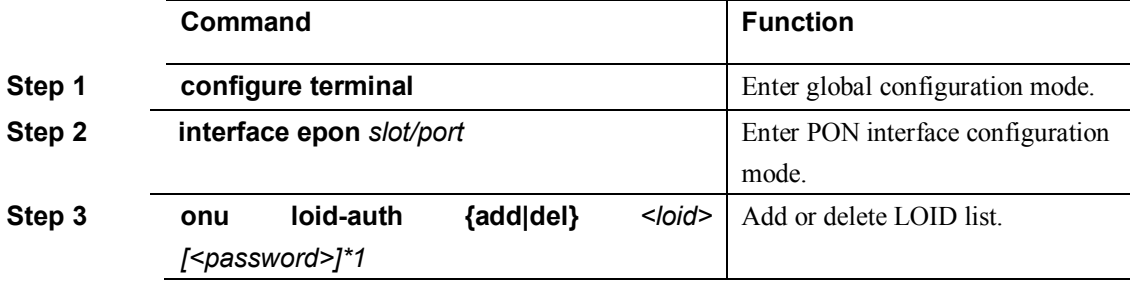

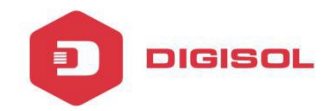

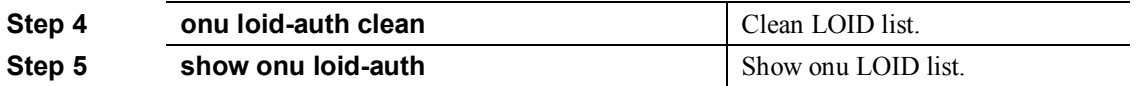

#### **17.1.6 Measure ONU distance**

Use the following commands to measure authorized ONU distance.

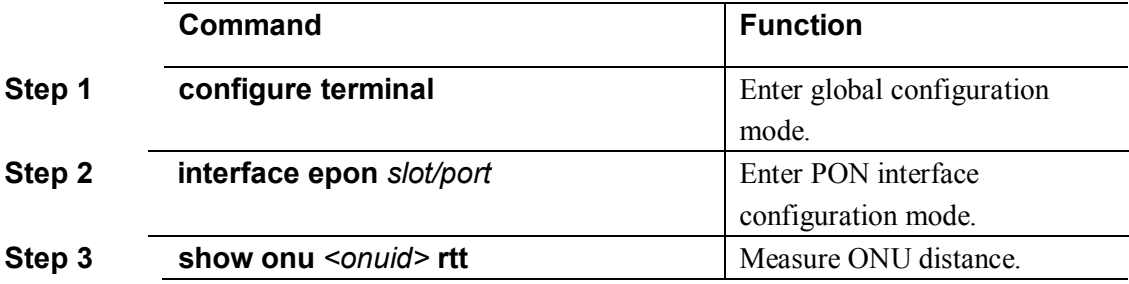

### **17.1.7 Configure ONU description string**

Begin at privileged configuration mode, configure ONU description string as the following table shows.

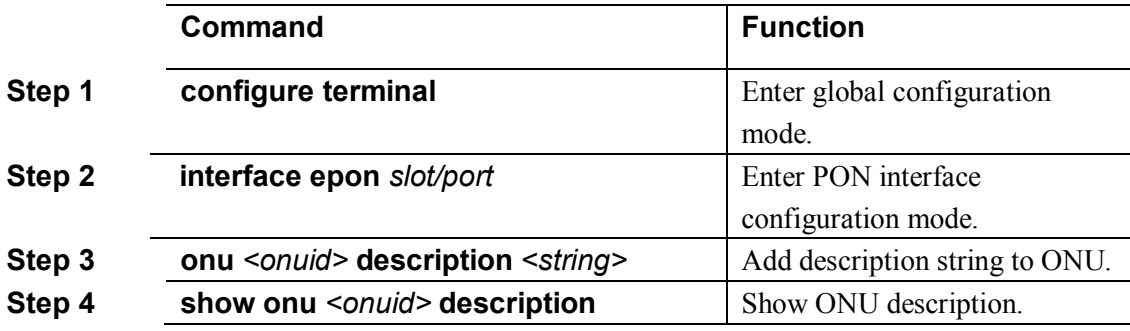

#### **17.1.8 Configure ONU downstream encryption**

When enable ONU downstream encryption, you should also enable PON downstream encryption at the same time. In another word, it's not effective if only enable ONU downstream encryption. By default, ONU downstream encryption is disabled.

Begin at privileged configuration mode, enable ONU downstream encryption as the following table shows.

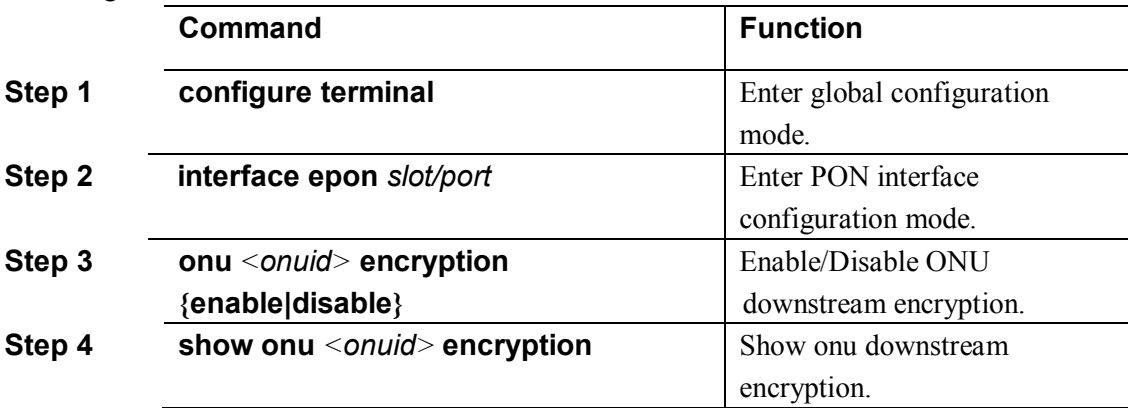

#### **17.1.9 Configure ONU upstream bandwidth**

You can configure upstream bandwidth for authorized ONU. Begin at privileged configuration

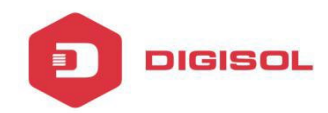

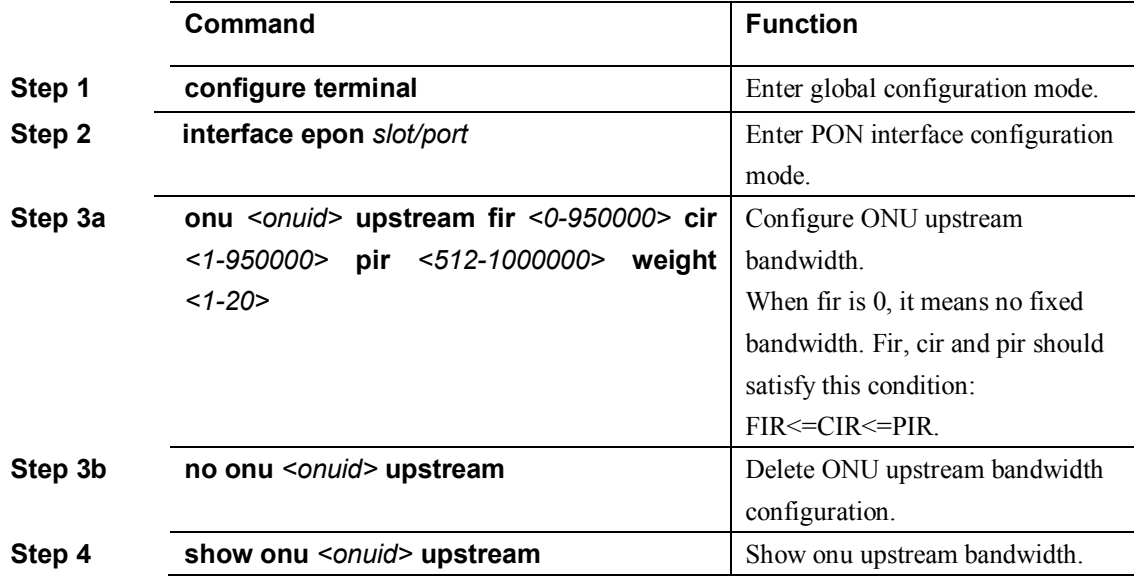

mode, configure ONU upstream bandwidth as the following table shows.

#### **17.1.10 Configure ONU downstream bandwidth**

You can configure downstream bandwidth for authorized ONU. Begin at privileged configuration mode, configure ONU downstream bandwidth as the following table shows.

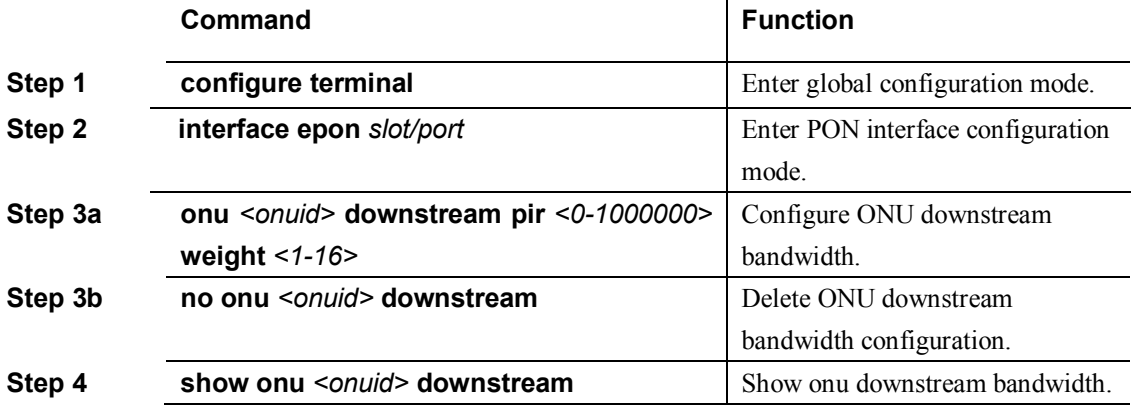

#### **17.1.11 Configure ONU MAC limit**

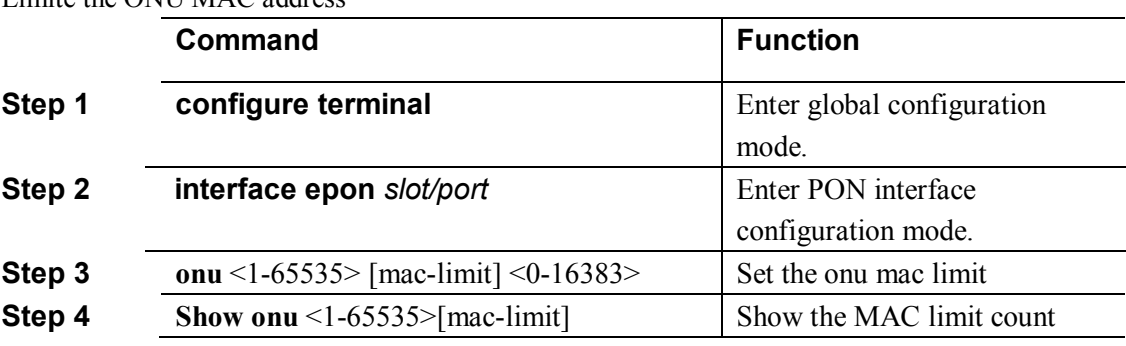

 $\overline{\phantom{0}}$ 

Limite the ONLUMAC address

#### **17.1.12 Show ONU status**

Can show the time of onu register, deregister and running

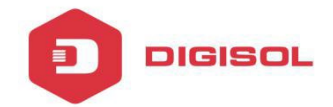

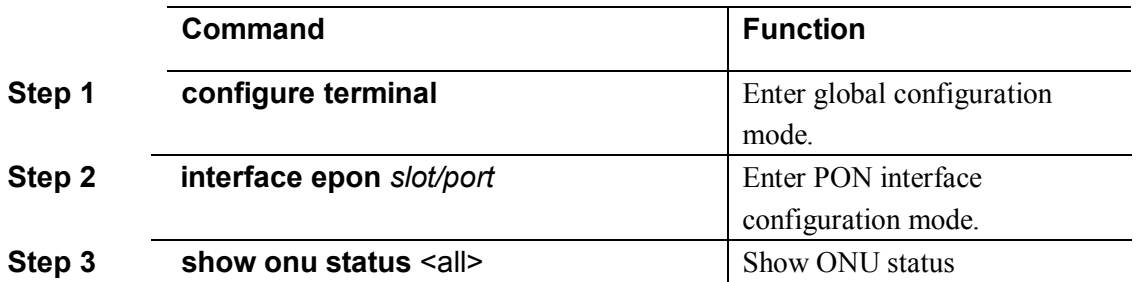

#### **17.1.13 Show ONU statistics**

Begin at privileged configuration mode, show ONU statistics as the following table shows.

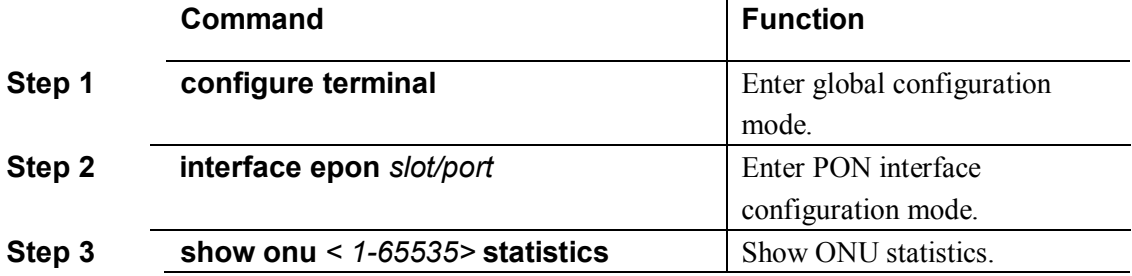

# 17.2 ONU global configuration

#### **17.2.1 Show ONU information**

All ONU information can be showed in PON interface configuration mode. Input this command **interface epon** *slot/port* to enter PON interface mode.

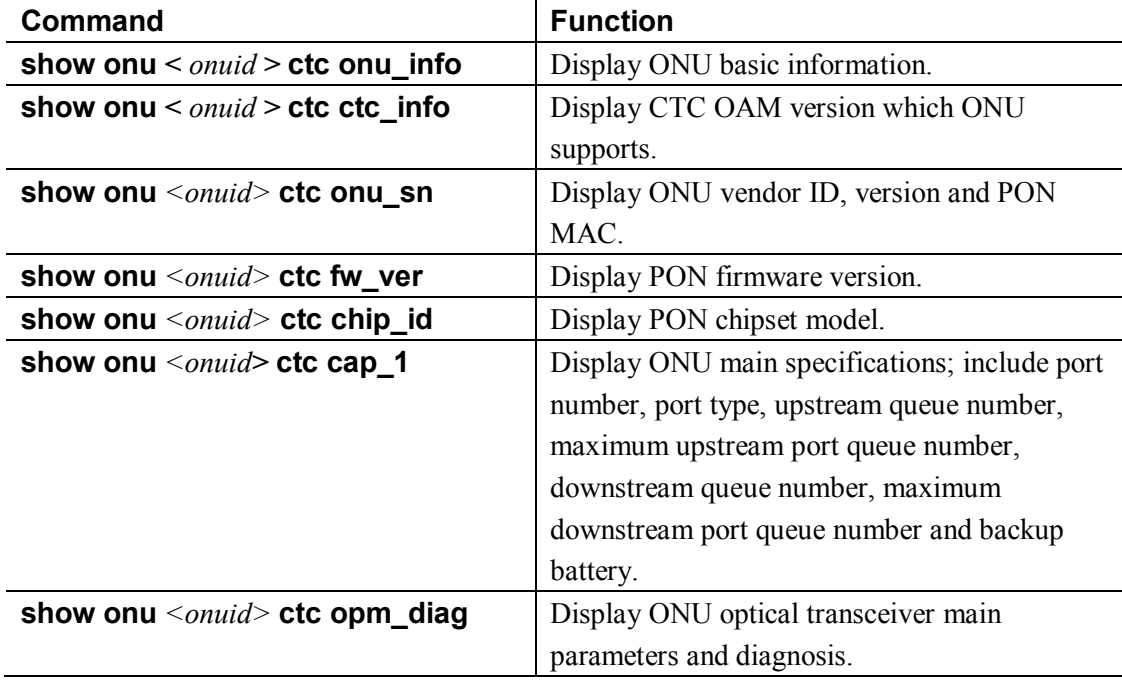

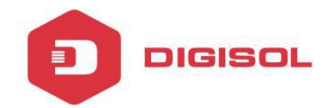

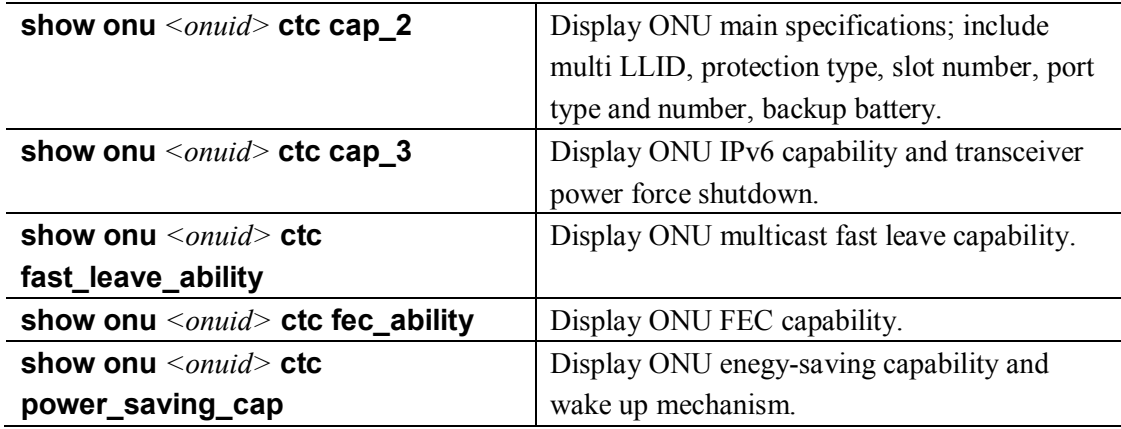

#### **17.2.2 Update ONU image**

Only authorized ONU can be updated by this way. Begin at privileged configuration mode, configure ONU LOID authentication mode as the following table shows.

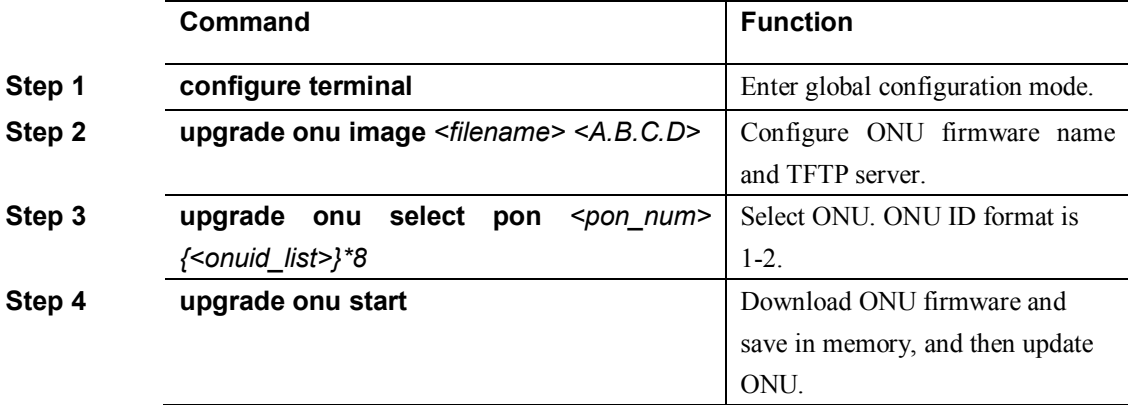

**Notice:**

1. DO NOT turn power off when updating. After finishing update, OLT will inform ONU if updated successfully and reset ONU with the new firmware.

2. After ONU updated and restarted, OLT will send commit command to confirm the new version.

- 3. Please delete the firmware and upgrade settings by command **upgrade onu stop**.
- 4. Display ONU upgrade progress by command **show upgrade onu status**.
- 5. Display ONU upgrade settings by command **show upgrade onu info**.

6. Stop upgrading ONU by command **upgrade onu stop**.

#### **17.2.3 Auto upgrade ONU**

Add the ONU upgrade list,system will check the match ONU,upgrade the match ONU automatic .Only can create one list in the same time.

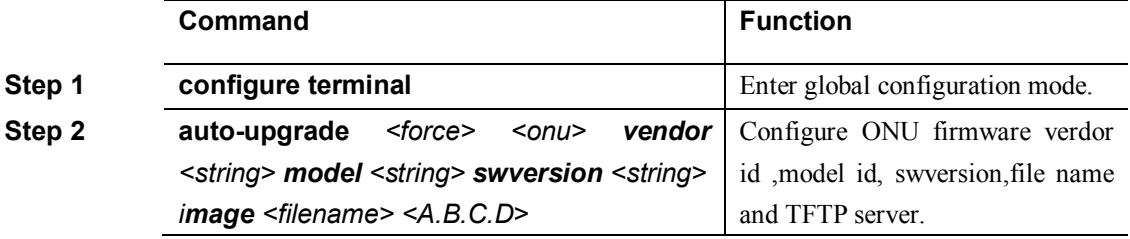

**Notice:**

1.When the ONU come online, the OLT will upgeade the ONU automatically.

2. DO NOT turn power off when updating. After finishing update, OLT will inform ONU if updated successfully and reset ONU with the new firmware.

3. Display ONU upgrade progress by command **show upgrade onu status**.

5. Display ONU upgrade settings by command **show auto-upgrade info**.

6.Delete the auto upgrade list:**no auto-upgrade onu vendor**< *string* >**model**< *string* >

#### **17.2.4 Configure ONU management IP**

Begin at privileged configuration mode, configure ONU management IP as the following table shows.

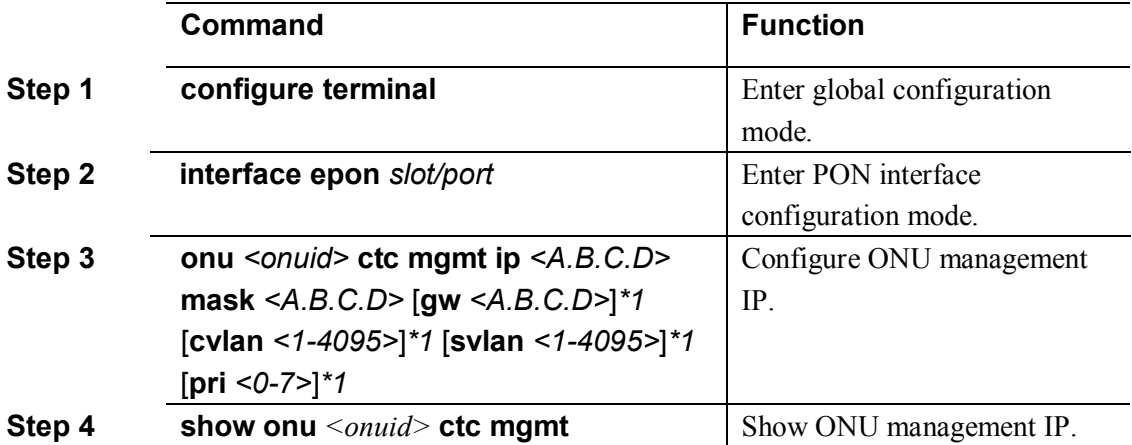

#### **17.2.5 Configure ONU SNMP**

Begin at privileged configuration mode, configure ONU SNMP parameters as the following table shows.

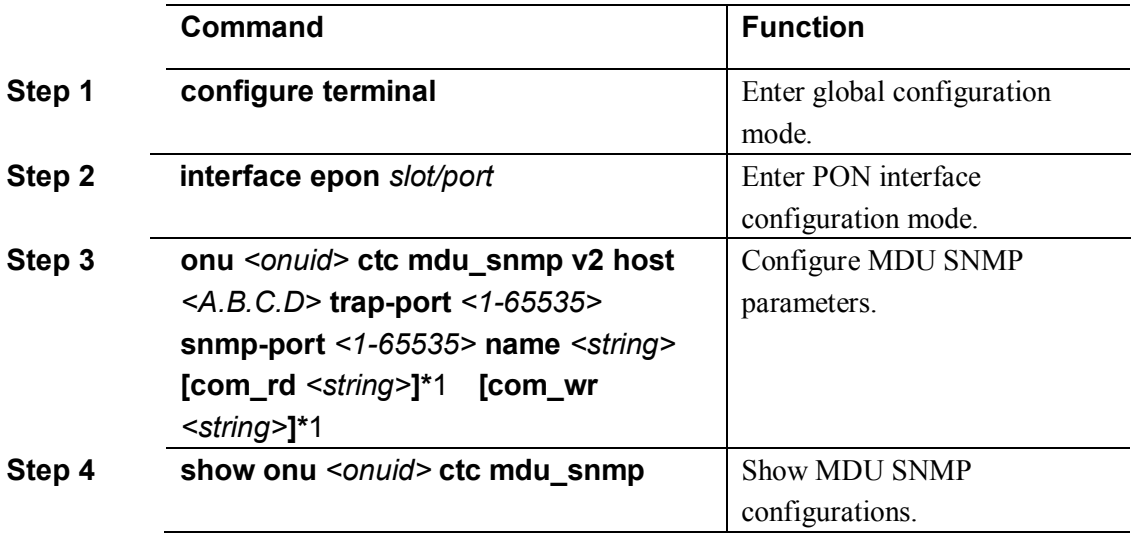

#### **17.2.6 Confiure ONU multi LLID**

Begin at privileged configuration mode, configure ONU multi LLID as the following table shows.

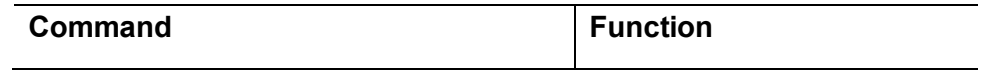

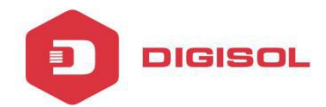

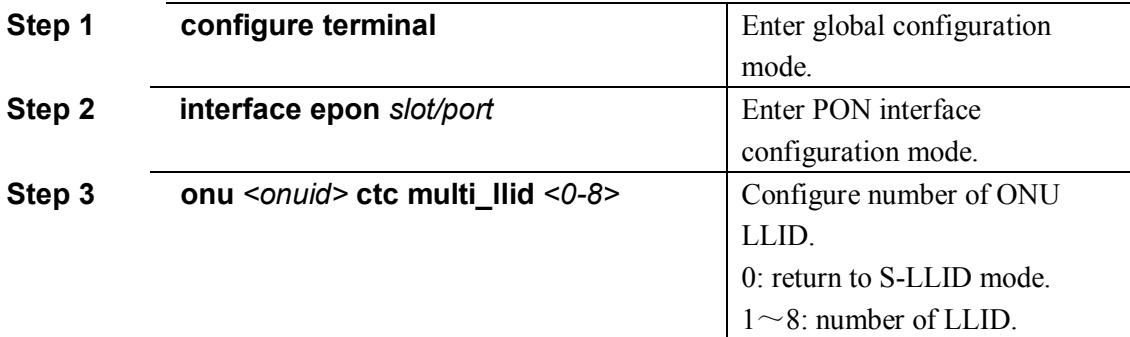

#### **17.2.7 Configure ONU primary PON interface**

Begin at privileged configuration mode, configure ONU primary PON interface as the following table shows.

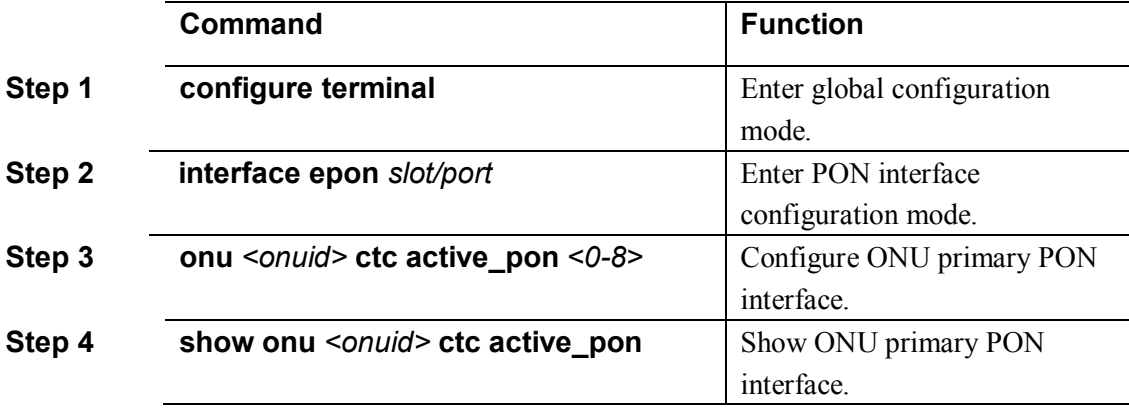

### **17.2.8 Configure ONU FEC function**

Begin at privileged configuration mode, configure ONU FEC function as the following table shows.

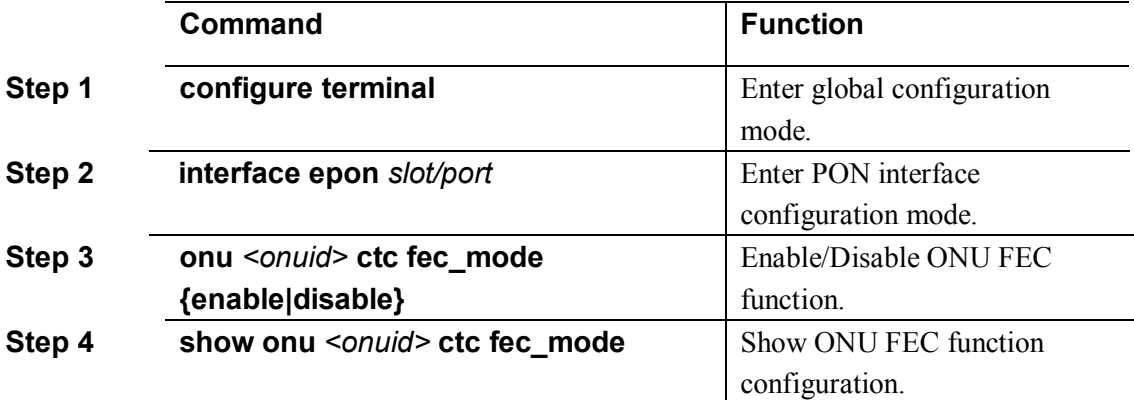

#### **17.2.9 Configure optical link protection**

In optical link protection system, ONU should hold register status in holdover time. Begin at privileged configuration mode, configure optical link protection as the following table shows.

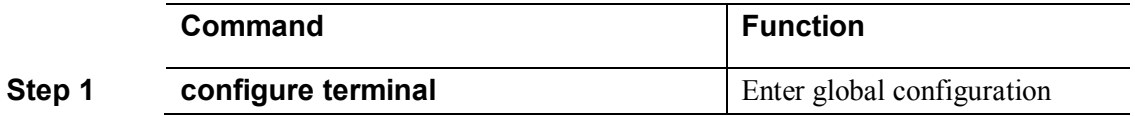

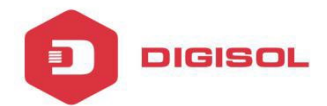

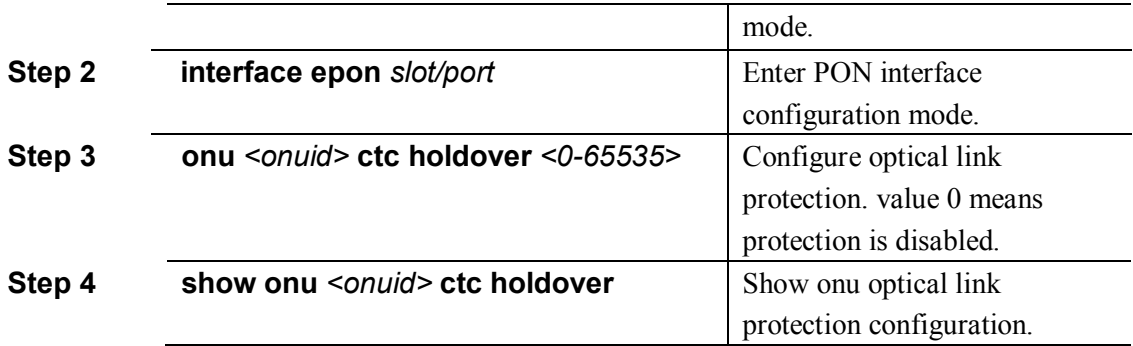

## **17.2.10Configure ONU SLA function**

Begin at privileged configuration mode, configure ONU SLA function as the following table shows.

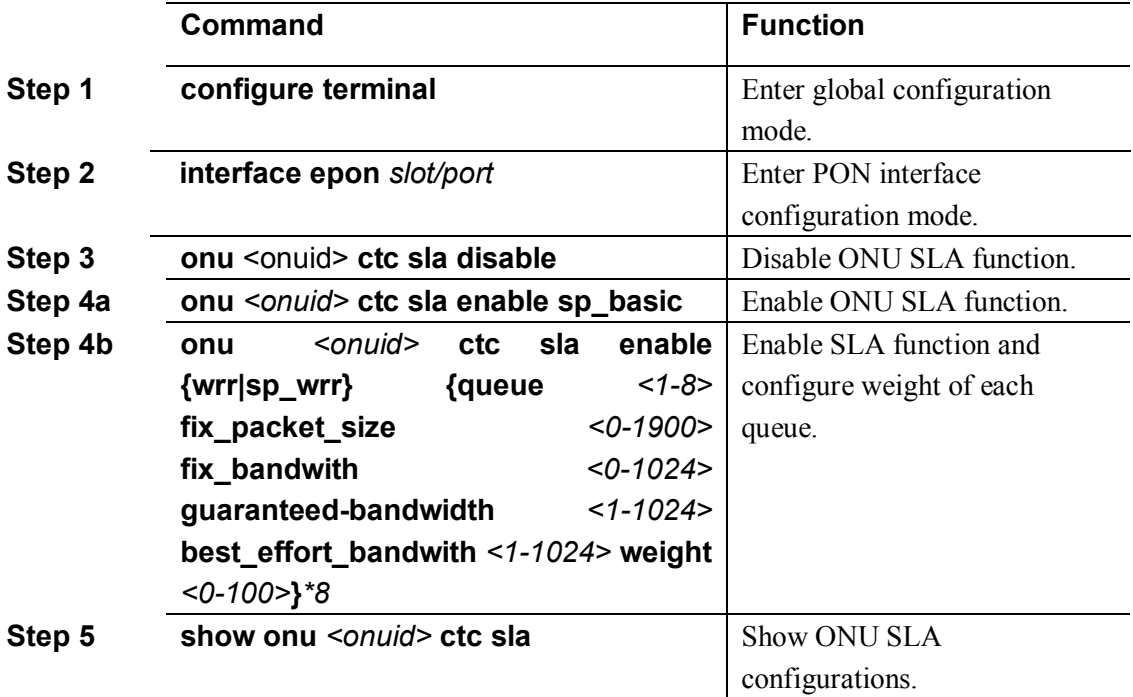

## **17.2.11 Configure ONU multicast mode**

Begin at privileged configuration mode, configure ONU multicast mode as the following table shows.

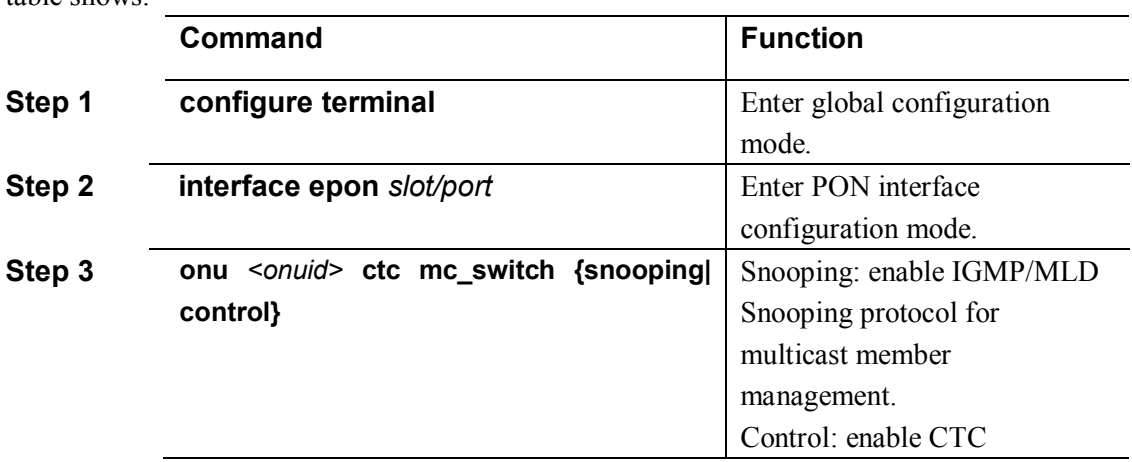

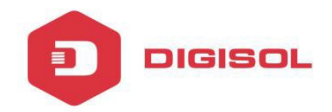

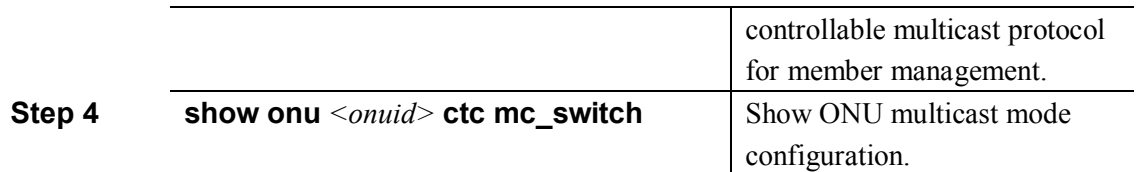

#### **17.2.12 Configure ONU fast leave function**

Begin at privileged configuration mode, configure ONU fast leave function as the following table shows.

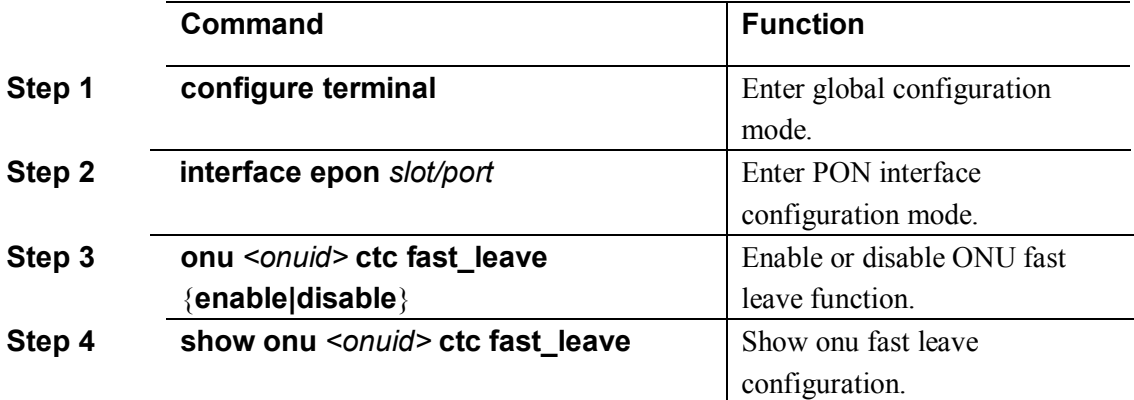

#### **17.2.13 Restart ONU**

Begin at privileged configuration mode, restart ONU as the following table shows.

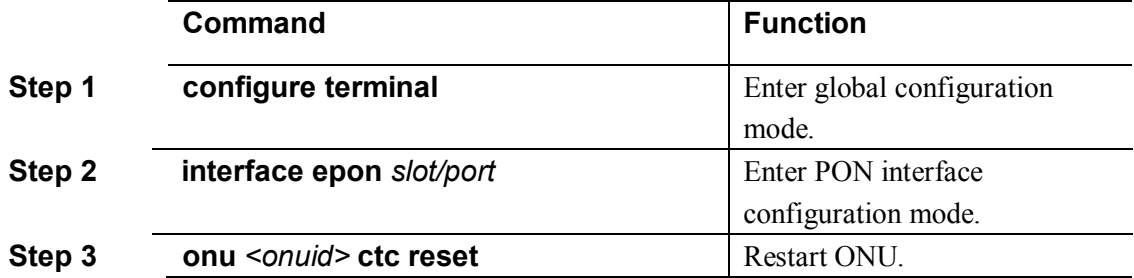

#### **17.2.14 Configure ONU power saving mode**

Begin at privileged configuration mode, configure ONU power saving mode as the following table shows.

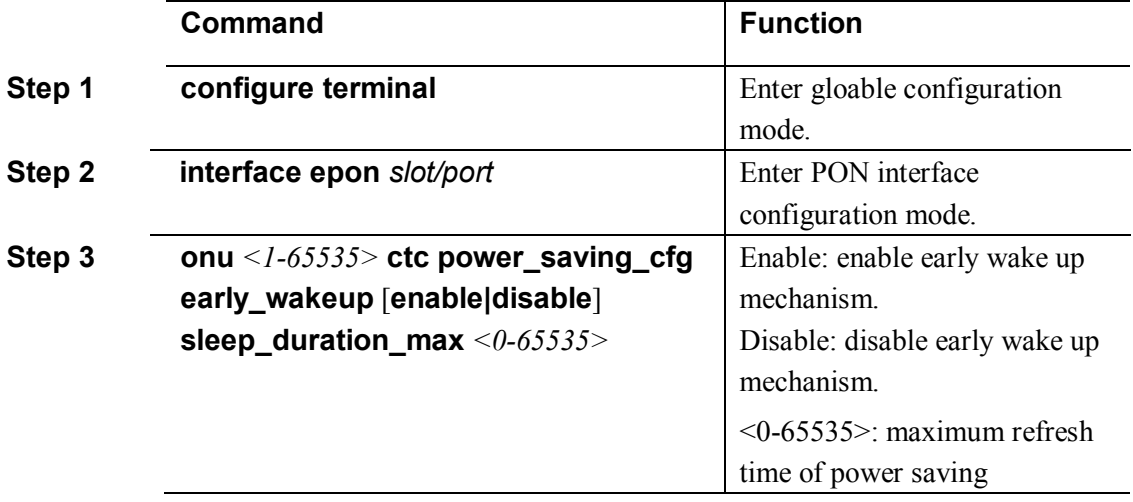

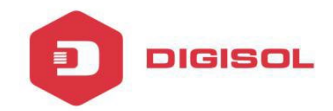

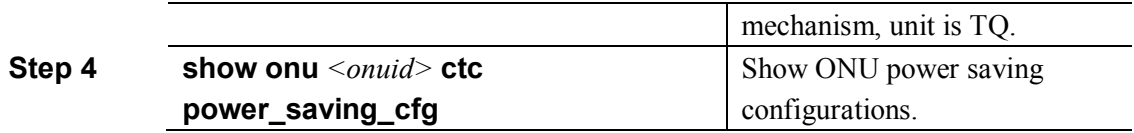

#### **17.2.15 Configure ONU sleep duration and wake up duration**

Begin at privileged configuration mode, configure ONU sleep duration and wake up duration as the following table shows.

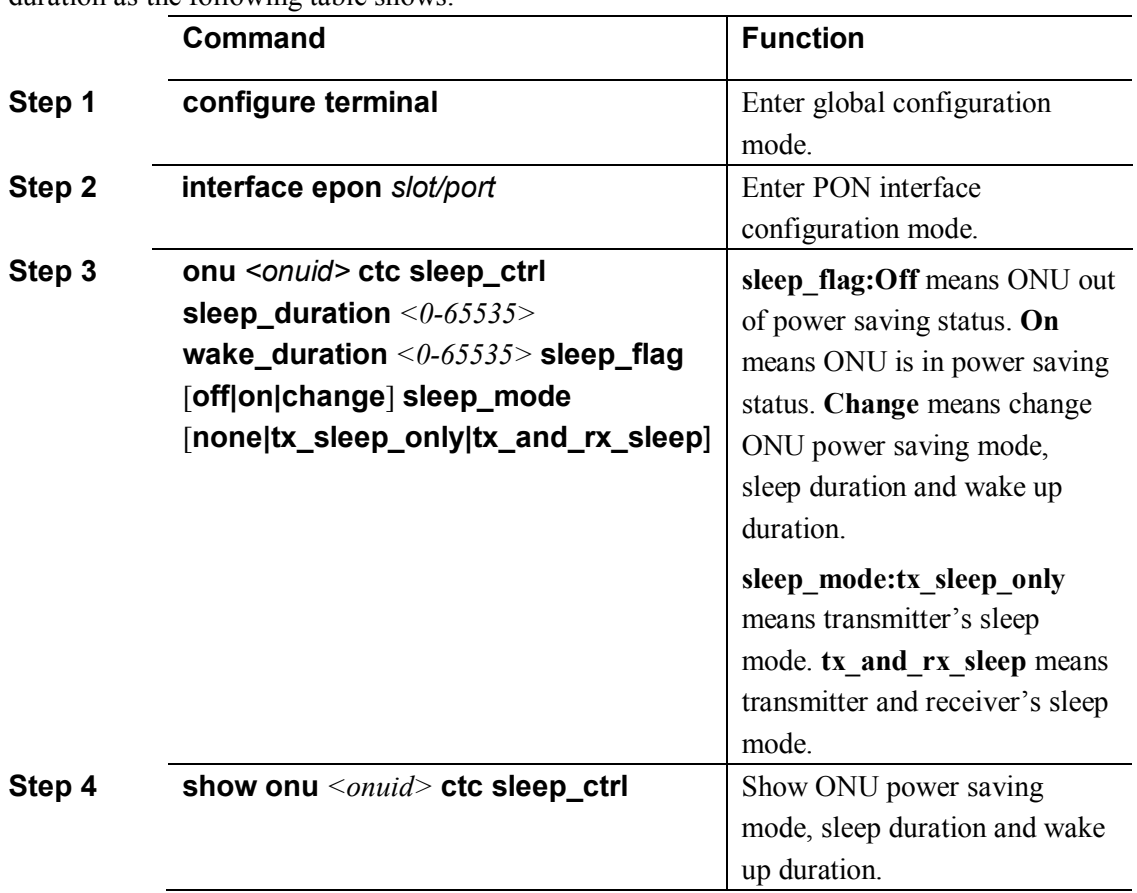

### **17.2.16 Configure ONU optical link protection mechanism**

Begin at privileged configuration mode, configure ONU optical link protection mechanism as the following table shows.

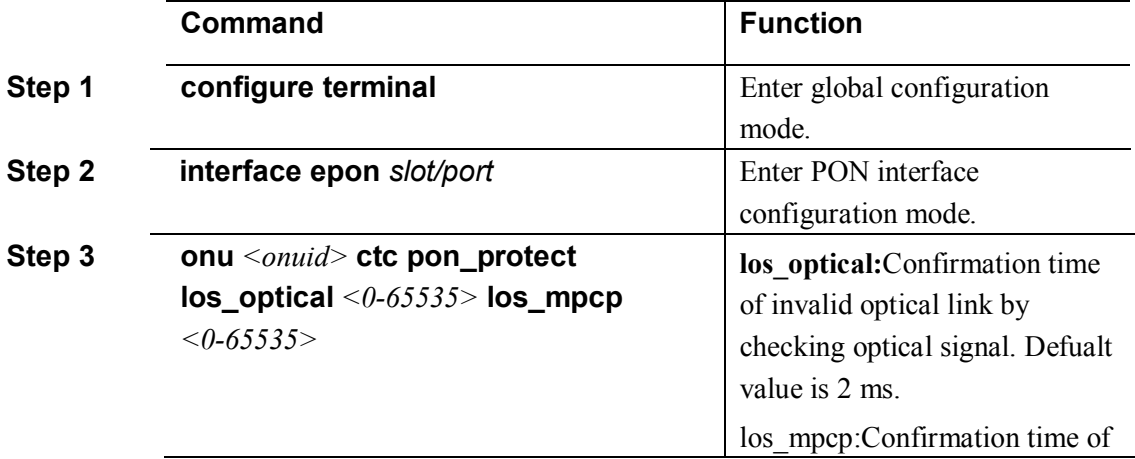

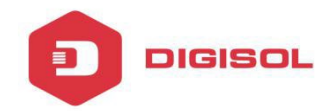

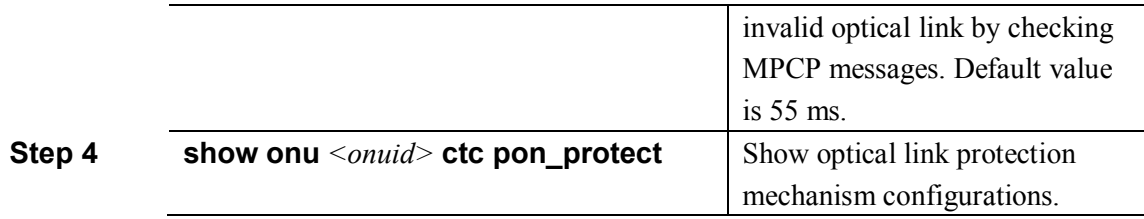

#### **17.2.17 Confiure ONU PON power supply control**

Begin at privileged configuration mode, configure ONU PON power supply control as the following table shows.

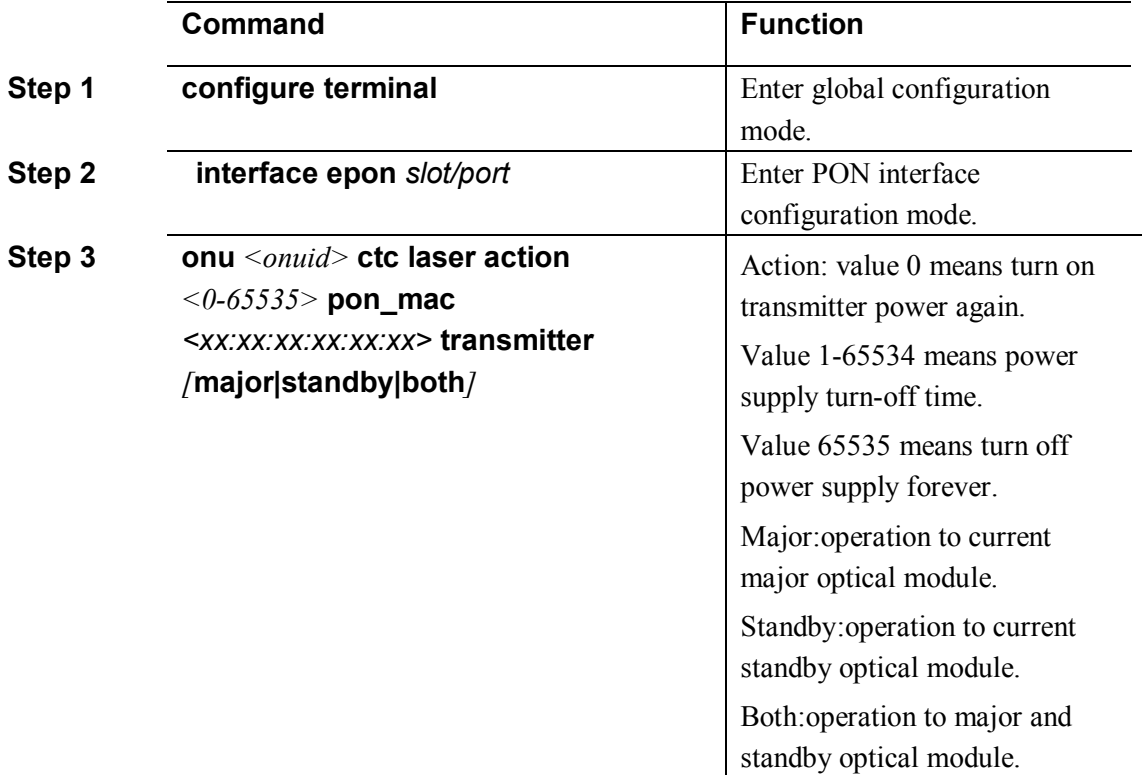

## **17.2.18 Configure ONU MAC aging time**

Begin at privileged configuration mode, configure ONU MAC aging time as the following table shows.

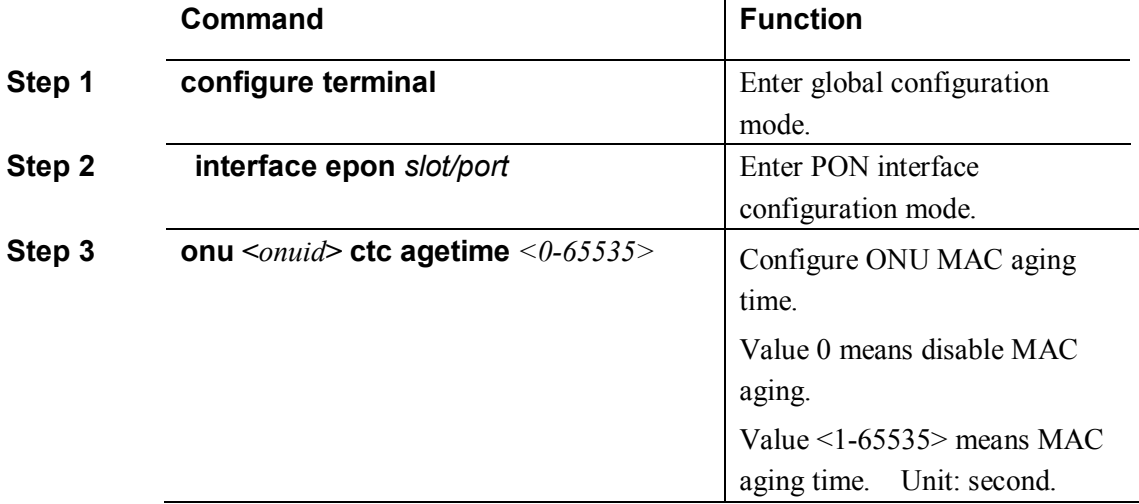

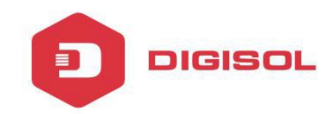

#### **17.2.19 Configure ONU PON port performance statistics**

Configure ONU PON port performance statistics and period. Begin at privileged configuration mode, configure ONU PON port performance statistics as the following table shows.

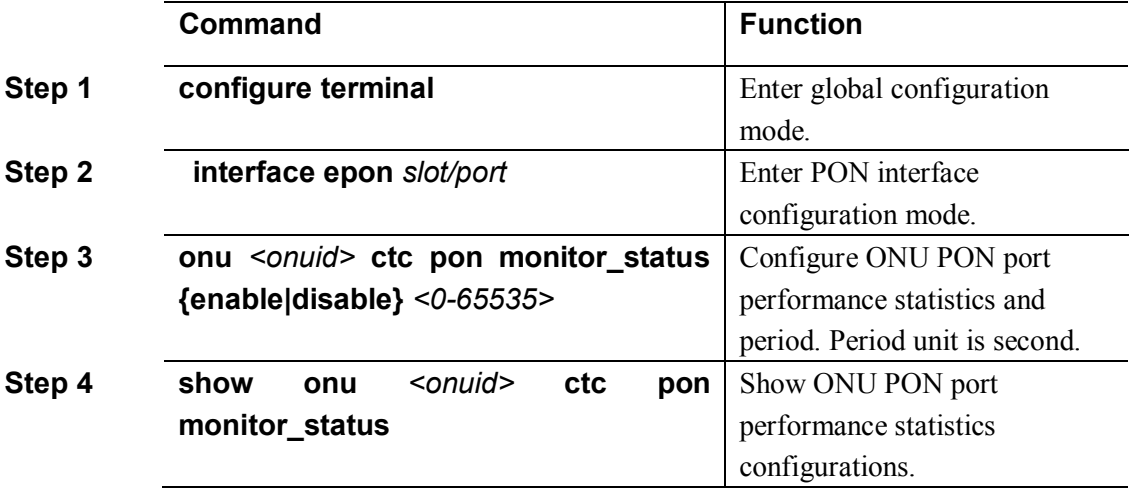

#### **17.2.20 Clear/show ONU PON port statistics**

Begin at privileged configuration mode, clear or show ONU PON port performance statistics as the following table shows.

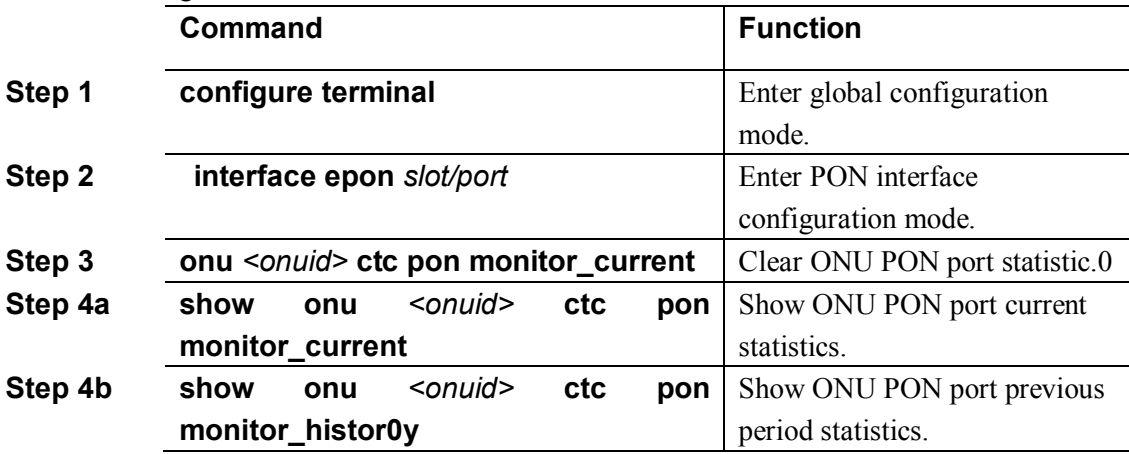

## 17.3 ONU port configuration

#### **17.3.1 Show onu port information**

All ONU port information can be showed in PON interface configuration mode. Input this command **interface epon** *slot/port* to enter PON interface mode.

The information contains port type, link status, port administration status, flow control, speed, duplex and storm control. There may be some differences between different ONU.

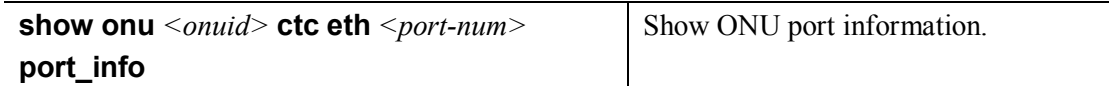

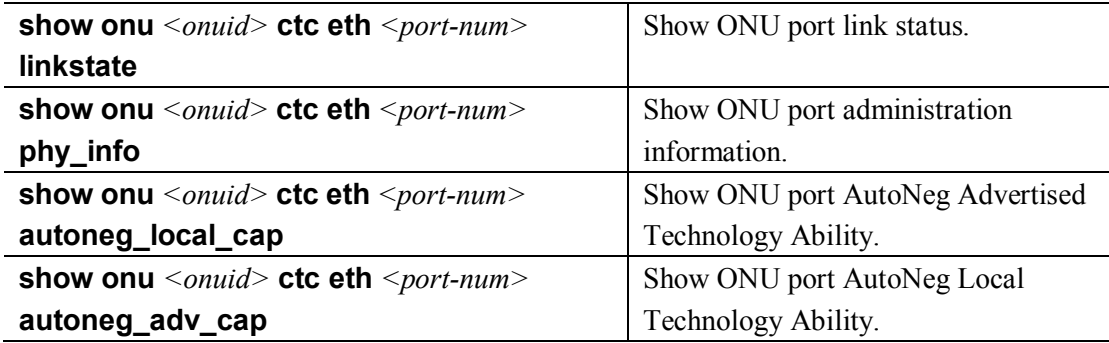

#### **17.3.2 Enable/Disable ONU port**

Begin at privileged configuration mode, enable or disable ONU port as the following table shows.

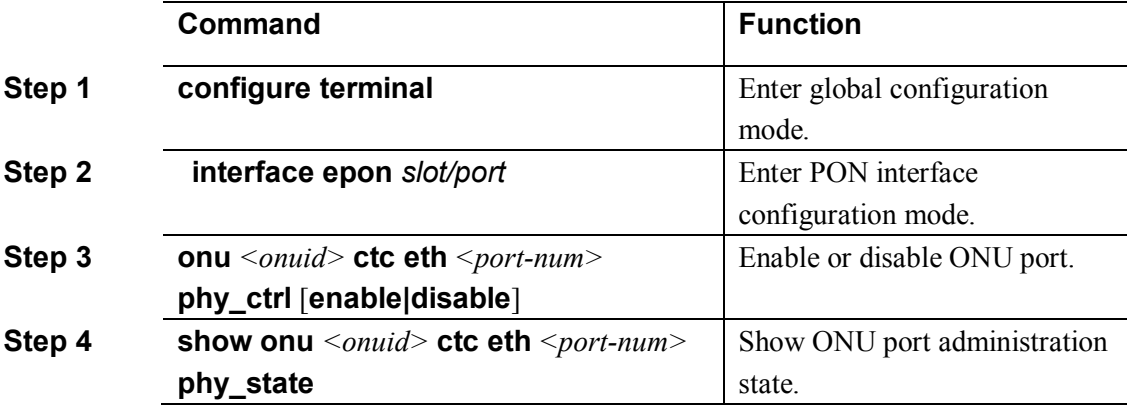

### **17.3.3 Configure ONU port autonegotiation**

Begin at privileged configuration mode, configure ONU port autonegotiation as the following table shows.

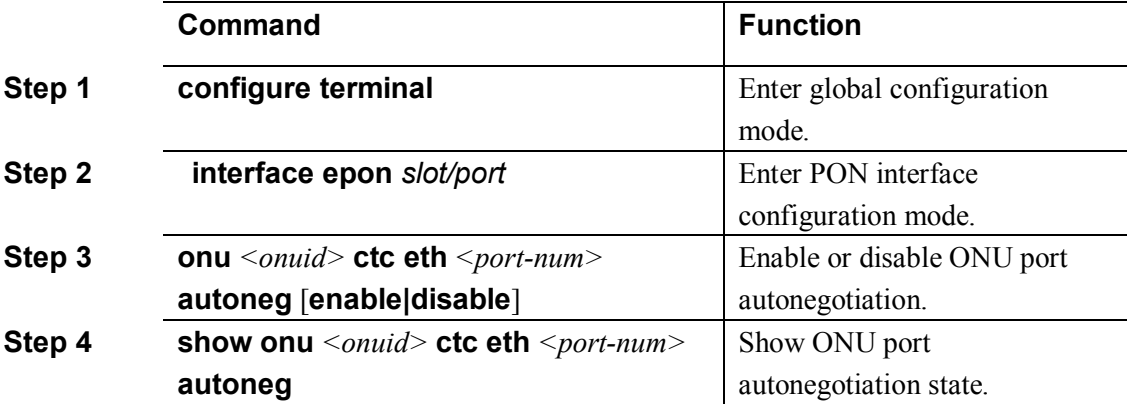

#### **17.3.4 Configure ONU port re-autonegotiation**

Begin at privileged configuration mode, configure ONU port re-autonegotiation as the following table shows.

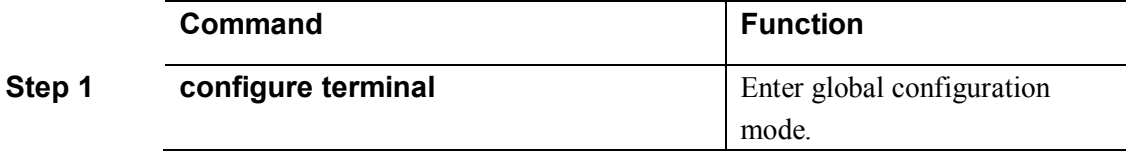

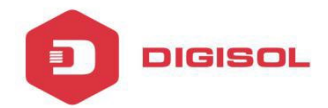

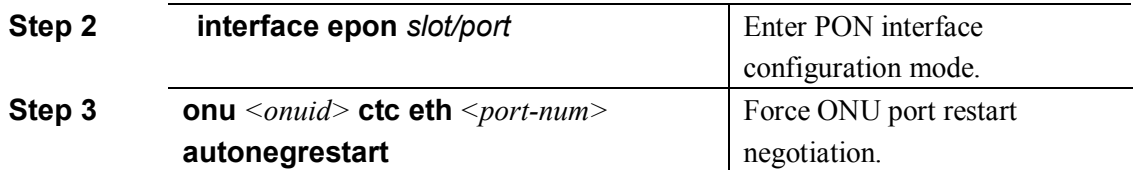

#### **17.3.5 Configure ONU port upstream policy**

Begin at privileged configuration mode, configure ONU port upstream policy as the following table shows.

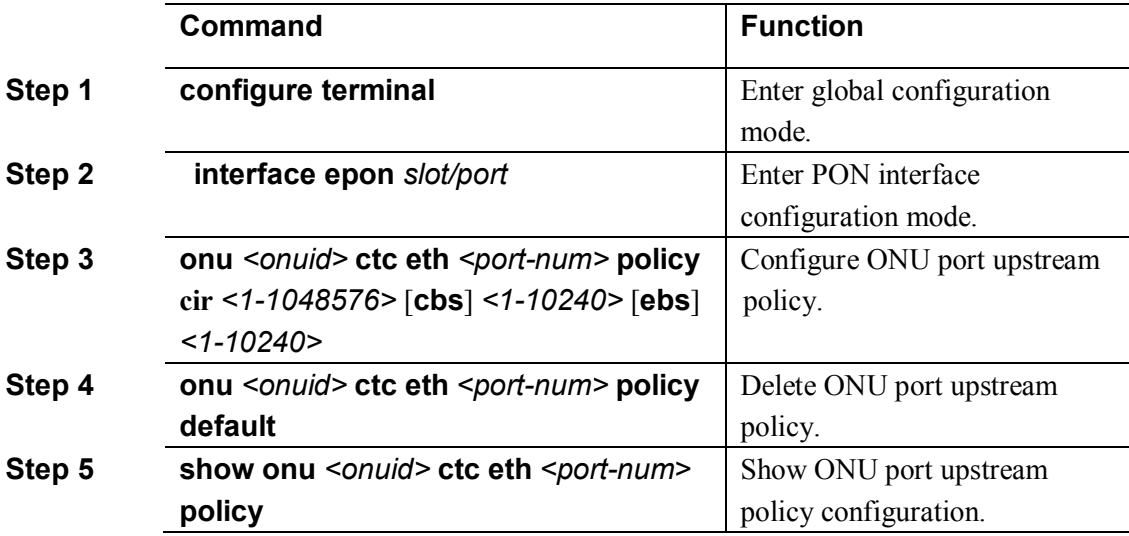

#### **17.3.6 Configure ONU port downstream rate limit**

Begin at privileged configuration mode, configure ONU port downstream rate limit as the following table shows.

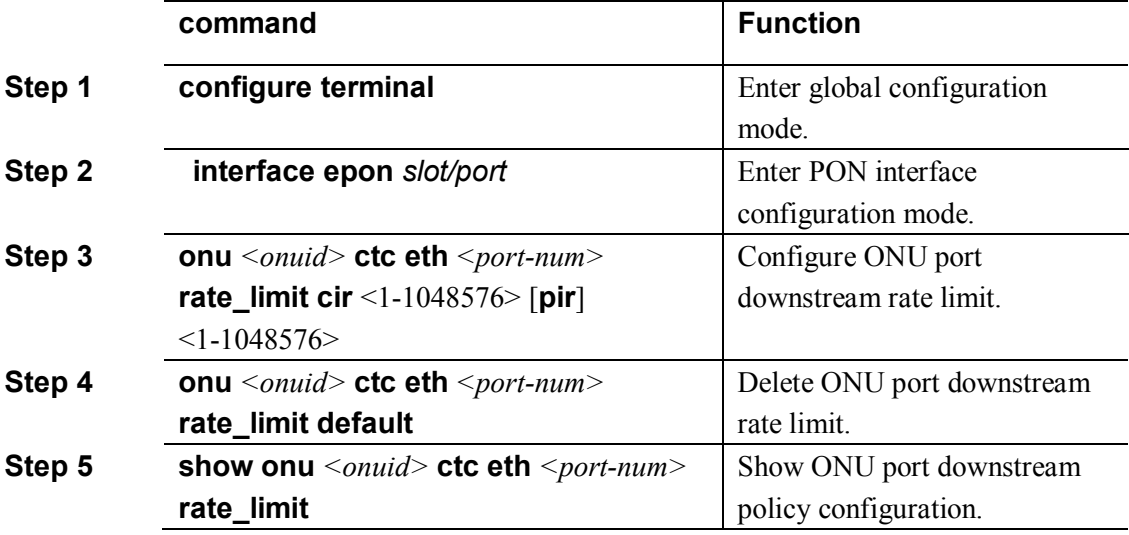

#### **17.3.7 Configure ONU port flow control**

Begin at privileged configuration mode, configure ONU port flow control as the following table shows.

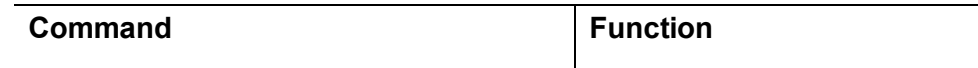

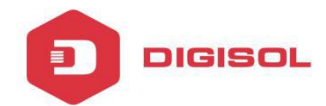

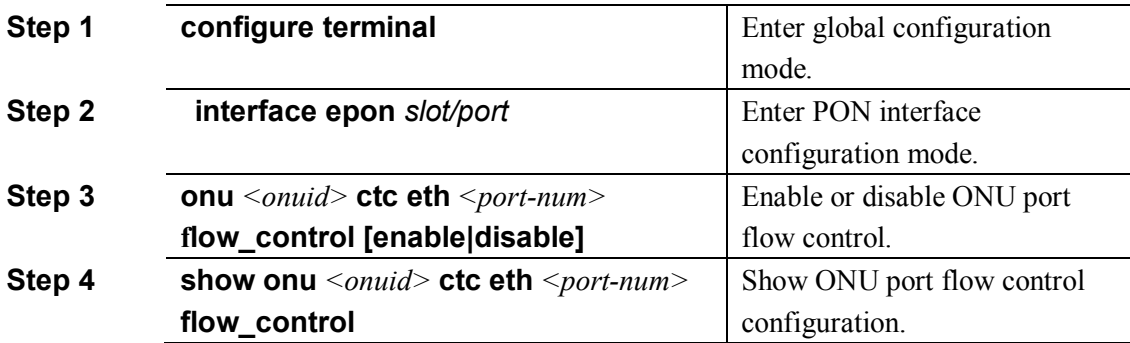

#### **17.3.8 Configure ONU port loopback detection**

Begin at privileged configuration mode, configure ONU port loopback detection as the following table shows.

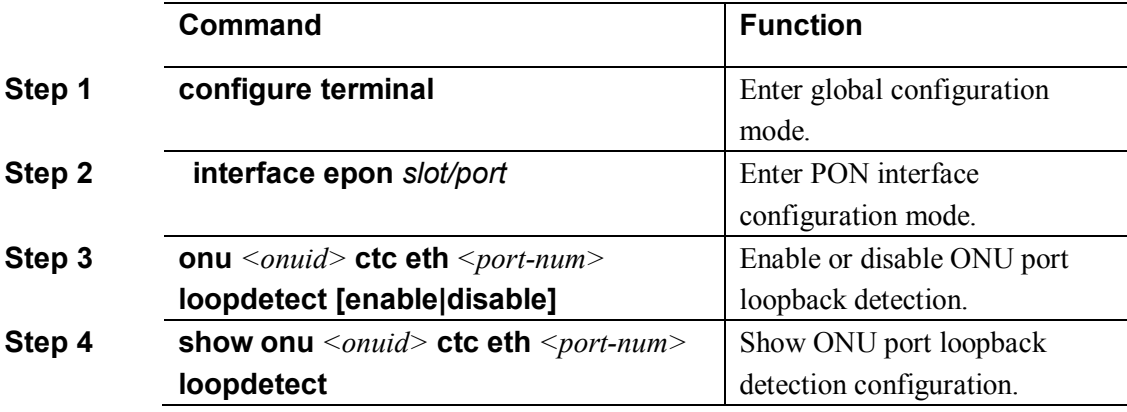

#### **17.3.9 Configure ONU loop port auto-shutdown**

When enabled this function, the port will shutdown if there is a loopback.

Begin at privileged configuration mode, configure ONU loop port auto-shutdown as the following table shows.

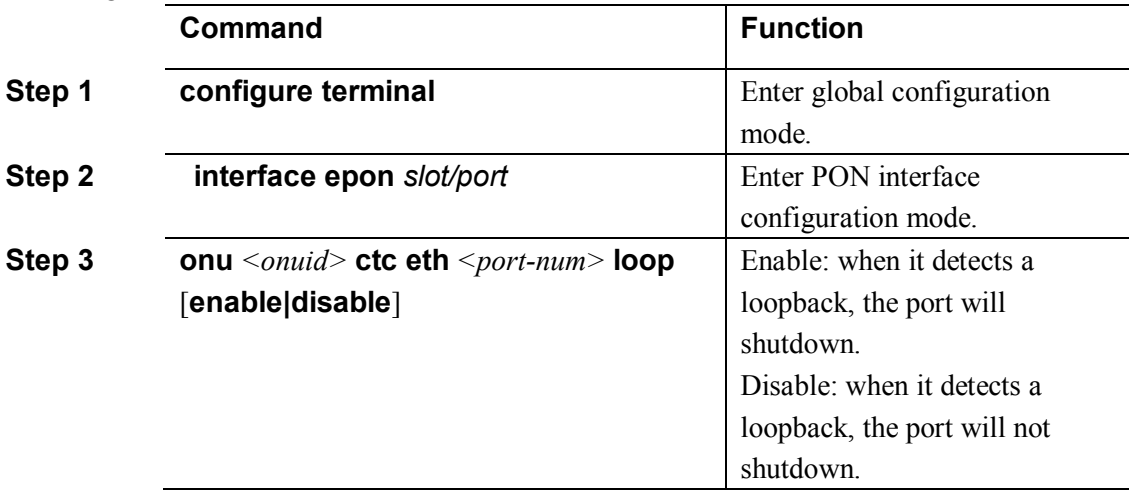

#### **17.3.10 Configure ONU port VLAN mode.**

There are five VLAN modes, transparent, tag, translation, trunk and aggregation. Begin at privileged configuration mode, configure ONU port VLAN mode as the following table shows.

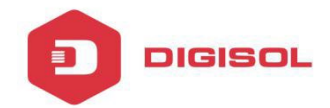

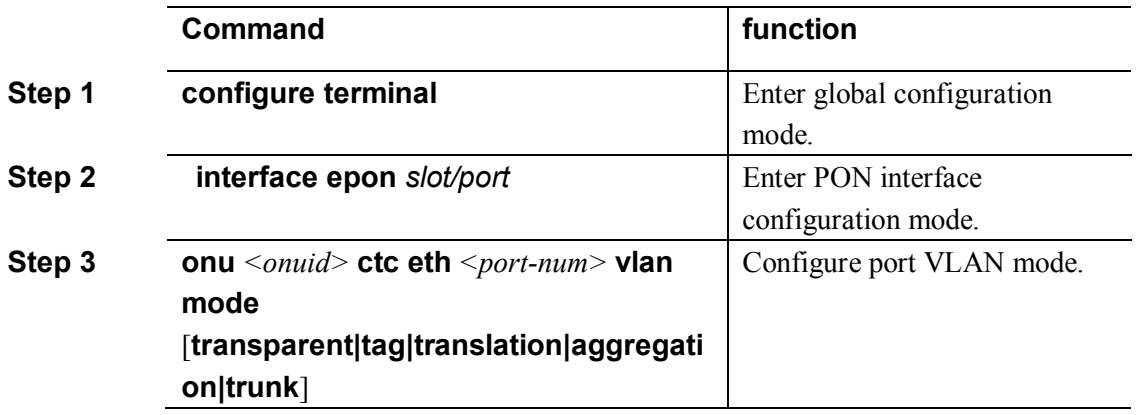

#### **17.3.11 Configure ONU port PVID**

Only tag mode, translation mode, trunk mode and aggregation mode need to configure PVID.

Begin at privileged configuration mode, configure ONU port PVID as the following table shows.

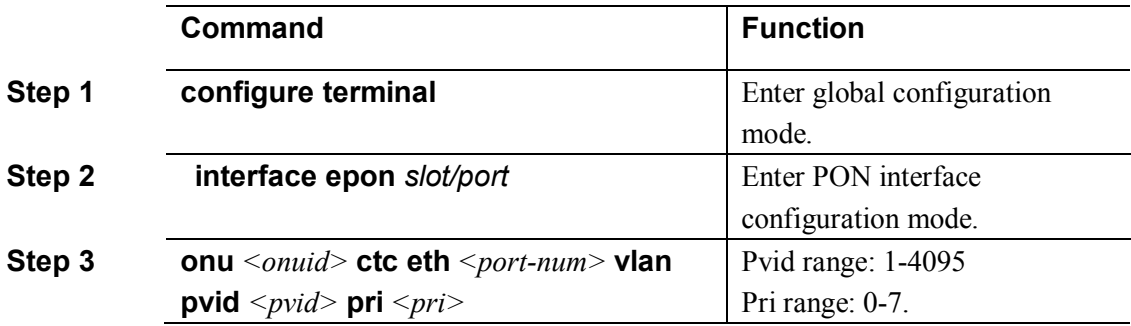

#### **17.3.12 Configure ONU port VLAN translation entries**

Begin at privileged configuration mode, configure ONU port VLAN translation entries as the following table shows.

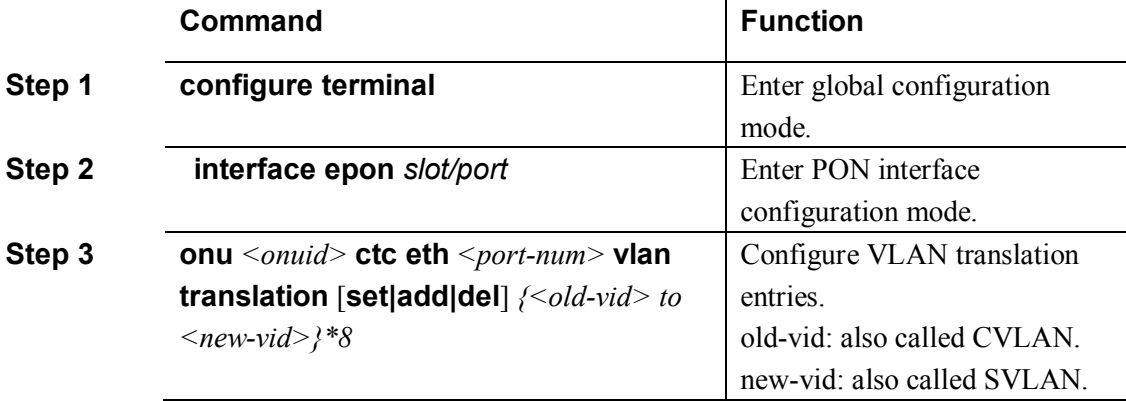

#### **17.3.13 Configure ONU port VLAN trunk entries**

Begin at privileged configuration mode, configure ONU port VLAN trunk entries as the following table shows.

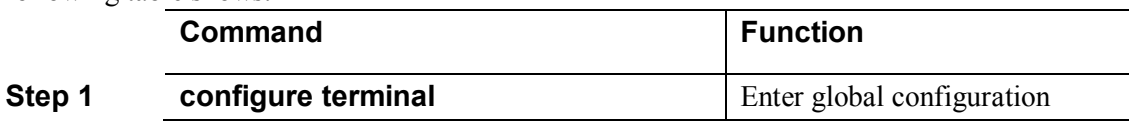

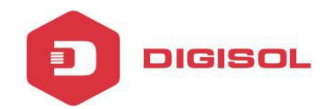

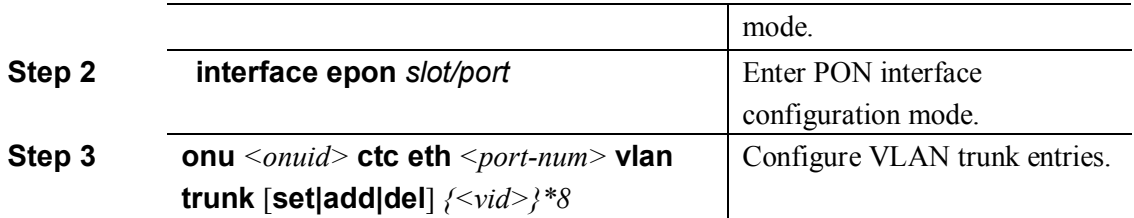

#### **17.3.14 Configure ONU port VLAN aggregation entries**

Begin at privileged configuration mode, configure ONU port VLAN aggregation entries as the following table shows.

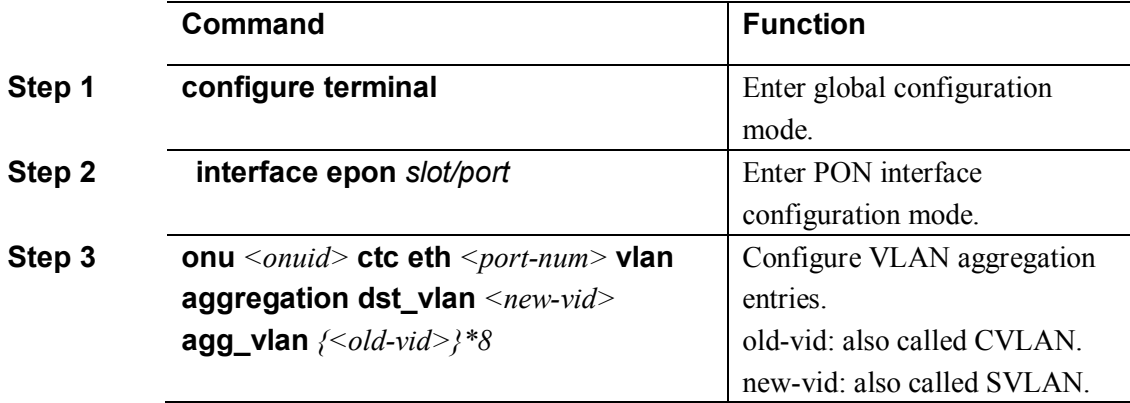

#### **17.3.15 Show ONU port VLAN configurations**

Begin at privileged configuration mode, show ONU port VLAN configurations as the following table shows.

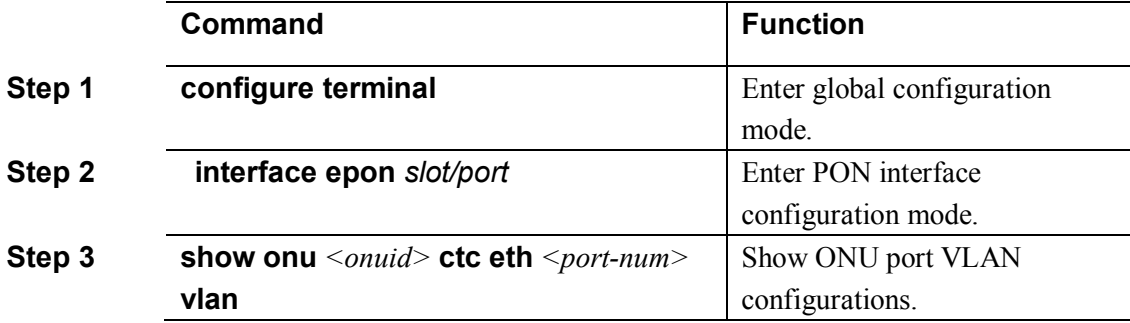

#### **17.3.16 Configure ONU port QoS function**

QoS function includes data stream classification and mark. Customers can mark different streams by priority according to different rules.

This OLT supports these matchable conditions: VLAN ID, Ethernet type, priority, IP type,ToS, IP Precedence, layer 4 port, IP address, MAC address, and so on.

Begin at privileged configuration mode, configure ONU port QoS function as the following table shows.

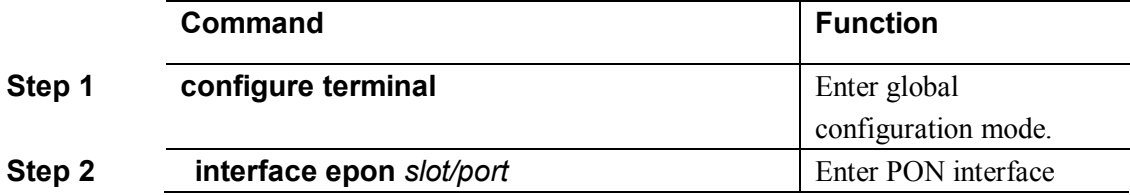

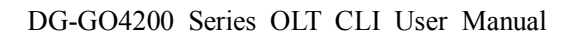

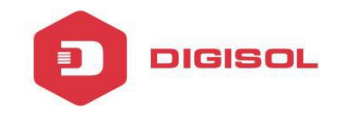

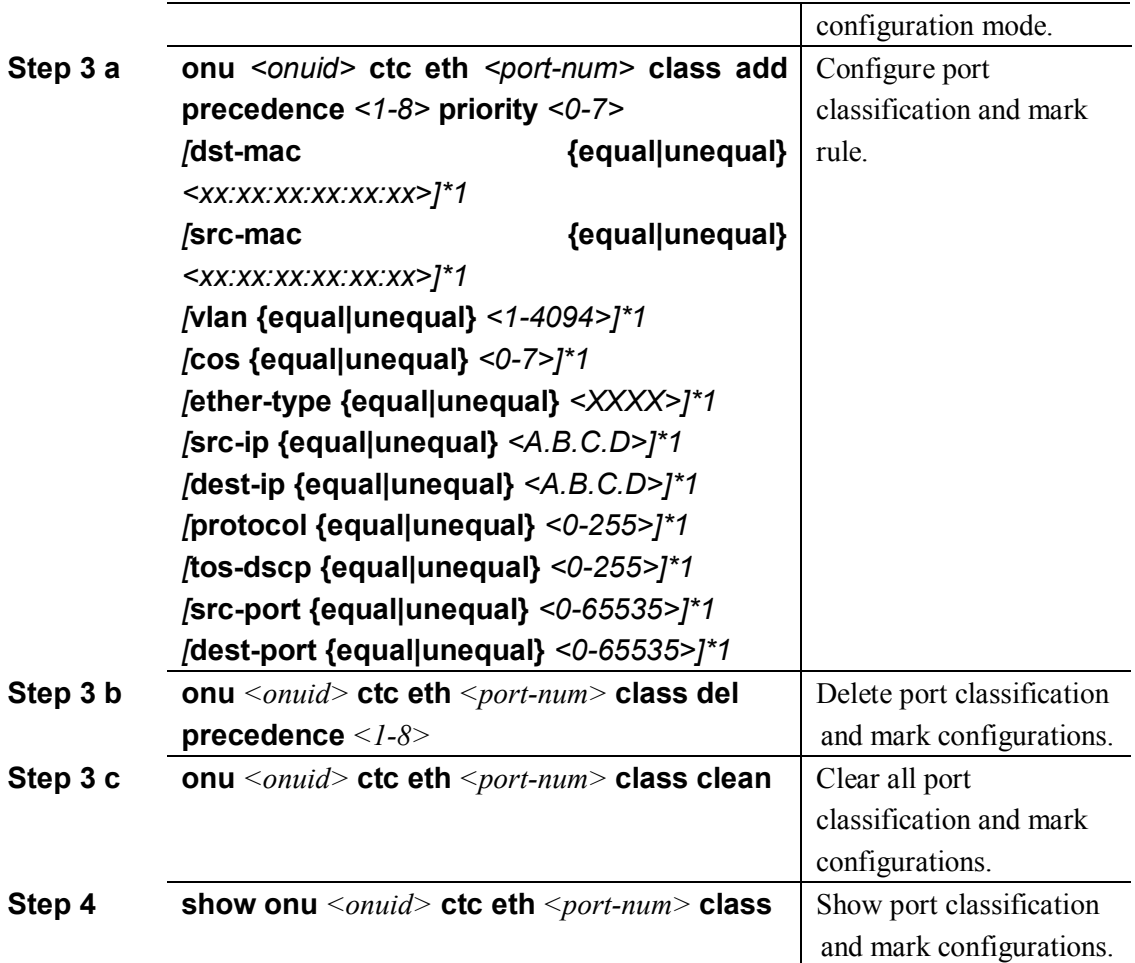

#### **17.3.17 Configure ONU port multicast VLAN**

Begin at privileged configuration mode, configure ONU port multicast VLAN as the following table shows.

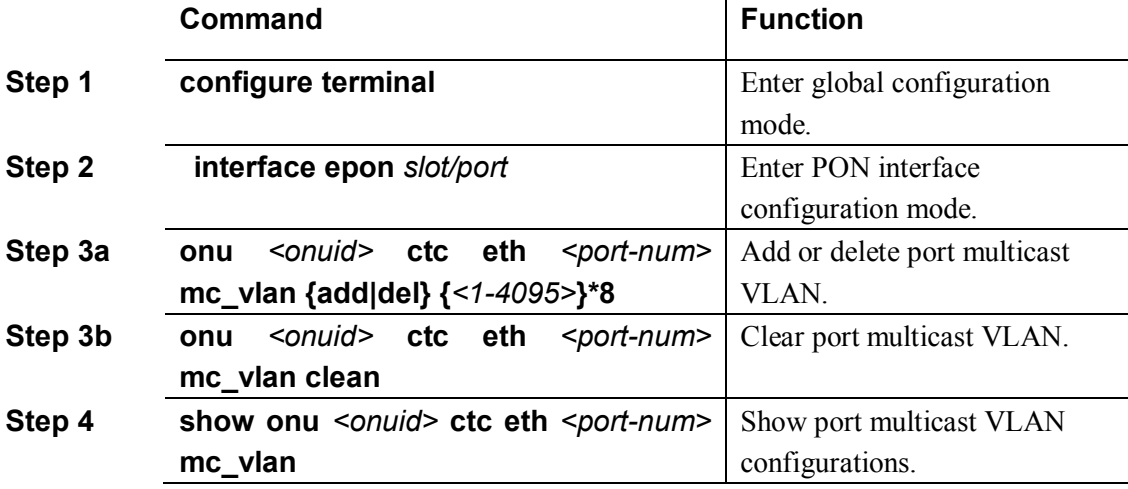

#### **17.3.18 Configure ONU port maximum multicast groups**

Begin at privileged configuration mode, configure ONU port maximum multicast groups as the following table shows.

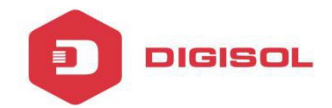

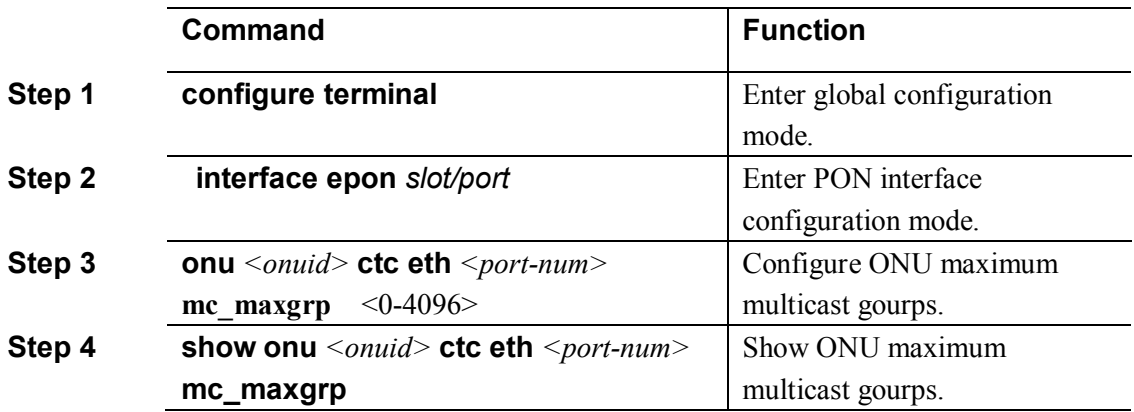

#### **17.3.19 Configure ONU port multicast VLAN strip**

Begin at privileged configuration mode, configure ONU port multicast VLAN strip as the following table shows.

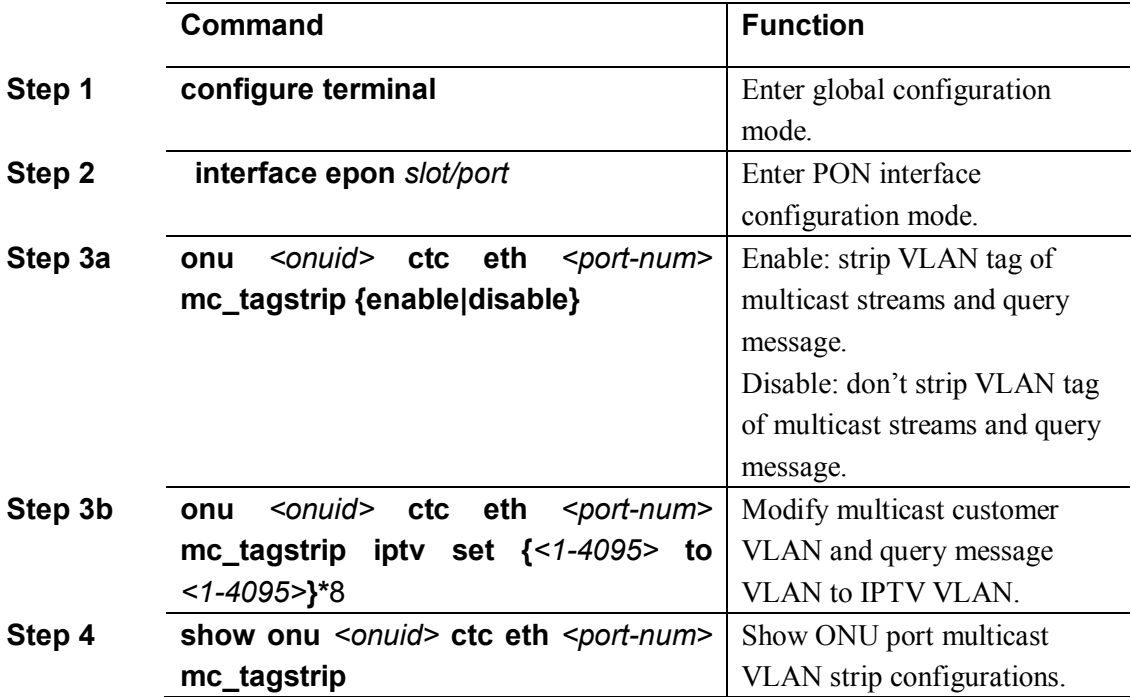

### **17.3.20 Configure ONU port statistics**

Begin at privileged configuration mode, configure ONU port data packets performance statistics as the following table shows.

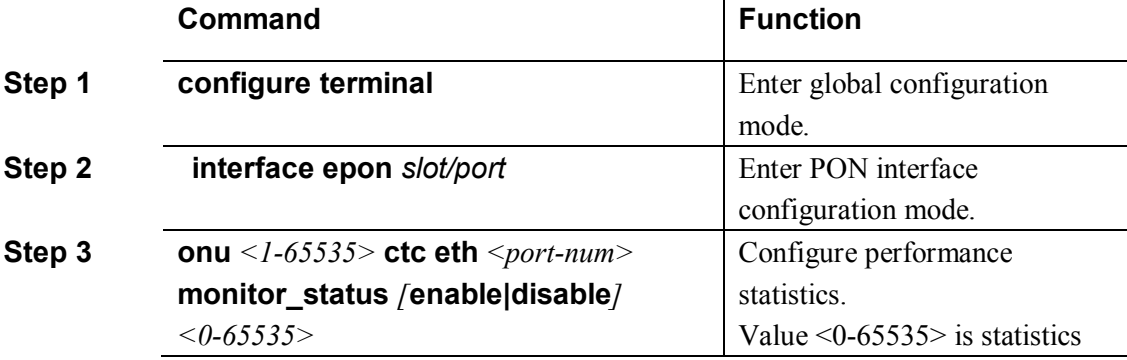

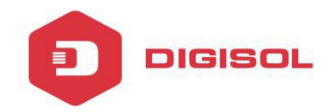

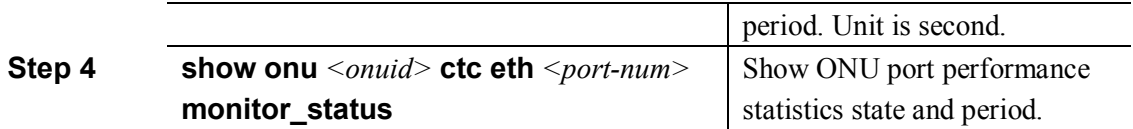

#### **17.3.21 Clear/Show ONU port statistics**

Begin at privileged configuration mode, clear or show ONU port statistics as the following table shows.

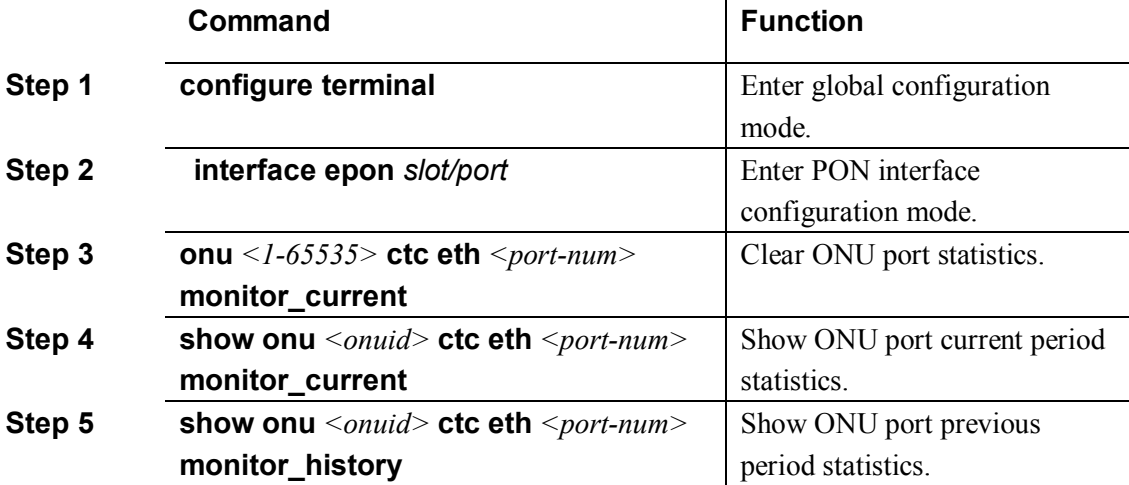

## 17.4 ONU remote voice configuration

#### **17.4.1 Show basic information**

All the onu voice information query are in this node: **interface epon** *slot/port* Show the current voice module support voice protocol and number of the POTS, etc.

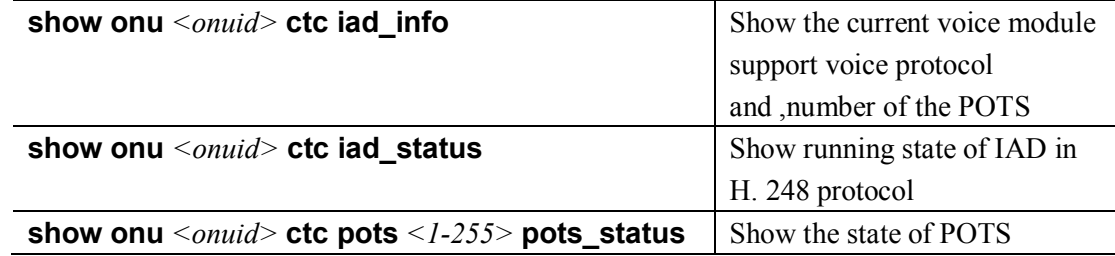

#### **17.4.2 Configure global parameters**

These commands are used to configure network of VoIP voice. This is must configure parameters.

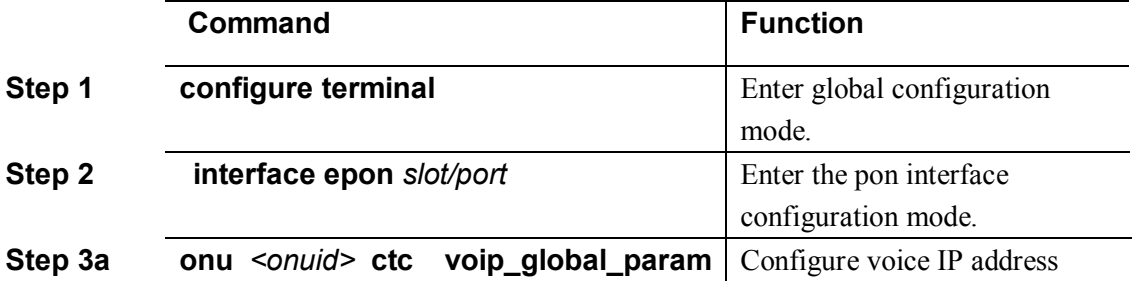

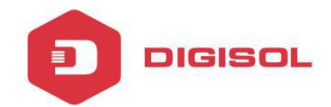

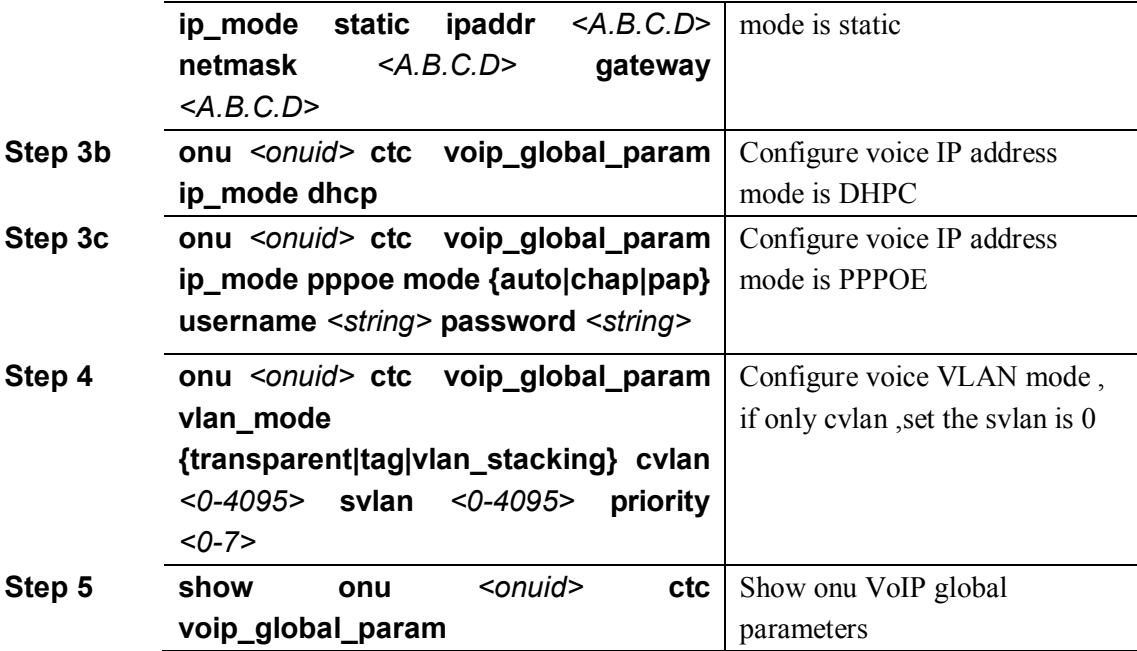

### **17.4.3 Enable/disable POTS port**

These commands are used to enable or disable POTS port.

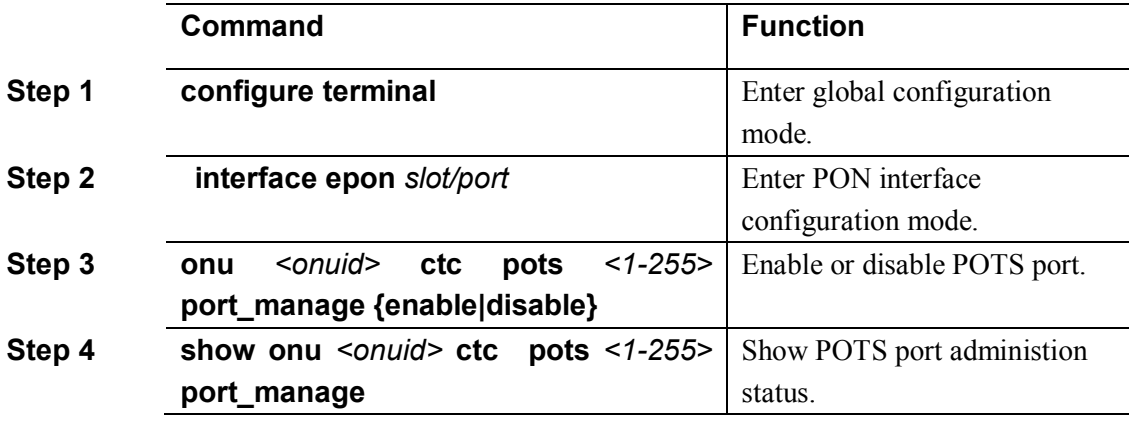

## **17.4.4 Configure H.248protocol**

These commands are used to configure parameters of H.248 protocol.This is must configure parameters

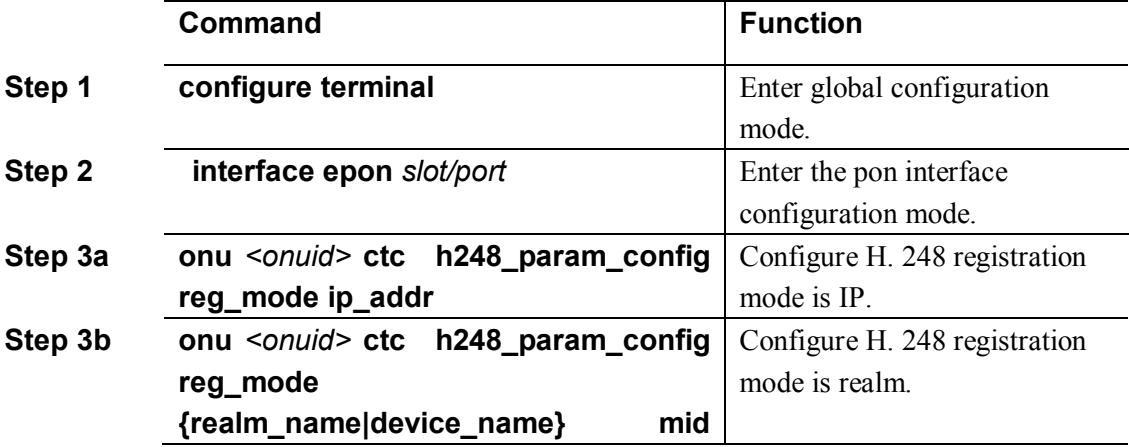

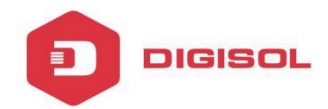

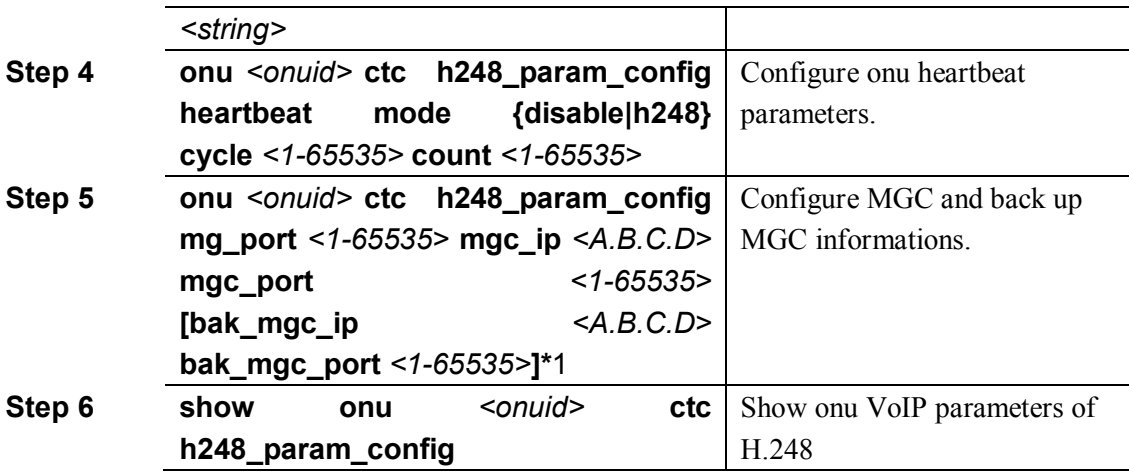

## **17.4.5 Configure POTS UserTID information(H.248)**

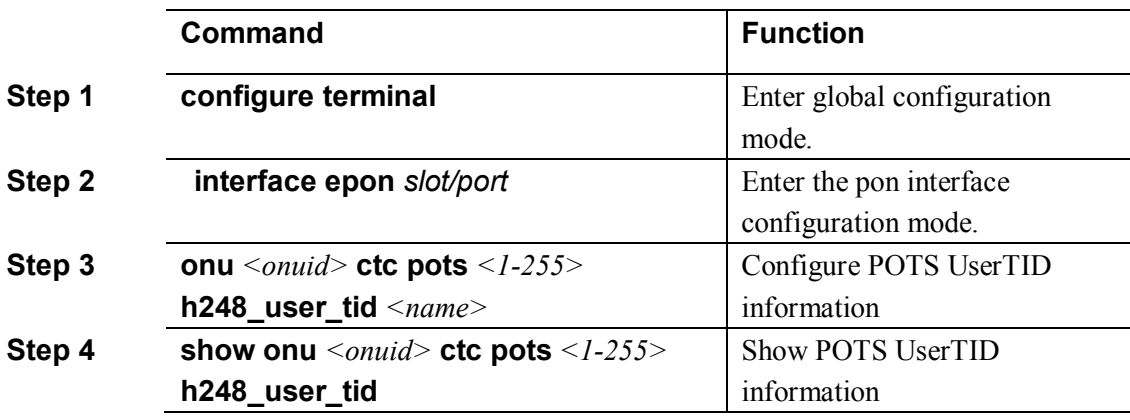

## **17.4.6 Configure RTP TID information(H.248)**

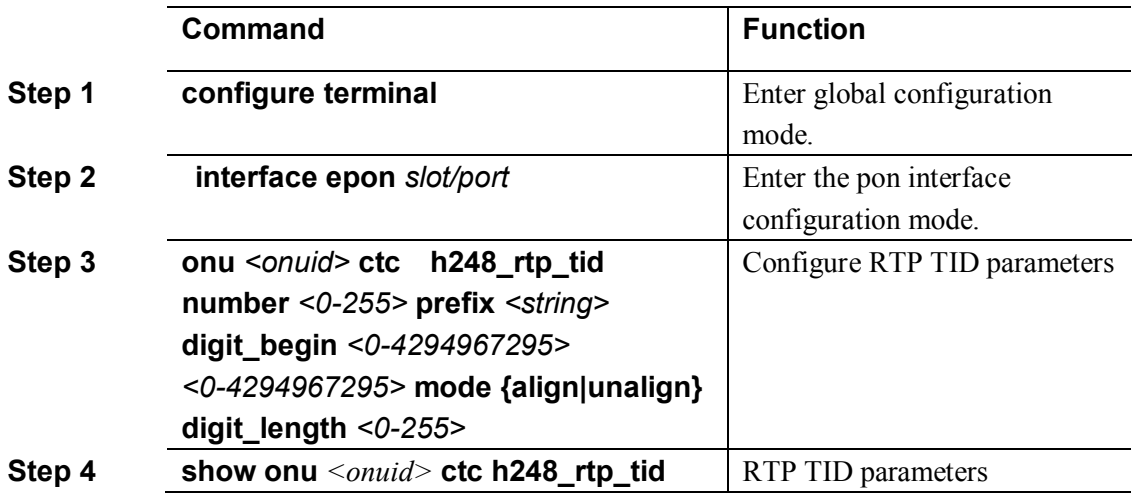

## **17.4.7 Configure SIP protocol**

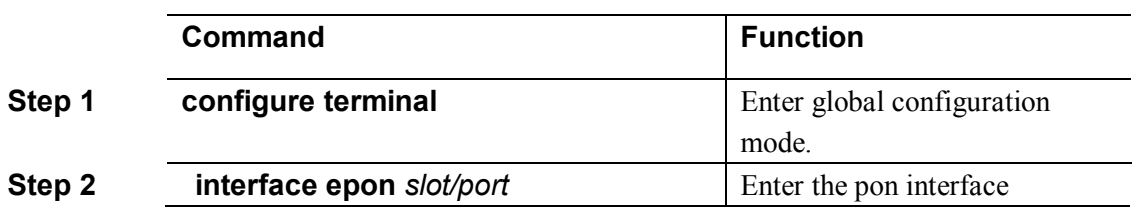

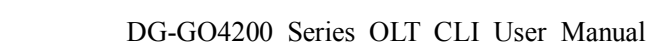

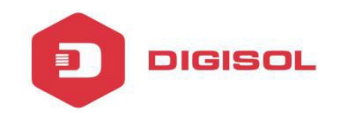

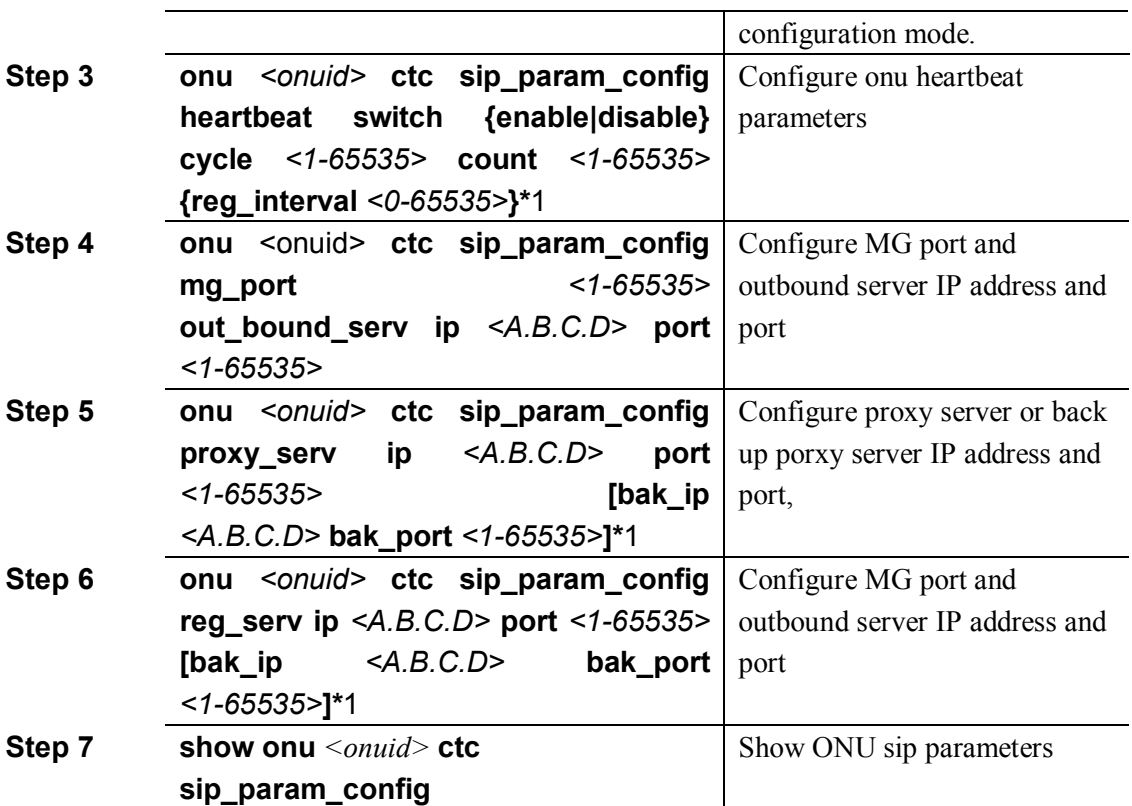

## **17.4.8 Configure SIP account parameters of POTS**

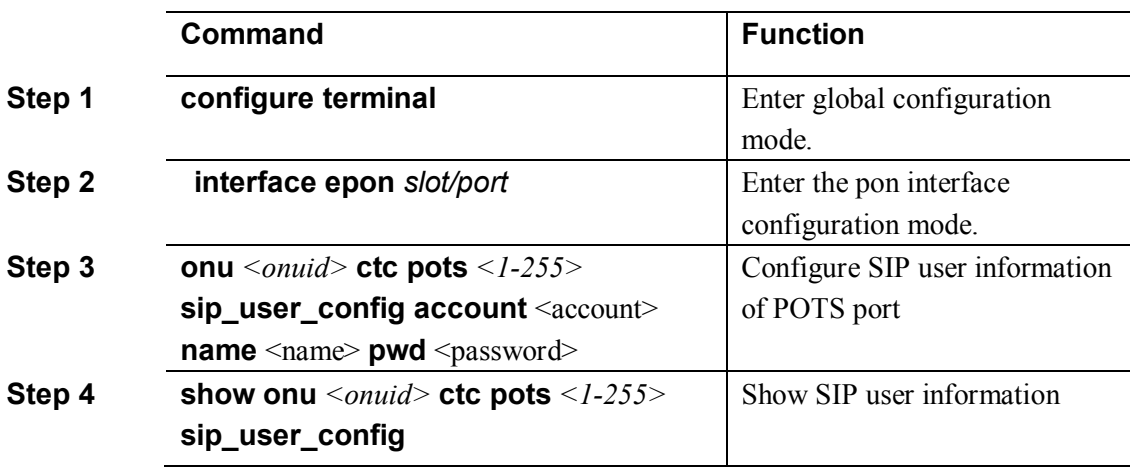

## **17.4.9 Configure fax mode**

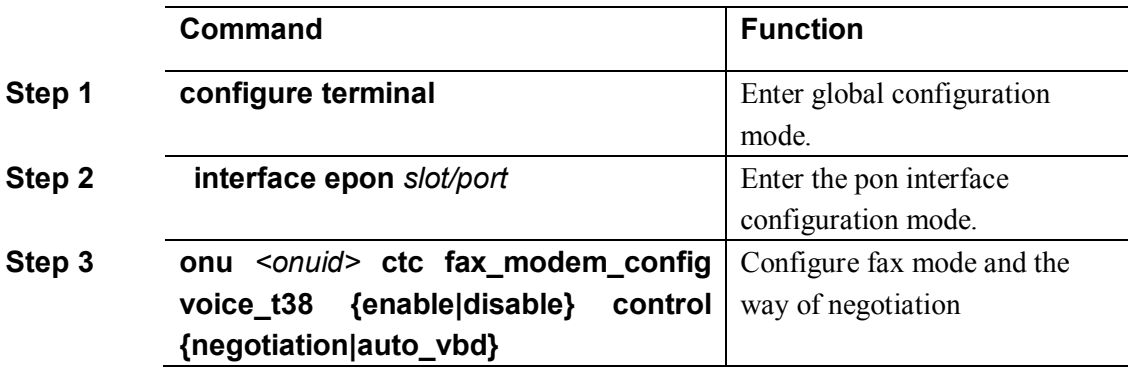

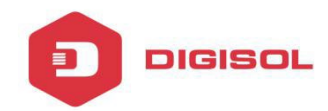

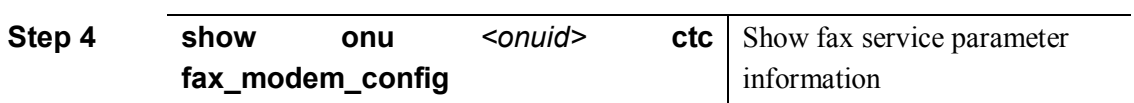

#### **17.4.10 VoIP module operation**

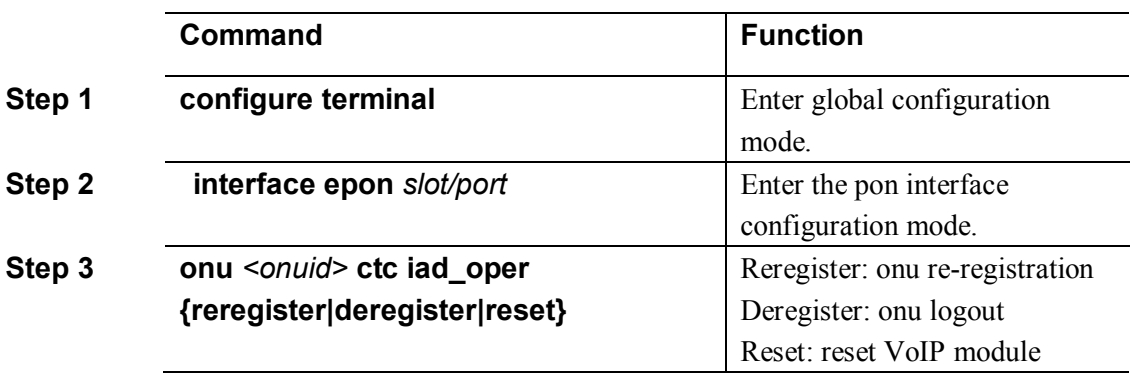

## **17.4.11 Configure SIP digitmap**

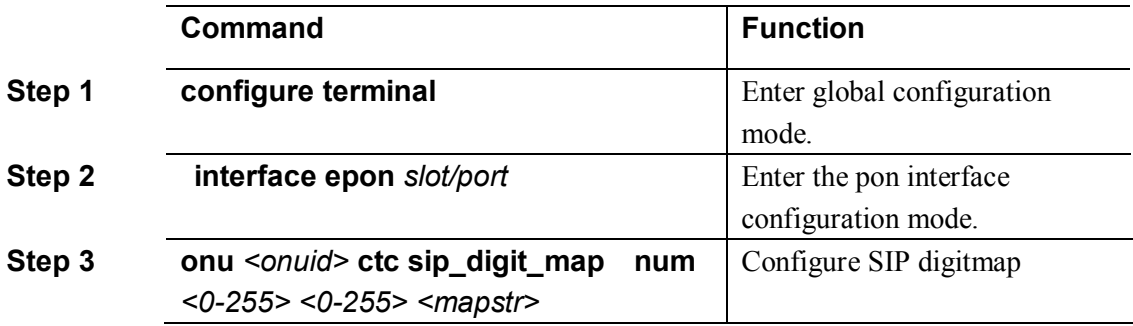

## 17.5 ONU remote alarm information

All onu alarm used this template configuration,

#### **17.5.1 Show onu alarm information**

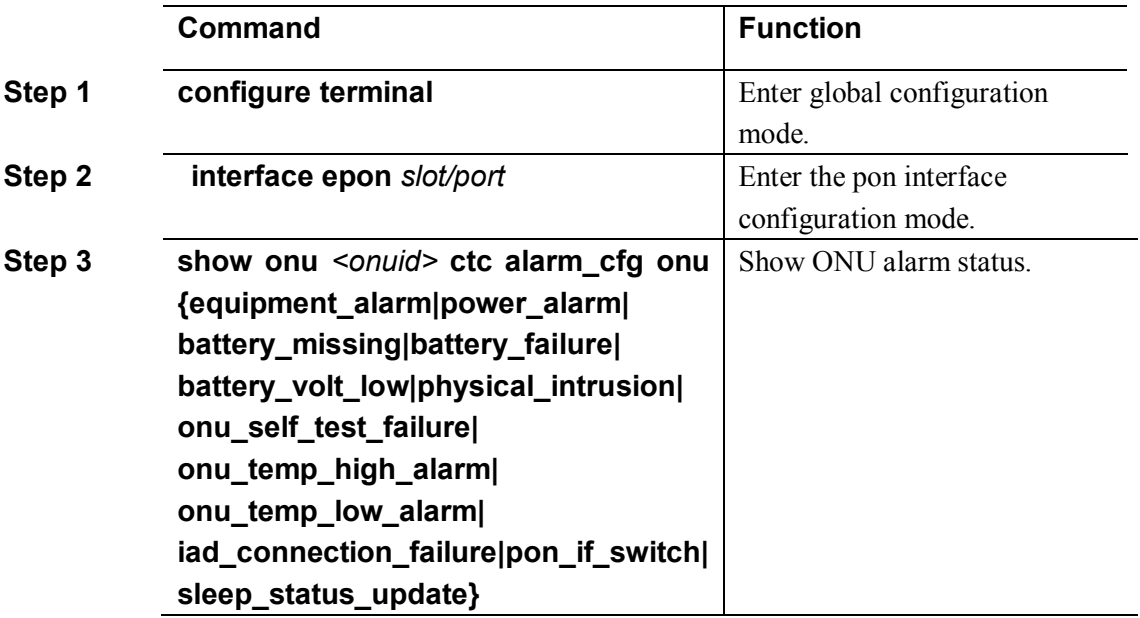

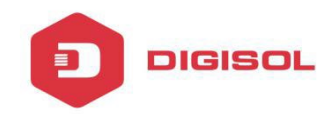

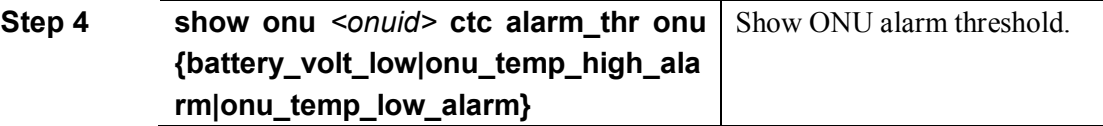

## **17.5.2 Show onu pon alarm information**

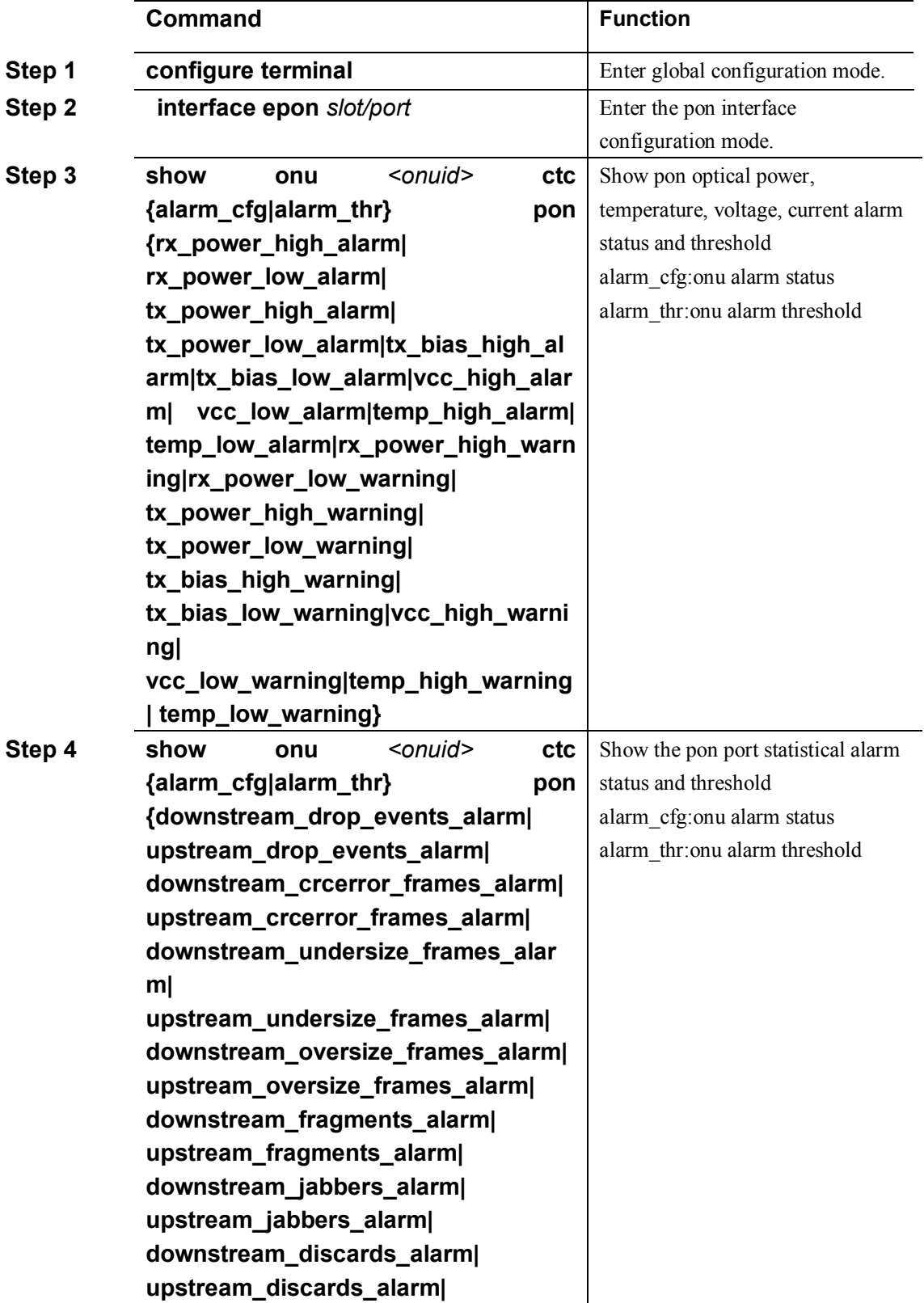

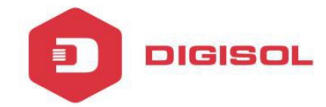

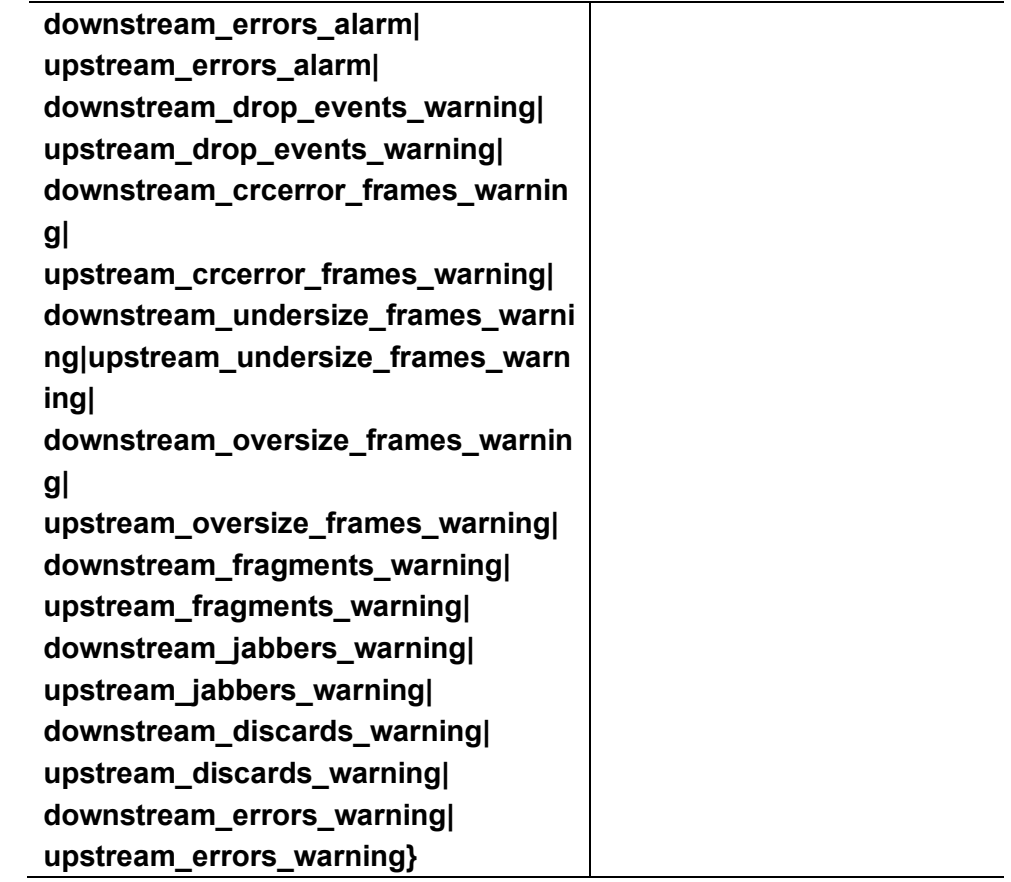

## **17.5.3 Show onu port alarm information**

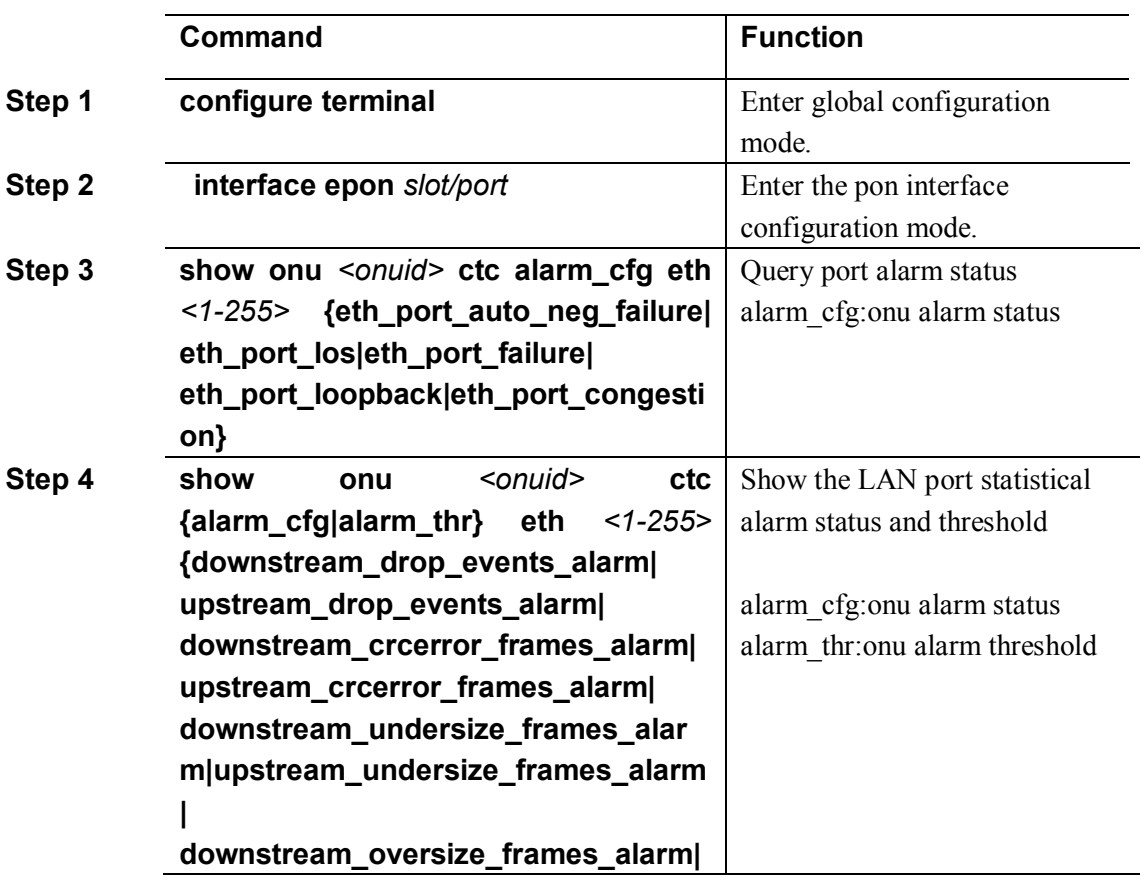

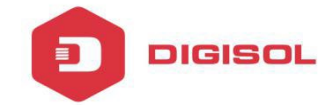

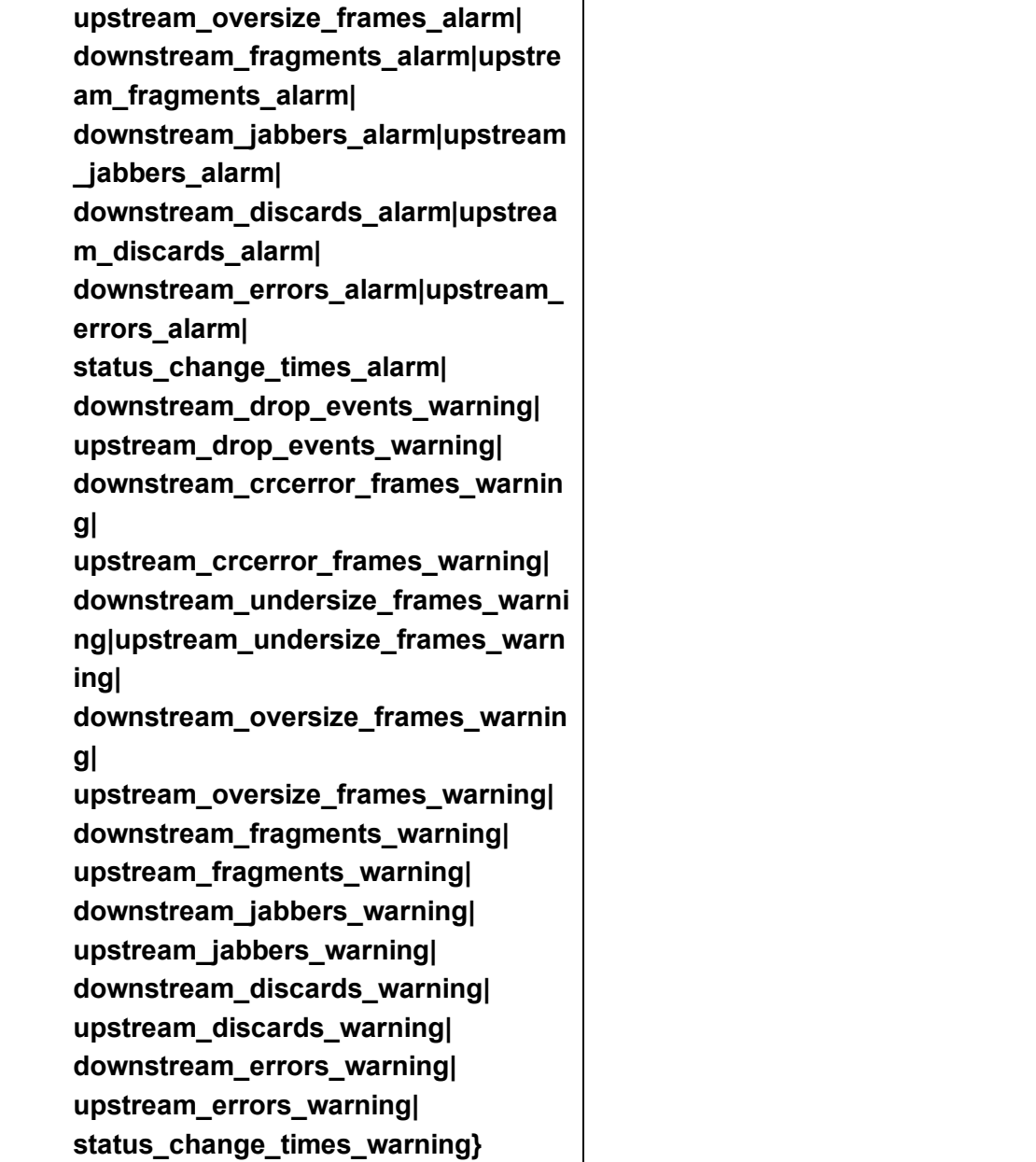

## **17.5.4 Show onu pots alarm information**

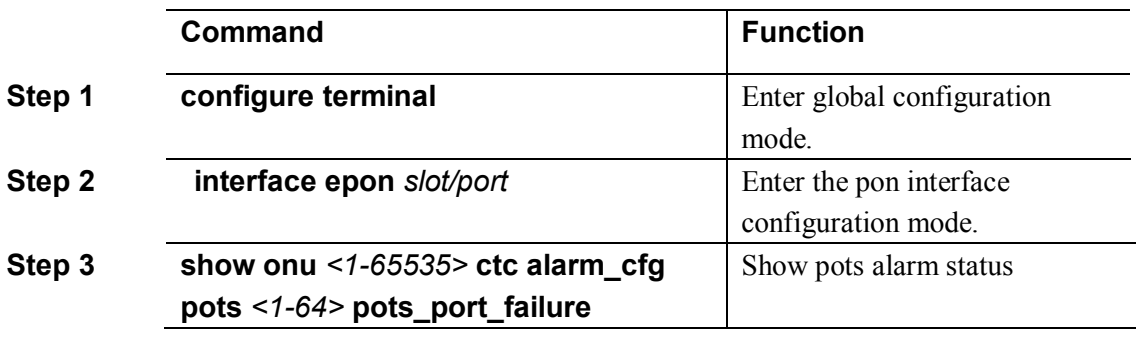

## **17.5.5 Show onu E1 alarm information**

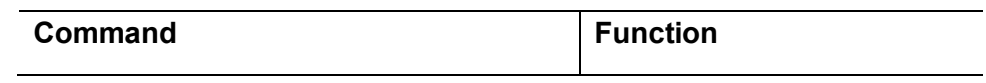

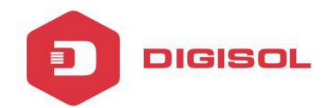

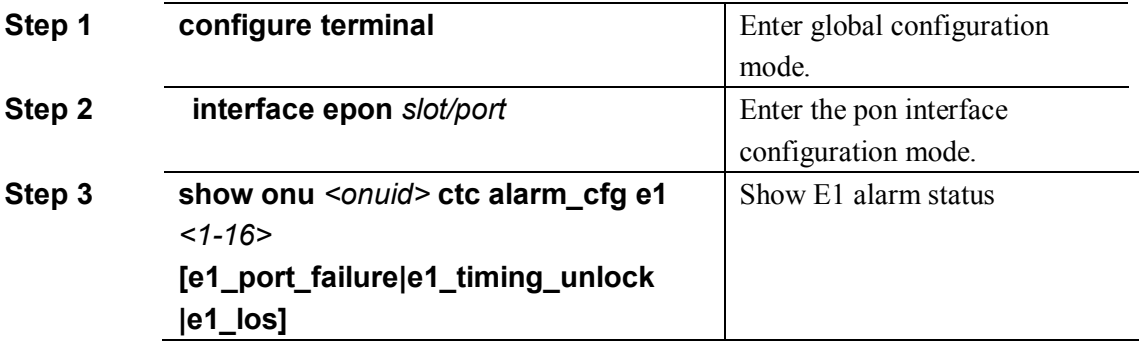

# 17.6 ONU remote private oam configuration

## **17.6.1 Show ONU version of software|hardware**

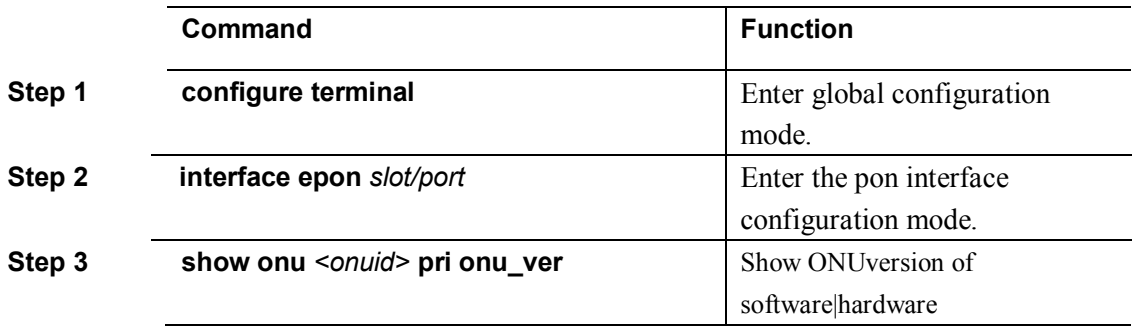

## **17.6.2 Show ONU light and port status**

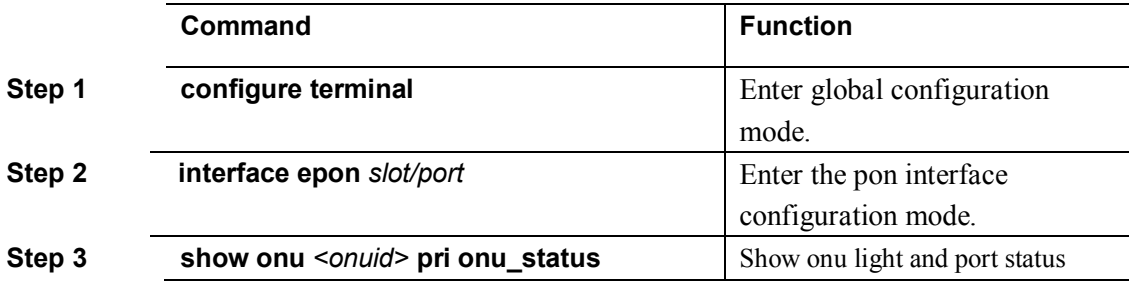

## **17.6.3 Configure MAC address aging time**

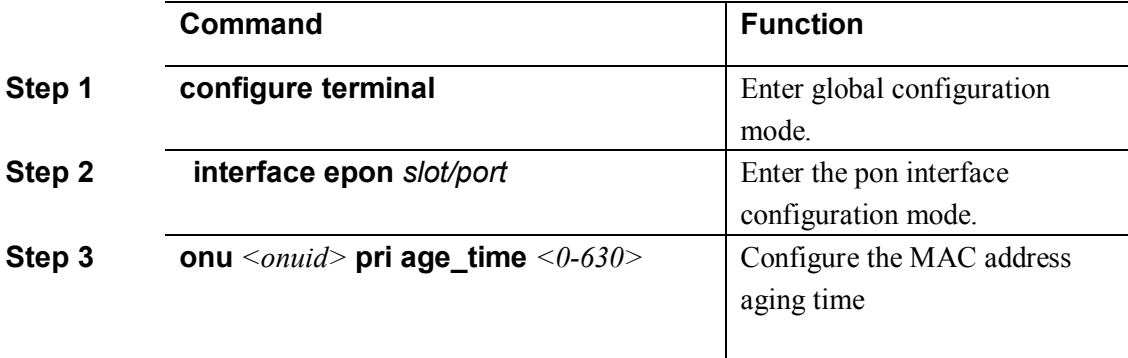

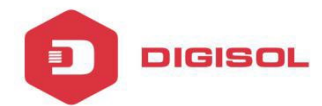

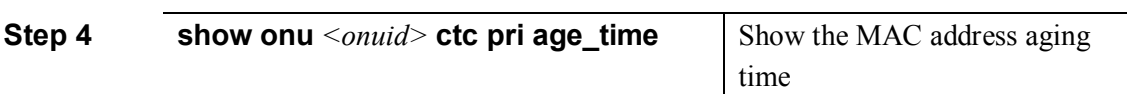

#### **17.6.4 Port max MAC addresses**

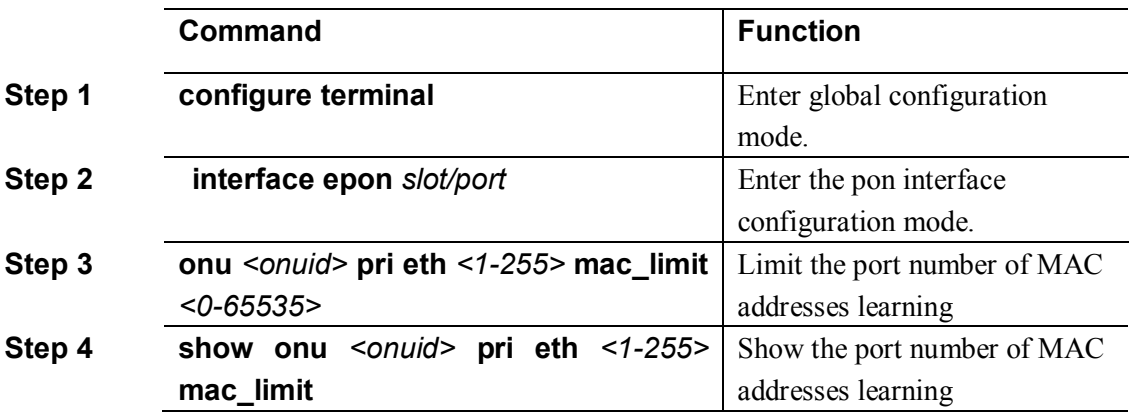

## **17.6.5 Show port MAC address table**

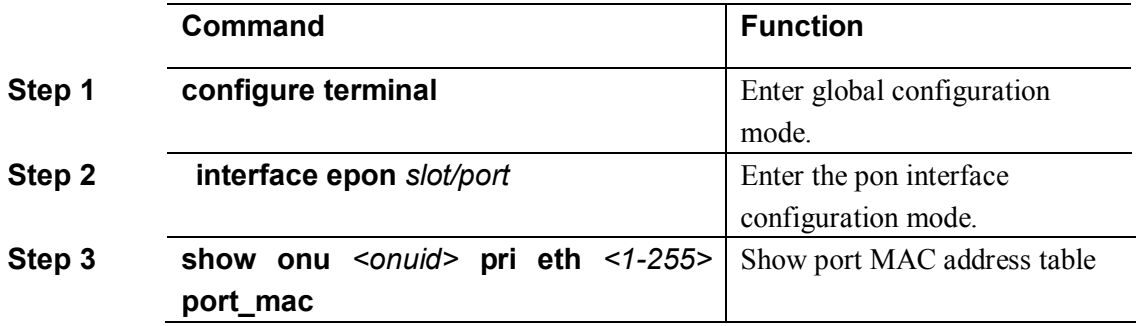

#### **17.6.6 Port isolate enable|disable**

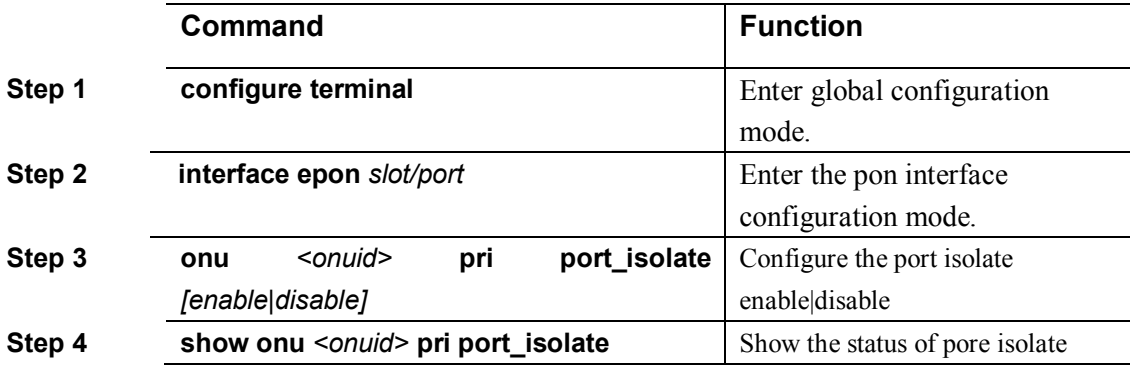

## **17.6.7 Configure port negotiation mode**

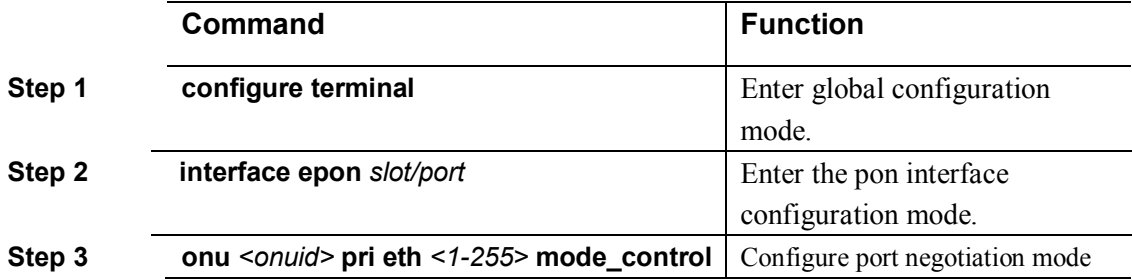

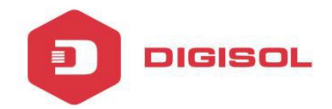

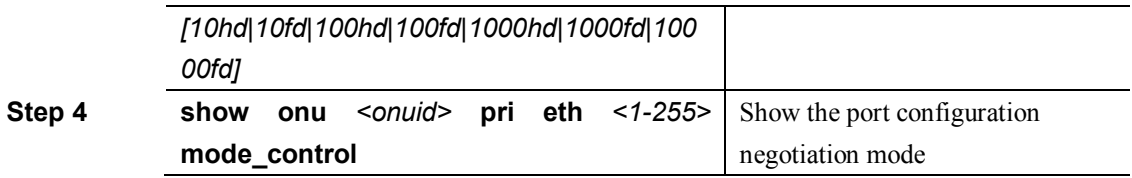

# **17.6.8 Show the port actually negotiation mode**

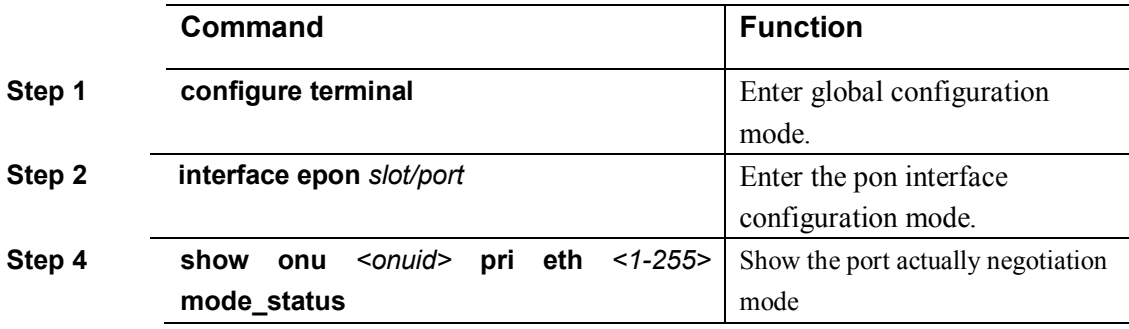

# **17.6.9 Show port statistics**

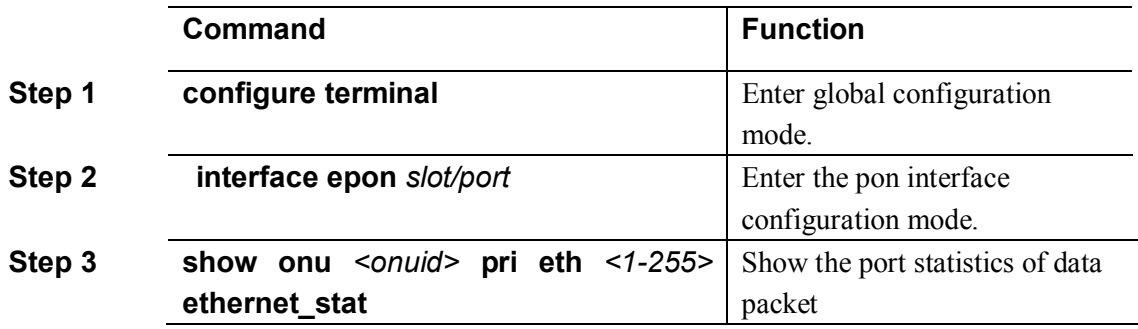

## **17.6.10Configure port storm-control**

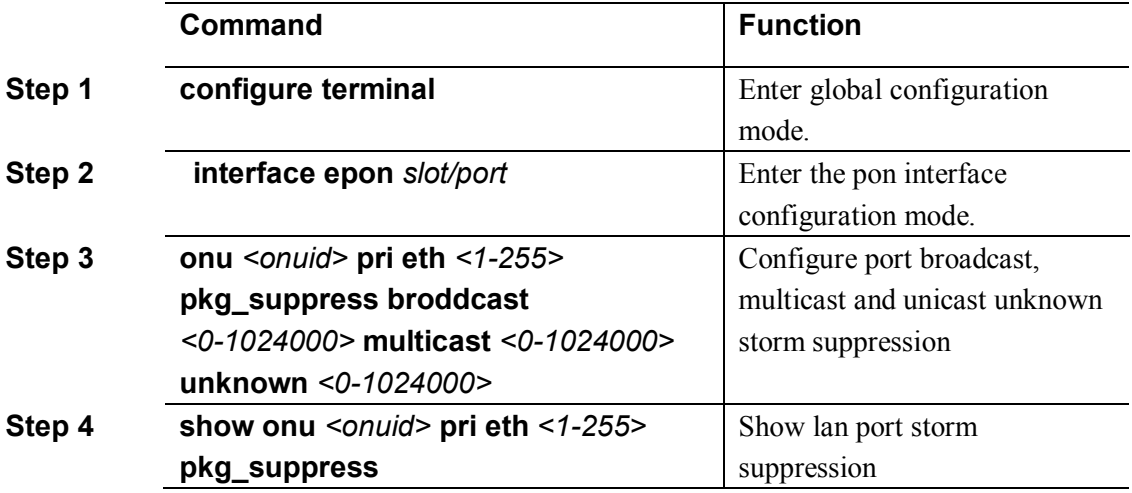

## **17.6.11WiFi configuration**

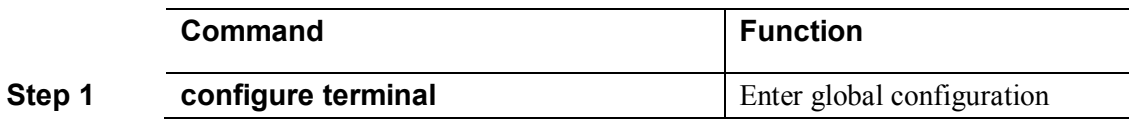

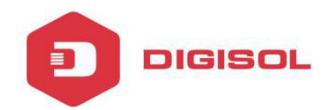

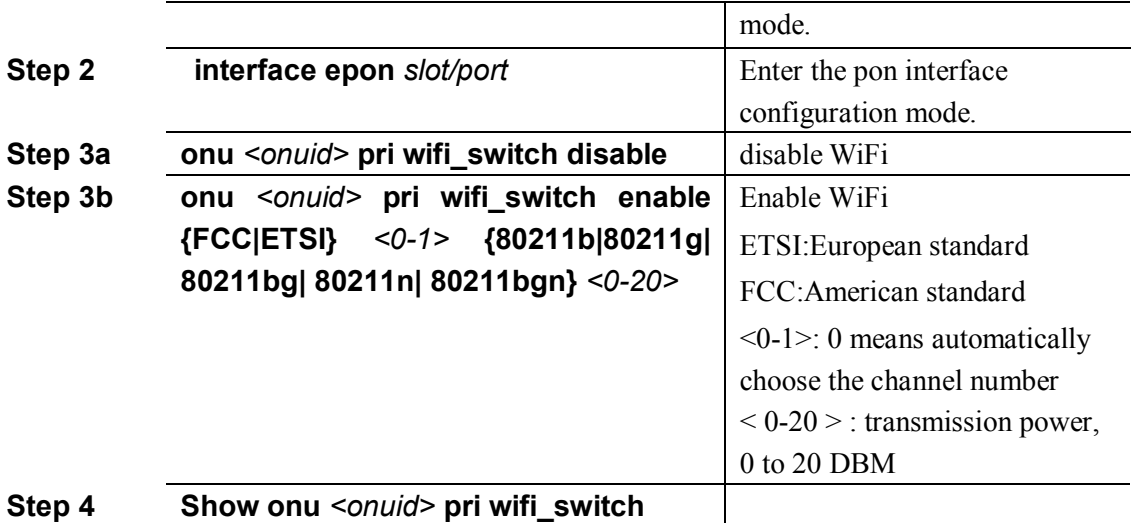

## **17.6.12SSID basic configuration**

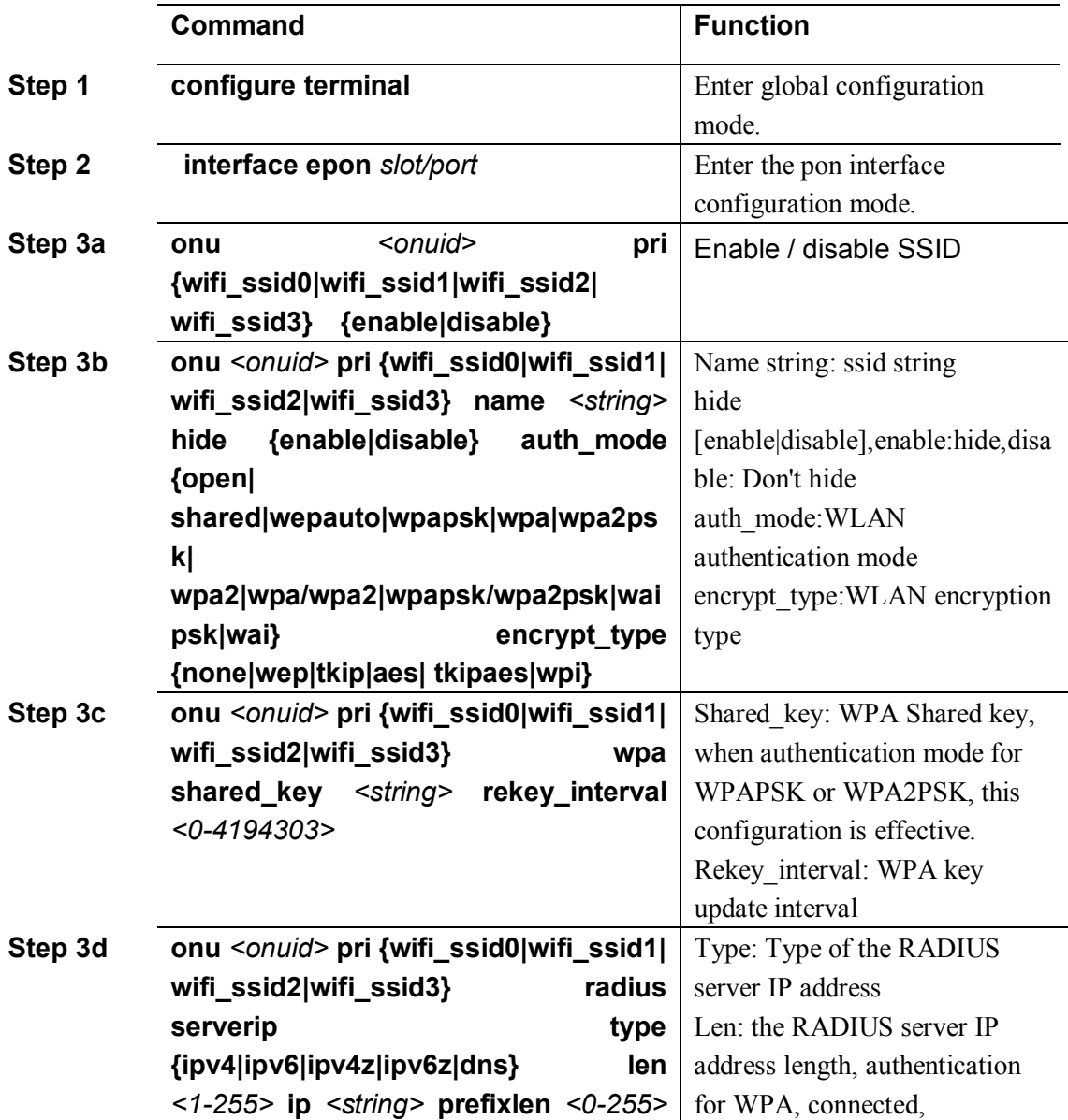

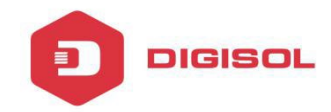

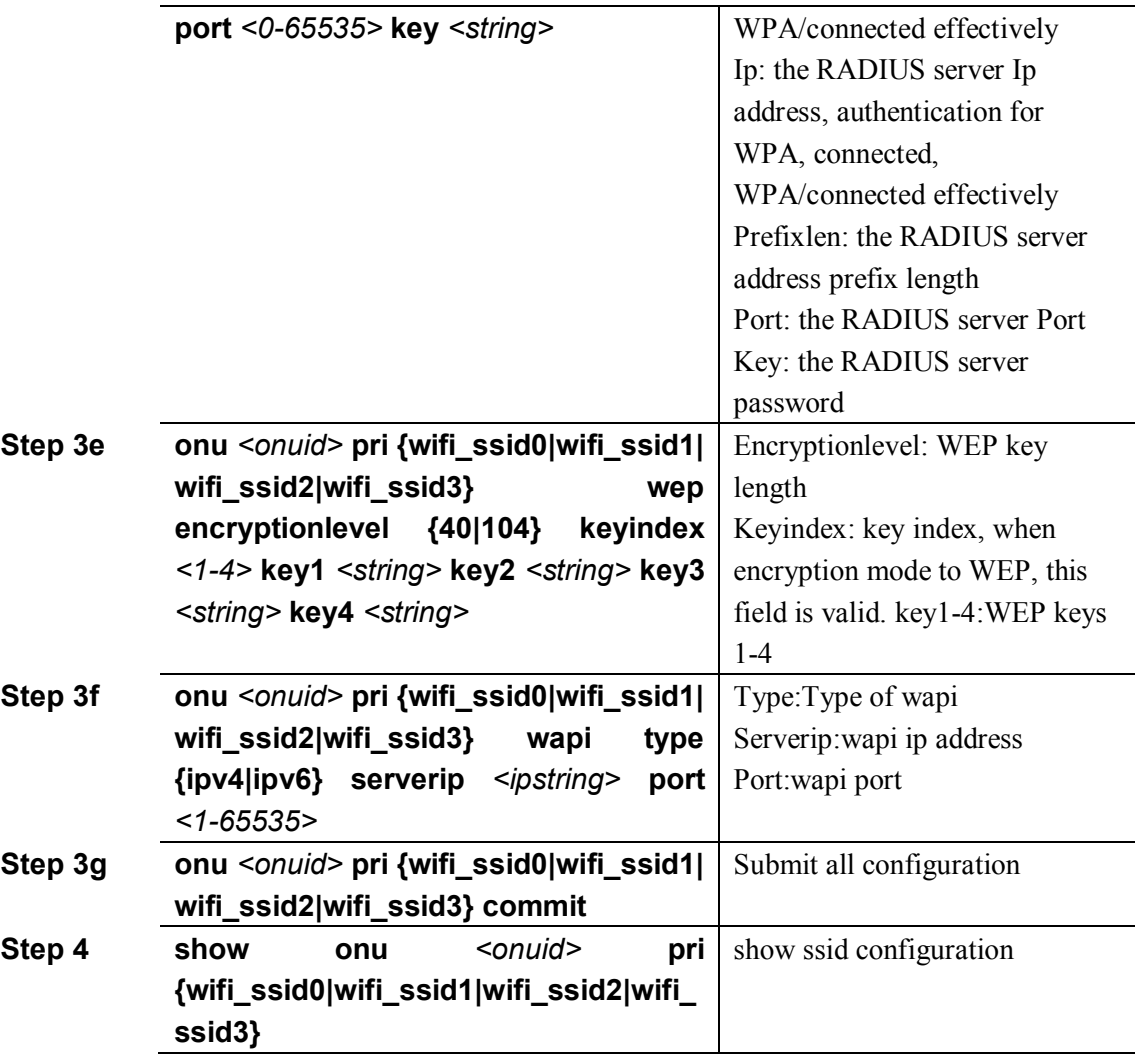

## **17.6.13Configure WAN connection**

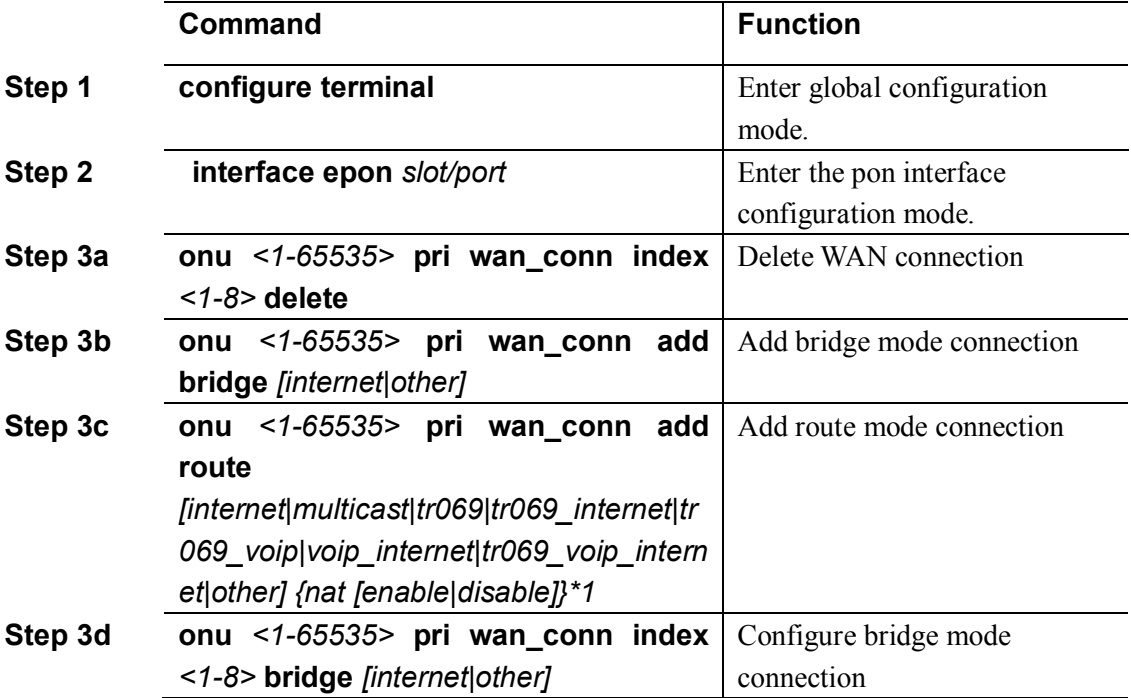

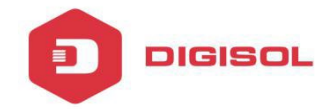

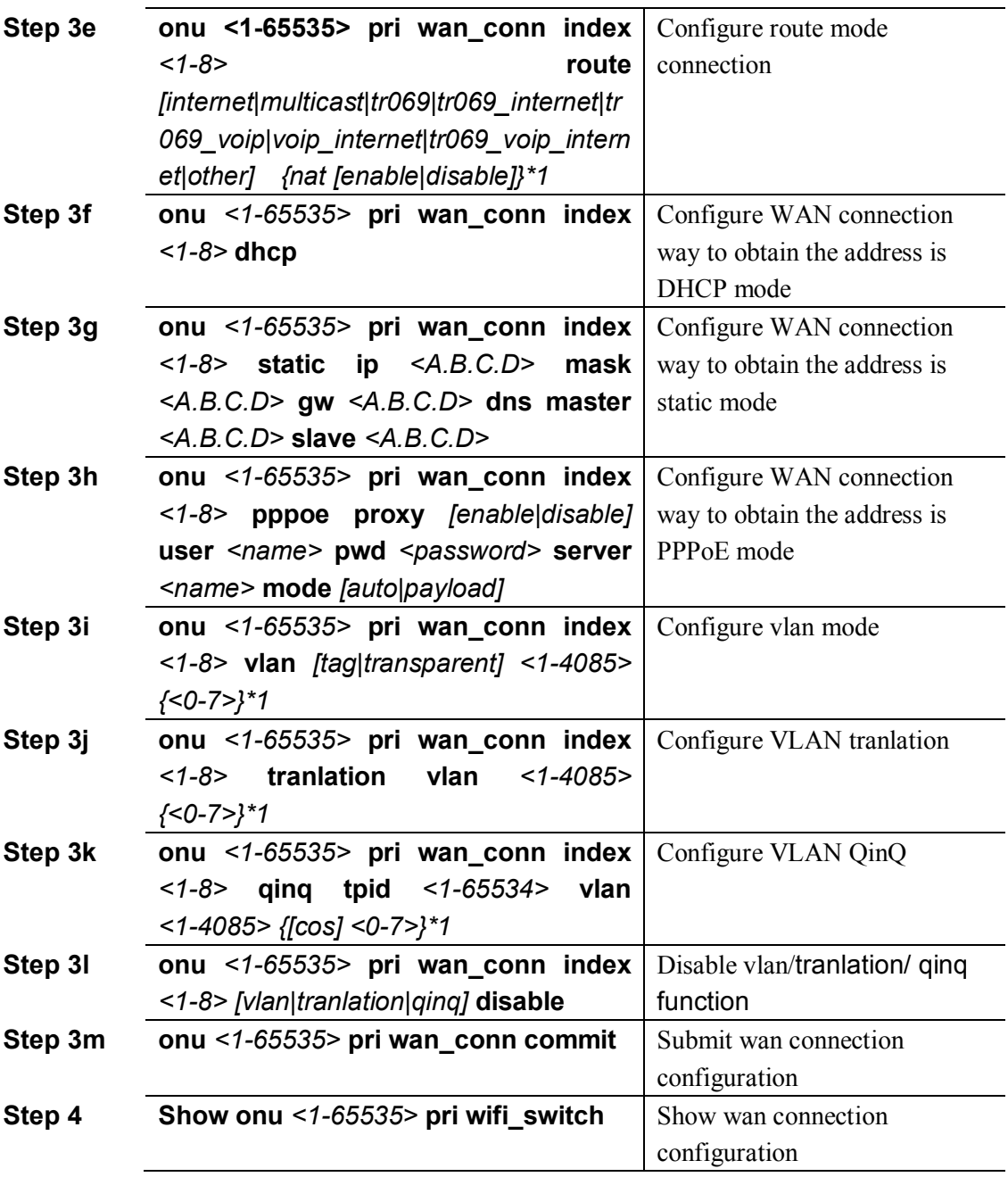

## **17.6.14Configure IGMP enable|disable**

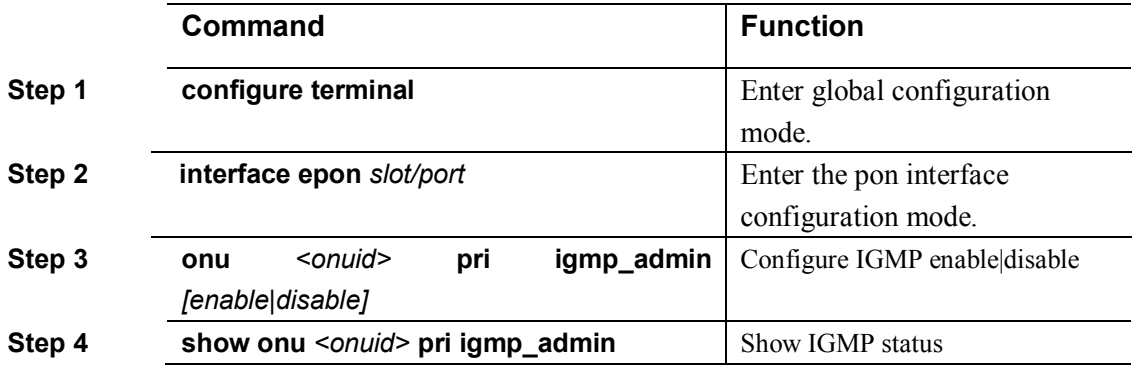

## **17.6.15Configure CATV management**

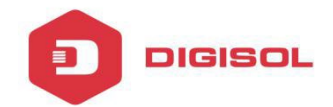

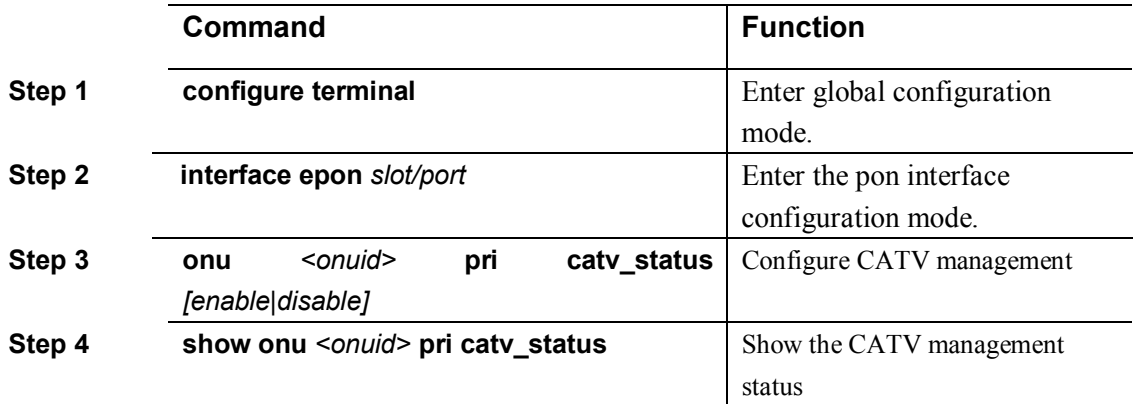

## **17.6.16Configure CTC OAM ignore**

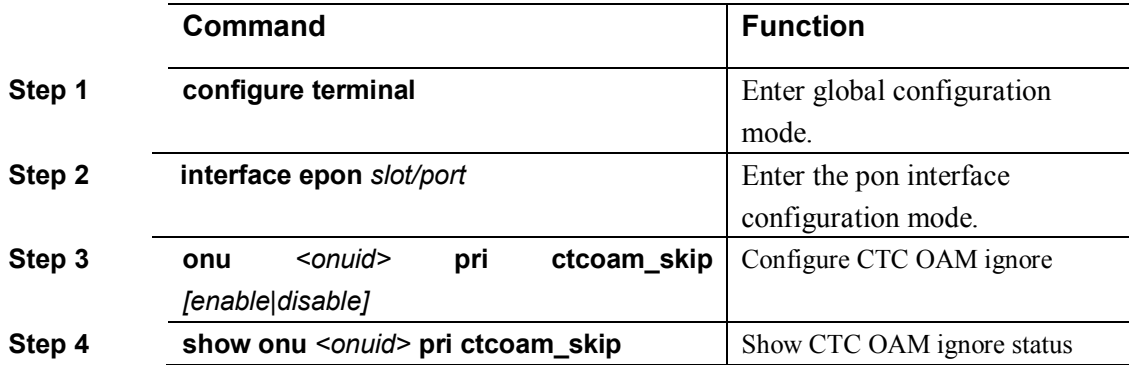

## **17.6.17Configure reset to default**

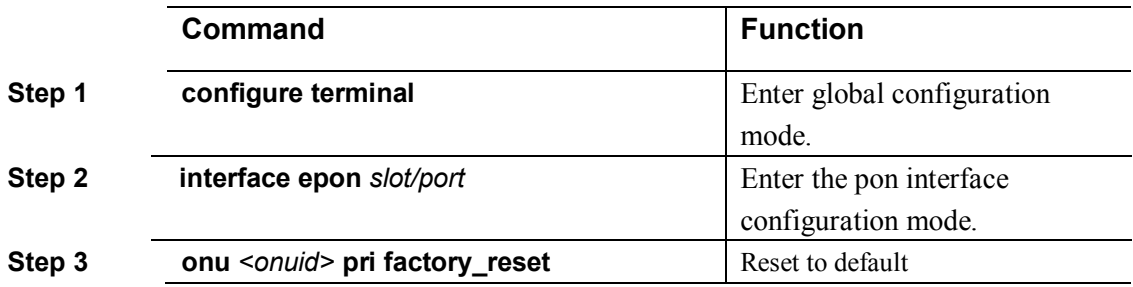

## **17.6.18Configure clean the MAC table**

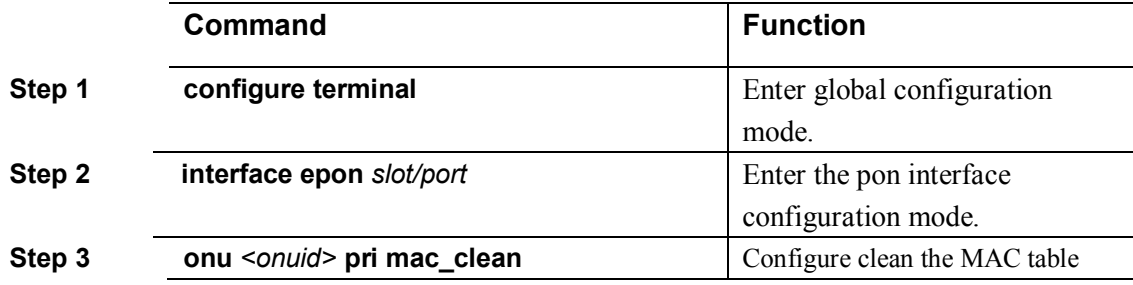

### **17.6.19Save the ONU configuration**

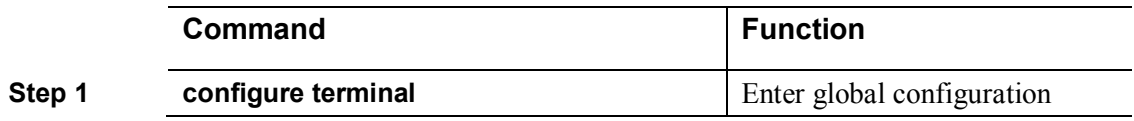

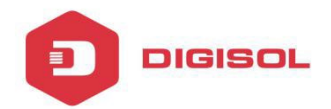

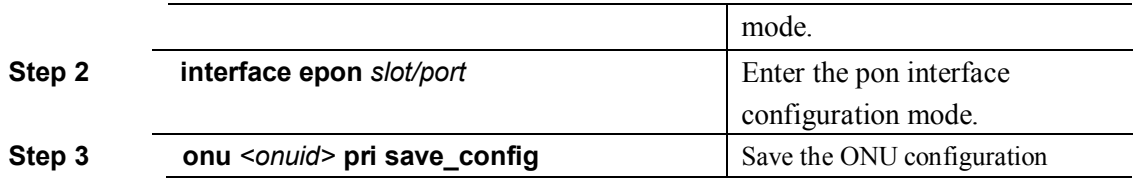

## 17.7 Show/Remove onu configuration

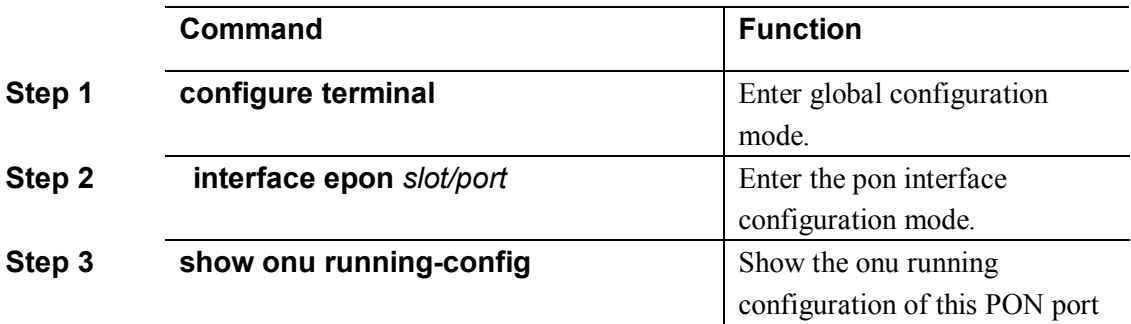

Use the "no" command to remove the corresponding configuration. But it will take effect next time the ONU registered. When ONU has bound a template and the settings you will remove exist in it, the template will take effect.

Begin at privileged configuration mode, remove ONU configurations as the following table shows.

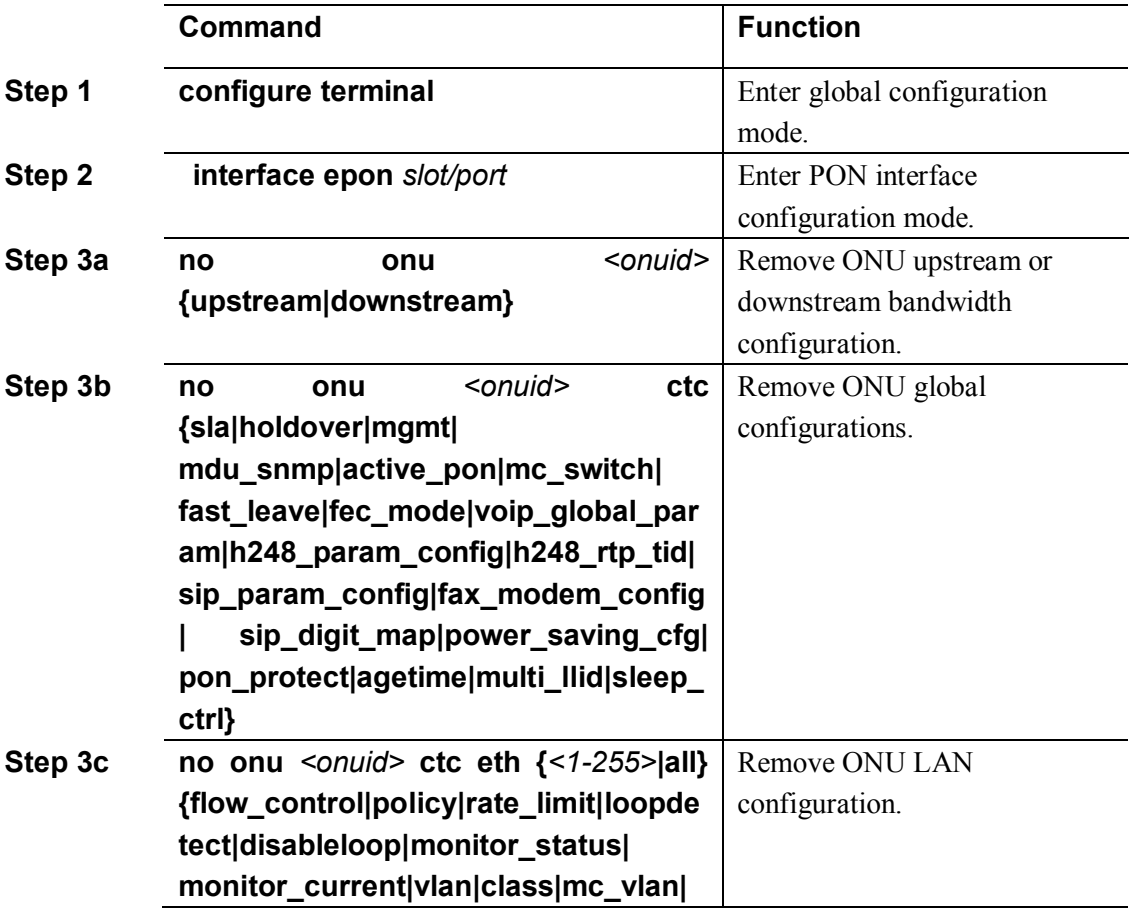
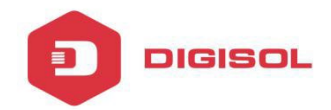

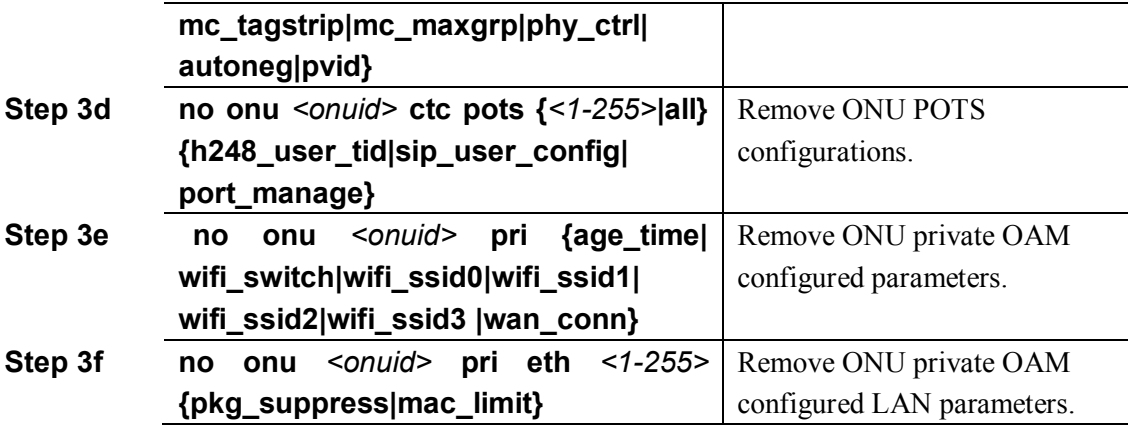

# 17.8 ONU template management

### **17.8.1 Summary of the ONU template**

Template under "config" node, the operation steps are as follows: 1.Create a template profile [dba|srv|voip|alarm] add {<1-32767>}\*1 2. Through profile id into the corresponding template node profile [dba|srv|voip|alarm] id <1-32767> 3.Modify the template parameters modify … 4.Exit template node exit 5.Binding template to an onu equipment Interface epon slot/port onu <1-65535> profile [dba|srv|voip|alarm] id <0-32767> 6.Query onu equipment binding template Interface epon slot/port Show onu <1-65535> profile id 7. query template configuration information show profile [dba|srv|voip|alarm] id <1-32767> query template binding the onu show profile [dba|srv|voip|alarm] id <1-32767> bind

### **17.8.2 DBA bandwidth template configuration**

The default system will have an id 0 dba template, this template parameters cannot be modified, all onu when create the default binding in the template.Each ONU must bind a dba template.

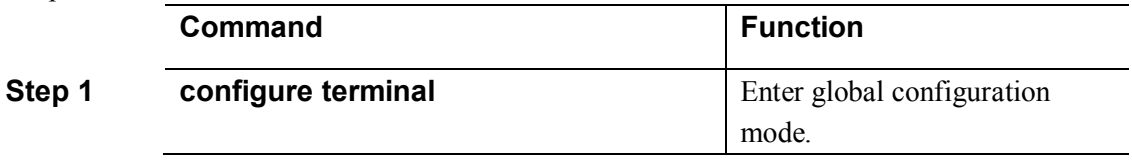

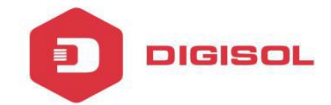

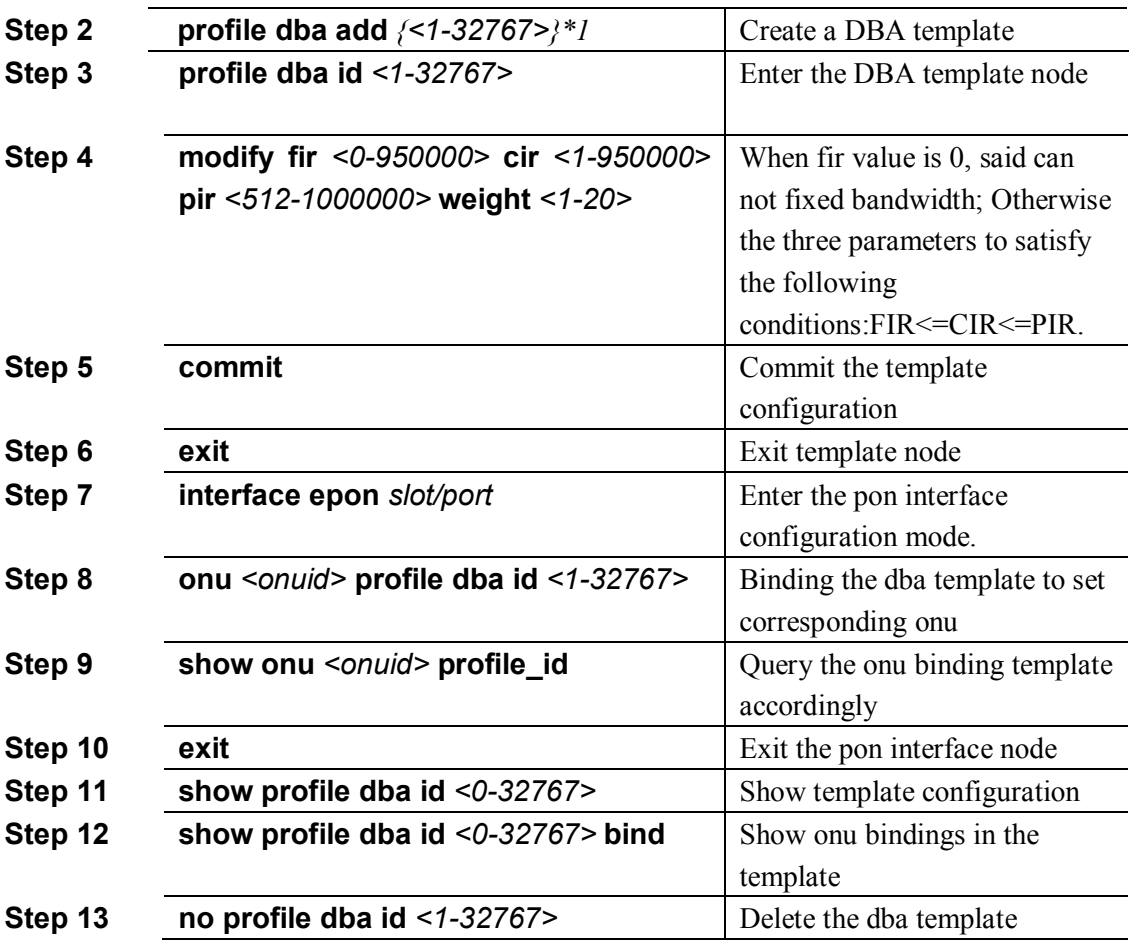

# **17.8.3 Services(SRV) template configuration**

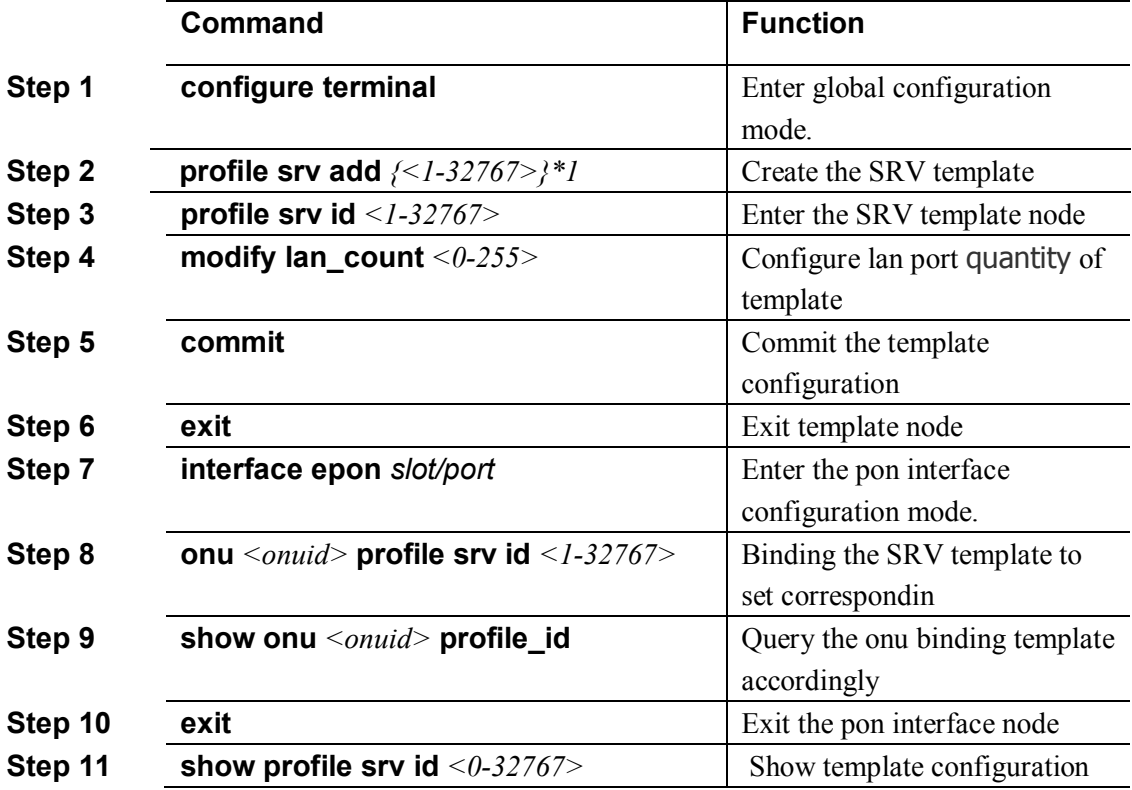

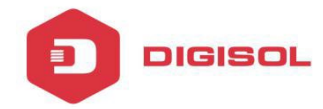

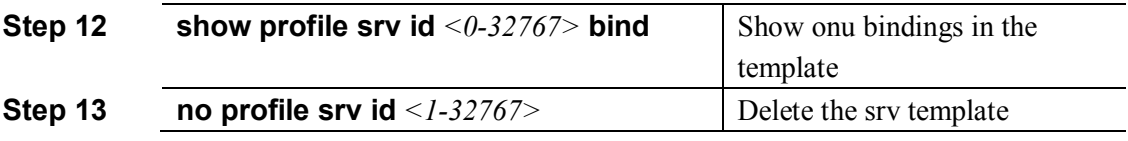

The SRV template has the following configuration:

### **1.Lan port number(s)**

modify [lan count]  $\leq$ 0-255>

#### **2.Multicast fast leave**

modify ctc fast leave [enable|disable]

#### **3.FEC**

modify ctc fec\_mode [enable|disable]

#### **4.Multicast mode**

modify ctc [mc\_switch] [snooping|control]

#### **5.Onu llid number(s)**

modify ctc [multi\_llid]  $<0-8$ >

#### **6.Pon number(s)**

modify ctc [active\_pon]  $\leq 0.8$ >

#### **7.Optical link protectio**

modify ctc [holdover] <0-65535>

#### **8.Onu management IP address**

 modify ctc [mgmt] ip <A.B.C.D> mask <A.B.C.D> {[gw] <A.B.C.D>}\*1 {[cvlan] <1-4095>}\*1 {[svlan] <1-4095>}\*1 {[pri] <0-7>}\*1

#### **9. Onu SNMP parameters**

modify ctc [mdu\_snmp] v2 host  $\langle A,B,C,D \rangle$  trap-port  $\langle 1-65535 \rangle$  snmp-port  $\langle 1-65535 \rangle$ name <string> {[com\_rd] <string>}\*1 {[com\_wr] <string>}\*1

#### **10.Onu SLA management**

modify ctc [sla] [disable]

modify ctc [sla] [enable] [sp\_basic]

modify ctc [sla] [enable] [wrr|sp\_wrr] {queue  $\leq$ 1-8> fix packet size  $\leq$ 0-1900> fix bandwith  $\leq 0$ -1024> guaranteed-bandwidth  $\leq 1$ -1024> best effort bandwith  $\leq 1$ -1024> weight <0-100>}\*8

#### **11. Onu port flow control**

modify ctc eth <1-255> [pause] [enable|disable]

#### **12.Onu port loop detection**

modify ctc eth <1-255> [loopdetect] [enable|disable]

#### **13. Onu port multicast vlan strip**

modify ctc eth <1-255> [mc\_tagstrip] [enable|disable]

modify ctc eth <1-255> [mc\_tagstrip] [iptv] set  $\{\leq 1-4095>$  to  $\leq 1-4095>\}*4$ 

#### **14.Onu port phy**

modify ctc eth <1-255> [phy\_ctrl] [enable|disable]

#### **15.Onu port adaptive**

modify ctc eth <1-255> [autoneg] [enable|disable]

#### **16.Onu port maximum number of multicast groups**

modify ctc eth  $\leq$ 1-255> [mc\_maxgrp]  $\leq$ 0-4096>

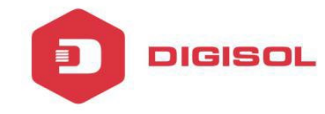

#### **17.Onu port ingress ratelimit**

modify ctc eth <1-255> [policy] cir <1-1048576> [cbs] <1-10240> [ebs] <1-10240> modify ctc eth <1-255> [policy] default

#### **18. Onu port egress ratelimit**

modify ctc eth <1-255> [rate\_limit] cir <1-1048576> [pir] <1-1048576>

modify ctc eth  $\leq$ 1-255> [rate limit] default

#### **19.Onu port vlan mode**

```
modify ctc eth \langle -1.255 \rangle [vlan] [mode] [transparent |tag |translation |aggregation |trunk]
    modify ctc eth <1-255> [vlan] [default] <1-4095> {tpid <xxxx>}*1
     modify ctc eth <1-255> [vlan] [translation] [set|add|del] {<1-4095> to <1-4095>}*8 
     modify ctc eth <1-255> [vlan] [trunk] [set|add|del] {<1-4095>}*8 
    modify ctc eth \leq1-255> [vlan] [aggregation] dst vlan \leq1-4095> agg_vlan
{<1-4095>}*8
```
#### **20.Onu port multicast vlan**

modify ctc eth <1-255> [mc\_vlan] [add|del]  $\{\leq 1-4095>\}$ \*8 modify ctc eth  $\leq$ 1-255> [mc\_vlan] [clean]

#### **21.Onu port classification&marking**

modify ctc eth  $\leq$ 1-255> [class] [add] precedence  $\leq$ 1-8> priority  $\leq$ 0-7> {[dst-mac]  $[equal|unequal]$   $\leq$ xx:xx:xx:xx:xx:xx:xx<sup>></sup>}\*1  ${[src-mac]}$   $[equal|unequal]$  $\langle xx:xx:xx:xx:xx\rangle^*$  {[vlan] [equal|unequal]  $\langle 1-4094\rangle^*$  {[cos] [equal|unequal]  $\langle 0-7 \rangle^*$ 1 {[ether-type] [equal|unequal]  $\langle 2XXXX \rangle^*$ 1 {[src-ip] [equal|unequal] <A.B.C.D>}\*1 {[dest-ip] [equal|unequal] <A.B.C.D>}\*1 {[protocol] [equal|unequal]  $\langle 0-255 \rangle$ <sup>\*</sup>1 {[tos-dscp] [equal|unequal]  $\langle 0-255 \rangle$ <sup>\*</sup>1 {[src-port] [equal|unequal]  $\langle 0.65535 \rangle$ \*1 {[dest-port] [equal|unequal]  $\langle 0.65535 \rangle$ \*1

modify ctc eth <1-255> [class] [clean]

modify ctc eth <1-255> [class] [del] precedence <1-8>

#### **22.Onu wan connection(for HGU private)**

modify pri [wan\_conn] [add] [bridge] [internet|other]

modify pri [wan conn] [add] [route][internet|multicast|tr069|tr069\_internet|tr069\_voip| voip\_internet|tr069\_voip\_internet|other] {nat [enable|disable]} \*1

modify pri [wan\_conn] [commit]

modify pri [wan\_conn] [index] <1-8> [bridge] [internet|other]

modify pri [wan\_conn] [index]  $\leq$  1-8 $>$  [delete]

modify pri [wan\_conn] [index] <1-8> [dhcp]

modify pri [wan conn] [index]  $\langle 1-8 \rangle$  [pppoe] proxy [enable|disable] user  $\langle$ name> pwd <password> server <name> mode [auto|payload]

modify pri [wan conn] [index]  $\langle 1-8 \rangle$  [qing] [tpid]  $\langle 1-65534 \rangle$  vlan  $\langle 1-4085 \rangle$  {[cos]  $<0-7>\}$  \*1

modify pri [wan\_conn] [index]  $\leq 1-8$  [route] [internet|multicast|tr069| tr069\_internet|tr069\_voip|voip\_internet|tr069\_voip\_internet|other] {nat [enable|disable]}\*1

modify pri [wan conn] [index]  $\langle 1-8 \rangle$  [static] ip  $\langle A,B,C,D \rangle$  mask  $\langle A,B,C,D \rangle$  gw <A.B.C.D>dns master <A.B.C.D> slave <A.B.C.D>

modify pri [wan\_conn] [index] <1-8> [tranlation] [vlan] <1-4085>  $\{\langle 0-7 \rangle \}$ \*1

modify pri [wan\_conn] [index] <1-8> [vlan] [tag|transparent] <1-4085>  $\{\langle 0-7 \rangle\}^*1$ 

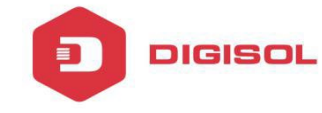

modify pri [wan\_conn] [index] <1-8> [vlan|tranlation|qinq] [disable]

#### **23.Onu WiFi service(for HGU private)**

modify pri [wifi\_ssid0|wifi\_ssid1|wifi\_ssid2|wifi\_ssid3] [name] <string> hide [enable|disable] authorized authorized authorized authorized authorized authorized authorized authorized authorized authorized authorized authorized authorized authorized authorized authorized authorized authorized authori

[open|shared|wepauto|wpapsk|wpa|wpa2psk|wpa2|wpa/wpa2|wpapsk/wpa2psk|waipsk|wai] encrypt\_type [none|wep|tkip|aes|tkipaes|wpi]

modify pri [wifi\_ssid0|wifi\_ssid1|wifi\_ssid2|wifi\_ssid3] [radius] serverip type  $\frac{1}{\pi}$ [ipv4|ipv6|ipv4z|ipv6z|dns] len  $\frac{1-255}{\pi}$  ip  $\leq$ tring>prefixlen  $\leq$ 0-255> port  $\leq$ 0-65535> key <string>

modify pri [wifi\_ssid0|wifi\_ssid1|wifi\_ssid2|wifi\_ssid3] [wapi] type [ipv4|ipv6] serverip  $\le$ ipstring $\ge$  port [1-65535]

modify pri [wifi\_ssid0|wifi\_ssid1|wifi\_ssid2|wifi\_ssid3] [wep] encryptionlevel [40] 104] keyindex <1-4> key1 <string>key2 <string> key3 <string> key4 <string>

```
modify pri [wifi_ssid0|wifi_ssid1|wifi_ssid2|wifi_ssid3] [wpa] shared_key \lestring>
rekey_interval <0-4194303>
```
modify pri [wifi\_ssid0|wifi\_ssid1|wifi\_ssid2|wifi\_ssid3] [commit|enable|disable] modify pri [wifi\_switch] [disable]

modify pri [wifi\_switch] [enable]  $[FCC|ETSI]$  <0-1> [80211b|80211g|80211bg|80211n|80211bgn] <0-20>

### **24.Onu mac address aging time(private)**

modify pri [age\_time]  $\leq 0.630$ 

**25.Onu port max mac addresses (private)**

modify pri eth <1-255> [mac\_limit] <0-65535>

#### **26.Onu port storm-control(private)**

modify pri eth <1-255> [pkg\_suppress] broddcast <0-1024000> multicast <0-1024000> unknown <0-1024000>

27. Onu mac address aging time

modify ctc [agetime] <0-65535>

28. Onu optical link protection mechanism

modify ctc [pon\_protect] los\_optical <0-65535> los\_mpcp <0-65535>

29. Onu energy saving mode

modify ctc [power\_saving\_cfg] early\_wakeup [enable|disable] sleep\_duration\_max  $<0-65535>$ 

```
modify ctc [sleep_ctrl] sleep_duration \leq0-65535> wake duration \leq0-65535> sleep flag
[off|on|change] sleep_mode [none|tx_sleep_only|tx_and_rx_sleep]
```
30. Onu port loop

modify ctc eth <1-255> disableloop [enable|disable]

```
31. Onu port statistics
```
modify ctc eth  $\lceil$  <1-255>] [monitor\_status] [enable]disable] <0-65535>

```
32 Onu port statistics clear
```
modify ctc eth [<1-255>] [monitor\_current]

33. Remove configuration

no ctc [lan count|fast leave|fec mode|sla|holdover|mgmt|mdu snmp|active pon| mc\_switch|power\_saving\_cfg | pon\_protect|agetime|multi\_llid|sleep\_ctrl]

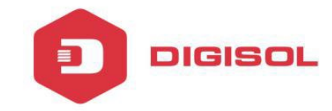

no ctc eth<1-255>[pause|loopdetect|disableloop|monitor\_status|monitor\_current| mc\_tagstrip |phy\_ctrl|autoneg|policy|rate\_limit|vlan|class|mc\_vlan|mc\_maxgrp]

no pri [age\_time|wifi\_switch|wifi\_ssid0|wifi\_ssid1|wifi\_ssid2|wifi\_ssid3|wan\_conn]

no pri eth <1-255> [pkg\_suppress|mac\_limit]

VoIP template configuration

By default, there is an empty template, ID is 0, which you can't modify anything. When ONU is bound this empty template, all the parameters should be configured by specific command.

When ONU is configured by template and independent command at the same time, the independent command configured settings are effective.

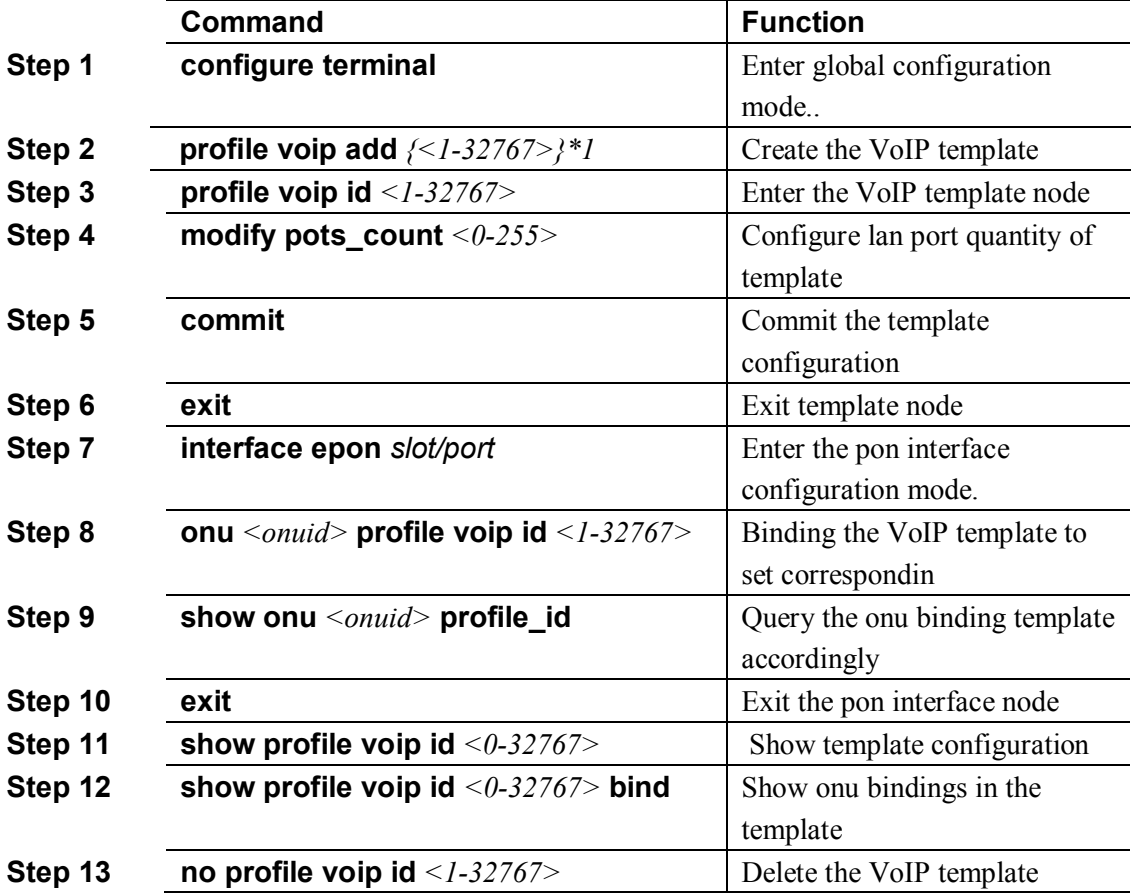

VOIP template has the following configuration:

### **1.Onu pots port number(s)**

modify [pots\_count]  $\leq 0.255$ >

2.Onu voice global parameters

modify ctc [voip\_global\_param] [ip\_mode] [static] ipaddr <A.B.C.D> netmask <A.B.C.D> gateway <A.B.C.D>

modify ctc [voip\_global\_param] [ip\_mode] [dhcp]

 modify ctc [voip\_global\_param] [ip\_mode] [pppoe] mode [auto|chap|pap] username <string> password <string>

modify ctc [voip\_global\_param] [vlan\_mode] [transparent|tag|vlan\_stacking] cvlan <0-4095> svlan <0-4095> priority <0-7>

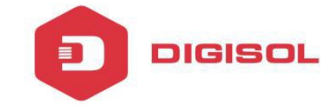

3.Onu H. 248 protocol parameters modify ctc [h248\_param\_config] [mg\_port] <1-65535> mgc\_ip <A.B.C.D> mgc\_port <1-65535> {bak\_mgc\_ip <A.B.C.D> bak\_mgc\_port <1-65535>}\*1 modify ctc [h248 param\_config] [heartbeat] mode [disable|h248] cycle <1-65535> count <1-65535> modify ctc [h248\_param\_config] [reg\_mode] [ip\_addr] modify ctc [h248\_param\_config] [reg\_mode] [realm\_name|device\_name] mid  $\leq$ string $\geq$ 4.Onu H. 248 RTP TID parameters modify ctc  $[h248$  rtp tid number  $\leq 0.255$  prefix  $\leq$  tring digit begin  $\leq 0.4294967295 > \leq 0.4294967295 >$  mode [align|unalign] digit length  $\leq 0.255 >$ 5.Onu SIP parameters modify ctc [sip\_param\_config] [mg\_port] <1-65535> out\_bound\_serv ip <A.B.C.D> port  $\leq$ 1-65535> modify ctc [sip\_param\_config] [proxy\_serv] ip <A.B.C.D> port <1-65535> {bak\_ip  $\langle A.B.C.D \rangle$  bak\_port  $\langle 1-65535 \rangle$  \*1 modify ctc [sip\_param\_config] [reg\_serv] ip  $\leq$ A.B.C.D $>$  port  $\leq$ 1-65535 $>$  {bak\_ip  $\langle A.B.C.D \rangle$  bak\_port  $\langle 1-65535 \rangle$  \*1 modify ctc [sip\_param\_config] [heartbeat] switch [enable|disable] cycle  $\leq$ 1-65535> count <1-65535> {reg\_interval <0-65535>}\*1 6.Onu FAX parameters modify ctc [fax\_modem\_config] voice\_t38 [enable|disable] control [negotiation|auto\_vbd] 7.Onu SIP digitmap modify ctc [sip\_digit\_map] num <0-255> <0-255> <mapstr> 8.Onu POTS port userTID information modify ctc pots  $\leq$ 1-255> [h248 user tid]  $\leq$ name> 9.Onu POTS port user account information modify ctc pots  $\leq$ 1-255 $>$  [sip\_user\_config] account  $\leq$  account  $\geq$  name  $\leq$  name  $\geq$  pwd <password> 10.Remove configuration instructions no ctc [voip\_global\_param|h248\_param\_config|h248\_rtp\_tid|sip\_param\_config| fax modem configsip digit map] no ctc pots  $\leq$ 1-255> [h248 user tid|sip user config]

### **17.8.4Alarm threshold template configuration**

Alarm threshold only can be configured by template. Begin at privileged configuration mode, configure alarm threshold template as the following table shows.

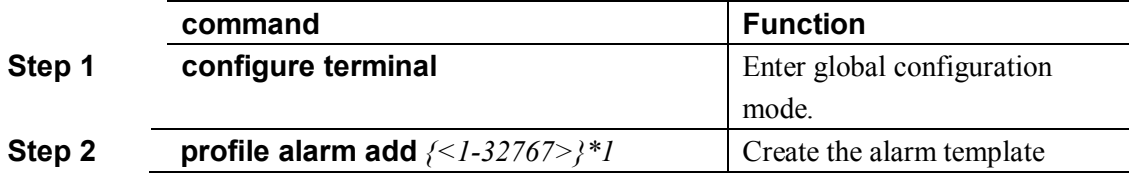

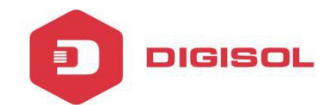

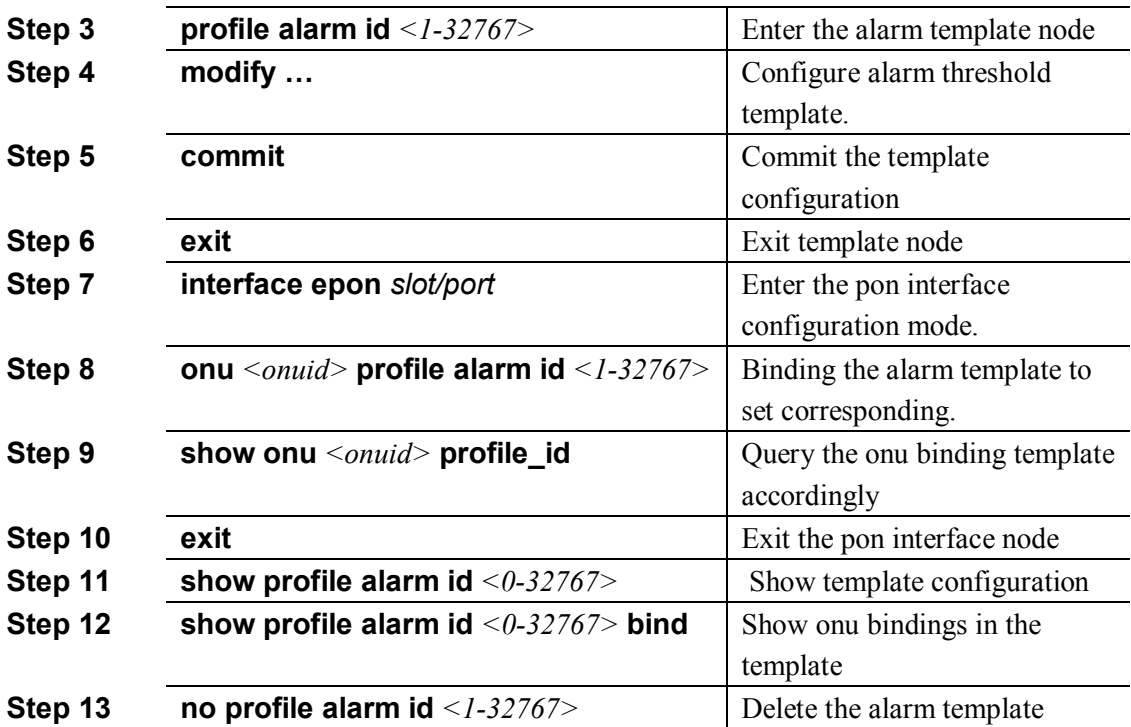

Alarm template has the following configuration:

1.Disable onu alarm

 modify ctc [onu] [equipment\_alarm |power\_alarm |battery\_missing |battery\_failure |battery\_volt\_low |physical\_intrusion |onu\_self\_test\_failure |onu\_temp\_high\_alarm |onu\_temp\_low\_alarm |iad\_connection\_failure |pon\_if\_switch| sleep\_status\_update] [disable]

2.Enabld onu alarm

modify ctc [onu] [equipment alarm |power\_alarm |battery\_missing |battery\_failure |physical\_intrusion |onu\_self\_test\_failure |iad\_connection\_failure |pon\_if\_switch] [enable]

3.Enable & Clear onu temperature alarm

modify ctc [onu] [onu\_temp\_high\_alarm|onu\_temp\_low\_alarm] [enable] <alarm> <clear>

4.Enable onu voltage alarm

modify ctc [onu] [battery\_volt\_low] [enable] <0-65535> <0-65535>

5.Disable pon alarm

modify ctc [pon] [rx power\_high\_alarm |rx\_power\_low\_alarm |tx\_power\_high\_alarm  $|tx$  power low alarm  $|tx$  bias high alarm  $|tx$  bias low alarm  $|vcc|$  high alarm |vcc\_low\_alarm |temp\_high\_alarm |temp\_low\_alarm |rx\_power\_high\_warning |rx\_power\_low\_warning |tx\_power\_high\_warning |tx\_power\_low\_warning |tx\_bias\_high\_warning |tx\_bias\_low\_warning |vcc\_high\_warning |vcc\_low\_warning |temp\_high\_warning |temp\_low\_warning] [disable]

6.Enabld pon voltage alarm

modify ctc [pon] [vcc\_high\_alarm |vcc\_low\_alarm |vcc\_high\_warning |vcc\_low\_warning] [enable] <0-65535> <0-65535>

7.Enable pon current alarm

modify ctc [pon] [tx\_bias\_high\_alarm |tx\_bias\_low\_alarm |tx\_bias\_high\_warning

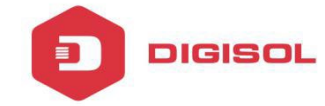

|tx\_bias\_low\_warning] [enable]  $\leq$ 0-65535> $\leq$ 0-65535> 8.Enable pon tx &rx power alarm modify ctc [pon] [rx power high alarm |rx power\_low\_alarm |tx\_power\_high\_alarm |tx\_power\_low\_alarm |rx\_power\_high\_warning |rx\_power\_low\_warning |tx\_power\_high\_warning |tx\_power\_low\_warning]  $[enable] < 0.65535 > 0.65535$ 9.Enable pon temperature alarm modify ctc [pon] [temp\_high\_alarm |temp\_low\_alarm |temp\_high\_warning |temp\_low\_warning] [enable] <alarm> <clear> 10.Enable/Disable pon statistics alarm modify ctc [pon] [downstream\_drop\_events\_alarm|upstream\_drop\_events\_alarm| downstream\_crcerror\_frames\_alarm|downstream\_undersize\_frames\_alarm|upstream\_unders ize\_frames\_alarm| downstream\_oversize\_frames\_alarm |upstream\_oversize\_frames\_alarm |downstream\_fragments\_alarm| downstream\_jabbers\_alarm |downstream\_collisions\_alarm | downstream\_discard\_frames\_alarm |upstream\_discard\_frames\_alarm | downstream\_error\_frames\_alarm| downstream\_drop\_events\_warning|upstream\_drop\_events\_warning | downstream\_crcerror\_frames\_warning|downstream\_undersize\_frames\_warning |upstream\_undersize\_frames\_warning | downstream\_oversize\_frames\_warning |upstream\_oversize\_frames\_warning|downstream\_fragments\_warning| downstream\_jabbers\_warning|downstream\_collisions\_warning| downstream\_discard\_frames\_warning|upstream\_discard\_frames\_warning| downstream\_error\_frames\_warning] {[disable]| [enable] <0-65535>}

#### **12.Enable/Disable onu port alarm**

modify ctc  $[eth] <1-255>$   $[eth]$  port auto neg failure  $|eth]$  port los  $|eth]$  port failure |eth\_port\_loopback |eth\_port\_congestion] [enable|disable]

13.Enable/Disable onu port statistics alarm

modify ctc [eth] <1-255> [downstream\_drop\_events\_alarm|upstream\_drop\_events\_alarm| downstream\_crcerror\_frames\_alarm|downstream\_undersize\_frames\_alarm|upstream\_unders ize\_frames\_alarm| downstream\_oversize\_frames\_alarm |upstream\_oversize\_frames\_alarm |downstream\_fragments\_alarm| downstream\_jabbers\_alarm|downstream\_collisions\_alarm| downstream\_discard\_frames\_alarm|upstream\_discard\_frames\_alarm| downstream\_error\_frames\_alarm|status\_change\_times\_alarm downstream\_drop\_events\_warning|upstream\_drop\_events\_warning| downstream\_crcerror\_frames\_warning|downstream\_undersize\_frames\_warning|upstream\_u ndersize frames\_warning|downstream\_oversize\_frames\_warning |upstream\_oversize\_frames\_warning|downstream\_fragments\_warning|downstream\_jabbers warning|downstream\_collisions\_warning|downstream\_discard\_frames\_warning |upstream\_discard\_frames\_warning| downstream\_error\_frames\_warning |status\_change\_times\_warning]  $\{$  [disable]  $|$ [enable] <0-65535>}

#### **14.Enable/Disable pots alarm**

modify ctc  $[pots] < 1-64$  [pots\_port\_failure]  $[enable]$   $disable]$ 

15.Enable/Disable el alarm

modify ctc  $[e1]$  <1-16>  $[e1$  port failure  $|e1$  timing unlock  $|e1$  los]  $[enable|disable]$ 

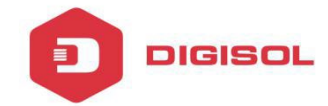

#### 16.Remove configuration instructions

#### **(1)Remove onu alarm configuration**

no ctc [onu] [equipment\_alarm |power\_alarm |battery\_missing |battery\_failure|battery\_volt\_low |physical\_intrusion |onu\_self\_test\_failure |onu\_temp\_high\_alarm |onu\_temp\_low\_alarm |iad\_connection\_failure|pon\_if\_switch| sleep status update]

#### (2)Removal pon alarm configuration

no ctc [pon] [rx\_power\_high\_alarm |rx\_power\_low\_alarm |tx\_power\_high\_alarm |tx\_power\_low\_alarm |tx\_bias\_high\_alarm |tx\_bias\_low\_alarm |vcc\_high\_alarm |vcc\_low\_alarm |temp\_high\_alarm |temp\_low\_alarm |rx\_power\_high\_warning |rx\_power\_low\_warning |tx\_power\_high\_warning |tx\_power\_low\_warning |tx\_bias\_high\_warning |tx\_bias\_low\_warning |vcc\_high\_warning |vcc\_low\_warning |temp\_high\_warning |temp\_low\_warning] no ctc [pon] [downstream\_drop\_events\_alarm|upstream\_drop\_events\_alarm| downstream\_crcerror\_frames\_alarm|downstream\_undersize\_frames\_alarm|upstream\_unders ize\_frames\_alarm|downstream\_oversize\_frames\_alarm |upstream\_oversize\_frames\_alarm|downstream\_fragments\_alarm| downstream\_jabbers\_alarm|downstream\_collisions\_alarm| downstream\_discard\_frames\_alarm|upstream\_discard\_frames\_alarm| downstream\_error\_frames\_alarm|downstream\_drop\_events\_warning |upstream\_drop\_events\_warning|downstream\_crcerror\_frames\_warning |downstream\_undersize\_frames\_warning|upstream\_undersize\_frames\_warning| downstream\_oversize\_frames\_warning|upstream\_oversize\_frames\_warning|downstream\_fr agments\_warning|downstream\_jabbers\_warning |downstream\_collisions\_warning | downstream\_discard\_frames\_warning|upstream\_discard\_frames\_warning| downstream\_error\_frames\_warning]

(3)Remove port alarm configuration

no ctc [eth] <1-255> [eth\_port\_auto\_neg\_failure |eth\_port\_los |eth\_port\_failure |eth\_port\_loopback |eth\_port\_congestion]

no ctc [eth] <1-255> [downstream\_drop\_events\_alarm|upstream\_drop\_events\_alarm|

downstream\_crcerror\_frames\_alarm|downstream\_undersize\_frames\_alarm|upstream\_unders ize\_frames\_alarm|downstream\_oversize\_frames\_alarm

|upstream\_oversize\_frames\_alarm|downstream\_fragments\_alarm|

downstream\_jabbers\_alarm|downstream\_collisions\_alarm|

downstream\_discard\_frames\_alarm|upstream\_discard\_frames\_alarm|

downstream\_error\_frames\_alarm|status\_change\_times\_alarm|

downstream drop events warning|upstream drop events warning|

downstream\_crcerror\_frames\_warning|downstream\_undersize\_frames\_warning|upstream\_u

ndersize frames warning|downstream\_oversize\_frames\_warning

|upstream\_oversize\_frames\_warning|downstream\_fragments\_warning|

downstream\_jabbers\_warning|downstream\_collisions\_warning|

downstream\_discard\_frames\_warning|upstream\_discard\_frames\_warning|

downstream\_error\_frames\_warning|status\_change\_times\_warning]

(4)Remove pots port alarm configuration

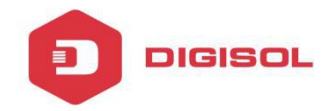

no ctc [pots] <1-64> [pots\_port\_failure]

(5)Remove E1 port the alarm configuration

no ctc [e1] <1-16> [e1\_port\_failure|e1\_timing\_unlock|e1\_los]

## **17.8.4 Auto bind template in PON port**

ONU register to OLT, user can set the template auto bind in the PON port.

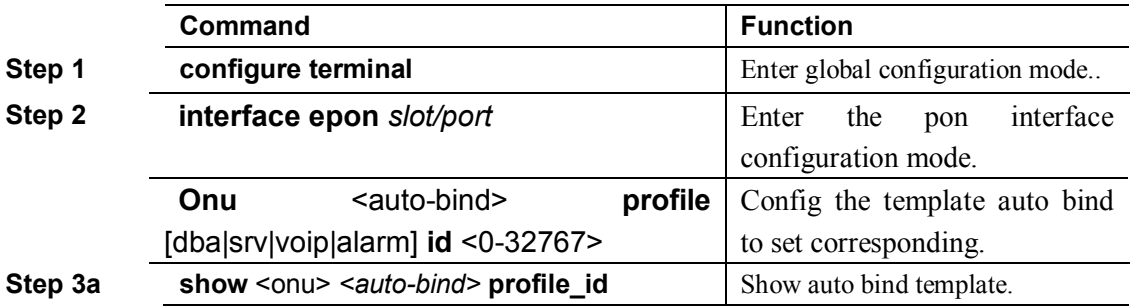

#### **17.8.5 Show/Remove ONU template configuration**

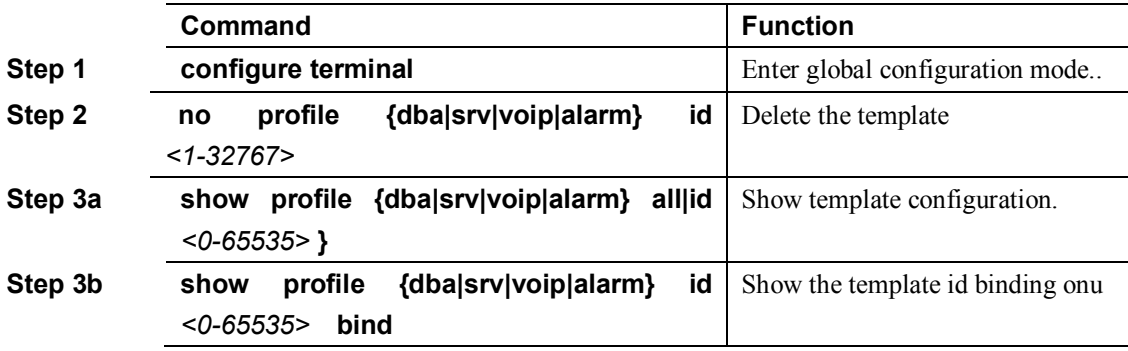

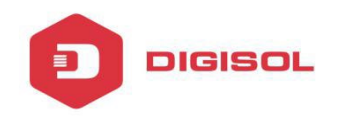

# **18. System Management**

# 18.1 Configuration file management

### **18.1.1 Save configurations**

After modified the configurations, you should same them so that these configurations can take effect next time it restarts. Use the following commands to save configurations.

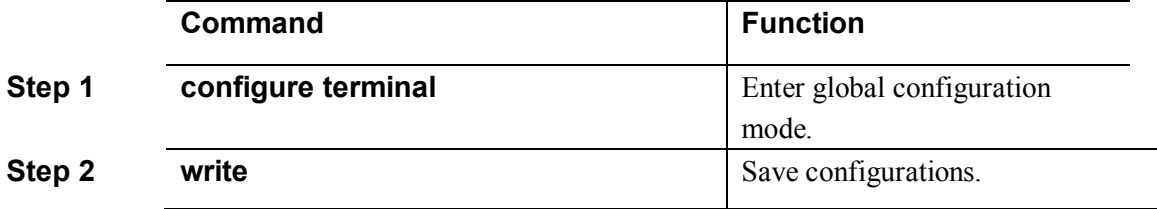

### **18.1.2 Erase configurations**

If you need to reset to factory default, you can use the following commands to erase all configurations. After erased, the device will reboot automatically.

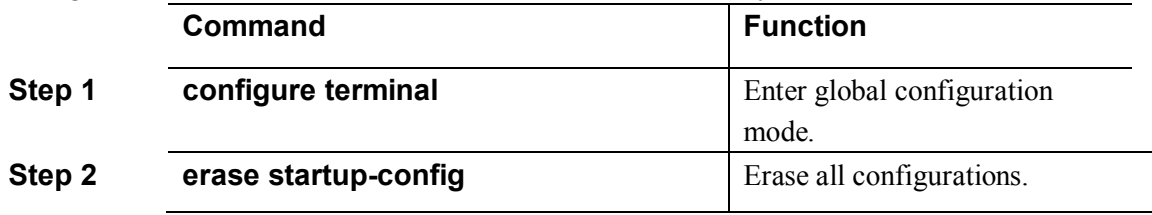

### **18.1.3 Show startup configurations**

Use the following command to display the configurations you have saved.

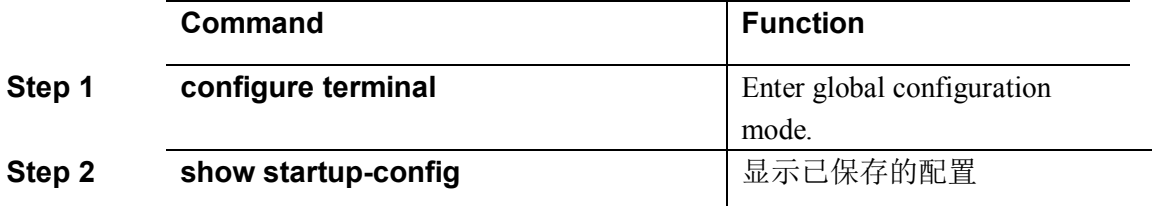

### **18.1.4 Show running configurations**

Use the following commands to display running configurations. These running configurations may not be saved in flash.

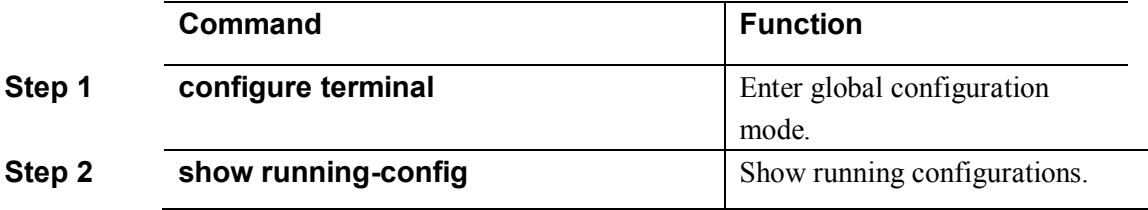

### **18.1.5 Upload/download configuration file**

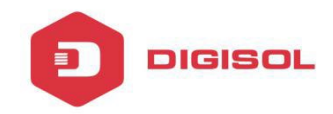

Use the following commands to upload configuration file to PC and download configuration file to device.

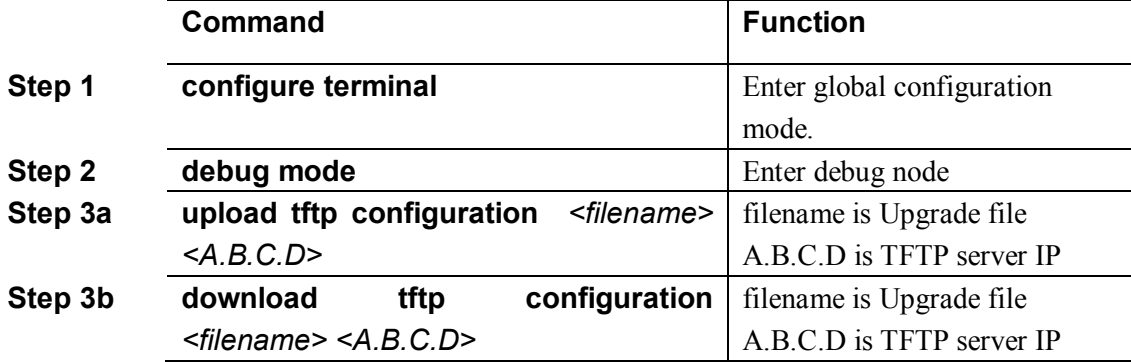

# 18.2 Check the system information

### **18.2.1 Check system running information**

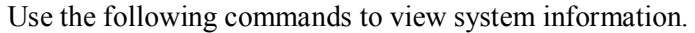

![](_page_120_Picture_198.jpeg)

### **18.2.2 Check version information**

Use the following commands to check version information which includes hardware version, software version, software created time and so on.

![](_page_120_Picture_199.jpeg)

### **18.2.3 Check system running time**

Use the following command to show system running time after turned power on.

![](_page_120_Picture_200.jpeg)

![](_page_121_Picture_1.jpeg)

# 18.3 System basic configurations

## **18.3.1 Configure system name**

Use the following command to modify system name. This modification will take effect immediately. You will see it in command prompt prefix.

Begin at privileged configuration mode,configure system name as the following table shows.

![](_page_121_Picture_187.jpeg)

### **18.3.2 Configure terminal display attribute**

This command is used to configure display line number when access by console port or telnet.

Begin at privileged configuration mode, configure terminal display attribure as the followingtable shows.

![](_page_121_Picture_188.jpeg)

### **18.3.3 Configure terminal time-out value**

Use the following commands to configure terminal time-out value. Default value is 10 minutes.

![](_page_121_Picture_189.jpeg)

18.4 System basic operations

**18.4.1 Upgrade system** 

![](_page_122_Picture_0.jpeg)

![](_page_122_Picture_203.jpeg)

Use the following command to upgrade the equipment.

#### **18.4.2 Network connectivity test**

Use **ping** command to check network connectivity.

![](_page_122_Picture_204.jpeg)

#### **18.4.3 Reboot system**

Use the following command to reboot system.

![](_page_122_Picture_205.jpeg)

### **18.4.4 Telnet**

You can telent to system via outband or inband management IP. The default outband management IP is 192.168.8.100.

![](_page_122_Picture_206.jpeg)

### **18.4.5 Configure RTC system time**

Use the following command to configure RTC system time.

![](_page_122_Picture_207.jpeg)

![](_page_123_Picture_0.jpeg)

![](_page_123_Picture_216.jpeg)

### **18.4.6 Fan control**

Use the following command to control fan running attribute.

![](_page_123_Picture_217.jpeg)

# 18.5 OAM debug information

## **18.5.1 Enable/disable OAM debug information**

Use the following commands to enable or disable OAM debug information.

![](_page_123_Picture_218.jpeg)

### **18.5.2 Enable/disable CPU debug information**

![](_page_124_Picture_0.jpeg)

![](_page_124_Picture_100.jpeg)

Use the following commands to enable or disable CPU debug information.

# **18.5.3 Enable/disable each function module debug information**

Use the following commands to enable or disable function module debug information.

![](_page_124_Picture_101.jpeg)

![](_page_125_Picture_0.jpeg)

# **19 User Management**

# 19.1 User privilege

There are two privileges for user, administrator user and normal user. Normal user is a read-only user, only can view system information but not user information, configurations. Administrator user can view all information and configure all parameters.

# 19.2 Default user

By default, there is a administrator user **admin**, and password is **admin** too. Default user can't be deleted, modified, but you can modify its password.

# 19.3 Add user account

![](_page_125_Picture_150.jpeg)

# 19.4 Show user account list

![](_page_125_Picture_151.jpeg)

## 19.5 Delete user account

![](_page_125_Picture_152.jpeg)

![](_page_126_Picture_0.jpeg)

![](_page_126_Picture_101.jpeg)

# 19.6 Modify password

Every user can modify its own password while administrator user can modify other users' password. Modify password as the following table shows.

![](_page_126_Picture_102.jpeg)

![](_page_127_Picture_0.jpeg)

# **20 SNMP Configuration**

# 20.1 SNMP introduction

SNMP (Simple Network Management Protocol) is an extensive network management protocol at the moment. It is an industrial standard which is adopted and come into use for transmitting management information between two devices. Network administrator can search information, modify information, troubleshoot, diagnose fault, plan capacity and generate resports. SNMP adopts polling mechanism and provides basic functions, especially fits small, fast and low cost conditions. It is based on transport layer protocol UDP. There are two parts of SNMP, NMS (Network Management Station) and agent. NMS is a

station that runs client program, and agent is a server program that runs in device. NMS can send GetRequest, GetNextRequest and SetRequest messages to agent. Then agent will execute read or write command and respond to NMS. Agent also sends trap messages to NMS when device is abnormal.

# 20.2 SNMP version and MIB

In order to mark device's management variable uniquely, SNMP identifies management object by hierarchical structure name scheme. The set of objects is like a tree, which the node stands for management object, shown as the following picture.

![](_page_127_Figure_8.jpeg)

MIB(Management Information Base), a set of device's variable definition, is used to describe the tree's hierarchical structure. For the management object B in above picture, we can use a string of numbers {1.2.1.1} to describe it uniquely. This string of numbers is Object Identifier.

GEPON OLT series OLT support SNMP V1, V2C and V3. Common MIB shows in the following table.

![](_page_128_Picture_0.jpeg)

![](_page_128_Picture_219.jpeg)

# 20.3 Configure SNMP

### **20.3.1 Configure community**

Begin at privileged configuration mode, configure community as the following table shows.

![](_page_128_Picture_220.jpeg)

## **20.3.2 Configure Trap the target host address**

Use the following command to configure or remove the Trap messages of the target host IP address. Begin at privileged configuration mode, Configure Trap the target host address as the following table shows.

![](_page_128_Picture_221.jpeg)

![](_page_129_Picture_0.jpeg)

![](_page_129_Picture_155.jpeg)

### **20.3.3 Configure Administrator ID and contact method**

Begin at privileged configuration mode, Configure administrator ID and contact mwthod as the following table shows.

![](_page_129_Picture_156.jpeg)

## **20.3.4 Configure Ethernet switch location information**

Begin at privileged configuration mode, Configure Ethernet switch location information as the following table shows.

![](_page_129_Picture_157.jpeg)

![](_page_130_Picture_1.jpeg)

# **21 Alarm and Event Management**

# 21.1 Alarm and event introduction

If you enable alarm report, it will trigger alarm events when system occured error or did some important operations. The alarm information will be save in a buffer, you can execute some commands such as show syslog to display. All the alarms can be sent to specific servier.

Alarms include fault alarm and recovery alarm. Fault alarm will not disappear until the fault is repaired and the alarm is cleared.

Events include running envents and secury events, are notifications which generate and inform administrators under a normal condition. The difference between event and alarm is that event generates under a normal condition while alarm generates under an abnormal condition.

Command "show alarm-event information" is used to show description, level, type and class of all alarms and events.

# 21.2 Alarm management

Alarm severity level includes critical, major, minor and warning. Corresponding level in system log are alerts, critical, major and warnings. Alarm type includes device alarm, communication alarm and disposing alarm.

Device alarm contains low temperature, high temperature, CPU usage, memory usage, fan, PON, optical power and so on.

- Communication alarm contains port up/down, loopback, PON deregister, PON register failed, PON los, ONU deregister, illegal ONU register, ONU authorized failed, ONU MAC conflication, ONU LOID conflication, ONU link los, ONU dying gasp, ONU link fault, ONU link events, ONU extended OAM notification and so on.
- Dispoing alarm contains upgrade failed, upload configuration file failed, download configuration file failed and so on.

### **21.2.1 System alarms**

System alarms show the performance and security of system. The following table shows the system alarm list.

![](_page_130_Picture_144.jpeg)

![](_page_131_Picture_0.jpeg)

![](_page_131_Picture_175.jpeg)

![](_page_131_Picture_176.jpeg)

# **21.2.2 PON alarms**

Get rid of the issue caused by PON port or fiber by monitoring PON alarms, ensure PON works well. The following table shows PON alarm list.

![](_page_131_Picture_177.jpeg)

![](_page_132_Picture_0.jpeg)

![](_page_132_Picture_205.jpeg)

Configure global PON alarm as the following table shows.

![](_page_132_Picture_206.jpeg)

Configure PON port alarm as the following table shows. Before this, you must enable global PON alarm. By default, global PON alarm is enabled, the alarms will be record in system log.

![](_page_132_Picture_207.jpeg)

![](_page_133_Picture_0.jpeg)

![](_page_133_Picture_199.jpeg)

ONU alarms

ONU alarms also can help administrator to get rid of some ONU fault. The following table shows ONU alarm list.

![](_page_133_Picture_200.jpeg)

![](_page_133_Picture_201.jpeg)

![](_page_134_Picture_0.jpeg)

configurations.

# 21.3 Event management

Event severity level includes critical, major, minor and warning. Corresponding level in system log are alerts, critical, major, warnings. Event type includes device event, communication event and diposing event.

- Device event contains device reboot, PON event and so on.
- Communication event contains PON register, PON los recovery, ONU register, ONU find, ONU authorized successful, ONU deregister successful and so on.
- Disposing event contains save configuration event, erase configuration event, download configuration file successful, upload configuration file successful, ungrade successful and so on.

### **21.3.1 System events**

System events are mainly used to monitor performation and security of system, ensure system works well.

![](_page_134_Picture_160.jpeg)

![](_page_134_Picture_161.jpeg)

### **21.3.2 PON events**

Get rid of the issue caused by PON port or fiber by monitoring PON events, ensure PON works well. The following table shows PON event list.

![](_page_134_Picture_162.jpeg)

![](_page_135_Picture_0.jpeg)

![](_page_135_Picture_148.jpeg)

![](_page_135_Picture_149.jpeg)

### **21.3.3 ONU events**

ONU events also can help administrator to get rid of some ONU fault. The following table shows ONU event list.

![](_page_135_Picture_150.jpeg)

![](_page_135_Picture_151.jpeg)

![](_page_136_Picture_1.jpeg)

# **22 OAM Interactive Information Manangement**

OAM interactive information records whole process of ONU register, OAM discovery and CTC management. Complete log information can help administrator to know ONU register status and find out abnormal information. The log information come from all running module of EPON system.

Log of main functions are: monitoring equipment running status, tracking some applications provide abundant and valuable information.Can help us to fault location, troubleshooting and network security management.

# 22.1 Configure log output level of modules

![](_page_136_Picture_186.jpeg)

# 22.2 Configure log store level of modules

![](_page_136_Picture_187.jpeg)

![](_page_137_Picture_0.jpeg)

![](_page_137_Picture_96.jpeg)

![](_page_138_Picture_1.jpeg)

# **23 System Log**

# 23.1 System log introduction

System log is mainly used to record running condition and user operant behavior of the whole system. It is helpful for administrator to know and monitor system working condition, record abnormal information. System log comes from all the running module of system. Log system gather, manage, save and display the information. It can be shown in the deivce when you need to debug or check system status, and also can be sent to a server for long-term running status and operation tracking.

## **23.1.1 Log type**

System log has five types:

Abnormal information log

Abnormal information log mainly records the abnormal phenomenon of each module, such as abnormal response, inside state machine error, key process execute error and so on.

Alarm log

Alarm log mainly records the information from alarm module. Critical alarm, major alarm, minor alarm and warning are corresponding with alerts, critical, major, warnings log level respectively.

• Event log

Event log mainly records the information from event module. Critical event, major event, minor event and warning are corresponding with alerts, critical, major, warnings log level respectively.

• Operation log

Operation log mainly records the informations from CLI and SNMP.

Debug log

Debug log mainly records the information from networking debugging, such as received IGMP messages, RSTP BPDU messages, state machine skip and so on.

### **23.1.2 System log level**

### Syslog information level reference:

![](_page_138_Picture_167.jpeg)

![](_page_139_Picture_0.jpeg)

![](_page_139_Picture_216.jpeg)

# 23.2 Configure system log

## **23.2.1 Show system log**

![](_page_139_Picture_217.jpeg)

## **23.2.2 Clear system log**

![](_page_139_Picture_218.jpeg)

## **23.2.3 Configure system log server**

![](_page_139_Picture_219.jpeg)

# **23.2.4 Configure save level of system log**

![](_page_139_Picture_220.jpeg)

![](_page_140_Picture_0.jpeg)

![](_page_140_Picture_120.jpeg)

### **23.2.5 Save system log to flash**

![](_page_140_Picture_121.jpeg)

## **23.2.6 Clear system log in flash**

![](_page_140_Picture_122.jpeg)

## **23.2.7 Upload system log**

![](_page_140_Picture_123.jpeg)